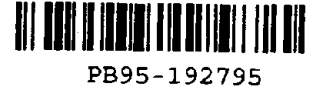

Publication No. FHWA-RD-94-071 December 1994

# **National Geotechnical Experimentation Sites: Central Data Repository**  User Manual

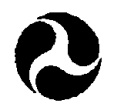

U.S. Department of Transportation

## **Federal Highway Administration**

Research and Development Turner-Fairbank Highway Research Center 6300 Georgetown Pike McLean, Virginia 22101-2296

**REPRODUCED BY: <b>NATION**<br>apartment of Commarc•

#### **FOREWORD**

This report details the development and use of the National Geotechnical Experimentation Sites Database. The database is one of the key elements in the Federal Highway Administration's effort to organize geotechnical research in the United States.

<sup>n</sup>*~)J..c.-.rJ* 

**Ch rles J. Nemmers, P.E.**  Director, Office of Engineering **and Highway Operations Research and Development** 

#### **NOTICE**

This document is disseminated under the sponsorship of the Department of Transportation *in* the interest of information exchange. The United States Government assumes no liability for its contents or use thereof. The contents of this report reflect the views of the contractor, who is responsible for the accuracy of the data presented herein. The contents do not necessarily reflect the official policy of the Department of Transportation. This report does not constitute a standard, specification or regulation.

The United States Government does not endorse products or manufacturers. Trade or manufacturers' names appear herein only because they are considered essential to the object of this document.

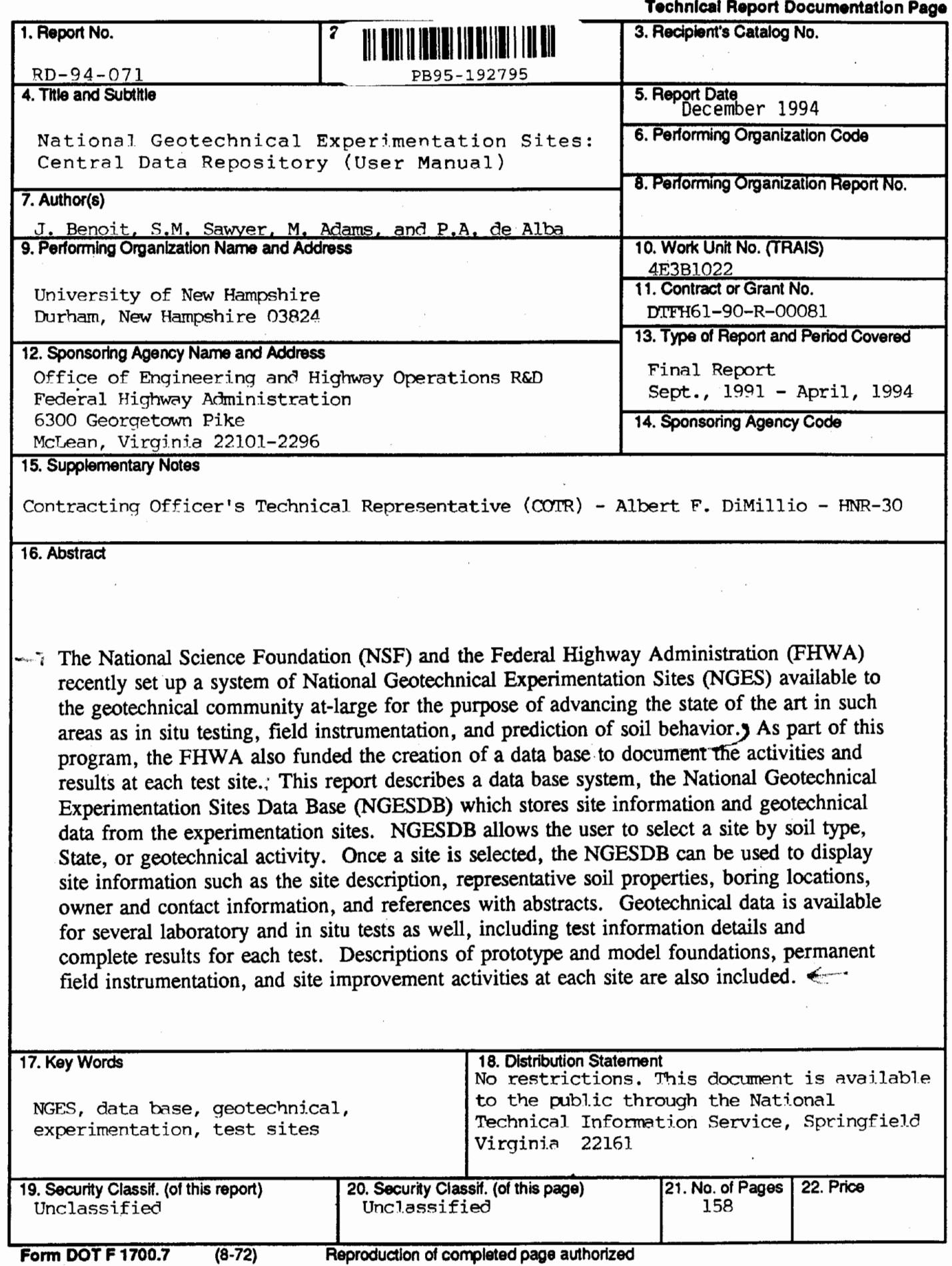

 $\bar{z}$ 

 $\cdot$ 

## TABLE OF CONTENTS

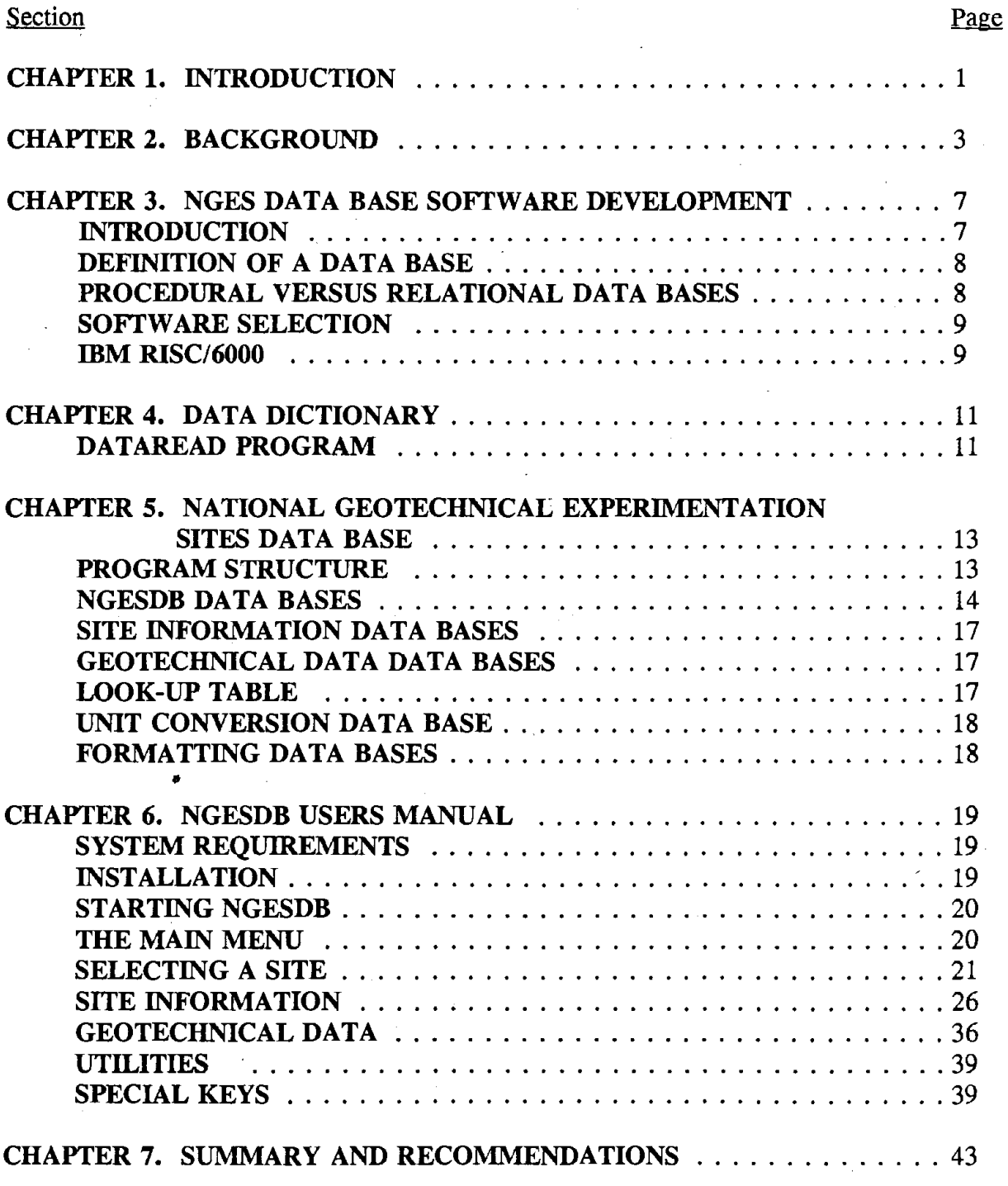

## TABLE OF CONTENTS (continued)

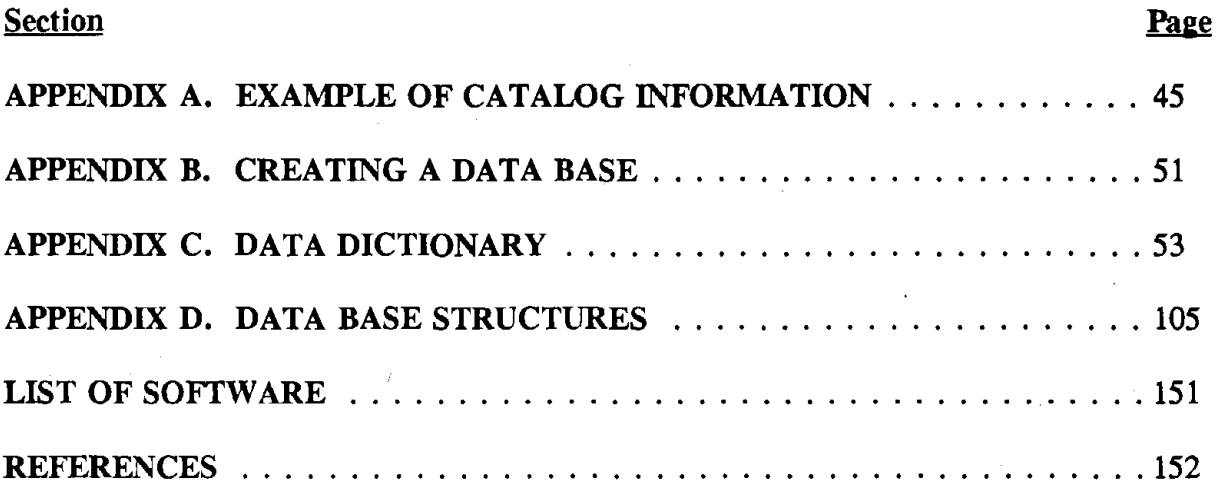

 $\overline{\phantom{a}}$ 

# LIST OF FIGURES

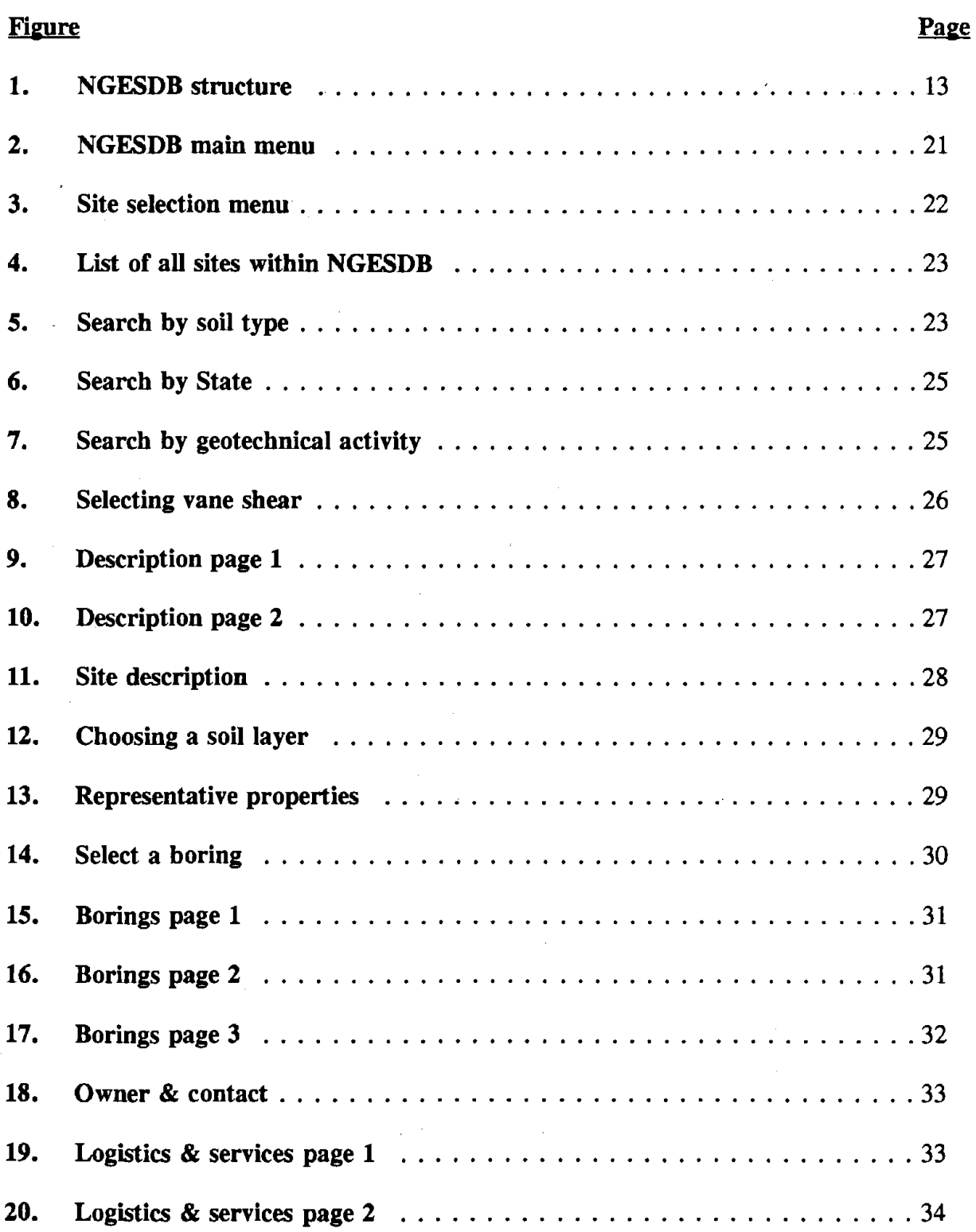

## LIST OF FIGURES (continued)

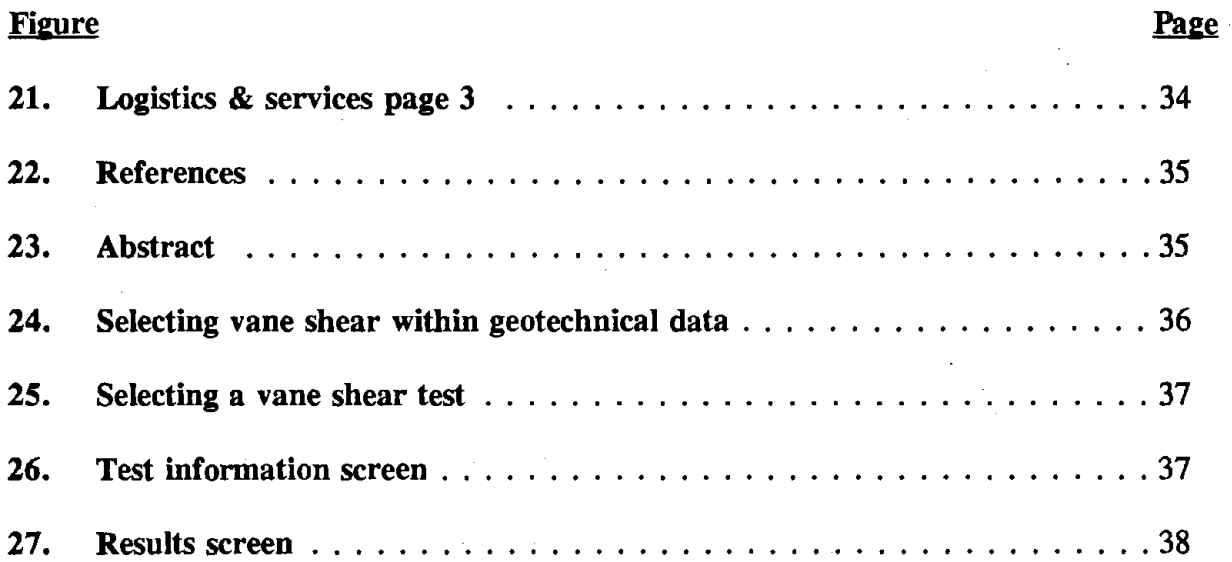

## LIST OF TABLES

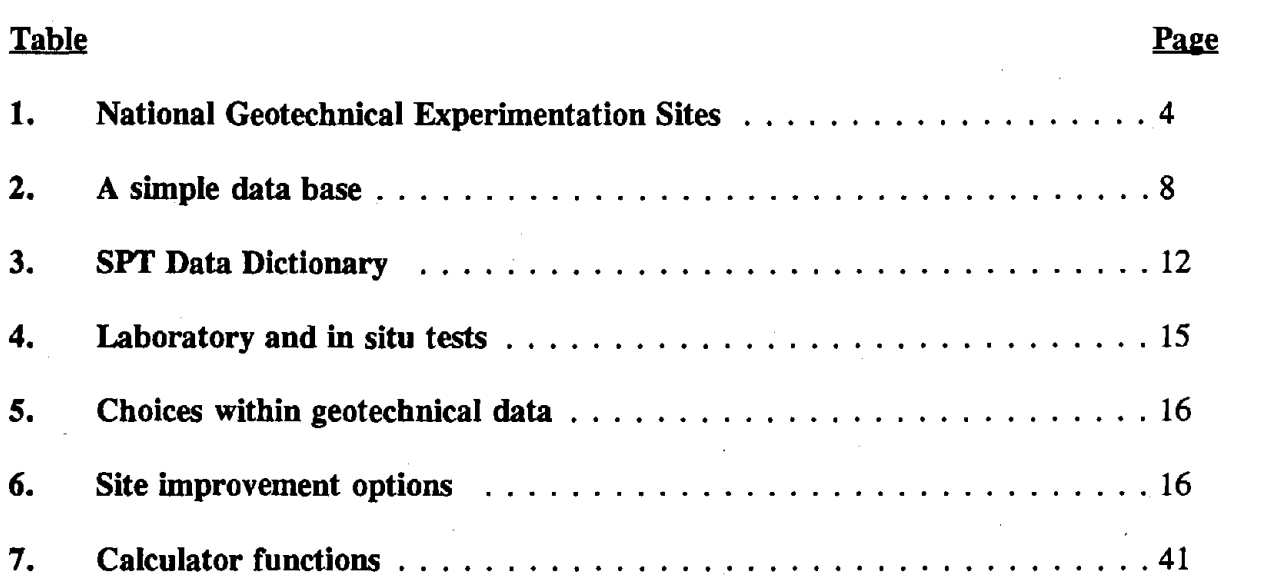

## **CHAPTER 1. INTRODUCTION**

Several sites exist in the United States that have been well-characterized by geotechnical investigators either for research purposes or when associated with the construction of large projects. When available, the soil information as well as the sites can be used to facilitate the development of new techniques of soil characterization and earthwork construction. Without these well-documented sites, geotechnical engineers would have to find their own appropriate testing sites and fully characterize the soil before any research could begin. Because soil characterization is time consuming and costly, it would be beneficial for researchers to be able to access a previously documented site. The Federal Highway Administration (FHWA) and the National Science Foundation (NSF) have funded a system of well-documented geotechnical sites that are open to the geotechnical engineering community. These multiple-user test sites are now collectively called the National Geotechnical Experimentation Sites (NGES). It is hoped that geotechnical researchers will be able to select the most appropriate site for their needs on the basis of soil type, site location, and available geotechnical data.

1

 $\label{eq:2.1} \frac{1}{\sqrt{2}}\left(\frac{1}{\sqrt{2}}\right)^{2} \left(\frac{1}{\sqrt{2}}\right)^{2} \left(\frac{1}{\sqrt{2}}\right)^{2} \left(\frac{1}{\sqrt{2}}\right)^{2} \left(\frac{1}{\sqrt{2}}\right)^{2} \left(\frac{1}{\sqrt{2}}\right)^{2} \left(\frac{1}{\sqrt{2}}\right)^{2} \left(\frac{1}{\sqrt{2}}\right)^{2} \left(\frac{1}{\sqrt{2}}\right)^{2} \left(\frac{1}{\sqrt{2}}\right)^{2} \left(\frac{1}{\sqrt{2}}\right)^{2} \left(\$  $\label{eq:2.1} \frac{1}{\sqrt{2}}\int_{\mathbb{R}^3}\frac{1}{\sqrt{2}}\left(\frac{1}{\sqrt{2}}\right)^2\frac{1}{\sqrt{2}}\left(\frac{1}{\sqrt{2}}\right)^2\frac{1}{\sqrt{2}}\left(\frac{1}{\sqrt{2}}\right)^2\frac{1}{\sqrt{2}}\left(\frac{1}{\sqrt{2}}\right)^2.$  $\label{eq:2.1} \frac{1}{\sqrt{2\pi}}\sum_{i=1}^n\frac{1}{\sqrt{2\pi}}\sum_{i=1}^n\frac{1}{\sqrt{2\pi}}\sum_{i=1}^n\frac{1}{\sqrt{2\pi}}\sum_{i=1}^n\frac{1}{\sqrt{2\pi}}\sum_{i=1}^n\frac{1}{\sqrt{2\pi}}\sum_{i=1}^n\frac{1}{\sqrt{2\pi}}\sum_{i=1}^n\frac{1}{\sqrt{2\pi}}\sum_{i=1}^n\frac{1}{\sqrt{2\pi}}\sum_{i=1}^n\frac{1}{\sqrt{2\pi}}\sum_{i=1}^n\$  $\label{eq:2.1} \frac{1}{\sqrt{2}}\int_{\mathbb{R}^3}\frac{1}{\sqrt{2}}\left(\frac{1}{\sqrt{2}}\right)^2\frac{1}{\sqrt{2}}\left(\frac{1}{\sqrt{2}}\right)^2\frac{1}{\sqrt{2}}\left(\frac{1}{\sqrt{2}}\right)^2\frac{1}{\sqrt{2}}\left(\frac{1}{\sqrt{2}}\right)^2.$  $\sim$   $\sim$  $\label{eq:2.1} \frac{1}{\sqrt{2}}\left(\frac{1}{\sqrt{2}}\right)^{2} \left(\frac{1}{\sqrt{2}}\right)^{2} \left(\frac{1}{\sqrt{2}}\right)^{2} \left(\frac{1}{\sqrt{2}}\right)^{2} \left(\frac{1}{\sqrt{2}}\right)^{2} \left(\frac{1}{\sqrt{2}}\right)^{2} \left(\frac{1}{\sqrt{2}}\right)^{2} \left(\frac{1}{\sqrt{2}}\right)^{2} \left(\frac{1}{\sqrt{2}}\right)^{2} \left(\frac{1}{\sqrt{2}}\right)^{2} \left(\frac{1}{\sqrt{2}}\right)^{2} \left(\$  $\label{eq:2} \frac{1}{2} \sum_{i=1}^n \frac{1}{2} \sum_{j=1}^n \frac{1}{2} \sum_{j=1}^n \frac{1}{2} \sum_{j=1}^n \frac{1}{2} \sum_{j=1}^n \frac{1}{2} \sum_{j=1}^n \frac{1}{2} \sum_{j=1}^n \frac{1}{2} \sum_{j=1}^n \frac{1}{2} \sum_{j=1}^n \frac{1}{2} \sum_{j=1}^n \frac{1}{2} \sum_{j=1}^n \frac{1}{2} \sum_{j=1}^n \frac{1}{2} \sum_{j=1}^n \frac{1}{$  $\label{eq:2.1} \frac{1}{\sqrt{2\pi}}\int_{\mathbb{R}^3}\frac{1}{\sqrt{2\pi}}\left(\frac{1}{\sqrt{2\pi}}\right)^2\frac{1}{\sqrt{2\pi}}\int_{\mathbb{R}^3}\frac{1}{\sqrt{2\pi}}\frac{1}{\sqrt{2\pi}}\frac{1}{\sqrt{2\pi}}\frac{1}{\sqrt{2\pi}}\frac{1}{\sqrt{2\pi}}\frac{1}{\sqrt{2\pi}}\frac{1}{\sqrt{2\pi}}\frac{1}{\sqrt{2\pi}}\frac{1}{\sqrt{2\pi}}\frac{1}{\sqrt{2\pi}}\frac{1}{\sqrt{2\pi}}\frac{$  $\mathcal{O}(\mathcal{O}(\log n))$  $\label{eq:2.1} \frac{1}{\sqrt{2}}\int_{\mathbb{R}^3}\frac{1}{\sqrt{2}}\left(\frac{1}{\sqrt{2}}\right)^2\frac{1}{\sqrt{2}}\left(\frac{1}{\sqrt{2}}\right)^2\frac{1}{\sqrt{2}}\left(\frac{1}{\sqrt{2}}\right)^2\frac{1}{\sqrt{2}}\left(\frac{1}{\sqrt{2}}\right)^2.$  $\label{eq:2} \frac{1}{\sqrt{2}}\sum_{i=1}^n\frac{1}{\sqrt{2}}\sum_{i=1}^n\frac{1}{\sqrt{2}}\sum_{i=1}^n\frac{1}{\sqrt{2}}\sum_{i=1}^n\frac{1}{\sqrt{2}}\sum_{i=1}^n\frac{1}{\sqrt{2}}\sum_{i=1}^n\frac{1}{\sqrt{2}}\sum_{i=1}^n\frac{1}{\sqrt{2}}\sum_{i=1}^n\frac{1}{\sqrt{2}}\sum_{i=1}^n\frac{1}{\sqrt{2}}\sum_{i=1}^n\frac{1}{\sqrt{2}}\sum_{i=1}^n\frac{1$  $\label{eq:2.1} \frac{1}{\sqrt{2}}\int_{\mathbb{R}^3}\frac{1}{\sqrt{2}}\left(\frac{1}{\sqrt{2}}\right)^2\frac{1}{\sqrt{2}}\left(\frac{1}{\sqrt{2}}\right)^2\frac{1}{\sqrt{2}}\left(\frac{1}{\sqrt{2}}\right)^2\frac{1}{\sqrt{2}}\left(\frac{1}{\sqrt{2}}\right)^2.$  $\label{eq:2.1} \frac{1}{\sqrt{2\pi}}\int_{0}^{\infty}\frac{1}{\sqrt{2\pi}}\left(\frac{1}{\sqrt{2\pi}}\right)^{2\alpha} \frac{1}{\sqrt{2\pi}}\,d\mu_{\alpha}$  $\label{eq:2.1} \frac{1}{\sqrt{2\pi}}\int_{\mathbb{R}^3}\frac{1}{\sqrt{2\pi}}\int_{\mathbb{R}^3}\frac{1}{\sqrt{2\pi}}\int_{\mathbb{R}^3}\frac{1}{\sqrt{2\pi}}\int_{\mathbb{R}^3}\frac{1}{\sqrt{2\pi}}\int_{\mathbb{R}^3}\frac{1}{\sqrt{2\pi}}\int_{\mathbb{R}^3}\frac{1}{\sqrt{2\pi}}\int_{\mathbb{R}^3}\frac{1}{\sqrt{2\pi}}\int_{\mathbb{R}^3}\frac{1}{\sqrt{2\pi}}\int_{\mathbb{R}^3}\frac{1$  $\label{eq:2.1} \mathcal{L}_{\text{max}} = \mathcal{L}_{\text{max}} \left( \mathcal{L}_{\text{max}} \right)$ 

 $\label{eq:2.1} \frac{1}{\sqrt{2}}\int_{0}^{\infty}\frac{1}{\sqrt{2\pi}}\left(\frac{1}{\sqrt{2\pi}}\right)^{2}d\mu\left(\frac{1}{\sqrt{2\pi}}\right)\frac{d\mu}{d\mu}$ 

## **CHAPTER2. BACKGROUND**

A 1988 workshop funded by the Earthquake Hazard Mitigation Program of the NSF discussed the possibility of establishing a system of multiple-user test sites.<sup>(1)</sup> As part of the preparation for this workshop, a questionnaire on geotechnical research interests and ideas was sent to over 400 geotechnical engineers in universities, State and Federal agencies, consulting, drilling, testing, and equipment manufacturing firms. A majority of the respondents indicated an interest in accessing documented test sites, with 81 locations suggested as potential experimentation sites. Following the workshop, these 81 sites were further evaluated and their number was trimmed to 40 sites using the following criteria:

- The site should have a reasonable probability of continued access for at least 5 years.
- A minimum level of documentation is available.
- The soil type is of sufficient interest as to merit inclusion even if the current level of documentation is poor.

The 40 sites were further classified as level I, level II, or level III sites at an NSF/FHWA Workshop on Selection and Management of National Geotechnical Experimentation Sites, which was held in Orlando Florida, in 1991.<sup>(2)</sup> Level I sites are those sites that match the combined criteria of facilitating research in areas identified as of significant national importance and of presenting favorable site characteristics. Primary research areas are: geotechnical earthquake engineering (liquefaction, site amplification, and permanent -deformations), calibration of new equipment, proof testing of site improvement techniques, geo-environmental problems, expansive clay problems, and foundation prototype testing. Sites favorable to these research areas were further screened based on characteristics consisting of: soil types and stratification, site size, interest and energy of site proponents, security, and long-term accessibility. Level II sites fit most of the criteria, but have size limitations in their current state. These sites may be expanded so that they may eventually be upgraded to level I. Level III sites currently do not adequately meet most of the criteria.

Table 1 lists the 40 sites in the NGES program. Five of the forty sites selected were classified as level I and level II sites, while the remaining sites were classified as level III.

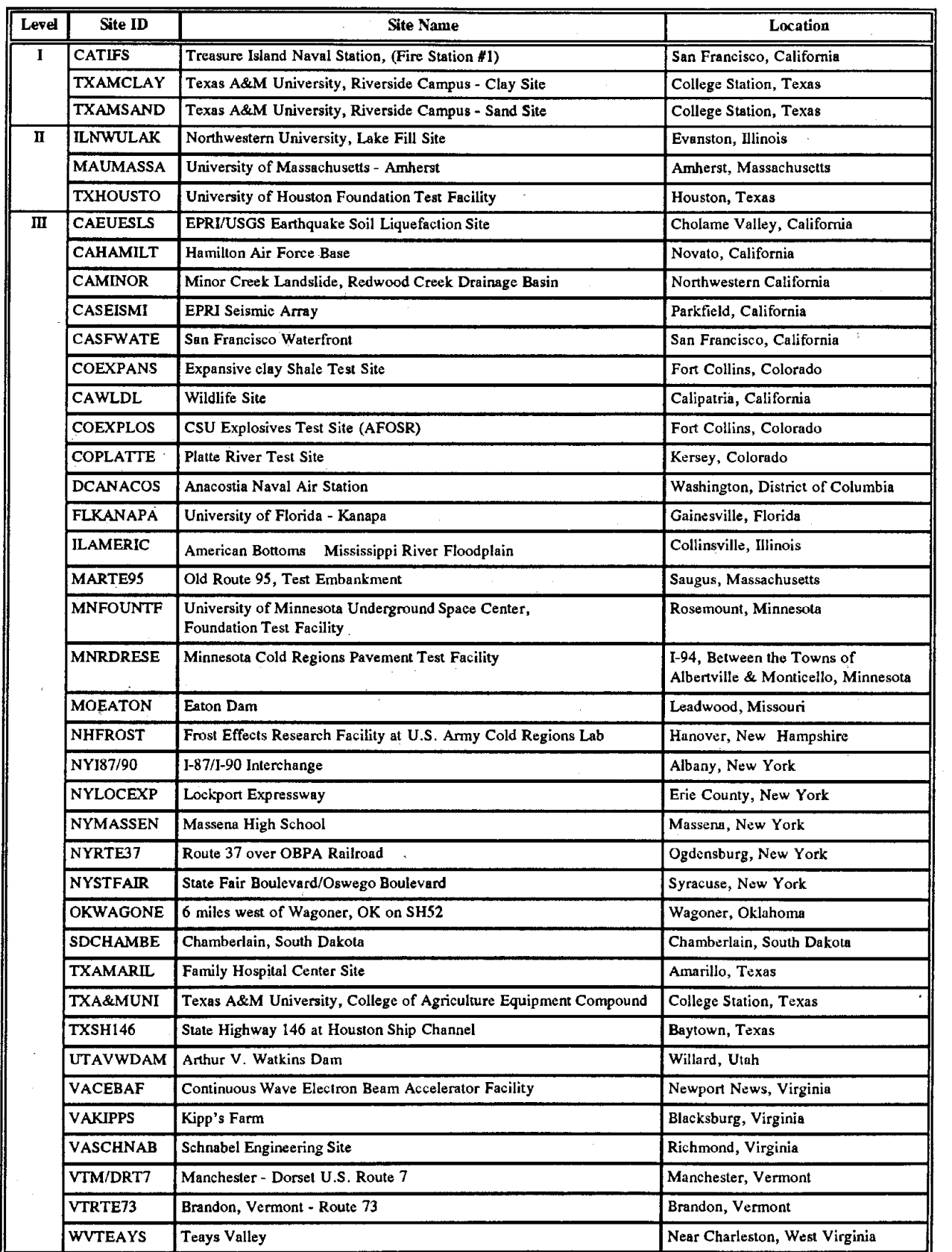

# **Table 1. National Geotechnical Experimentation Sites.**

## **Level** I

- Treasure Island Naval Station, San Francisco, California.
- Texas A&M University, College Station, Texas.

## **Level** II

- Northwestern University, Evanston, Illinois.
- University of Massachusetts, Amherst, Massachusetts.
- University of Houston, Houston, Texas.

NSF/FHWA funding is currently available over a 3-year period (1992 through 1995) to enhance the site characterization and data collection at the level I and level II sites. The remaining sites were classified as level III and were not recommended for immediate financial support, but could be considered at a later date should their condition improve to meet the requirements.

A catalog of the NGES was produced for the NSF Earthquake Mitigation Program and the FHWA.<sup>(3)</sup> The purpose of the catalog was to promote the use of the experimentation sites by providing information about each of the sites. Within the catalog, each site is described giving site conditions, services, logistics, representative soil properties, references, and tables listing which geotechnical activities have been conducted to date. **An** example of the catalog detailing the Treasure Island Naval Station site is shown in appendix A.

To set policies for use and operation of the sites and to ensure continuity, a management system for the NGES program has been established which consists of a System Management Board, a System Director, and the respective Site Managers for each site. Details regarding the management aspects of the NGES program can be found in the Orlando NSF/FHW A Workshop proceedings. $(2)$ 

 $\label{eq:2.1} \frac{1}{\sqrt{2\pi}}\int_{0}^{\infty}\frac{1}{\sqrt{2\pi}}\left(\frac{1}{\sqrt{2\pi}}\right)^{2\alpha} \frac{1}{\sqrt{2\pi}}\int_{0}^{\infty}\frac{1}{\sqrt{2\pi}}\left(\frac{1}{\sqrt{2\pi}}\right)^{\alpha} \frac{1}{\sqrt{2\pi}}\frac{1}{\sqrt{2\pi}}\int_{0}^{\infty}\frac{1}{\sqrt{2\pi}}\frac{1}{\sqrt{2\pi}}\frac{1}{\sqrt{2\pi}}\frac{1}{\sqrt{2\pi}}\frac{1}{\sqrt{2\pi}}\frac{1}{\sqrt{2\$ 

 $\label{eq:2.1} \frac{1}{\sqrt{2}}\int_{0}^{\infty}\frac{1}{\sqrt{2\pi}}\left(\frac{1}{\sqrt{2\pi}}\int_{0}^{\infty}\frac{1}{\sqrt{2\pi}}\left(\frac{1}{\sqrt{2\pi}}\int_{0}^{\infty}\frac{1}{\sqrt{2\pi}}\right)\frac{1}{\sqrt{2\pi}}\right)\frac{d\theta}{\sqrt{2\pi}}\,d\theta.$  $\mathcal{L}^{\text{max}}_{\text{max}}$ 

 $\label{eq:2.1} \frac{1}{\sqrt{2}}\left(\frac{1}{\sqrt{2}}\right)^{2} \left(\frac{1}{\sqrt{2}}\right)^{2} \left(\frac{1}{\sqrt{2}}\right)^{2} \left(\frac{1}{\sqrt{2}}\right)^{2} \left(\frac{1}{\sqrt{2}}\right)^{2} \left(\frac{1}{\sqrt{2}}\right)^{2} \left(\frac{1}{\sqrt{2}}\right)^{2} \left(\frac{1}{\sqrt{2}}\right)^{2} \left(\frac{1}{\sqrt{2}}\right)^{2} \left(\frac{1}{\sqrt{2}}\right)^{2} \left(\frac{1}{\sqrt{2}}\right)^{2} \left(\$  $\label{eq:2.1} \frac{1}{\sqrt{2}}\left(\frac{1}{\sqrt{2}}\right)^{2} \left(\frac{1}{\sqrt{2}}\right)^{2} \left(\frac{1}{\sqrt{2}}\right)^{2} \left(\frac{1}{\sqrt{2}}\right)^{2} \left(\frac{1}{\sqrt{2}}\right)^{2} \left(\frac{1}{\sqrt{2}}\right)^{2} \left(\frac{1}{\sqrt{2}}\right)^{2} \left(\frac{1}{\sqrt{2}}\right)^{2} \left(\frac{1}{\sqrt{2}}\right)^{2} \left(\frac{1}{\sqrt{2}}\right)^{2} \left(\frac{1}{\sqrt{2}}\right)^{2} \left(\$ 

 $\label{eq:2.1} \mathcal{L}(\mathcal{L}) = \mathcal{L}(\mathcal{L}) \mathcal{L}(\mathcal{L}) = \mathcal{L}(\mathcal{L}) \mathcal{L}(\mathcal{L})$ 

 $\label{eq:2.1} \frac{1}{\sqrt{2}}\left(\frac{1}{\sqrt{2}}\right)^{2} \left(\frac{1}{\sqrt{2}}\right)^{2} \left(\frac{1}{\sqrt{2}}\right)^{2} \left(\frac{1}{\sqrt{2}}\right)^{2} \left(\frac{1}{\sqrt{2}}\right)^{2} \left(\frac{1}{\sqrt{2}}\right)^{2} \left(\frac{1}{\sqrt{2}}\right)^{2} \left(\frac{1}{\sqrt{2}}\right)^{2} \left(\frac{1}{\sqrt{2}}\right)^{2} \left(\frac{1}{\sqrt{2}}\right)^{2} \left(\frac{1}{\sqrt{2}}\right)^{2} \left(\$ 

 $\label{eq:2.1} \frac{1}{\sqrt{2}}\int_{\mathbb{R}^3} \frac{1}{\sqrt{2}}\left(\frac{1}{\sqrt{2}}\right)^2\frac{1}{\sqrt{2}}\left(\frac{1}{\sqrt{2}}\right)^2\frac{1}{\sqrt{2}}\left(\frac{1}{\sqrt{2}}\right)^2.$ 

## **CHAPTER 3. NGES DATA BASE SOFI'WARE DEVELOPMENT**

## **INTRODUCTION**

Coupled with the NGES program is a data base (NGESDB) which is a computer program designed as a menu-driven shell with on line computer search and data retrieval capabilities, for obtaining essential information about multiple-user test sites. This information includes generalized soil conditions and representative soil properties, list of available test data, site logistics, conditions and services, published references, and other pertinent site information. An electronic bulletin board is provided as part of the system to permit rapid exchange of information about ongoing projects and to notify experimenters of the existence of limitedavailability event sites. Information is included for all sites (levels 1-111); however, for both level I and level II sites, detailed individual field and laboratory test results are also an integral part of NGESDB. The test results are accessible to potential users and researchers, allowing them to review the quality and numerical details of the results. In contrast to the site catalog, the data base is continually updated as new information becomes available.

Development of NGESDB began in 1990, with the data base being programmed using Prime Info-Basic (Prime Computer Corporation, Natick, Massachusetts) on a Prime 6550 Super Minicomputer.<sup>(4)</sup> This computer is a mainframe system with advantages including multiple users and a large amount of storage capacity. However, Prime Info-Basic is not widely used as a programming language and storing the data is a tedious and difficult process. As the project progressed, it became apparent that the system itself was very slow due to high usage of the Prime computer by other users as well as having to pass the information over phone lines, since at that time modems connected to the Prime 6550 Super Minicomputer had a maximum baud rate of 2400 bps. In addition, the system was monochromatic, visually unappealing, and lacked versatility in presenting the data base information.

Although the data base system on the Prime was approximately 90 percent completed, in an effort to create a system that is easier to use and maintain, another version of the NGESDB was initiated in June of 1992. This version was programmed using Clipper 5.01 from Nantucket Corporation, Los Angeles, California. (Nantucket was acquired by Computer Associates International, Inc. in June, 1993 and the product is now marketed as CA-Clipper). By using Clipper, several problems encountered in the original mainframe version were resolved:

- The program runs faster without erratic pauses.
- The program now uses color and the **ASCII** extended character set in order to form boxes and shading.
- More support and third-party programs are available for Clipper than for Info-Basic.

The NGESDB program, described in this report is the version developed with Clipper.

## **DEFINITION OF A DATA BASE**

A data base file is a file for storing and organizing information. An address book is similar to a data base file. For example, table 2 contains names and addresses in rows and columns, typical of a data base file. Each row in a data file is called a record, and each column is called a field. The fields define the structure of the data base file, while the records contain the information within the data base file. Name, Address, City, and State are the field names, while Ruth-Ann Davis, 260 Washington Ave., Concord, and NH comprise of one record within the data base. A data base refers to one or more data base files. The data base program enables the user to use the file or files to easily retrieve, sort, display, and store information. Appendix B describes the process of creating a data base.

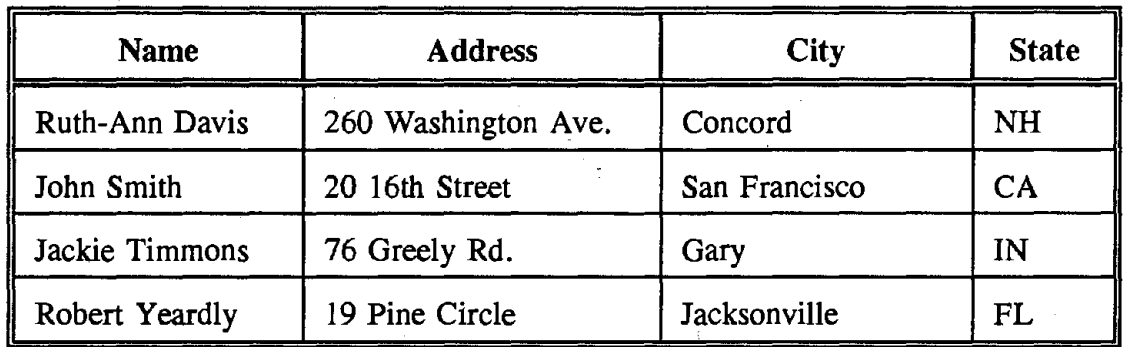

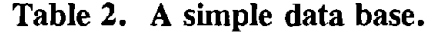

### **PROCEDURAL VERSUS RELATIONAL DATA BASES**

There are two basic types of data base programs: procedural and relational. A procedural data base is a system by which the user describes how to retrieve the data by writing a procedure to follow. CA-Clipper (Computer Associates International Incorporated, San Diego, California), dBase (Borland International Incorporated, Scotts Valley, California), Paradox (Borland International Incorporated, Scotts Valley, California), and FoxPro, (Microsoft Corporation, Redmond, Washington) all are procedural data base products. Each type of software employs a different approach to set up the procedure. For example, in dBase, the user can either enter commands at a dot prompt or use a shell to execute preprogrammed procedures.

In a relational data base system, a structured query language (SQL) is used to retrieve data. Unlike the procedural system, SQL does not describe a procedure on how to retrieve the data. Instead, SQL commands let the user specify the data needed from the data base and it is up to the system to determine the optimal way to obtain the data. Consequently, this system is much more efficient for the programmer than the procedural method since the programmer does not have to write procedures to retrieve data. Unfortunately, relational data bases are currently only available for UNIX systems. Sybase (Sybase Corporation, Bethesda, Maryland) and Oracle (Oracle Corporation, Belmont, California) are relational data base packages.

Using Sybase would help to alleviate some problems within NGESDB. As an example, since the data base structures within NGESDB are predefined to set lengths, there will be occasional occurrences of data sets that is longer than the preset field lengths. The data base would have to be modified in order to accept this data. Because, field lengths are not specified within Sybase, only the field types need to be specified, and thus Sybase can accommodate data of various lengths.

## **SOFTWARE SELECTION**

The procedural data base, Clipper 5.01, was chosen to be used in the development of the current version of NGESDB to allow the program to be used on a personal computer. Since most personal computers do not have the hardware required to run relational data base packages such as SyBase, it was decided that a procedural data base would be used instead. Unlike other procedural data base packages, Clipper is a programming language that has data base functions and utilities. Other packages, such as dBase, include a macro language instead. Programs developed in Clipper can be compiled to produce stand-alone executable files, whereas programs written with a data base macro language can only be used by users with the same data base package. (Some macro language programs can be executed with an interpreter program, but interpreters are expensive and run slower than executable files.)

While current editions of most data base packages run under the Microsoft Windows (Microsoft Corporation, Redmond, Washington) environment, Clipper does not. The Clipper programming language is only now being modified to take advantage of Windows. **A**  revised NGESDB would benefit from Windows through the addition of graphics capabilities, mouse support, and multiple data set views. However, these additions will require a complete rewrite of the NGESDB code.

## **IBM RISC/6000**

It has been proposed by the FHWA that future versions of the NGESDB be centrally located at the Turner-Fairbank Highway Research Center (TFHRC) in McLean, Virginia, where an IBM RISC/6000 (International Business Machines Corporation, Syracuse, New York) computer is available.<sup>(5)</sup> RISC stands for Reduced Instruction Set Computing. Placing the NGESDB on the IBM RISC/6000 will lead to the following advantages:

- The data will be kept in a single location which will result in not having to send updates to multiple users.
- The IBM RISC/6000 can run Sybase which will facilitate programming.
- As the NGES program grows, the volume of the data produced grows accordingly. The IBM RlSC/6000 has enough storage capacity to meet the future demands of the **NGESDB.**

Access to the data will require a modem and a telecommunications program. If Sybase is used, the current data bases will have to be converted to Sybase format and the code accessing these data bases will have to be rewritten.

 $\mathcal{L}_{\text{max}}$  and  $\mathcal{L}_{\text{max}}$  $\label{eq:2.1} \frac{1}{\sqrt{2}}\left(\frac{1}{\sqrt{2}}\right)^{2} \left(\frac{1}{\sqrt{2}}\right)^{2} \left(\frac{1}{\sqrt{2}}\right)^{2} \left(\frac{1}{\sqrt{2}}\right)^{2} \left(\frac{1}{\sqrt{2}}\right)^{2} \left(\frac{1}{\sqrt{2}}\right)^{2} \left(\frac{1}{\sqrt{2}}\right)^{2} \left(\frac{1}{\sqrt{2}}\right)^{2} \left(\frac{1}{\sqrt{2}}\right)^{2} \left(\frac{1}{\sqrt{2}}\right)^{2} \left(\frac{1}{\sqrt{2}}\right)^{2} \left(\$ 

 $\label{eq:2.1} \frac{1}{\sqrt{2\pi}}\int_{0}^{\infty}\frac{1}{\sqrt{2\pi}}\left(\frac{1}{\sqrt{2\pi}}\right)^{2\pi} \frac{1}{\sqrt{2\pi}}\int_{0}^{\infty}\frac{1}{\sqrt{2\pi}}\left(\frac{1}{\sqrt{2\pi}}\right)^{2\pi}\frac{1}{\sqrt{2\pi}}\frac{1}{\sqrt{2\pi}}\int_{0}^{\infty}\frac{1}{\sqrt{2\pi}}\frac{1}{\sqrt{2\pi}}\frac{1}{\sqrt{2\pi}}\frac{1}{\sqrt{2\pi}}\frac{1}{\sqrt{2\pi}}\frac{1}{\sqrt{2$  $\label{eq:2.1} \frac{1}{\sqrt{2\pi}}\int_{0}^{\infty}\frac{1}{\sqrt{2\pi}}\left(\frac{1}{\sqrt{2\pi}}\right)^{2\alpha} \frac{1}{\sqrt{2\pi}}\frac{1}{\sqrt{2\pi}}\int_{0}^{\infty}\frac{1}{\sqrt{2\pi}}\frac{1}{\sqrt{2\pi}}\frac{1}{\sqrt{2\pi}}\frac{1}{\sqrt{2\pi}}\frac{1}{\sqrt{2\pi}}\frac{1}{\sqrt{2\pi}}\frac{1}{\sqrt{2\pi}}\frac{1}{\sqrt{2\pi}}\frac{1}{\sqrt{2\pi}}\frac{1}{\sqrt{2\pi}}\frac{$  $\label{eq:2.1} \mathcal{L}(\mathcal{L}^{\text{max}}_{\mathcal{L}}(\mathcal{L}^{\text{max}}_{\mathcal{L}})) \leq \mathcal{L}(\mathcal{L}^{\text{max}}_{\mathcal{L}}(\mathcal{L}^{\text{max}}_{\mathcal{L}}))$ 

 $\label{eq:2.1} \frac{1}{2} \int_{\mathbb{R}^3} \frac{1}{\sqrt{2}} \, \frac{1}{\sqrt{2}} \,$  $\frac{1}{2}$  .

 $\label{eq:2.1} \frac{1}{\sqrt{2}}\left(\frac{1}{\sqrt{2}}\right)^{2} \left(\frac{1}{\sqrt{2}}\right)^{2} \left(\frac{1}{\sqrt{2}}\right)^{2} \left(\frac{1}{\sqrt{2}}\right)^{2} \left(\frac{1}{\sqrt{2}}\right)^{2} \left(\frac{1}{\sqrt{2}}\right)^{2} \left(\frac{1}{\sqrt{2}}\right)^{2} \left(\frac{1}{\sqrt{2}}\right)^{2} \left(\frac{1}{\sqrt{2}}\right)^{2} \left(\frac{1}{\sqrt{2}}\right)^{2} \left(\frac{1}{\sqrt{2}}\right)^{2} \left(\$ 

 $\label{eq:2.1} \frac{1}{\sqrt{2}}\int_{\mathbb{R}^3} \frac{1}{\sqrt{2}}\left(\frac{1}{\sqrt{2}}\right)^2\left(\frac{1}{\sqrt{2}}\right)^2\left(\frac{1}{\sqrt{2}}\right)^2\left(\frac{1}{\sqrt{2}}\right)^2.$  $\label{eq:2.1} \mathcal{L}(\mathcal{L}^{\text{max}}_{\mathcal{L}^{\text{max}}_{\mathcal{L}^{\text{$ 

 $\label{eq:2.1} \begin{split} \frac{1}{\sqrt{2\pi}}\left(\frac{1}{\sqrt{2\pi}}\right) & = \frac{1}{\sqrt{2\pi}}\left(\frac{1}{\sqrt{2\pi}}\right) & = \frac{1}{\sqrt{2\pi}}\left(\frac{1}{\sqrt{2\pi}}\right) & = \frac{1}{\sqrt{2\pi}}\left(\frac{1}{\sqrt{2\pi}}\right) & = \frac{1}{\sqrt{2\pi}}\left(\frac{1}{\sqrt{2\pi}}\right) & = \frac{1}{\sqrt{2\pi}}\left(\frac{1}{\sqrt{2\pi}}\right) & = \frac{1}{\sqrt{2\pi}}\left(\frac{1}{\$ 

 $\label{eq:2.1} \frac{1}{\sqrt{2}}\int_{\mathbb{R}^3}\frac{1}{\sqrt{2}}\left(\frac{1}{\sqrt{2}}\right)^2\frac{1}{\sqrt{2}}\left(\frac{1}{\sqrt{2}}\right)^2\frac{1}{\sqrt{2}}\left(\frac{1}{\sqrt{2}}\right)^2\frac{1}{\sqrt{2}}\left(\frac{1}{\sqrt{2}}\right)^2.$ 

## **CHAPTER 4. DATA DICTIONARY**

In an attempt to standardize all the geotechnical information to be stored in the NGESDB, a manual was written to provide site managers a standard format for sending data to the authors of the NGESDB. This manual is called the Data Dictionary (appendix C) and is available to all site managers and other interested geotechnical engineers. The Data Dictionary was modeled after existing standards and data bases similar to those generated by the Association of Geotechnical Specialists (AGS) in the United Kingdom for their electronic transfer of geotechnical data in ground investigations.<sup>6</sup> At the present time, the Data Dictionary has standards for site information, hole information, specimen information, stratum descriptions, laboratory tests, piezometer tests, and in situ tests. An example of the Data Dictionary is shown in table 3.

## **DATAREAD PROGRAM**

In order to incorporate the geotechnical data sent by the site managers into the data base, a utility program was created for that purpose. The program, Dataread, reads ASCII files provided by the site managers, and places the data into the appropriate data bases. The Dataread program is faster and more accurate than a data entry clerk, and allows the operator to read in several data sets in a short period of time. However, errors may still occur because of several factors:

- The data provided is longer than the field length in the data base for a certain entry. This causes the Dataread program to warn the user and terminate.
- The decimal place length in the data base may be smaller than the number of decimal digits of the data to be entered. This causes the data to be rounded off when read into the data base. As of this date, there is no warning within the Dataread program for this occurrence.
- Since each unknown entry is replaced with a blank line in the ASCII file provided by the site manager, an extra blank line will place the remaining data out of sequence. The same holds true, if the blank line is omitted for unknown data.

If the operator alters the field lengths in problem data bases or edits the ASCII files, these problems can be alleviated. Spreadsheet templates are currently being created to allow the site managers to generate a complete and accurate data file.

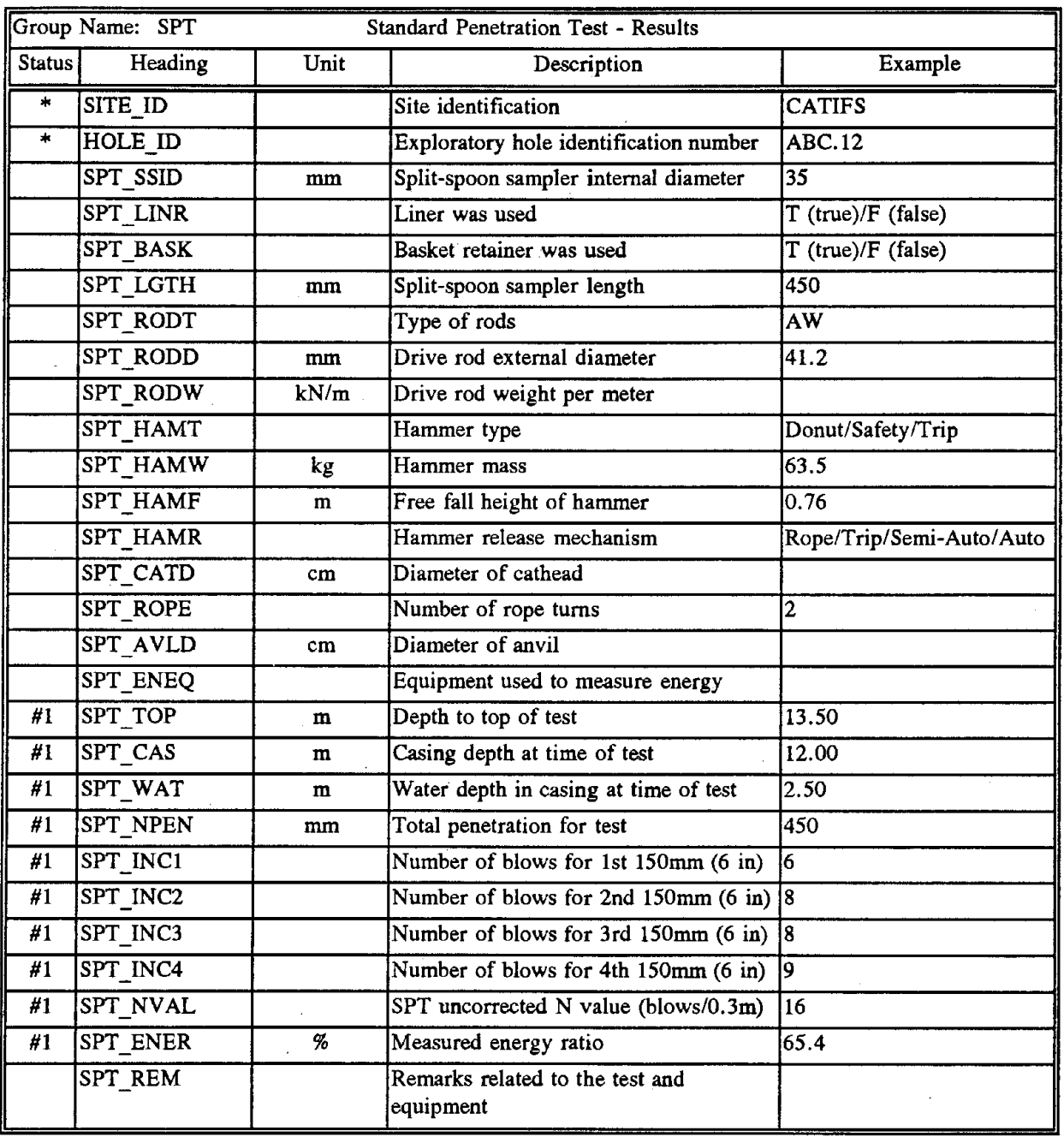

# **Table 3. SPT Data Dictionary**

## **CHAPTER 5. NATIONAL GEOTECHNICAL EXPERIMENTATION SITES DATA BASE**

## PROGRAM STRUCTURE

The user interface of the current form of the NGESDB is structured into four main sections; (1) Site Selection, (2) Site Information, (3) Geotechnical Data, and (4) Utilities. In addition to these four sections, there is on-line help to assist the user. A diagram representing the program structure is shown in figure 1.

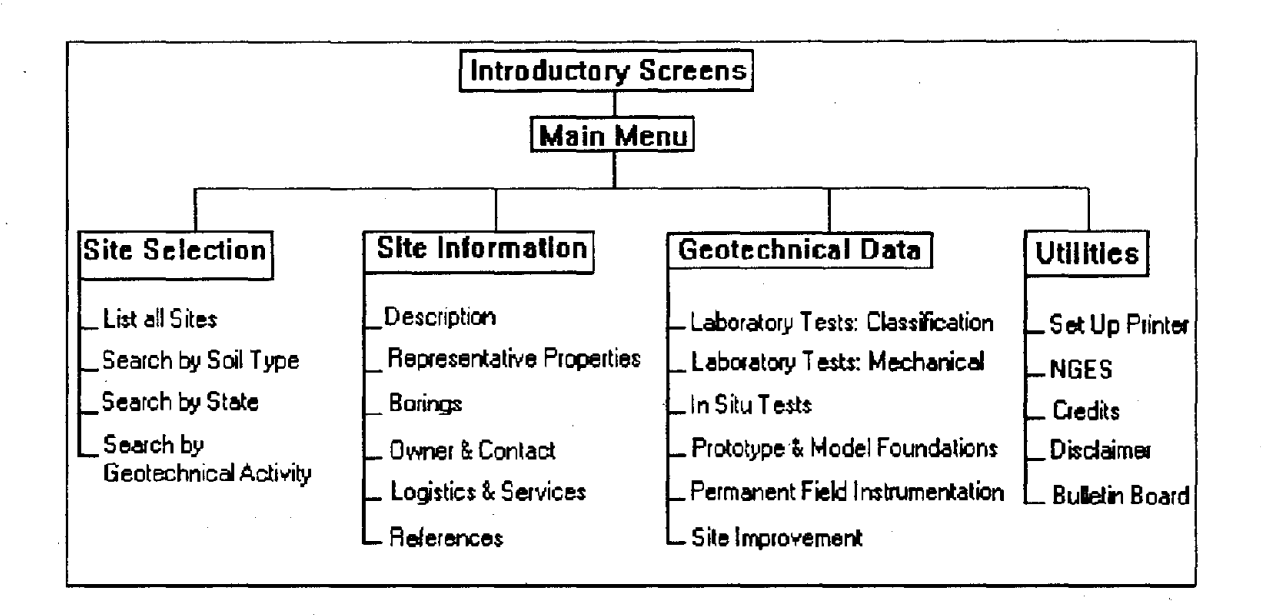

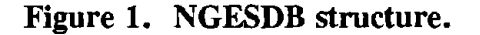

The Site Selection section of the program allows the user to select a site by listing all sites or by specifying search criteria. The choices available are (1) List all Sites, (2) Search by Soil Type, (3) Search by State, and (4) Search by Geotechnical Activity. After selecting one search criterion, another list of options within that criterion is made available to the user. For example, if the user chooses Search by State, then a list of States where sites are located appear on the screen. If the user selects Virginia, then all sites in Virginia are listed and are available for selection.

Once the Site Selection is completed, the user can opt to view the Site Information section which consists of: (1) Description, (2) Representative Properties, (3) Borings, (4) Owner and Contact, (5) Logistics and Services, and (6) References. Description gives the site location, site area, maximum depth explored, depth to the ground water table, seismicity, soil descriptions, and a brief text description of the site. Representative Properties gives a description of each soil layer at the site. This section includes the starting and ending depth of the soil laver, an average or ranges of values for grain size, Atterberg limits, unit weight, overconsolidation ratio, uncorrected SPT resistance, cone tip resistance, and undrained shear

strength. The **Borings** option contains the location of all boreholes at the site, the type of boring exploration, who performed the drilling, the equipment used, and other aspects of drilling and hole preparation. Information concerning the site owner, the site contact, or both is listed in the **Owner** & **Contact** section. **Logistics and Services** details the nearest airports, lodging, accessibility, security, site limitations, prohibited activities, utilities present, and locations of machine shops and soil laboratories near the site. The **References**  section includes all publications pertaining to the site. Some references may include abstracts which are also available to the user.

**Geotecbnical Data** displays reports on:. (1) **Classification Laboratory Tests,** (2) **Mechanical Laboratory Tests,** (3) **In Situ Tests,** (4) **Prototype and Model Foundations, (5) Permanent Field Instrumentation,** and 6) **Site Improvement.** The **Site Improvement**  section includes geotechnical information on: (1) **In Situ Reinforcement,** (2) **Densification,**  (3) **Reinforcement of Constructed Earth,** (4) **Chemical Admixtures and Grouting,** and (5) **Miscellaneous Methods.** If available from the researcher, full results for the laboratory and in situ tests are made accessible to the user within the NGESDB. All other sections display a summary of the corresponding geotechnical activity at the site. Tables 4, *5,* and 6 lists the geotechnical activities available within NGESDB.

The **Utilities** option allows the user to set up the printer or review the opening screens in any order. The choices within this section are: (1) Set Up Printer, (2) NGES, (3) Credits, (4) Disclaimer, and (5) Bulletin Board. Set Up Printer allows the user to select the appropriate printer. Printing options such as page length, margins, headers and footers are definable in this section. **NGES** gives a brief description of the NGES site program detailing the purpose of the program, differences between the site levels, and information on the site management. **Credits** states who assisted in the development and implementation of the NGESDB. The **Disclaimer** states that the user is responsible for how the data within the NGESDB is interpreted and used. The **Bulletin Board** gives recent geotechnical information, such as calls for papers, conferences and symposia, notices and information about recently published geotechnical books, etc.

#### **NGESDB DATA BASES**

Several other data bases are included within the NGESDB besides the laboratory and in situ testing data bases outlined in the Data Dictionary. These include Site Information data bases, other **Geotechnical Data** data bases, a lookup table data base, a data base for unit conversions, and two data bases containing layout instructions for the **Site Information** and **Geotechnical Data** sections. As of April 1994, 282 data base files are included within the NGESDB. The structure for each data base is given in appendix D.

14

| <b>Laboratory Tests:</b><br>Classification | <b>Laboratory Tests:</b><br>Mechanical        | <b>In Situ Tests</b>                                        |  |
|--------------------------------------------|-----------------------------------------------|-------------------------------------------------------------|--|
| Grain-Size<br>Distribution                 | Consolidometer: Incremental Loading           | Standard Penetration Test (SPT)                             |  |
| Natural Water<br>Content                   | Consolidometer: Constant Rate of<br>Strain    | Standard Penetration Test with<br><b>Energy Measurement</b> |  |
| Specific Gravity                           | Consolidometer: Constant Gradient             | Electronic Friction Cone (CPT)                              |  |
| Atterberg Limits                           | Consolidometer: Swelling                      | Electric Piezo/Friction Cone (CPTU)                         |  |
| Mineralogy                                 | Triaxial: ICU-C                               | Electric Seismic/Piezo/Friction Cone<br>(SCPTU)             |  |
| Organic Content                            | Triaxial: ICU-E                               | Lateral Stress Cone                                         |  |
| Carbonate Content                          | Triaxial: ACU-C                               | Dynamic Cone (DCPT)                                         |  |
| Angularity and<br>Surface Texture          | Triaxial: ACU-E                               | Acoustic Cone (ACPT)                                        |  |
| Pore Water<br>Chemistry                    | Triaxial: CK U-TC                             | <b>Resistivity Cone (RCPT)</b>                              |  |
|                                            | Triaxial: CK U-TE                             | Vibratory Cone (CPTV)                                       |  |
|                                            | Triaxial: CK U-PSA                            | Miniature Cone (MCPT)                                       |  |
|                                            | Triaxial: CK U-PSP                            | Pre-Bored Pressuremeter (PMT)                               |  |
|                                            | Unconsolidated-Undrained Test                 | Push-In Pressuremeter (PPMT)                                |  |
|                                            | Cyclic Triaxial Liquefaction                  | Full-Displacement Pressuremeter (FDPMT)                     |  |
|                                            | Undrained Cyclic Shear Modulus and<br>Damping | Self-Boring Pressuremeter (SBPMT)                           |  |
|                                            | Triaxial: ICD-C                               | K <sub>o</sub> Meter                                        |  |
|                                            | Triaxial: ICD-E                               | Vane Shear (VST)                                            |  |
|                                            | Triaxial: ACD-C                               | Flat Plate Dilatometer (DMT)                                |  |
|                                            | Triaxial: ACD-E                               | Earth Pressure Cell                                         |  |
|                                            | Triaxial: CKoD-TC                             | K <sub>o</sub> Stepped Blade                                |  |
|                                            | Triaxial: CKoD-TE                             | Screw Plate                                                 |  |
|                                            | Triaxial: CKoD-PSA                            | Borehole Shear                                              |  |
|                                            | Triaxial: CKoD-PSP                            | Plate Load                                                  |  |
|                                            | Drained Cyclic Shear Modulus and<br>Damping   | Borehole Permeability                                       |  |
|                                            | Laboratory Vane                               | Pumping                                                     |  |
|                                            | Direct Shear                                  | Seismic Crosshole                                           |  |
|                                            | Direct Simple Shear                           | Seismic Downhole                                            |  |
|                                            | Resonant Column                               | Seismic Surface                                             |  |
|                                            | Permeability                                  |                                                             |  |

Table 4. Laboratory and in situ tests.

| Prototype & Model<br><b>Foundations</b> | <b>Permanent Field</b><br>Instrumentation | <b>Site Improvement</b>               |
|-----------------------------------------|-------------------------------------------|---------------------------------------|
| Footings                                | Piezometer: Standpipe                     | In Situ Reinforcement                 |
| Single Pile: Vertical Load              | Piezometer: Vibrating Wire                | Densification                         |
| Single Pile: Lateral Load               | Piezometer: Pneumatic                     | Reinforcement of Constructed<br>Earth |
| Pile Group: Vertical Load               | Piezometer: Strain-Gauge                  | Chemical Admixtures & Grouting*       |
| Pile Group: Lateral Load                | <b>Strong Motion Accelerometer</b>        | Miscellaneous Methods                 |
| Piers and Caissons                      | Deep Benchmark                            |                                       |
| Embankments over Soft Soils             | Inclinometer                              |                                       |
| <b>Retaining Structures</b>             |                                           |                                       |
| <b>Slurry Trenches</b>                  |                                           |                                       |

**Table 5. Choices within geotechnical data.** 

\* Chemical Admixtures & Grouting does not go to a subrnenu

| In Situ Reinforcement       | <b>Densification</b>       | Reinforcement of<br><b>Constructed Earth</b> | <b>Miscellaneous</b><br><b>Methods</b> |
|-----------------------------|----------------------------|----------------------------------------------|----------------------------------------|
| <b>Stone Columns</b>        | Preloading                 | Walls                                        | <b>Blasting</b>                        |
| Soil Nailing                | <b>Sand Drains</b>         | <b>Embankments</b>                           | Thermal<br>Stabilization               |
| Micropiles                  | Deep Dynamic<br>Compaction | Foundations and<br>Subgrade<br>Improvements  | Dewatering                             |
| Jet Grouting                | <b>Wick Drains</b>         | Geotextiles                                  | Electro-Osmosis                        |
| Permanent Ground<br>Anchors | Vibro-Compaction           |                                              | Chemical<br>Stabilization              |
| Deep Soil Mixing            | <b>Compaction Grouting</b> |                                              |                                        |
|                             | <b>Compaction Piles</b>    |                                              |                                        |

**Table 6. Site improvement options.** 

## **SITE INFORMATION DATA BASES**

The data bases containing data for the **Site Information** section, include SITES.DBF, SOILPROP.DBF, HOLE.DEF, OWNER.DEF, FLD\_CHAR.DBF, and ABSTRACT.DEF. These describe the **Site Description, Representative Properties, Borings, Owner** & **Contact, Logistics** & **Services,** and **References** respectively. Adding new data or modifying existing data can be accomplished by bringing the data file into either DBU, a utility packaged with Clipper, dCLIP-jr form Donnay Software Designs (Santa Ana, California), or another dBase-compatible data base manager. Data will be typed manually into the data base. For further information, see Chapter 13, "Data Base Utility - DBU.EXE", in the CA-Clipper Programming and Utilities Guide.

## **GEOTECHNICAL DATA BASES**

Laboratory and in situ data base files will be maintained by using the Dataread program. However, the data bases in the **Prototype** & **Mode] Foundations, Permanent Field Instrumentation,** and **Site Improvement** sections must be maintained manually by using a data base manager such as DBU or dCLIP-jr. Each data base contains a description of what has been done on site pertaining to the topic in question. For example, the data base JET GROU.DBF contains descriptions of jet grouting work performed at all experimentation sites. However, as of April 1994, all of these data bases are empty.

There are several data bases that provide the total number of tests that are included within NGESDB. These include LAB\_CLAS.DBF, LAB\_MECH.DBF, INSITUTE.DBF, PROTOTYP.DBF, PERMFIEL.DBF, INSITU\_R.DBF, DENSE.DEF, REINFORC.DBF, and MISCMETH.DBF. Currently, these data bases are modified manually every time a test is added to the NGESDB. Because of the trial and error process of using the Dataread program, it is not recommended to automate this step within Dataread at this time. This is because if an ASCII data file is successfully read into a data base by the Dataread program, it still may have to be reread again thus producing an error in the number of tests reported.

### **LOOK-UP TABLE**

The look-up table is a data base called LOOK\_ UPS.DEF. A look-up table is a data base that the program uses to associate one term with another. If this information was not in a data .base, the data would have to be part of the program code. Thus, if the information ever needed to be changed, the program would have to be recompiled. Therefore, it is sensible for this information to be part of a data base.

An example of how the NGESDB uses the look-up table would be if a user selects the word "New Hampshire" from a list. The look-up table is used to associate the abbreviation **"NH"**  with "New Hampshire." Primarily, the look-up table within the NGESDB associates geotechnical tests with the name of the data base for that test. Such as "Marchetti Flat Plate Dilatometer" is associated with "DMT," since the data base file name is DMT.DBF. The look-up table is used when selecting the various tests in the **Geotechnica] Data** and **Site Selection** sections of NGESDB. Also included in the look-up table is a list of soil types and

states that are also used in **Site Selection.** This data base can be easily modified to include the new test types or new soil types.

## **UNIT CONVERSION DATA BASE**

The unit conversion data base allows NGESDB to convert units from Systeme International (SI) to the British Engineering system. This data base is named CONVERT.DBF. NGESDB stores all units in SI and the units for each data field are predetermined and stated in the Data Dictionary. The two formatting data bases, DATADICT.DBF and MEMOHEAD.DBF, store the SI unit symbol and the British unit symbol to convert to when the converting units operation takes place. The conversion process takes the original number, which is in SI units, applies a conversion factor, and displays the results with the British system units. When going from back from British units to SI units, the original numbers are displayed, and no conversion takes place.

## **FORMATTING DATA BASES**

There are two data bases used for formatting. DATADICT.DBF is used for formats in the Site Information screens and MEMOHEAD.DBF is used in the Geotechnical Data section. Both data bases hold for each field, the description, the name in the data base, the units, the length, and on what page it should be displayed. The NGESDB reads this information so that the program will find where and how to display information. The formatting is held within a data base so that it can be easily changed without having to modify and recompile NGESDB.

## **CHAPTER 6. NGESDB USERS MANUAL**

The NGESDB is a data base designed to retrieve information regarding sites included in the National Geotechnical Experimentation Sites program. In this manual, the installation and use of the NGESDB software are explained in detail.

## **SYSTEM REQUIREMENTS**

To use the NGESDB, minimal hardware and software are required as listed herein:

- 1. An IBM PC/AT or compatible,
- 2. A minimum of 600 kilobytes (kB) of free random access memory (RAM),
- 3. Approximately 17 megabytes (MB) of hard disk space, and
- 4. MS-DOS version 3.1 or later.

**A** printer and color monitor are suggested, but are not necessary.

## **INSTALLATION**

The NGESDB is currently supplied on one high density 89 mm diskette, labeled **NGESDB Disk 1.** The following instructions describe the installation procedure:

- Place **NGESDB Disk 1** into your 89 mm disk drive
- Switch to the 89 mm disk drive by typing **A:** or **B:**
- Type the command:

#### **A:\> INSTALL X: Y:**

where: X is the letter of the drive containing **NGESDB Disk 1** disk and **Y** is the letter of your hard drive where NGESDB is to be installed.

For example, type:

#### **A:\> INSTALL A: C:**

You will then be prompted with the following message:

## This will copy all the NGES files from A: to C:\NGES **Press ctrl Break to abort or any other key to continue**

The installation process copies a compressed file from the floppy disk to the hard disk and then extracts the NGESDB from the compressed file. Once the computer prompts you with:

### **The NGES Data Base is now installed! Type "NGES" to start the NGES data base.**

you are ready to use the NGESDB system. The installation procedure has created a directory **NGES,** where the NGESDB is located. After the installation procedure, the computer will enter the **NGES** directory. Type **NGES** while in this directory to start the NGESDB.

Although the NGESDB has not yet been designed to run in the Windows environment, it is still possible to operate within Windows using the sample Program Information File (PIF) included with the system disks. This file, **NGES.PIF,** will allow the NGESDB to run within Windows, allowing you to cut and paste information to a word processor, spreadsheet, etc. Note that the PIF file is predefined and is set up to read from the directory  $C:\NGES > 0$ . If the NGES system was installed onto another hard drive, such as drive D: or drive E:, then the PIF file must be modified accordingly. For such modification please consult Chapter 8, "PIF Editor," in your Microsoft Windows 3.1 manual.

## **STARTING NGESDB**

To run the NGESDB within the DOS environment, first go into the NGES directory by typing **CD \NGES** at the DOS prompt. Next, type **NGES** and the program will start. You will be greeted with an introductory screen featuring a map of the United States highlighting the locations of the level I and level II NGES sites. You can move to the next screen by pressing any key. The next screen provides you with a disclaimer statement for the NGESDB with an address of a contact person should you have any questions about the system. In addition, three screens present information about the NGES system of sites. Finally, a bulletin board addressing topical events such as upcoming conferences, call for papers, and updates of the NGES system, allows you to keep abreast of the latest geotechnical information. The arrow keys can be used to scroll through the bulletin board. When finished, press the  $\langle$  Esc $\rangle$  key to start using the NGESDB.

## **THE MAIN MENU**

The main menu is divided into five sections: (1) the title bar, (2) the program options field, (3) a site information bar, (4) a box containing pertinent keystrokes, and (5) a message line. The title bar states the name of the program, "National Geotechnical Experimentation Sites Data Base," and states the time and date. If the time and date are not correct, you must correctly set them using the MSDOS commands TIME and DATE. The program options field consists of a gray field headed by four main options, in which cascading boxes open

directing you to various sections of the program. The site information bar, displays the name and the ID of the currently selected site. The box below the site information bar contains keystrokes and their functions that you can use at that section of the program. In other sections of the program, these keys may become grayed out, which means they are not currently available for use. Lastly, the message line gives information about the currently selected program option. These five sections change during the course of the program, but their use and function remain the same. Figure 2 shows the NGESDB main menu.

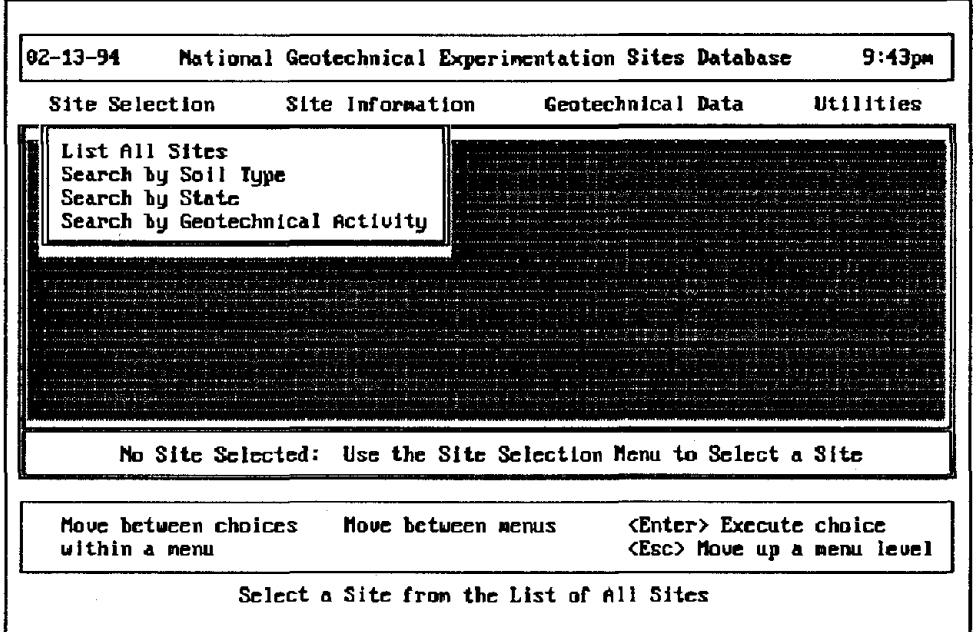

**Figure 2. NGESDB main menu.** 

## **SELECTING A SITE**

The first step, when using the NGESDB, is to select a site. At the main menu, highlight the option **Site Selection,** by using the right and left arrow keys. When the program is loaded for the first time, Site Selection will already be highlighted. Then, press the  $\leq$  Return $\geq$ key to open up the Site Selection menu. The screen should look like the one shown in figure 3. There are four options in choosing a. site, (1) select a site from the entire list of sites, (2) narrow the search by specifying a soil type, (3) narrow the search within a specific state within the United States, or (4) narrow the search by specifying a geotechnical activity or test that was performed at the site. The following examples will illustrate how to choose **a site.** 

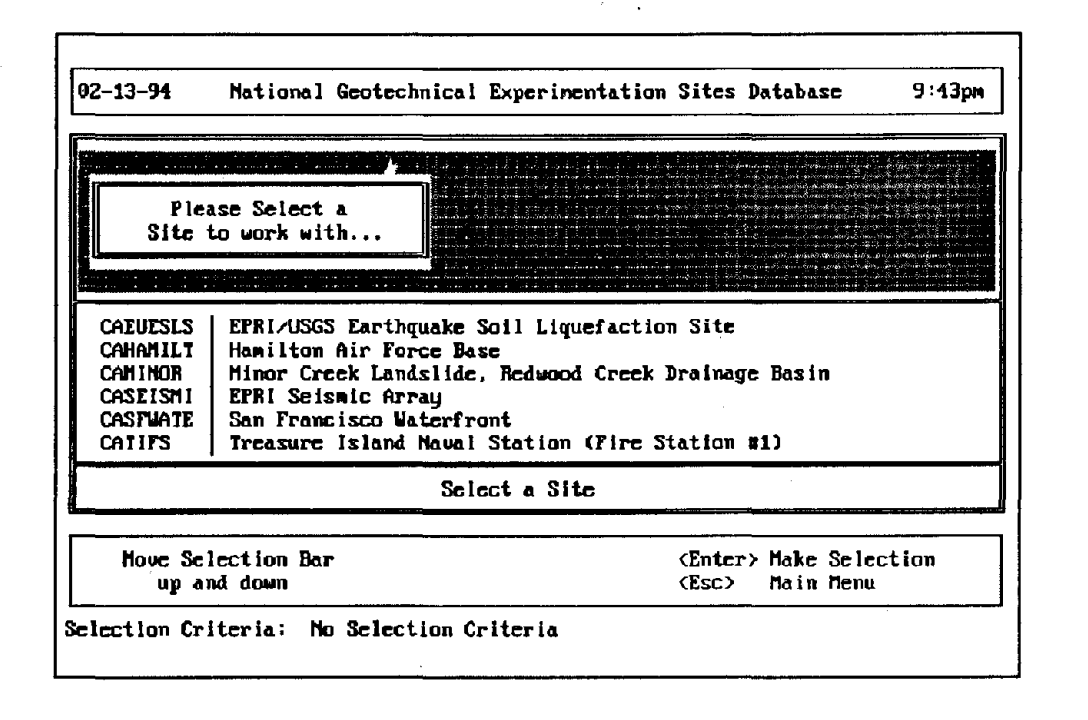

Figure 3. Site selection menu.

This example shows how to list all the sites and choose one for viewing. Use the up and down arrow keys to highlight List All Sites and use the  $\leq$  Return  $\geq$  key to select that option. All of the available sites (40 as of April 1994) will be listed. Figure 4 displays how the screen should appear at this stage. Using the up and down arrow keys, scroll through the list of sites. Notice that if you are at the top or the bottom of the list, a message stating Top of Table or End of Table will appear. To select a site, highlight the site you want to use and press the  $\leq$  Return $\geq$  key. If for any reason you do not want to select a site, press the  $\langle$  Esc  $>$  key. When a site has been selected, the main menu will reappear and the current site will be stated in purple lettering within the site information bar.

This next example shows how to select a site by soil type. Highlight Search by Soil Type in the Site Selection menu and hit  $\leq$  Return  $\geq$ . You will be prompted with a screen as shown in figure 5. There are seven soil types to choose from to narrow down the list of sites: (1) Clay, (2) Sand, (3) Silt, (4) Gravel, (5) Organic, (6) Rock, and (7) Others. Use the up and down arrow keys to scroll through the soil types and use the  $\leq$  Return  $\geq$  key to select a soil type. Once a soil type has been selected, all the sites that contain that soil type will be available for selection. Selecting a site uses the same procedure as when all sites were listed; use the up and down arrow keys combined with the  $\leq$  Return $\geq$  key to select a site.

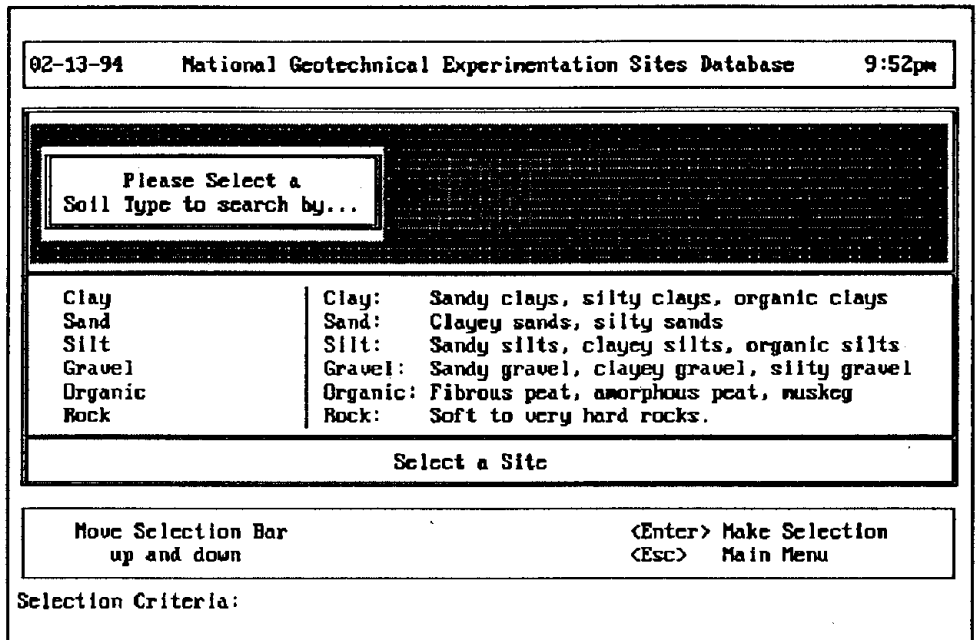

Figure 4. List of all sites within NGESDB.

| ունաց եր և սարին տեսացանց ամագուտանակարը, հասկատեսացի արև են մի<br>change and a good computers, specific productions and computer and production in the computer of the contract of the<br>Please Select a<br>sina mising ing kapang kanang kanang kanang kanang kanang kanang tersengan pasa pangangan nang kanang kanang<br><u>na han an an an a-d</u> hear a chail an agus ceann a' gcàid chuid chuid chuid gu an an an a<br>ောင်းများမှာ ထိရေး အသောင်းမင်းများတဲ့နှင့် တွေ့ရကိုင်းရေးများကို ရှိ ထိုများပိုင်းမြင့်လူသူများ ရောင်းများနိုင<br>အသောင်းတစ်သို့ရေးတစ်စီးပေးများမှာ ရှောင်းမင်းမင်းမင်းနိုင်းမင်းမင်းမင်းမင်းမင်းမင်းသည် အသောင်းသင်းမင်းမင်း သင်<br>State to search by<br>single provide an information contained and a provider a construction of<br>ား တားခိုးနှစ်တွင် မြစ်ပေါင်း ပုံစံသားတွင် ပုံစံသောကွယ်အများအသက်ရှောက် ချို့ကားသော သင့်ဆိုသောကွယ် နယ်ခြင်း လန်ဆက်သော အ<br>ۇڭ قىلىنىش ھەر ئىلى بۇي بىرىدى. بىرى يەدىس ئەرۋەتتىن قىلۇپ بىلىنى ئىركى ئەيدۇ. ئەرۋىتە بىرى سىۋىلىقىدان ۋىڭ ئەندۇنغ<br>المستحمل المساوري ومتحدث ومنفسف ومؤسولين والإنسان والإناق والقراري والمتوافق المستحب ومهدات والمؤادي واستنقل ألوا فسور استرات والمستعب |                                                                               |  |  |
|----------------------------------------------------------------------------------------------------|-------------------------------------------------------------------------------|--|--|
| California<br>Colorado<br>District of Columbia<br>Florida<br><b>Illinois</b><br><b>Massachusetts</b>                                                                                                    | The Centennial State $(C0)$<br>The Sunshine State $(FL)$<br>The Bay State(NA) |  |  |
|                                                                                                    | Select a Site                                                                 |  |  |
| <b>Move Selection Bar</b><br>up and down                                                                                                    | (Enter) Make Selection<br>(Esc) Main Menu                                     |  |  |

Figure 5. Search by soil type.

The next option, Search by State, uses the same procedure as in Search by Soil Type except there is a list of states (and the District of Columbia) within the United States to choose from. When Search by State is selected the screen should look like the one shown in figure 6.

Sites can also be selected by geotechnical activity. After the **Site Selection** menu has been opened, highlight **Search by Geotechnical Activity** and press the  $\leq$  Return $\geq$  key. As an example, one may be interested in finding all the sites where the in situ field vane test was performed. The screen will now look like the one shown in figure 7. Highlight In **Situ**  Tests and press the  $\leq$  Return $\geq$  key. Scroll through the list with the up and down arrow keys until **Vane Shear** (VST) appears. Now the screen should resemble the one shown in figure 8. Highlight that option and press the  $\leq$  Return $\geq$  key. NGESDB will then select the sites where the vane shear test has been completed. Select a site by highlighting it and pressing the  $\leq$  Return $\geq$  key, or back up to the main menu by pressing the  $\leq$  Esc  $\geq$  key.

The previous examples illustrate:

- How to select a site.
- How to select an option by highlighting it and pressing the  $\leq$  Return $\geq$  key.
- How to back out of a section by using the  $\langle$  Esc $\rangle$  key.

Even though you can narrow the list of sites specifying a criterion such as soil type or geotechnical activity, it is not possible in this program to have multiple criteria, such as searching for all clayey sites in Utah that have self-boring pressuremeter results. This option is being planned for the next version of the NGESDB.

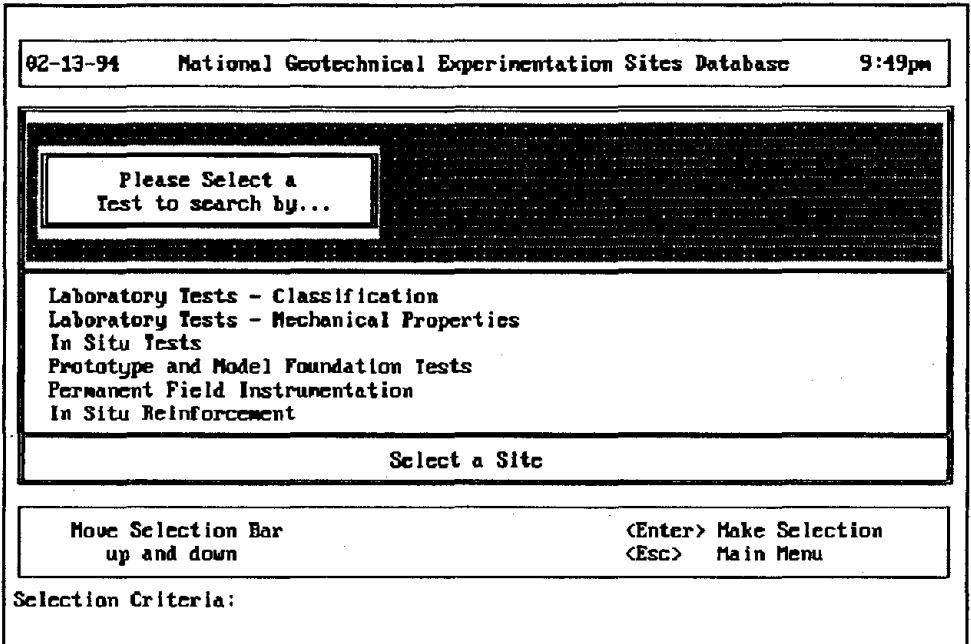

Figure 6. Search by State.

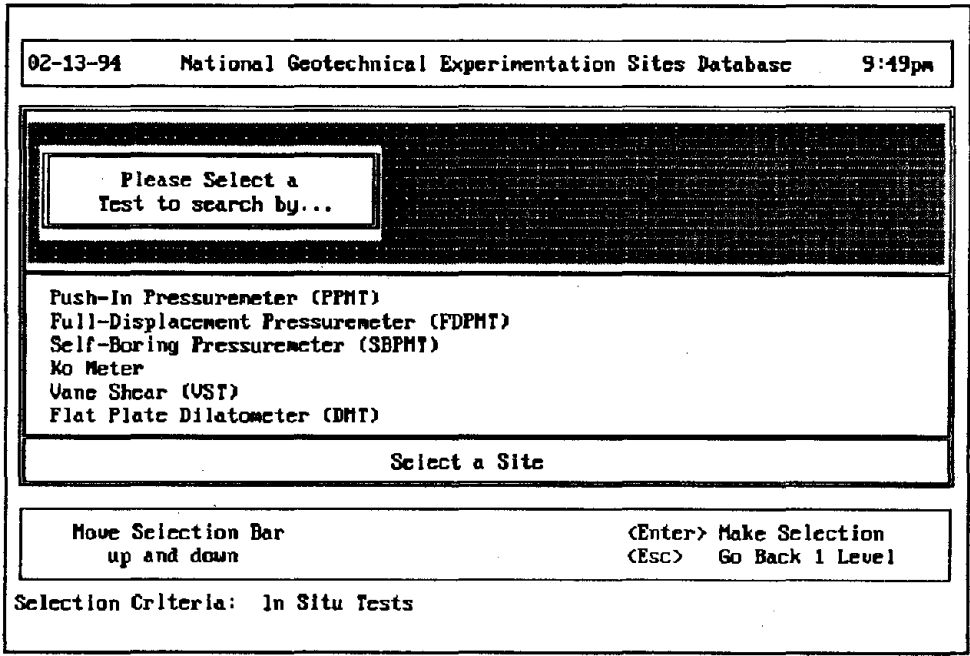

Figure 7. Search by geotechnical activity.

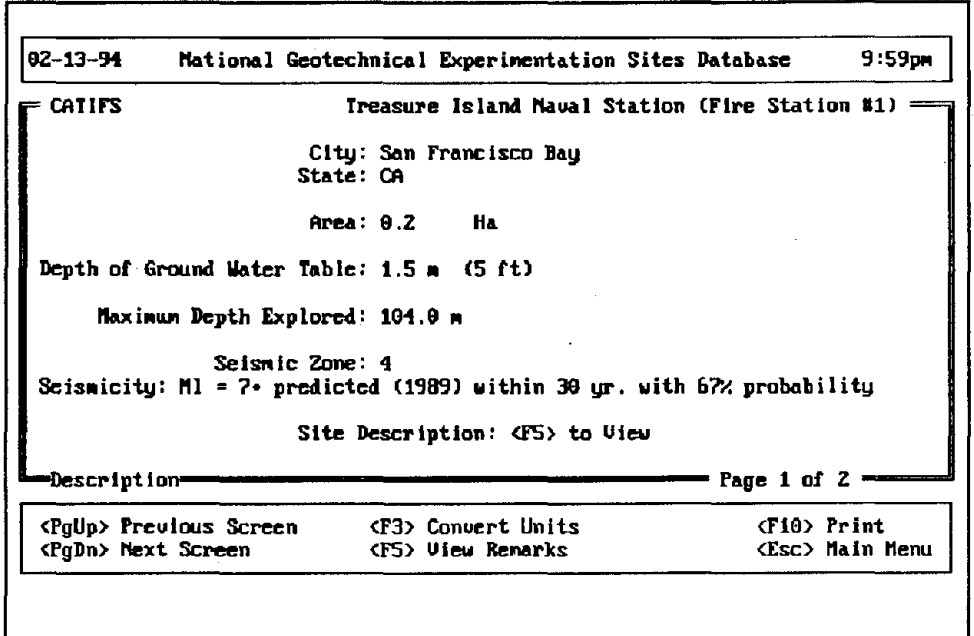

Figure 8. Selecting vane shear.

## **SITE INFORMATION**

The Site Information menu consists of six options: (1) Description, (2) Representative Properties, (3) Borings, (4) Owner & Contact, (5) Logistics & Services, and (6) References. These six sections give you a reasonable idea about the site, what soil types are present, and whom to contact for more information. The following is a detailed description of each of the six sections.

The first of two pages under **Description** contains information regarding the location of the site, area, depth to ground water table, maximum depth explored, seismicity, and seismic zone as shown in figure 9. The second page gives a description of the soil materials at the site, which is shown in figure 10. Using the  $\langle$  Page Up  $\rangle$  and  $\langle$  Page Down  $\rangle$  keys will switch between the two pages. Pressing  $\langle F3 \rangle$  will convert numeric data on the screen between SI and the British system. Pressing  $\langle F5 \rangle$  gives a site description detailing the uses and testing history at the site. Figure 11 depicts the screen when  $\langle F5 \rangle$  is pressed. Use the up and down arrow keys to scroll through the site description, pressing the  $\langle$ Esc $\rangle$ key when finished. The <F10> key will print the information, either to a printer or to a file.

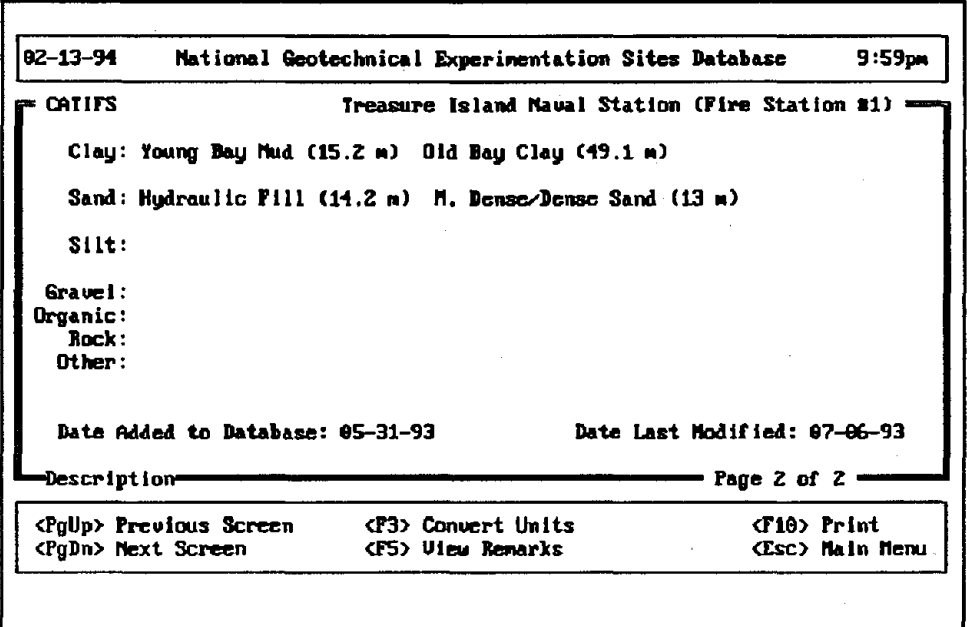

Figure 9. Description page 1.

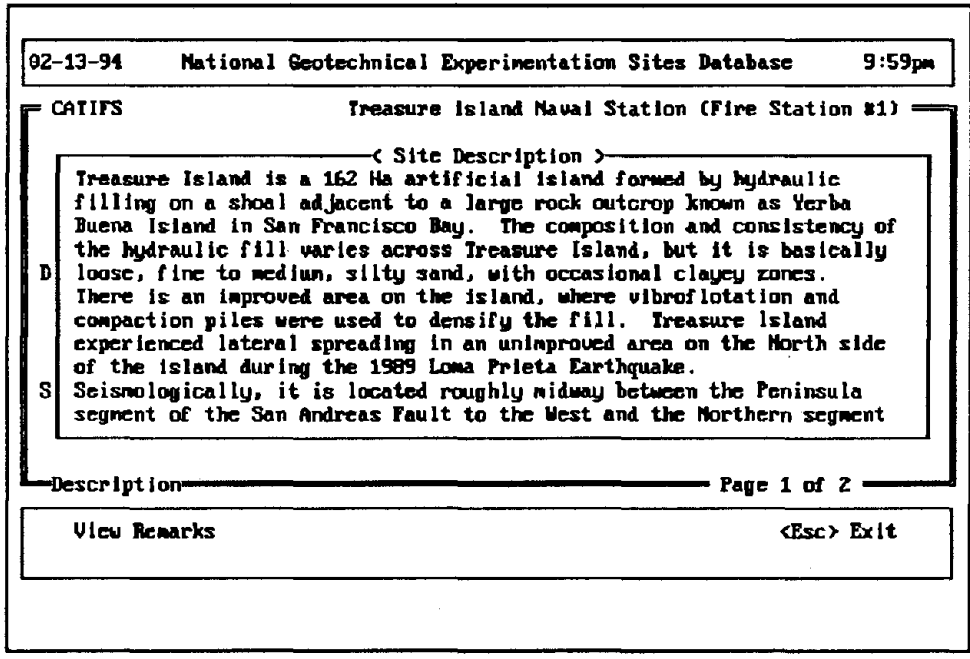

Figure 10. Description page 2.

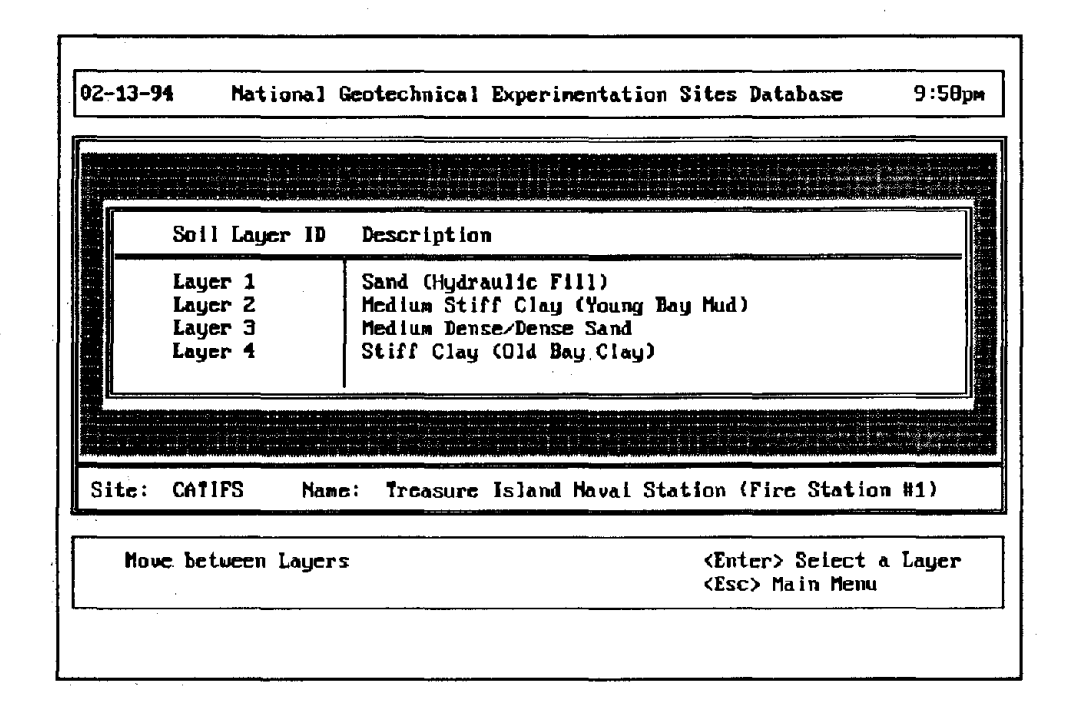

Figure 11. Site description.

Use the Set Up Printer option under the Utilities menu to correctly configure the printer. When finished viewing the description section, press the  $\leq$  Esc $>$  key to go back to the main menu.

Included within all the data bases are the fields when the data was added to the data base and when the data was modified. This information is useful in determining how recently the information was updated in the NGESDB. In this example the **Description** for CATIFS was added on May 31, 1993, but the information was modified on July 6, 1993.

By choosing **Representative Properties,** a list of soil layers appears. You can then choose the soil layer you are interested in viewing. If there are no soil layers, such as the site **NHFROST,** the program will notify you and return to the main menu. Figure 12 shows the screen for selecting a soil layer. Information included in the **Representative Properties**  section includes depth of the layer, grain sizes, Atterberg limits, unit weight, uncorrected SPT resistance, cone tip resistance, and undrained shear strength. Any information that is not available will be represented by a blank. The keys for converting units and printing are available in this section as well. Pressing the  $\leq$  Esc  $>$  key at the information screen goes back to the soil layer list, such that you can select another layer to view. Pressing the  $\langle$  Esc $\rangle$  key at the layer list returns to the main menu. Figure 13 shows a sample **Representative Properties** screen.
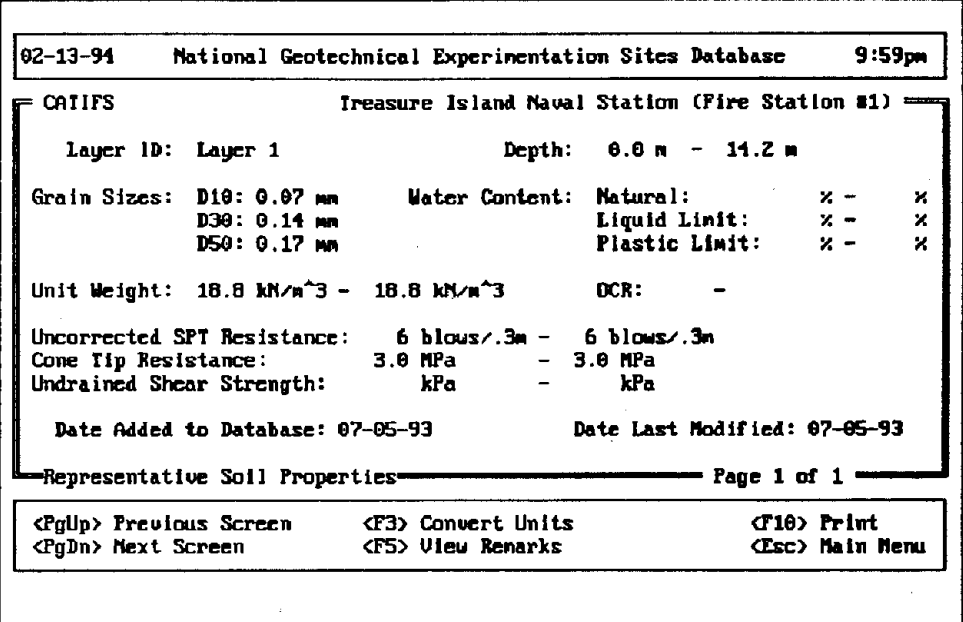

Figure 12. Choosing a soil layer.

|       | <b>Charles Committee</b>       | the control of the control of the control of the control of the control of the control of the control of the control of the control of the control of the control of the control of the control of the control of the control<br>ia atalam la indonesia panlaban balan palap mahar antara dari datam tarafataka tama dari gaur melalui memamama memamama<br>անականիկություններին հետ կանությունների կարող կարող կարող կարող կարող կարող կարող կարող է կարող առաջարկան առաջ |                                                               |
|-------|--------------------------------|----------------------------------------------------------------------------------------------------|---------------------------------------------------------------|
|       | Boring 1D                      | Type                                                                                                    | Max. Depth (m)                                                |
|       | <b>CROS.1</b><br><b>CROS.2</b> | <b>CASE</b><br>CASE                                                                                                    | 47.50<br>15.50<br>29.00                                       |
|       | <b>DMT.1</b><br>FU 1<br>SPT.B1 | <b>DMT</b><br><b>IVAN</b><br><b>SPT</b>                                                                                                    | 27.50<br>46.20                                                |
|       |                                | dinamatika da bayan kama di babada. Sasa bayan mana biyang sebagai baran baran da dina da sasa da sasa da sasa<br>الا بىنىدىكى بارغان بولىدۇ. ئايدا بىنىڭ بىنى ئىشىشىپ بىشى بارغان بولسان بىلەن بىن بىلىغ ئولۇنغان ئالاندىكى بىلەن ئەڭ                                                                                                    | the contract of the contract of                               |
| Site: | <b>CATIFS</b><br>Name:         |                                                                                                    | Treasure Island Naval Station (Fire Station #1)               |
|       | Howe between Borings           |                                                                                                    | <enter> Select a Boring<br/><b>CESC&gt; Main Memu</b></enter> |

Figure 13. Representative properties.

The Borings section gives data pertaining to each borehole or sounding carried out at the site. First a boring must be chosen, using the same procedure as in Representative Properties. As soon as the specific borehole or sounding is chosen, information pertaining to the location, final depth, people responsible for drilling, and details such as casing, preparation, and drilling fluid can be displayed. Just as before, converting units, printing and viewing the borehole remarks are accomplished with the  $\langle F3 \rangle$ ,  $\langle F10 \rangle$ , and  $\langle F5 \rangle$ keys respectively. Figure 14 depicts the screen when choosing a borehole to view, while figures 15, 16, and 17, show the three Borings screens.

> 82-13-94 National Geotechnical Experimentation Sites Database  $9:59<sub>pn</sub>$ Treasure Island Naval Station (Fire Station #1): **CATIFS** Boring ID: DMT.1 Type of Exploratory Hole: DMT X Coordinate Measured Along Line of Permanent Site Monuments:  $Y$  Coordinate Measured  $\perp$  to Line of Permanent Site Monuments: Level to Local Site Drigin: Final Depth of Hole: 29.00 m Hole Start Date: 08-08-91 Hole End Date: 08-08-91 Borehole Remarks: <F5> to View **Borings** Page 1 of 3 <PgUp> Previous Screen <F3> Convert Units C10) Print <PgDn> Next Screen CF5) Ulew Remarks **(Esc)** Nain Menu  $\ddot{\phantom{a}}$

Figure 14. Select a boring.

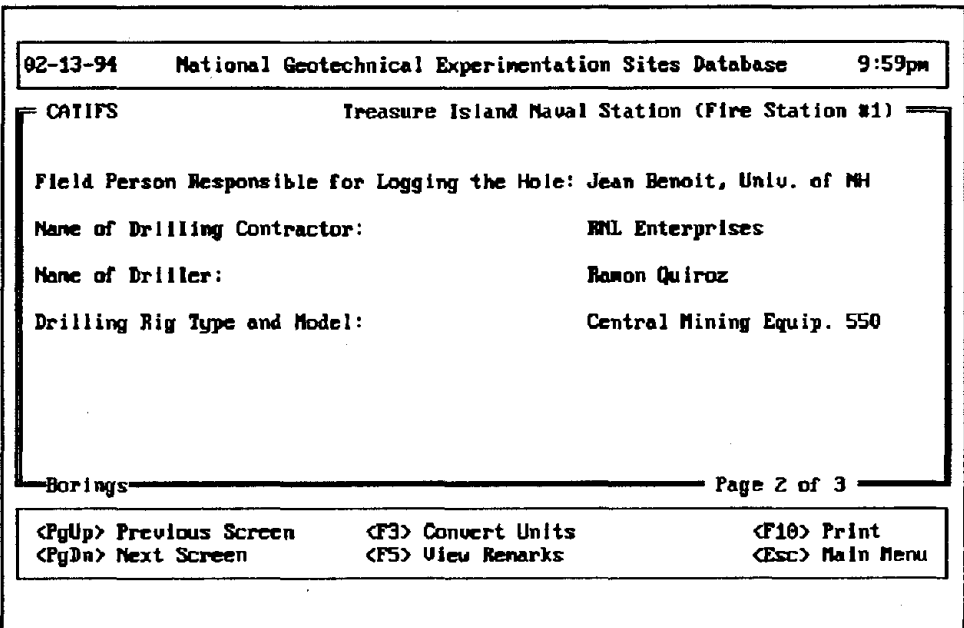

Figure 15. Borings page 1.

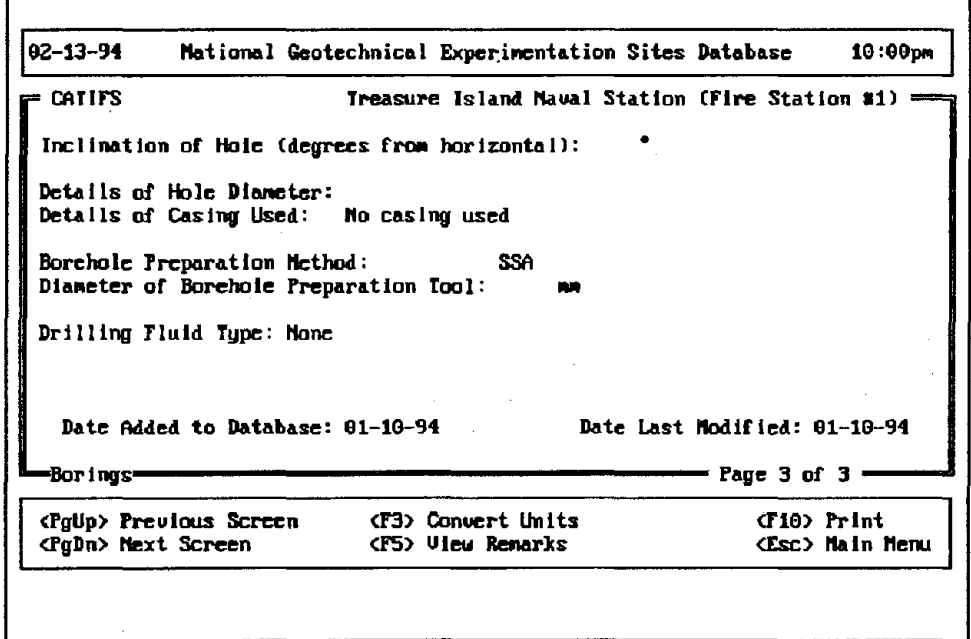

Figure 16. Borings page 2.

| CATIFS                                                            | Treasure Island Naval Station (Fire Station #1) =             |                               |
|-------------------------------------------------------------------|---------------------------------------------------------------|-------------------------------|
| Duncr Name: U.S. Navy                                             |                                                               |                               |
| Contact: Mr. J. Richard Faris<br>Title: Head, Geotechnical Branch |                                                               |                               |
| :azenbbA                                                          | Organization: Mawal Facilities Eng. Command, Western Division |                               |
| : PO Box 727                                                      |                                                               | Phone $\pm$ : (415) 244-2451  |
| : San Bruno<br>Internet:                                          | CA 94066-07Z7                                                 | Fax $\pm$ : (415) 244-3473    |
| Date Added to Database: 06-01-93                                  |                                                               | Date Last Modified: 06-01-93  |
| <b>Cumer &amp; Contact==</b>                                      |                                                               | = Owner 1 of 1 <del>= =</del> |
| <pgup> Previous Screen <f3> Convert Units</f3></pgup>             |                                                               | <f10> Print</f10>             |
| <pgdn> Next Screen</pgdn>                                         | (F5) View Remarks                                             | (Esc) Main Menu               |

Figure 17. Borings page 3.

Owner & Contact states the owner of the site as well as whom to contact about testing at the site or obtaining additional information. The contact name, address, phone, fax, and internet address are contained within this section. The Owner & Contact screen is shown in figure 18.

The section Logistics & Services deals with issues such as distances to airports and lodging, site access, security, limitations, prohibited activities, and whether or not the site has electricity, water, a soils laboratory, or a machine shop. This information will be useful when planning a trip to an NGES site. Figures 19, 20, and 21 depict the three pages within Logistics & Services.

References lists publications written about the site along with the corresponding abstract. Scroll through the references using the  $\langle$  Page Up  $>$  and  $\langle$  Page Down $>$  keys, while using the  $\langle F5 \rangle$  key to view an abstract associated with a particular reference. Figure 22 shows a sample References screen and figure 23 shows the abstract for the reference shown in figure 22.

By following the previous examples, you should now be able to:

- View multiple pages in a section, using the  $\langle$  Page Up  $\rangle$  and  $\langle$  Page Down  $\rangle$ keys.
- Select a specific hole or layer within a list.
- Convert units, by pressing the  $\langle F3 \rangle$  key.
- View a remarks screen, by pressing the  $\langle F5 \rangle$  key.
- Print information, using the  $\langle$ F10 $\rangle$  key.

| $02 - 13 - 94$            | Mational Geotechnical Experimentation Sites Database               |                                                    |  |                   | 10:00 <sub>DP</sub>          |
|---------------------------|--------------------------------------------------------------------|----------------------------------------------------|--|-------------------|------------------------------|
| <b>CATIFS</b>             |                                                                    | Treasure Island Naval Station (Fire Station #1) == |  |                   |                              |
|                           | Nearest Airport: San Francisco International                       |                                                    |  |                   |                              |
|                           | Distance to Closest Airport: 24 km                                 |                                                    |  |                   |                              |
|                           | Alternative Rirport: Oakland International                         |                                                    |  |                   |                              |
|                           | Distance to Alternative Airport: 24 km                             |                                                    |  |                   |                              |
|                           | Nearest Town with Lodging: Emeryville<br>Distance to Lodging: 8 km |                                                    |  |                   |                              |
| mLogistics & Services=    |                                                                    |                                                    |  |                   |                              |
|                           | <pgup> Previous Screen <f3> Convert Units</f3></pgup>              |                                                    |  | <f1a> Print</f1a> | <b><esc> Main Menu</esc></b> |
| <pgdn> Next Screen</pgdn> |                                                                    | (F5) View Remarks                                  |  |                   |                              |

Figure 18. Owner & contact.

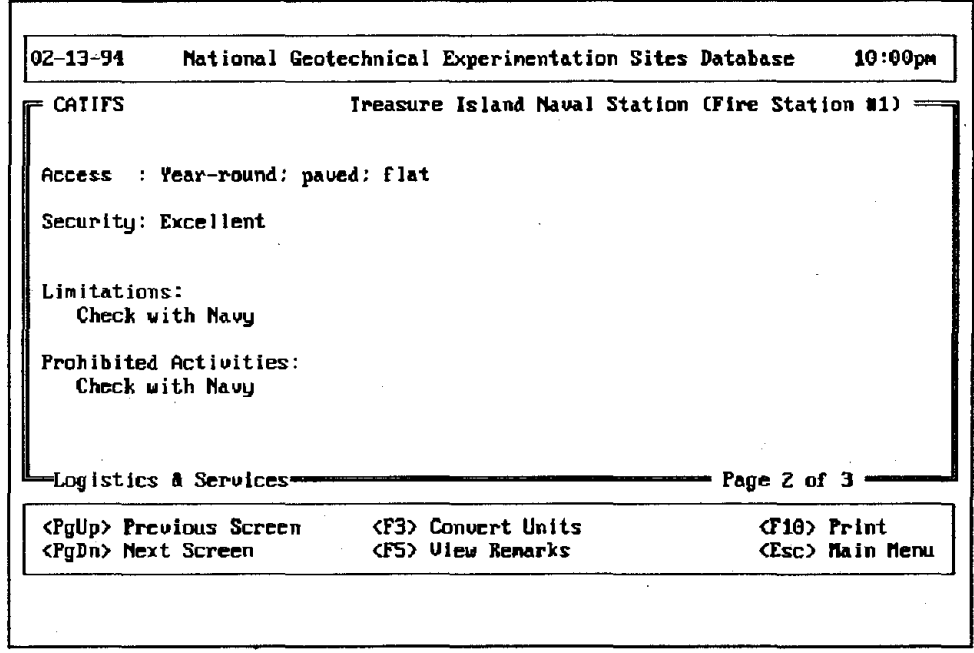

Figure 19. Logistics & services page 1.

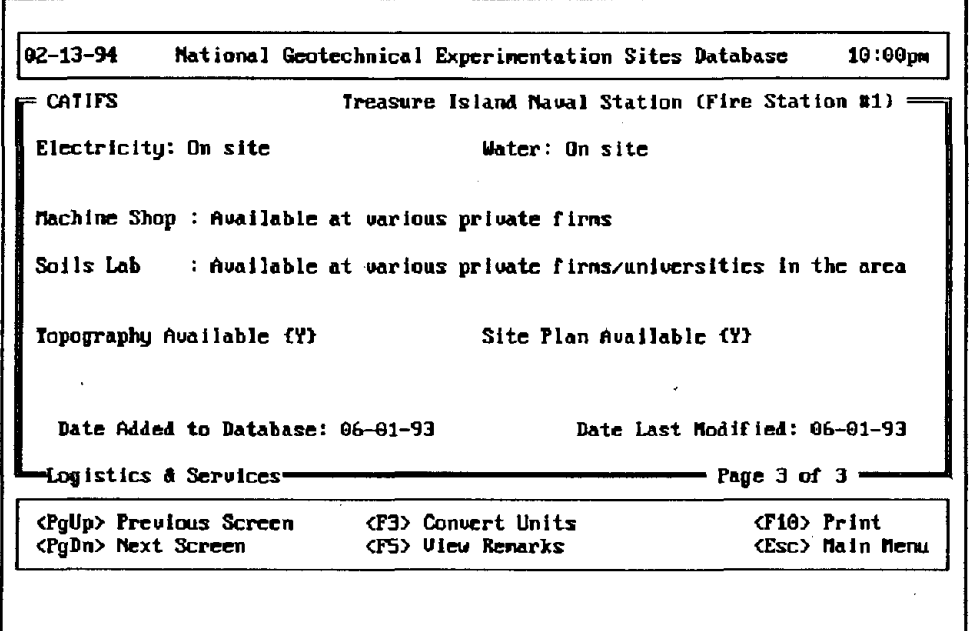

Figure 20. Logistics & services page 2.

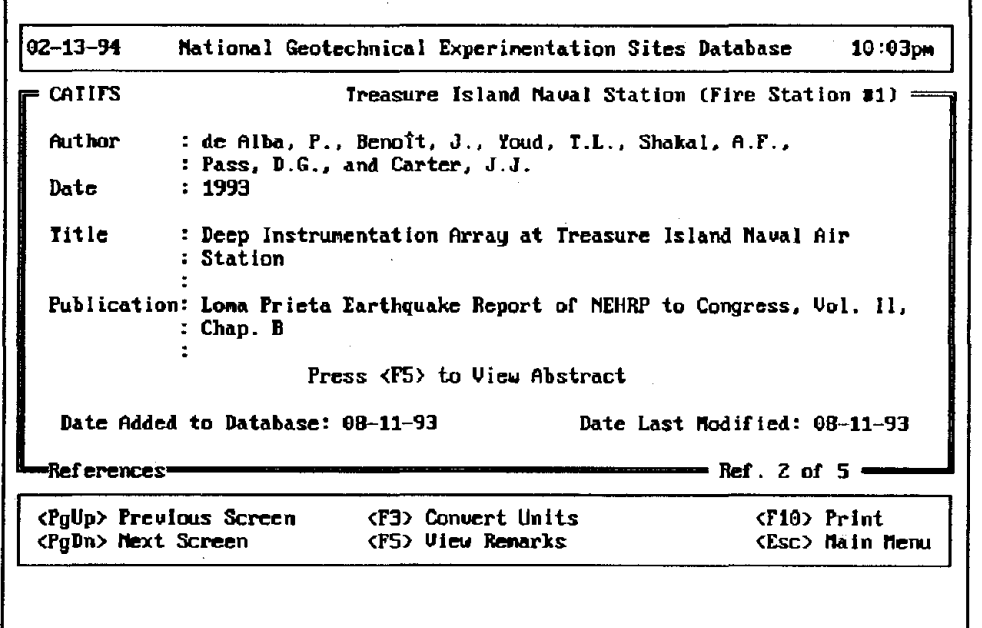

Figure 21. Logistics & services page 3.

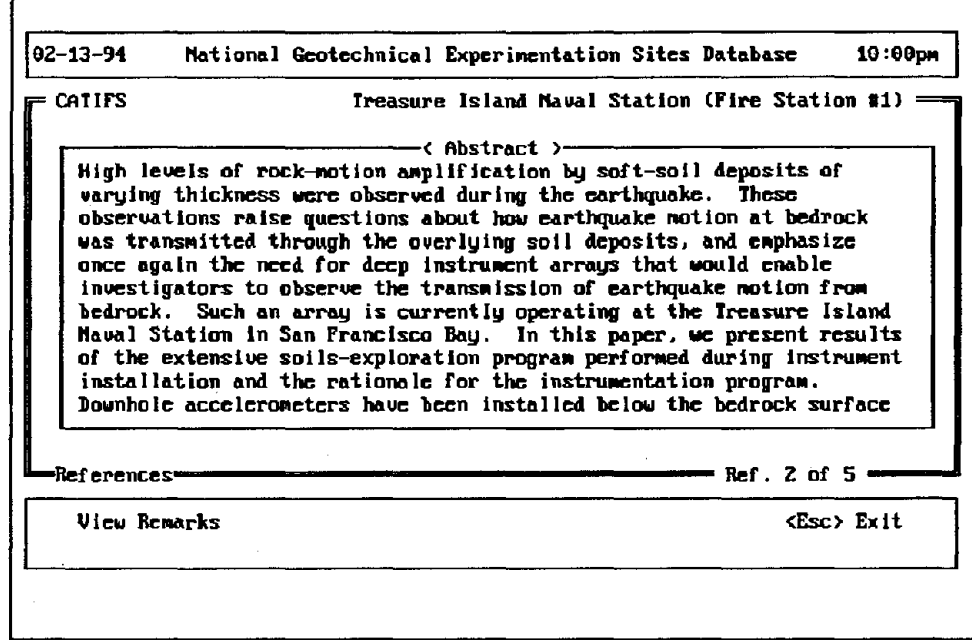

Figure 22. References.

| $02 - 13 - 94$                                                            |                                                                                                    |                  |                                                    | National Geotechnical Experimentation Sites Database                                                                                          | 10:00 <sub>pn</sub> |
|---------------------------------------------------------------------------|----------------------------------------------------------------------------------------------------|------------------|----------------------------------------------------|----------------------------------------------------------------------------------------------------|---------------------|
| Site Selection                                                            |                                                                                                    | Site Information |                                                    | Geotechnical Data                                                                                                    | <b>Utilities</b>    |
|                                                                           | արդանալություն մի հանգանություն ու և վիրադա<br>decomposition of the process service for a service of the continent con-<br>بالفلسا الشعفات فالتقيات فالترقية والمقاربة والمتقال للمقال والموالية                                                                                                    |                  | The Concentration of the Company and Concentration | in Situ Tests                                                                                                    |                     |
|                                                                           | <u>an din din di kabupatèn Jawa di Jawa di Pangunan di Kabupatèn Bandar</u><br>بالمستنب المستحير والمسترقا المستراما والمستقط والمستقطع والمستحقق والمستنقصة والمنافرة<br>the companies of the companies of the companies of the companies of the companies of the companies<br>المترافعة المستنا السنوية فاحتقب فتتفاجأ بالمتعاط وستستحق والمتعاطف والانتقاد والمستنصر<br>a continua con el composito de la contrada de la construcción de la contrada de la construcción de la contrada<br>en internacionalmente especies de la generalisme en entre este anciente en el compo<br>المتواصل فالمساري المتماهيك والمستقطع المستواد والمستواد والمستعين<br>ومستعجب فسيستمرج والمستحير والمستوقف والمتواطئ والمتوسسة والمحارب<br>an international component on the component and component the special component of the<br>A securitation and in a starting context of starting in the complete to the context of a product in the other<br>a controller procession in the production of the control continue of the control continue of the con- |                  | Vibratory Cone (CPTV)<br>Minlature Cone (MCPT)     | Pre-Bored Pressuremeter (PMT)<br>Push-In Pressuremeter (PPMT)<br>Full-Displacement Pressuremeter (FDPMT)<br>Self-Boring Pressuremeter (SBPMT) |                     |
|                                                                           | and an experimental contract of the state of the state of the contract of the state of the<br>Accounts response on the practice and control study on the<br>والمناور والمنافية فالمتحوظ والمستنقص والمتناقص والمستنقب<br>a sportastingi bili alimani. Tinggang ng kabawang ngalat sa malala dala                                                                                                    |                  | Ko Neter                                           |                                                                                                    |                     |
|                                                                           | n de Santa Antonio de Alberta de La Santa de La<br>and the communication of the communication of the communication of the communication of the communication of the communication of the communication of the communication of the communication of the communication of the comm<br>الأماروجا والمراجع الأرجو فالأرمون ومالوجية والمتأول والأرواح ويوجر ويورون والمستحدودية                                                                                                    |                  | Uane Shear (UST)                                   | Flat Plate Dilatometer (DMT)                                                                                                    | 17                  |
| والروادية والأمال والانتهاج الشطا وتبيقى ومكانية فالمتطاور والشارون لشبيب |                                                                                                    |                  |                                                    |                                                                                                    |                     |

Figure 23. Abstract.

### GEOTECHNICAL DATA

Geotechnical Data stores all the data from laboratory and in situ testing, as well as descriptions of major geotechnical field experiments. Selecting Geotechnical Data will bring up a menu consisting of the following six categories: (1) Laboratory Tests: Classification, (2) Laboratory Tests: Mechanical, (3) In Situ Tests, (4) Prototype & Model Foundations, (5) Permanent Field Instrumentation, and (6) Site Improvement. Only the first three categories give numerical results, while the last three categories give a detailed description of the tests performed at the site. The following example will show you how to examine Vane Shear Test results (VST) at a particular site.

The first step always consists of selecting a site. In this example, the site CATIFS, Treasure Island Naval Station (Fire Station #1) was chosen using the site selection menus. Using the **Geotechnical Data** menu, select **In Situ Tests.** A menu will open up listing all the in situ tests available within the program. A check mark or a number is used to indicate if or how many tests have been performed at that site. Scroll down the list using the down arrow key or the Page Down key, until **Vane Shear (VST)** is highlighted. An example is shown in figure 24. Select this option and the program will show a list of all the vane shear tests performed at the site. Figure 25 shows the list for this example. Select a particular vane shear test to get more details and results by highlighting the Test ID and pressing  $\leq$  Enter $\geq$ . figure 26 shows the **Test Information** screen for Test ID FV1.1.

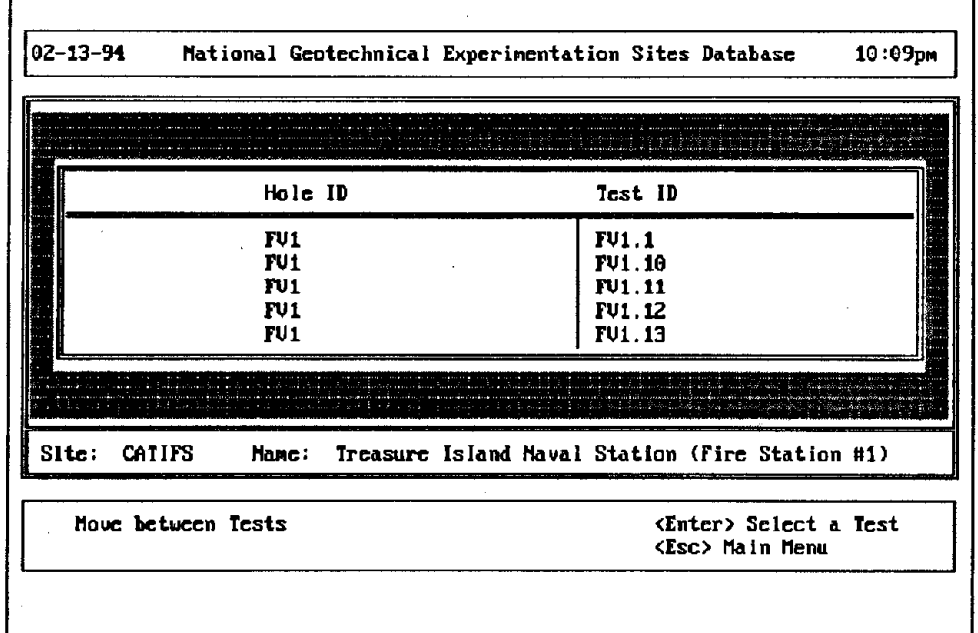

Figure 24. Selecting vane shear within geotechnical data.

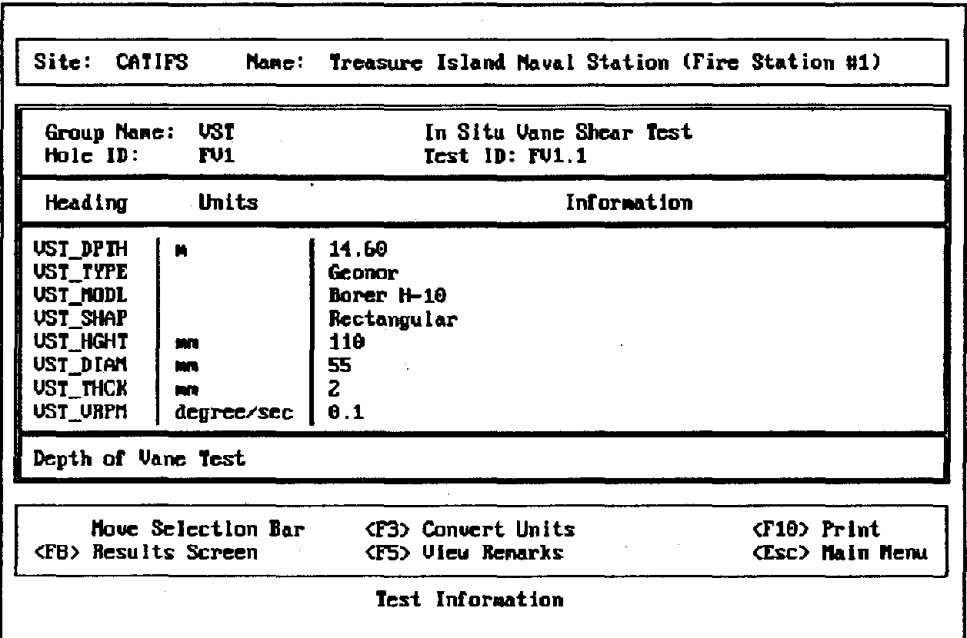

Figure 25. Selecting a vane shear test.

| Site: CATIFS                                        |                       | <b>Name: Treasure Island Maval Station (Fire Station #1)</b> |              |                          |
|-----------------------------------------------------|-----------------------|--------------------------------------------------------------|--------------|--------------------------|
| <b>UST</b><br>Group Name:<br>Hole ID:<br><b>FV1</b> |                       | In Situ Vanc Shear Test<br>Test ID: FU1.1                    |              |                          |
|                                                     | Time (min)            | Tarque $(N \cdot n)$                                         |              |                          |
|                                                     | 0.00<br>0.17          | 0.0<br>1.9                                                   |              |                          |
|                                                     | 0.33                  | 3.1                                                          |              |                          |
|                                                     | 0.50                  | 3.7                                                          |              |                          |
|                                                     | 0.67                  | 4.6                                                          |              |                          |
|                                                     | 0.83                  | 5.6                                                          |              |                          |
|                                                     | 1.00<br>1.17          | 6.5<br>7.1                                                   |              |                          |
| Elopsed Time of Torque Reading                      |                       |                                                              |              |                          |
| <b>Hove Selection Bar</b>                           |                       | <b>KF3&gt; Convert Units</b>                                 | $f(0)$ Print |                          |
| $\langle$ Home $\rangle$ TOF<br><end> EOF</end>     | <f8> Next Screen</f8> |                                                              |              | <b>ESC&gt; Main Menu</b> |
|                                                     |                       | Test Results                                                 |              |                          |

Figure 26. Test information screen.

The topmost box gives the name and ID of the site. Below that box, an area details the group name of the data base (see the corresponding section in the Data Dictionary), the name of the test, the Hole ID and the Test ID. The next box, shows information particular to that test. As one scrolls through the list using the up and down arrow keys, the red highlighted bar states what the heading means on each line. In this example, as VST DPTH is highlighted, below in red is the definition of the heading: Depth of Vane Test. Next comes the box stating which keys are useful in this section, with the words. Test Information, reminding you that this is the information screen of Geotechnical Data. The keys,  $\langle F3 \rangle$ ,  $\langle F5 \rangle$ , and  $\langle Esc \rangle$  are consistent with the other sections in which they convert units, bring up the remarks screen, and back up to the main menu respectively. The  $\leq F8$  key however, brings you to the Results screen.

The Results screen, shown in figure 27, is similar to the Test Information screen except that you can move the cursor horizontally and vertically. The red highlight bar gives the description for the current column. Pressing  $\langle F8 \rangle$  will go to the next results screen if there is one, or else the program will return to the Test Information screen.  $\leq$ Esc $>$  will also return you to the Test Information screen. You can scroll through the list quickly using the  $\langle \text{PageUp} \rangle$ ,  $\langle \text{PageDown} \rangle$ ,  $\langle \text{Home} \rangle$ , and  $\langle \text{End} \rangle$  keys. Of course, as in other sections the data can always be printed in the Results or Test Information screens by using the  $\langle$ F10 $\rangle$  key.

| Site: CATIFS                                                                                     |                                                              | Name: Treasure Island Naval Station (Fire Station #1) |                                 |  |  |
|--------------------------------------------------------------------------------------------------|--------------------------------------------------------------|-------------------------------------------------------|---------------------------------|--|--|
| <b>VST</b><br>In Situ Vane Shear Test<br>Group Name:<br>Hole ID:<br>Test ID: FU1.1<br><b>FU1</b> |                                                              |                                                       |                                 |  |  |
|                                                                                                  |                                                              | Time (min) Torque (N-m)                               |                                 |  |  |
|                                                                                                  | 0.00<br>0.17<br>0.33<br>0.50<br>0.67<br>0.83<br>1.00<br>1.17 | 0.0<br>1.9<br>3.1<br>3.7<br>4.6<br>5.6<br>6.5<br>7.4  |                                 |  |  |
| Elapsed Time of Torque Reading                                                                   |                                                              |                                                       |                                 |  |  |
| Move Selection Bar<br>$\langle$ Home> $IDF$ $\langle$ End> $E0F$                                 | <b>CFB</b> > Next Screen                                     | (F3) Convert Units                                    | $(10)$ Print<br>(Esc) Main Menu |  |  |
|                                                                                                  |                                                              | Test Results                                          |                                 |  |  |

Figure 27. Results screen.

As mentioned previously, the last three options under Geotechnical Data will give you a brief paragraph about the experiment. However, at this time, no information of this type has been received from the site managers. If you choose one these options, a message to contact the site manager for more information will be displayed. Therefore, the only use for the last three lists at this time is to check if a specific experiment has been performed at the site by noting check marks next to each experiment.

By following the previous examples, you should now be able to perform these additional functions:

- Know which tests have been carried out at the site.
- Retrieve data for specific in situ or laboratory tests.
- Print data to a printer or save data to a disk.

### **UTILITIES**

There are five options in the **Utilities** section: **Set Up Printer, NGES, Credits, Disclaimer,**  and Bulletin Board. Choosing Set Up Printer brings up two choices, Select Printer and Change Options. Select Printer lists a wide selection of printers that may be connected to your computer. Choose the appropriate printer. NGESDB will then prompt you to save your selection to a file. Saving the information to a file will allow NGESDB to store the printer information permanently until you choose another printer. **Change Options** allows you to change the page length, margins, add footers and/or headers, and specify to which port your printer is connected. Again this data can also be saved to a file.

**NGES** gives the information about the National Geotechnical Experimentation **Sites** program displayed when the program is started. The **Credits** section states the names of all the people who assisted with the development of the NGESDB program. **Disclaimer** releases the program authors from any responsibility associated with the use of the NGESDB program and data. The **Bulletin Board** lists upcoming geotechnical conferences, calls for papers, and other geotechnical information that may be of interest to you.

### **SPECIAL KEYS**

There are several special keys, which allow you more efficient and effective use of the NGESDB. These keys access help screens, activate a pop-up calculator, and print a screen to a file. The specific keys are as follows:

- $\bullet$  <Fl> Help.
- $\langle$ F2> Print screen to a text file.
- <F4> Pop-up calculator.

Help is activated by pressing the  $\langle$ Fl  $>$  key. A box will open up containing instructions pertaining to the specific area of NGESDB you are currently in. The up and down arrows can be used to scroll through the information and the  $\langle$ Esc $\rangle$  key to get out of Help. There are two options included within the help box. The first is to print the Help screen by pressing Alt-P. The Help screen can only be sent to a printer, not to a file. The second is to personalize the Help screen by typing Alt-E. Modifying the on-line help is as simple as using a text editor. Use the arrow keys, insert key, delete key, and backspace key just as in a text editor, and to save the changes type Ctrl-W. Next, you will be prompted in changing the title, colors, borders, and so forth of the current Help screen. The changes will be saved, available until they are changed again.

The  $\langle F2 \rangle$  key allows you to take a screen shot and save it. After pressing  $\langle F2 \rangle$ , you will be prompted for a file name that cannot exceed eight characters in length. The file will be saved in the NOES directory with a . TXT extension. This option may be useful for reporting errors to the program authors and producing reports about NGESDB.

A pop-up calculator is activated using the  $\langle F4 \rangle$  key. This will allow you to perform simple calculations while viewing the data. There are many keys that operate the calculator. table 7 shows the function of each key.

By following the previous examples, you should now be able to perform these additional functions:

- Activate the help system and modify it if needed.
- Use the pop-up calculator to perform simple mathematical functions.
- Take a screen shot for further use.

| Key.                           | <b>Function</b>                          | <b>Key</b>                                       | <b>Function</b>                           |
|--------------------------------|------------------------------------------|--------------------------------------------------|-------------------------------------------|
| ╇                              | <b>Addition</b>                          | <b>MR</b>                                        | Recall number stored in<br>memory         |
|                                | Subtraction                              | $\overline{MC}$                                  | Clear memory (reset to zero)              |
| $\ast$                         | Multiplication                           | $M+$                                             | Add current number to<br>memory           |
|                                | Division                                 | $M -$                                            | Subtract current number from<br>memory    |
| ᅎ                              | Exponentiation                           | $\overline{M^*}$                                 | Multiply memory by current<br>number      |
| $\overline{\mathcal{C}}$       | Percentage                               | M/                                               | Divide memory by current<br>number        |
| $\overline{C}$                 | Clear current total                      | $UpArrow$                                        | Move calculator up one row                |
| ${\bf E}$                      | Clear current entry                      | $\overline{\text{C}$ DownArrow                   | Move calculator down one row              |
| D                              | Change number of decimals<br>displayed   | $\overline{\mathsf{LeftArrow}}$                  | Move calculator left one<br>column        |
| $\overline{\mathbf{R}}$        | Round to specified number of<br>decimals | $\overline{\left\langle \right.}$ RightArrow $>$ | Move calculator right one<br>column       |
| $\overline{P}$                 | Print (adding machine mode)              | Control-<br><leftarrow></leftarrow>              | Move calculator to far left               |
| $=$                            | Process operation                        | Control-<br>$<$ RightArrow >                     | Move calculator far right                 |
| $\overline{\text{E}}$ nter $>$ | Process operation                        | $$\textless}$ Home $$\textless}$                 | Move calculator to top left<br>corner     |
| $<$ Backspace $>$              | Erase last digit entered                 | $<$ End $>$                                      | Move calculator to bottom<br>right corner |
| $\overline{<}$ Esc $>$         | Exit calculator                          | $<$ PageUp $>$                                   | Move calculator to top row                |
|                                |                                          | $<$ PgDown $>$                                   | Move calculator to bottom row             |
|                                |                                          | Alt < F10                                        | Change color of calculator<br>window      |

**Table 7. Calculator functions.** 

J,

 $\Delta \phi$ 

 $\label{eq:2.1} \frac{1}{\sqrt{2}}\left(\frac{1}{\sqrt{2}}\right)^{2} \left(\frac{1}{\sqrt{2}}\right)^{2} \left(\frac{1}{\sqrt{2}}\right)^{2} \left(\frac{1}{\sqrt{2}}\right)^{2} \left(\frac{1}{\sqrt{2}}\right)^{2} \left(\frac{1}{\sqrt{2}}\right)^{2} \left(\frac{1}{\sqrt{2}}\right)^{2} \left(\frac{1}{\sqrt{2}}\right)^{2} \left(\frac{1}{\sqrt{2}}\right)^{2} \left(\frac{1}{\sqrt{2}}\right)^{2} \left(\frac{1}{\sqrt{2}}\right)^{2} \left(\$  $\label{eq:2.1} \frac{1}{2} \int_{\mathbb{R}^3} \left| \frac{d\mathbf{r}}{d\mathbf{r}} \right|^2 \, d\mathbf{r} \, d\mathbf{r} \, d\mathbf{r} \, d\mathbf{r} \, d\mathbf{r} \, d\mathbf{r} \, d\mathbf{r} \, d\mathbf{r} \, d\mathbf{r} \, d\mathbf{r} \, d\mathbf{r} \, d\mathbf{r} \, d\mathbf{r} \, d\mathbf{r} \, d\mathbf{r} \, d\mathbf{r} \, d\mathbf{r} \, d\mathbf{r} \, d\math$  $\label{eq:2.1} \frac{1}{\sqrt{2}}\int_{\mathbb{R}^3}\frac{1}{\sqrt{2}}\left(\frac{1}{\sqrt{2}}\right)^2\frac{1}{\sqrt{2}}\left(\frac{1}{\sqrt{2}}\right)^2\frac{1}{\sqrt{2}}\left(\frac{1}{\sqrt{2}}\right)^2\frac{1}{\sqrt{2}}\left(\frac{1}{\sqrt{2}}\right)^2\frac{1}{\sqrt{2}}\left(\frac{1}{\sqrt{2}}\right)^2\frac{1}{\sqrt{2}}\frac{1}{\sqrt{2}}\frac{1}{\sqrt{2}}\frac{1}{\sqrt{2}}\frac{1}{\sqrt{2}}\frac{1}{\sqrt{2}}$ 

 $\label{eq:2.1} \frac{1}{\sqrt{2}}\left(\frac{1}{\sqrt{2}}\right)^{2} \left(\frac{1}{\sqrt{2}}\right)^{2} \left(\frac{1}{\sqrt{2}}\right)^{2} \left(\frac{1}{\sqrt{2}}\right)^{2} \left(\frac{1}{\sqrt{2}}\right)^{2} \left(\frac{1}{\sqrt{2}}\right)^{2} \left(\frac{1}{\sqrt{2}}\right)^{2} \left(\frac{1}{\sqrt{2}}\right)^{2} \left(\frac{1}{\sqrt{2}}\right)^{2} \left(\frac{1}{\sqrt{2}}\right)^{2} \left(\frac{1}{\sqrt{2}}\right)^{2} \left(\$ 

 $\label{eq:2.1} \frac{1}{\sqrt{2}}\int_{\mathbb{R}^3} \frac{1}{\sqrt{2}}\left(\frac{1}{\sqrt{2}}\right)^2\frac{1}{\sqrt{2}}\left(\frac{1}{\sqrt{2}}\right)^2\frac{1}{\sqrt{2}}\left(\frac{1}{\sqrt{2}}\right)^2.$ 

 $\label{eq:2.1} \frac{1}{\sqrt{2\pi}}\int_{\mathbb{R}^3}\frac{1}{\sqrt{2\pi}}\left(\frac{1}{\sqrt{2\pi}}\int_{\mathbb{R}^3}\frac{1}{\sqrt{2\pi}}\frac{1}{\sqrt{2\pi}}\frac{1}{\sqrt{2\pi}}\frac{1}{\sqrt{2\pi}}\frac{1}{\sqrt{2\pi}}\frac{1}{\sqrt{2\pi}}\frac{1}{\sqrt{2\pi}}\frac{1}{\sqrt{2\pi}}\frac{1}{\sqrt{2\pi}}\frac{1}{\sqrt{2\pi}}\frac{1}{\sqrt{2\pi}}\frac{1}{\sqrt{2\pi}}\frac{1}{\sqrt$ 

### **CHAPTER 7. SUMMARY AND RECOMMENDATIONS**

The National Geotechnical Experimentation Sites program was established to enhance geotechnical research by allowing the geotechnical community access to previously documented sites. As the geotechnical community produces test data from these sites, it is deposited and stored in the NGESDB data base. NGESDB was developed using the Clipper 5.01 programming language and its data files are dBase compatible. Through the use of this data base, raw test data is available to the geotechnical community to help in the development of in situ testing instruments and interpretation methods, and in the validation of current soil models and predictions.

As this is the first version of NGESDB, several improvements can be made to the system. Some recommendations for future versions include:

- Standardize the data base structures with other data base systems developed for FHWA, such as the data bases pertaining to deep foundations and shallow foundations.
- Translate the data base structures and corresponding data into Sybase, storing all data at TFHRC.
- Develop a new user shell that takes advantage of the Windows environment.
- Develop graphical capabilities within your interface so that 2-D and 3-D plots can be generated.

 $\label{eq:2.1} \frac{1}{\sqrt{2}}\int_{\mathbb{R}^3}\frac{1}{\sqrt{2}}\left(\frac{1}{\sqrt{2}}\right)^2\frac{1}{\sqrt{2}}\left(\frac{1}{\sqrt{2}}\right)^2\frac{1}{\sqrt{2}}\left(\frac{1}{\sqrt{2}}\right)^2\frac{1}{\sqrt{2}}\left(\frac{1}{\sqrt{2}}\right)^2.$ 

 $\label{eq:2.1} \mathcal{L}(\mathcal{L}^{\text{max}}_{\mathcal{L}}(\mathcal{L}^{\text{max}}_{\mathcal{L}}),\mathcal{L}^{\text{max}}_{\mathcal{L}}(\mathcal{L}^{\text{max}}_{\mathcal{L}}))$  $\mathcal{L}^{\text{max}}_{\text{max}}$  is  $\mathcal{L}^{\text{max}}_{\text{max}}$  $\label{eq:2.1} \frac{1}{\sqrt{2}}\int_{0}^{\infty}\frac{1}{\sqrt{2\pi}}\int_{0}^{\infty}\frac{1}{\sqrt{2\pi}}\int_{0}^{\infty}\frac{1}{\sqrt{2\pi}}\int_{0}^{\infty}\frac{1}{\sqrt{2\pi}}\int_{0}^{\infty}\frac{1}{\sqrt{2\pi}}\int_{0}^{\infty}\frac{1}{\sqrt{2\pi}}\int_{0}^{\infty}\frac{1}{\sqrt{2\pi}}\int_{0}^{\infty}\frac{1}{\sqrt{2\pi}}\int_{0}^{\infty}\frac{1}{\sqrt{2\pi}}\int_{0}^{\infty}\frac{$ 

 $\label{eq:2.1} \frac{1}{\sqrt{2}}\int_{\mathbb{R}^3}\frac{1}{\sqrt{2}}\left(\frac{1}{\sqrt{2}}\int_{\mathbb{R}^3}\frac{1}{\sqrt{2}}\left(\frac{1}{\sqrt{2}}\int_{\mathbb{R}^3}\frac{1}{\sqrt{2}}\left(\frac{1}{\sqrt{2}}\int_{\mathbb{R}^3}\frac{1}{\sqrt{2}}\right)\frac{1}{\sqrt{2}}\right)\frac{1}{\sqrt{2}}\right)=\frac{1}{2}\int_{\mathbb{R}^3}\frac{1}{\sqrt{2}}\int_{\mathbb{R}^3}\frac{1}{\sqrt{2}}\frac{1}{\$  $\label{eq:2.1} \frac{1}{\sqrt{2\pi}}\int_{\mathbb{R}^3}\frac{1}{\sqrt{2\pi}}\left(\frac{1}{\sqrt{2\pi}}\right)^2\frac{1}{\sqrt{2\pi}}\int_{\mathbb{R}^3}\frac{1}{\sqrt{2\pi}}\frac{1}{\sqrt{2\pi}}\frac{1}{\sqrt{2\pi}}\frac{1}{\sqrt{2\pi}}\frac{1}{\sqrt{2\pi}}\frac{1}{\sqrt{2\pi}}\frac{1}{\sqrt{2\pi}}\frac{1}{\sqrt{2\pi}}\frac{1}{\sqrt{2\pi}}\frac{1}{\sqrt{2\pi}}\frac{1}{\sqrt{2\pi}}\frac{$ 

 $\label{eq:2.1} \frac{1}{\sqrt{2\pi}}\int_{\mathbb{R}^3}\frac{1}{\sqrt{2\pi}}\int_{\mathbb{R}^3}\frac{1}{\sqrt{2\pi}}\int_{\mathbb{R}^3}\frac{1}{\sqrt{2\pi}}\int_{\mathbb{R}^3}\frac{1}{\sqrt{2\pi}}\int_{\mathbb{R}^3}\frac{1}{\sqrt{2\pi}}\int_{\mathbb{R}^3}\frac{1}{\sqrt{2\pi}}\int_{\mathbb{R}^3}\frac{1}{\sqrt{2\pi}}\int_{\mathbb{R}^3}\frac{1}{\sqrt{2\pi}}\int_{\mathbb{R}^3}\frac{1$ 

 $\label{eq:2.1} \frac{1}{\sqrt{2}}\int_{\mathbb{R}^3}\frac{1}{\sqrt{2}}\left(\frac{1}{\sqrt{2}}\right)^2\frac{1}{\sqrt{2}}\left(\frac{1}{\sqrt{2}}\right)^2\frac{1}{\sqrt{2}}\left(\frac{1}{\sqrt{2}}\right)^2\frac{1}{\sqrt{2}}\left(\frac{1}{\sqrt{2}}\right)^2.$  $\mathcal{L}^{\text{max}}_{\text{max}}$ 

 $\label{eq:2.1} \frac{1}{\sqrt{2}}\int_{\mathbb{R}^3}\frac{1}{\sqrt{2}}\left(\frac{1}{\sqrt{2}}\right)^2\frac{1}{\sqrt{2}}\left(\frac{1}{\sqrt{2}}\right)^2\frac{1}{\sqrt{2}}\left(\frac{1}{\sqrt{2}}\right)^2.$ 

### **APPENDIX A. EXAMPLE OF CATALOG INFORMATION**

### **Treasure Island Naval Station (Fire Station #1), San Francisco, California**

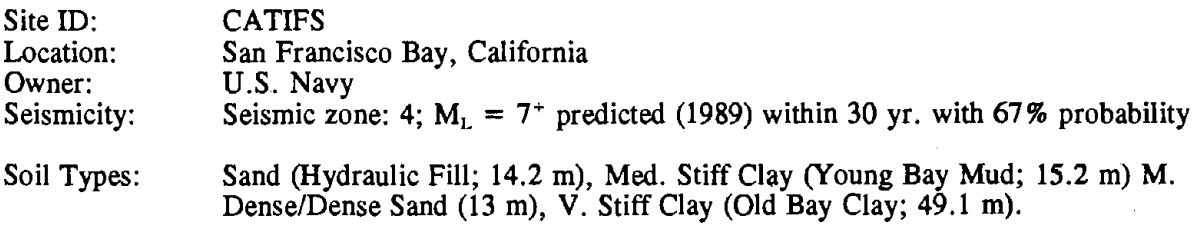

Area of Site: 0.2 Ha (Fire Station #1) other locations possible.

Depth to GWT: 1.5 m

Maximum Depth of Exploration: 104 m (bedrock at 91.5 m at test location)

Comments: Treasure Island is a 162 Ha artificial island formed by hydraulic filling on a shoal adjacent to a large rock outcrop known as Yerba Buena Island in San Francisco Bay. The composition and consistency of the hydraulic fill varies across Treasure Island, but it is basically loose, fine to medium, silty sand, with occasional clayey zones. There is an improved area on the island, where vibroflotation and compaction piles were used to densify the fill. Treasure Island experienced lateral spreading in an unimproved area on the North side of the island during the 1989 Loma Prieta Earthquake. Seismologically, it is located roughly midway between the Peninsula segment of the San Andreas Fault to the West, and the Northern segment of the Hayward Fault to the East. An earthquake of magnitude greater than or equal to 7.0 is predicted for one of these fault segments within the next thirty years, with an aggregate probability in excess of 50%. Intensity at Treasure Island is predicted to be **MM VIII** for either of these events.

> The Fire Station #1 site on Treasure Island is quasi-free field, being a large vacant lot behind a one-story wood-frame structure on a surface foundation. The National Science Foundation funded, through the Earthquake Hazard Mitigation Program, the installation of a deep accelerometer array on Treasure Island. This effort is being carried out in collaboration with the Strong Motion Instrumentation Program of the California Division of Mines and Geology (CDMG). CDMG already had a surface instrument at the Fire Station #1 site, which produced a record during the Loma Prieta event. A total of five other instruments have been installed: at bedrock and at four locations in the soil profile.

> Eight piezometers have also been provided at various depths in the hydraulic fill. An inclinometer casing has been installed to record horizontal displacements.

> An extensive site investigation has been carried out at the fire station. Boring data also exists for other locations.

## **Site Conditions**

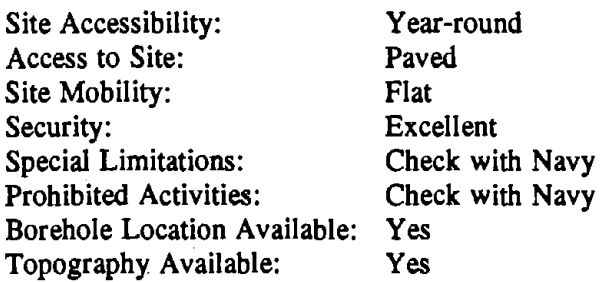

### **Services**

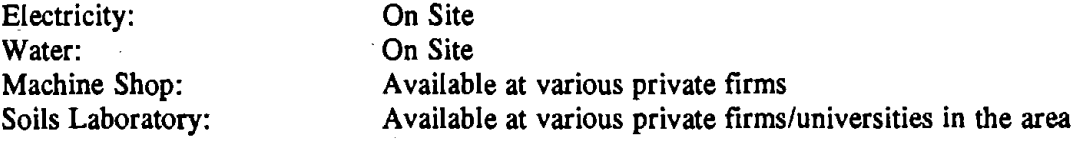

# **Site Logistics**

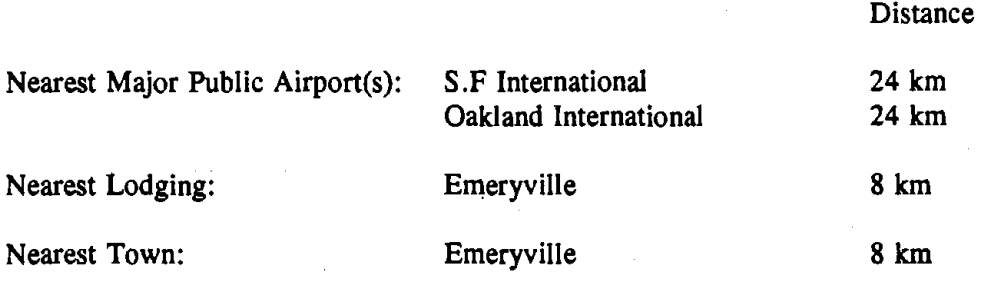

Contact Person(s): Mr. **J.** Richard Faris Head, Geotechnical Branch Organization: Address: Naval Facilities Engineering Command, Western Division PO Box 727 Telephone: Fax: San Bruno, CA 94066-0727 (415) 244-3451  $(425)$  244-3473

Internet:

## **Representative Soil Properties**

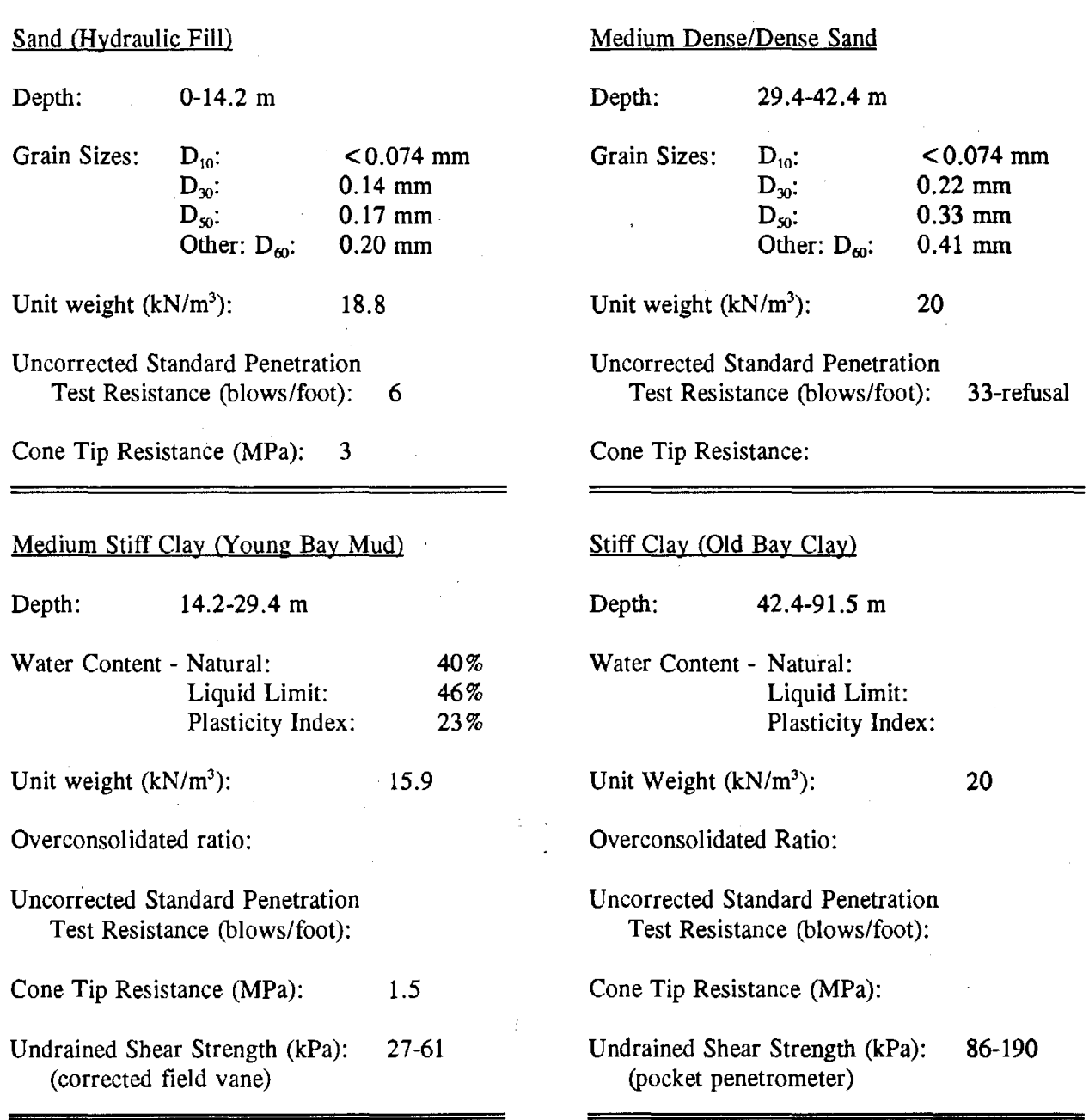

## **References**

Basore, C.E. and Boitano, J.D. (1969), "Sand Densification by Piles and Vibroflotation," Journal of the Soil Mechanics and Foundations Division, ASCE, Vol. 95, No. SM6, November.

de Alba, P., Benoit, J., Youd, T.L., Shakal, A.F., Pass, D.G. and Carter, **J.J.** (1992a), "Deep Instrumentation Array at Treasure Island Naval Station", NEHRP Report to Congress, the October 17, 1989 Loma Prieta California Earthquake, United States Geological Survey, in press.

Geomatrix Consultants, Inc. (1990), "Preliminary Report-Compilation of Data and Information for Evaluation of Interior Area Performance, Naval Station Treasure Island".

Governor's Board of Inquiry on the 1989 Loma Prieta Earthquake (1990), "Competing Against Time, report to Governor George Deukmejian," State of California Office of Planning and Research, 272 pp.

Hryciw, R.D., Rollins, **K.M.,** Homolka, **M.,** Shewbridge, S.E. and McHood, M. (1991), "Soil Amplification at Treasure Island During the Loma Prieta Earthquake", Proceedings of the Second International Conference on Recent Advances in Geotechnical Earthquake Engineering and Soil Dynamics, St. Louis, MO.

## Laboratory Test Results Available

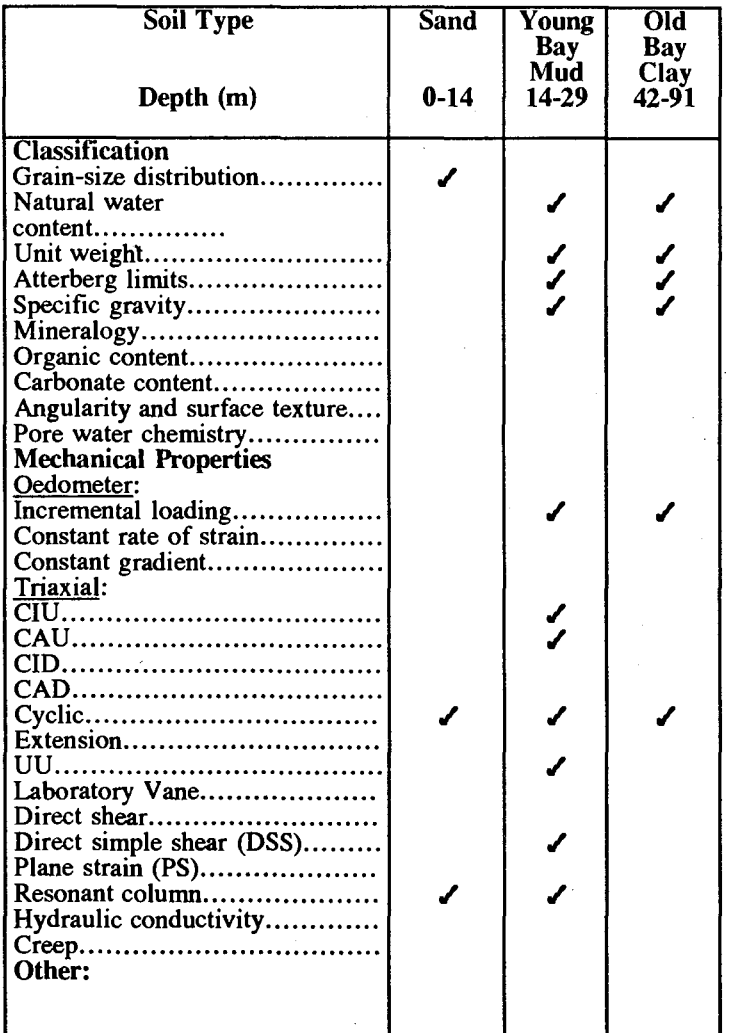

## In Situ Test Results Available

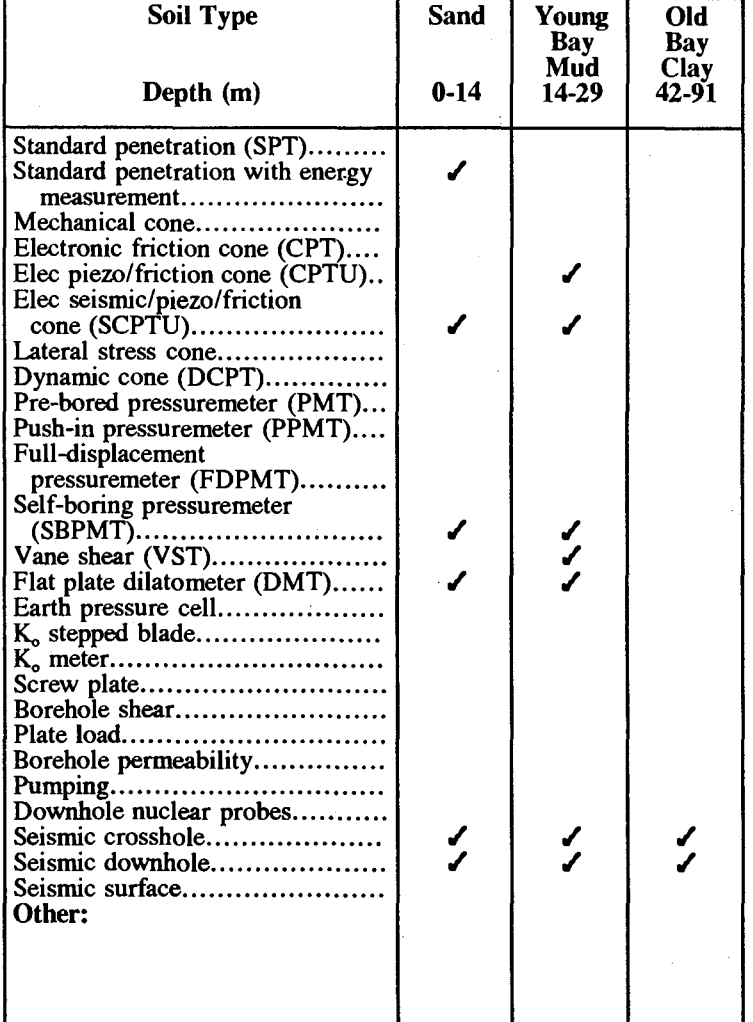

 $\phi$ 

### Prototype and Model Foundation Tests and Permanent Field Instrumentation Available

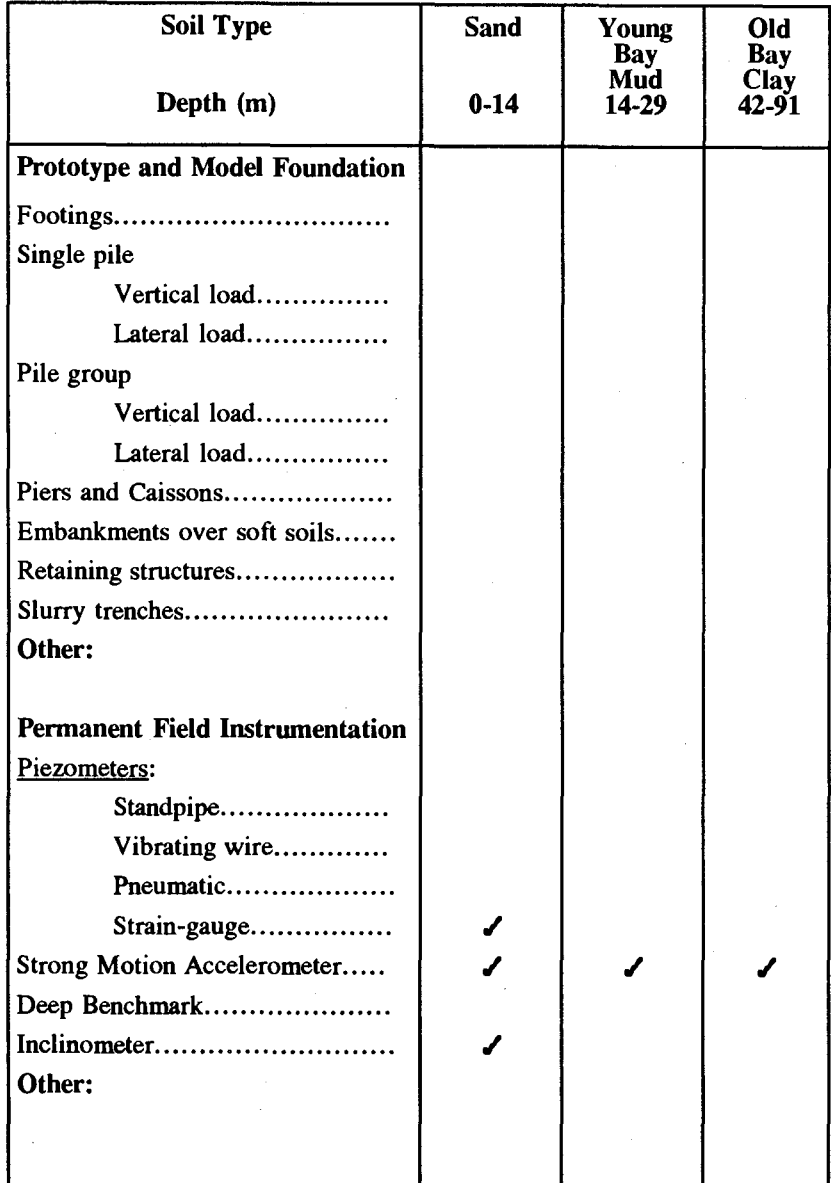

# Soil Stabilization and Site Improvement Tests Available

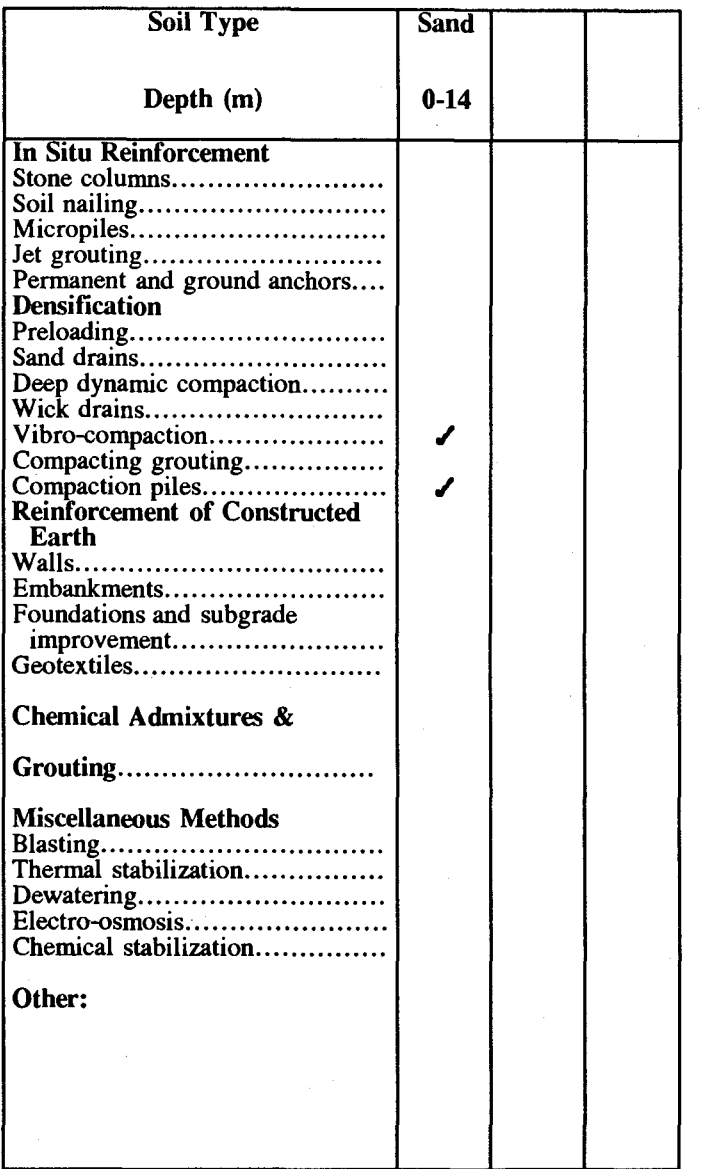

ర

### **APPENDIX B. CREATING A DATA BASE**

In order for the NGESDB to retrieve and display data, data base files needed to be generated. The data files used within the NGESDB are dBase compatible. These files were created using a Clipper 5.01 utility known as DBU. Donnay Software Designs' dCLIP-jr was also used to create and modify the NGES data base structures. The following is a typical example which shows how the references and abstracts data base, ABSTRACT.DEF, was created using DBU. (The structure of ABSTRACT.DEF is given in appendix D.)

- 1) Start DBU, by typing DBU at the command-line prompt.
- 2) Press  $\langle F3 \rangle$  and then  $\langle Return \rangle$  to create a data base within DBU.
- 3) Type the first field name, SITEID then  $\leq$ Return $\geq$ .
- 4) For the type of field, press "C" for character field type. Other types include "D" for date, "L" for logical, **"M"** for memo, and "N" for numeric.
- 5) Type the length of the field and press  $\leq$ Return $\geq$  when finished. For SITEID the length is eight.
- 6) If the data type is numeric then the amount of decimal places can be entered. If the amount of decimal places is greater than zero, then the length must be at least equal to the amount of decimal places plus two. For example, the number 0.5 has a length of three and a decimal place value of one.
- 7) Hit the down arrow key and enter in the rest of the fields.
- 8) When finished press  $\langle F4 \rangle$  and then  $\langle Return \rangle$  key. Type the filename, which in this case is ABSTRACT and hit  $\leq$  Return $\geq$  twice.
- 9) The data base ABSTRACT.DBF has been created.

 $\label{eq:2.1} \frac{1}{\sqrt{2}}\sum_{i=1}^n\frac{1}{\sqrt{2}}\sum_{i=1}^n\frac{1}{\sqrt{2}}\sum_{i=1}^n\frac{1}{\sqrt{2}}\sum_{i=1}^n\frac{1}{\sqrt{2}}\sum_{i=1}^n\frac{1}{\sqrt{2}}\sum_{i=1}^n\frac{1}{\sqrt{2}}\sum_{i=1}^n\frac{1}{\sqrt{2}}\sum_{i=1}^n\frac{1}{\sqrt{2}}\sum_{i=1}^n\frac{1}{\sqrt{2}}\sum_{i=1}^n\frac{1}{\sqrt{2}}\sum_{i=1}^n\frac$ 

 $\label{eq:2.1} \frac{1}{\sqrt{2}}\sum_{i=1}^n\frac{1}{\sqrt{2}}\sum_{i=1}^n\frac{1}{\sqrt{2}}\sum_{i=1}^n\frac{1}{\sqrt{2}}\sum_{i=1}^n\frac{1}{\sqrt{2}}\sum_{i=1}^n\frac{1}{\sqrt{2}}\sum_{i=1}^n\frac{1}{\sqrt{2}}\sum_{i=1}^n\frac{1}{\sqrt{2}}\sum_{i=1}^n\frac{1}{\sqrt{2}}\sum_{i=1}^n\frac{1}{\sqrt{2}}\sum_{i=1}^n\frac{1}{\sqrt{2}}\sum_{i=1}^n\frac$ 

## **APPENDIX C. DATA DICTIONARY**

### Table of Contents

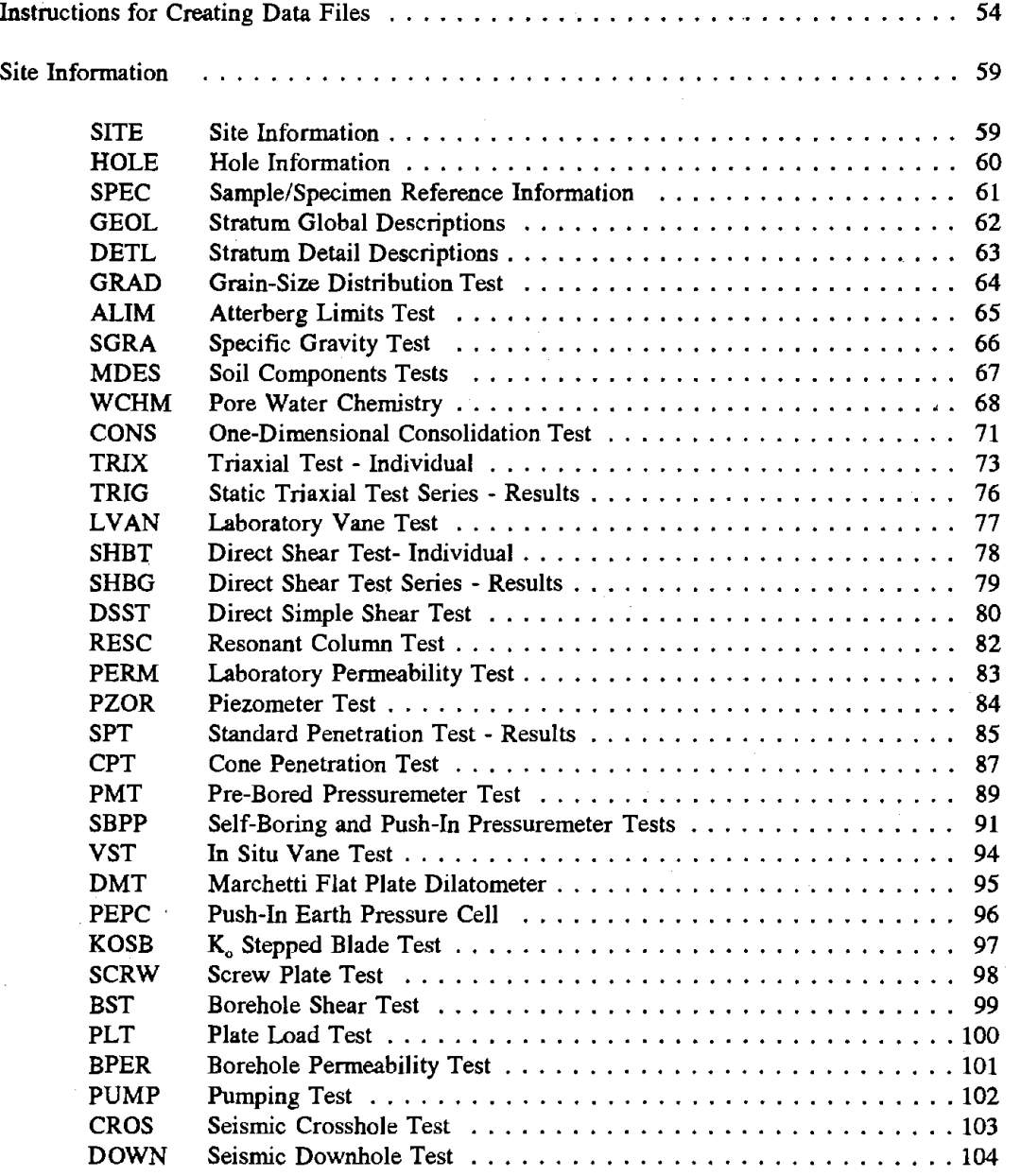

### Instructions for Creating Data Files

The data files should be created using a spreadsheet program such as LOTUS 1-2-3, EXCEL, QUATTRO PRO, etc. with a CSV (comma separated values) save option, or using a text editor program such as WORD, WORDPERFECT, MS-DOS EDIT, AMI PRO, etc.

#### Status of Data Fields

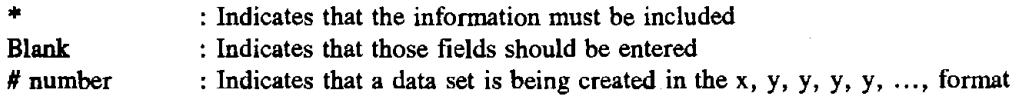

### Instructions

**Spreadsheet:** 

- 1. Type group name in the first cell of the spreadsheet (cell A-1).
- 2. Type each non-repeating data entry on a separate row.
- 3. Leave a blank row for cases where no data is available.
- 4. Each data set is entered on a single row. The first column will have a  $#$  (pound) sign followed by the appropriate number of the data set. Each entry of the data set will then be placed in its own separate column in the order specified by the data dictionary.
- *5.* For data sets, leave column blank where data is not available. Do not put a space.
- 6. For text entries, do not change cells.
- 7. Place remarks on one line if possible.
- **8.** Save the spreadsheet file as a CSV (comma separated values) file.

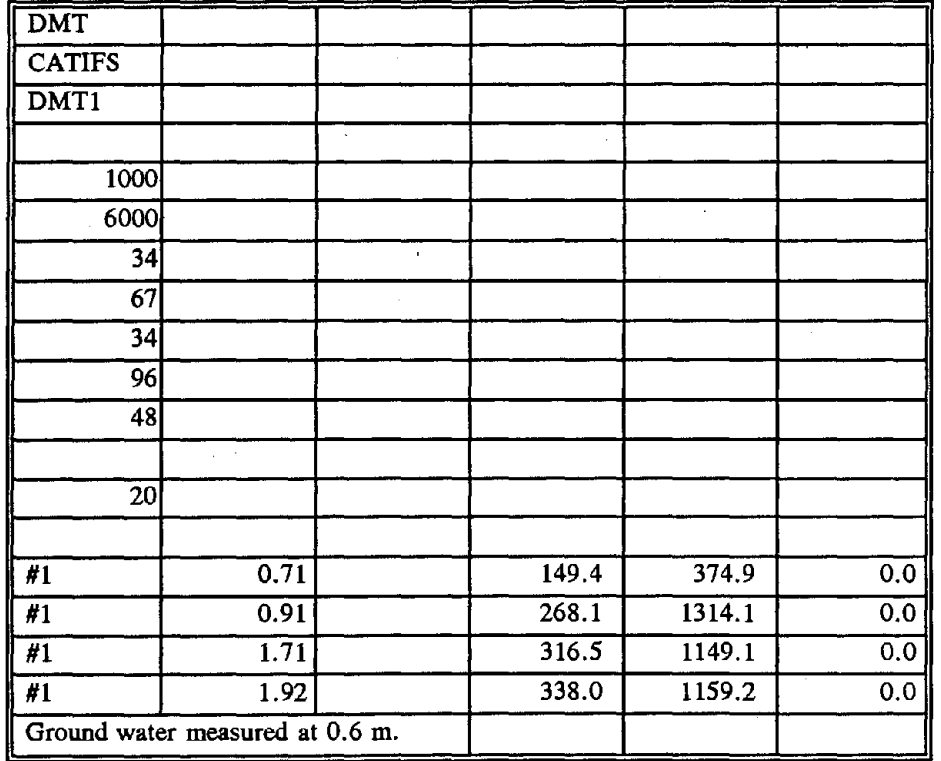

54 Rev. 3/94

### Text editor:

- 1. Place the group name on the first line.<br>2. Type each non-repeating data entry on
- 2. Type each non-repeating data entry on a separate line.<br>3. Leave a blank line for cases where no data is available
- 3. Leave a blank line for cases where no data is available.<br>4. Each data set is entered on a single line. Type the  $\#$  (p
- Each data set is entered on a single line. Type the  $#$  (pound) sign with the appropriate number of the data set followed by **a** comma. Type the rest of the data set separating each value or text string by **a** comma.
- *5.* If some data are not available just type **a** comma. Do not type **a** space or a zero. The datafile should reflect that by having 2 consecutive commas  $($ , $)$ .
- 6. Place remarks on one line if possible.<br>7. Save the file as an ASCII file.
- Save the file as an ASCII file.

20

#1,0. 71,.149.4,374.9,0.0 #l ,0.91,.268.1,1314.1,0.0 #1, 1.71,.316.5, 1149.1,0.0 #1, 1.92.,338.0, 1159.2,0.0 Ground water measured at 0.6 m

### Hole\_type

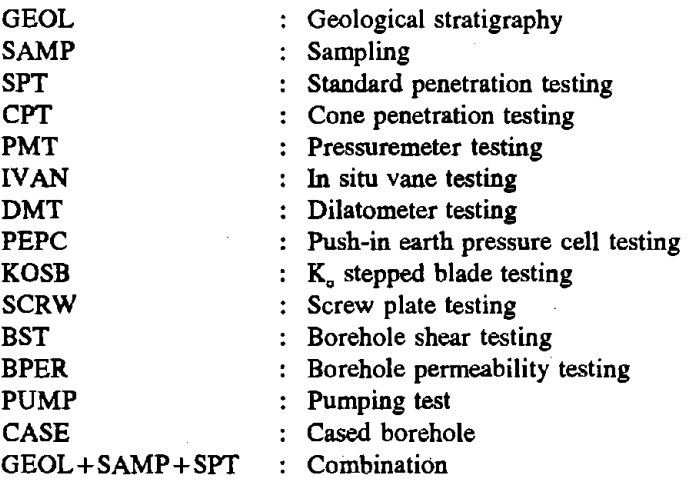

### Hole\_prep

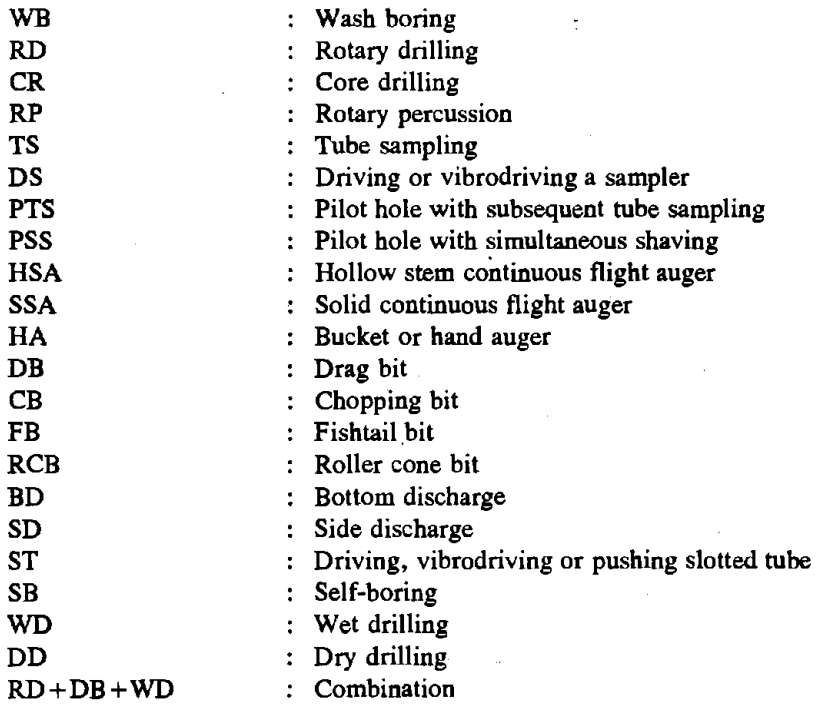

### **Samp\_type**

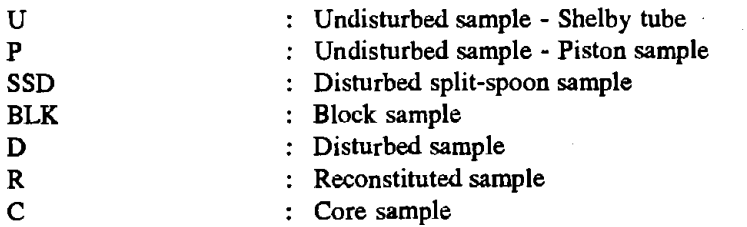

## Cons\_type

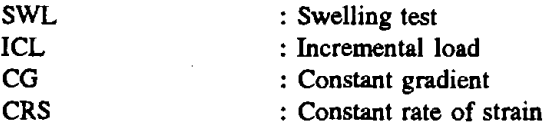

## **Triaxial\_ type**

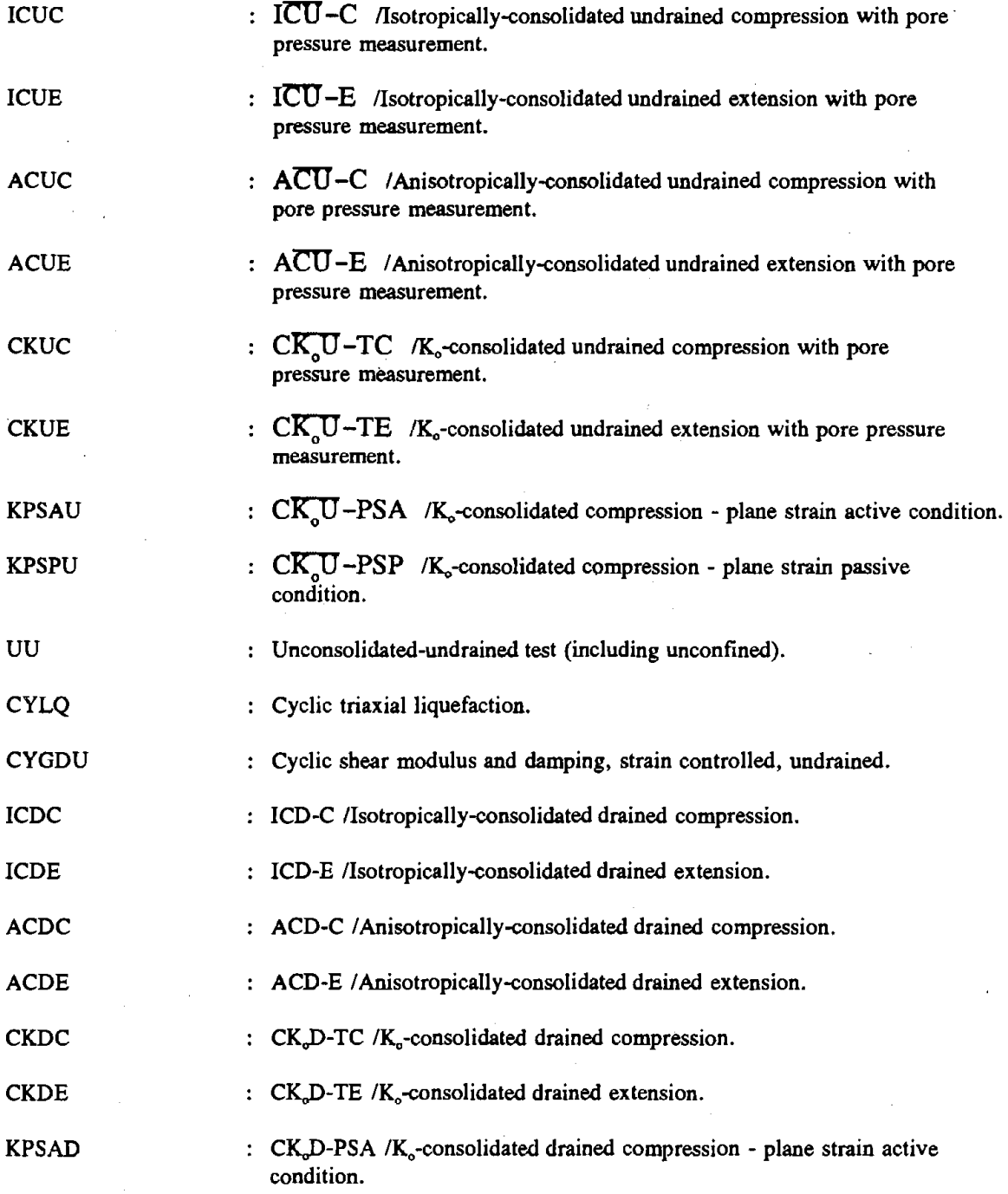

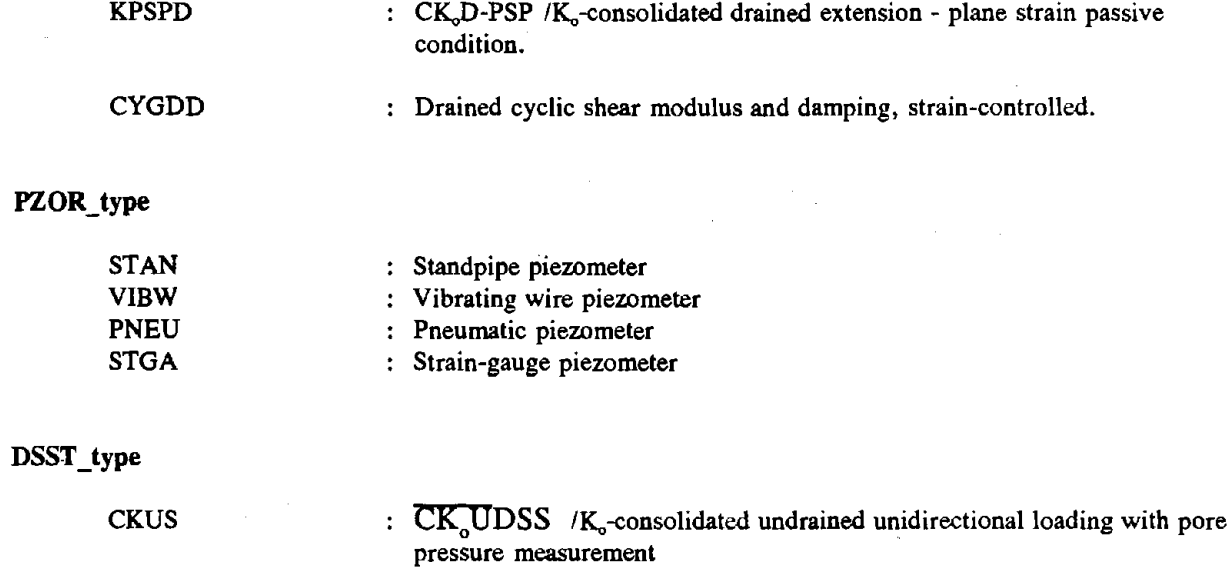

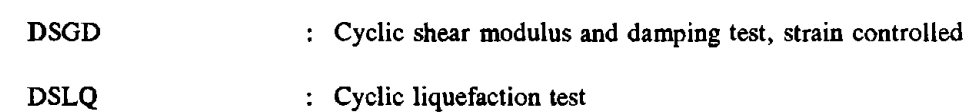

### **Cone\_type**

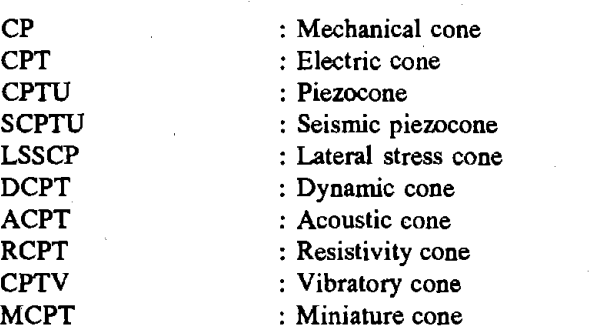

# **SBPP\_type**

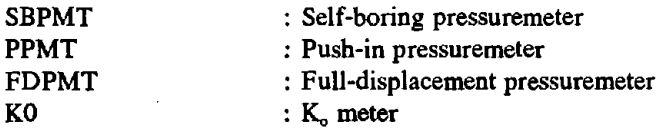

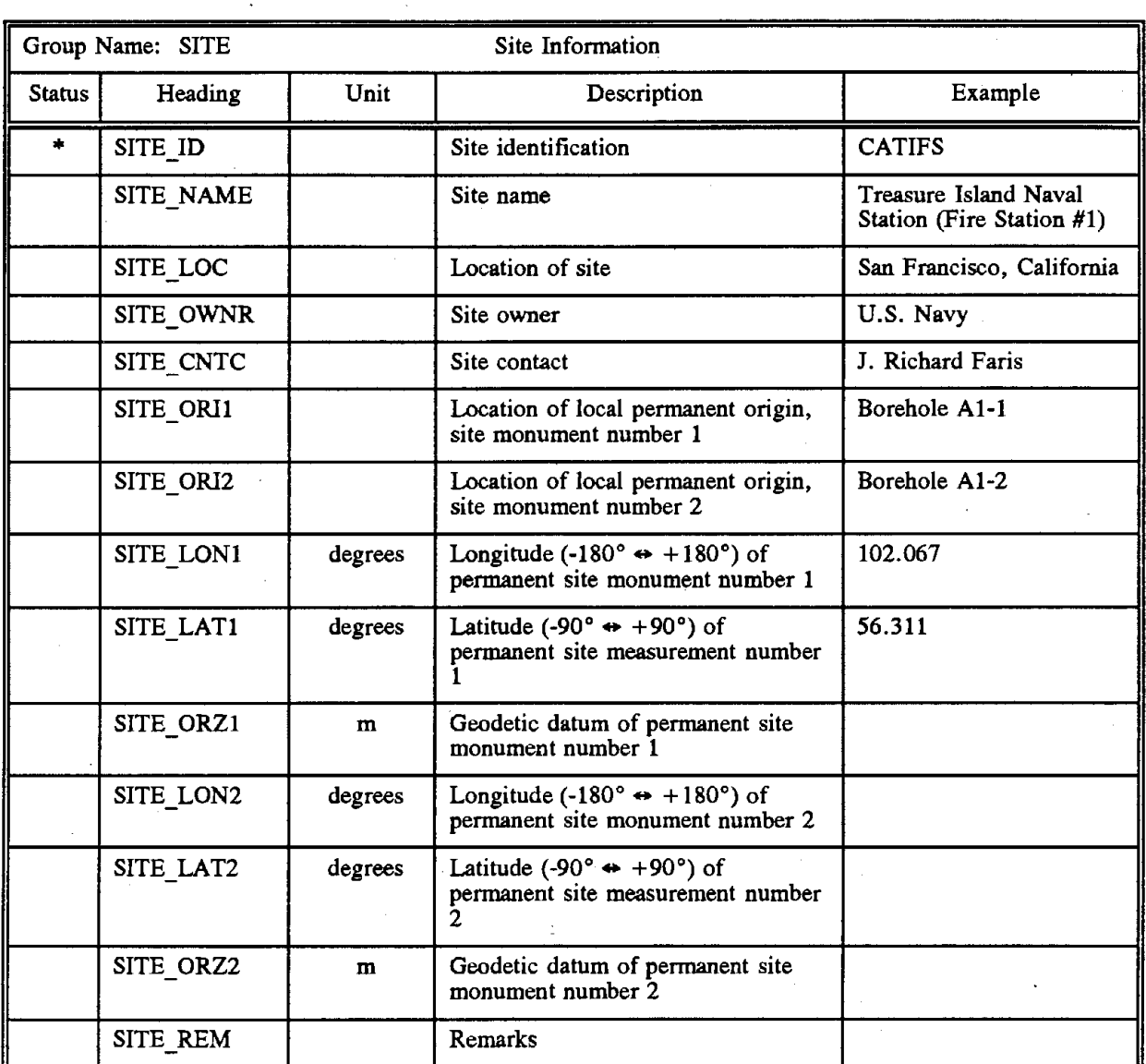

### **SITE INFORMATION**

Note: The two permanent site monuments should be preferably selected at extreme points of the site and along a North-South line or a East-West alignment. One of the monuments will have the coordinates 0, 0.

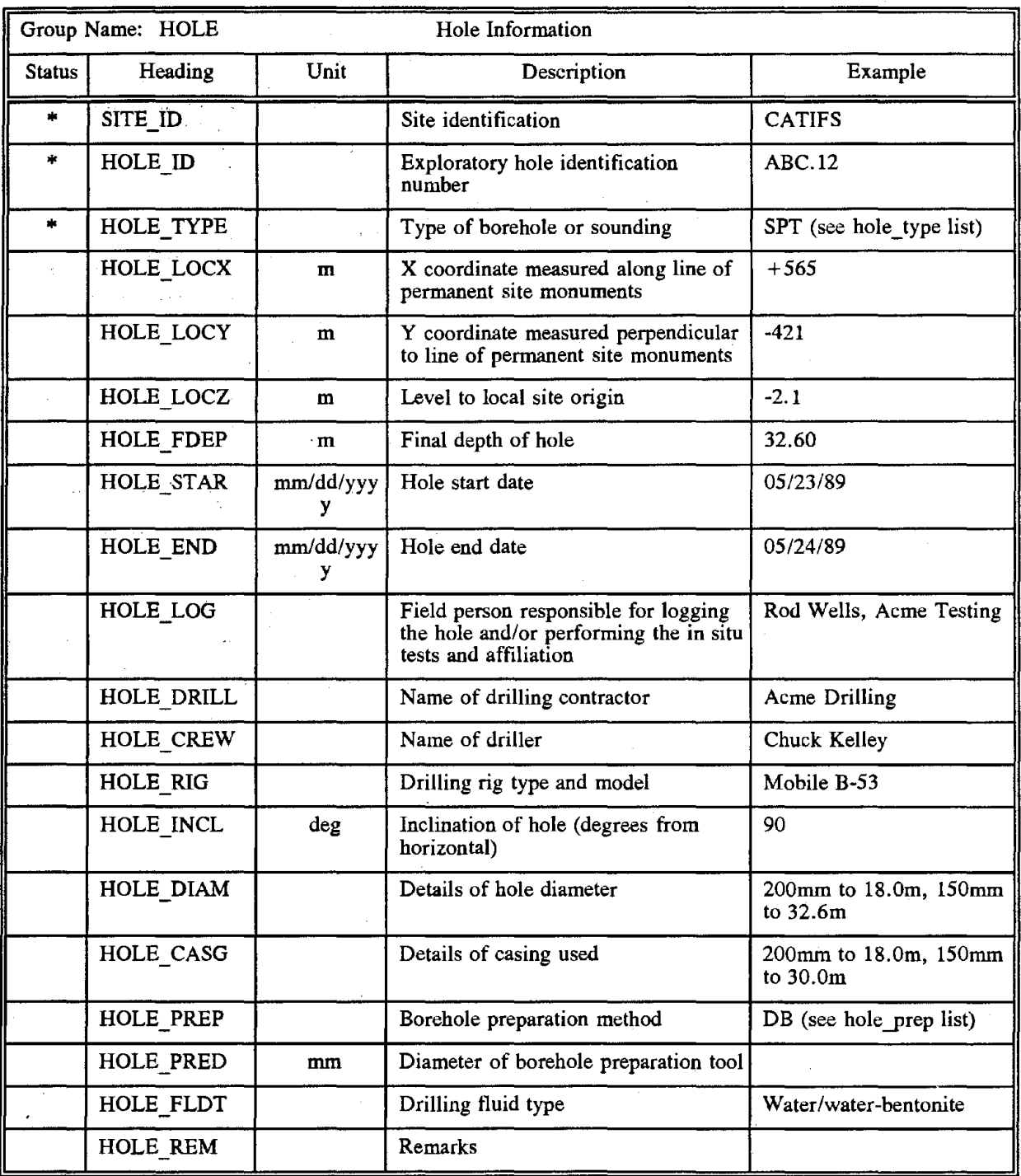

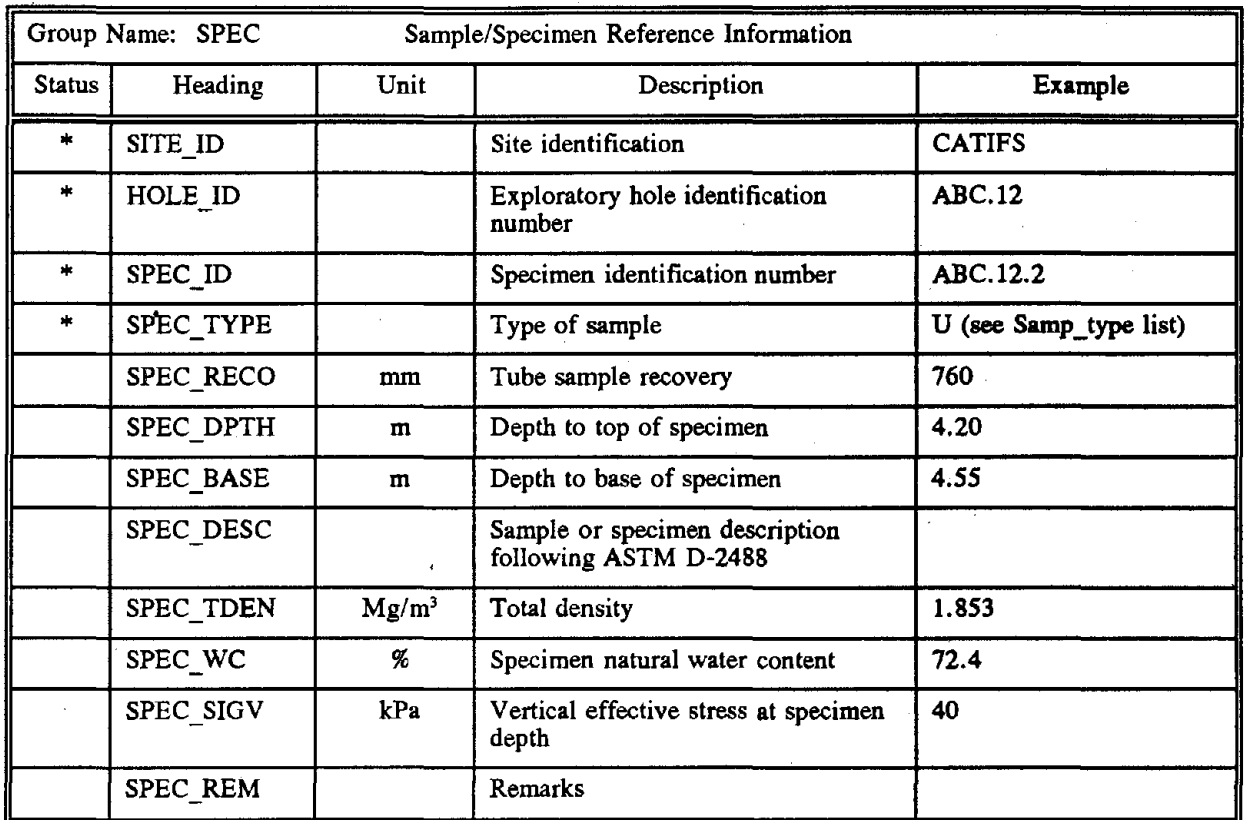

Note: Specimen is a subset of sample.

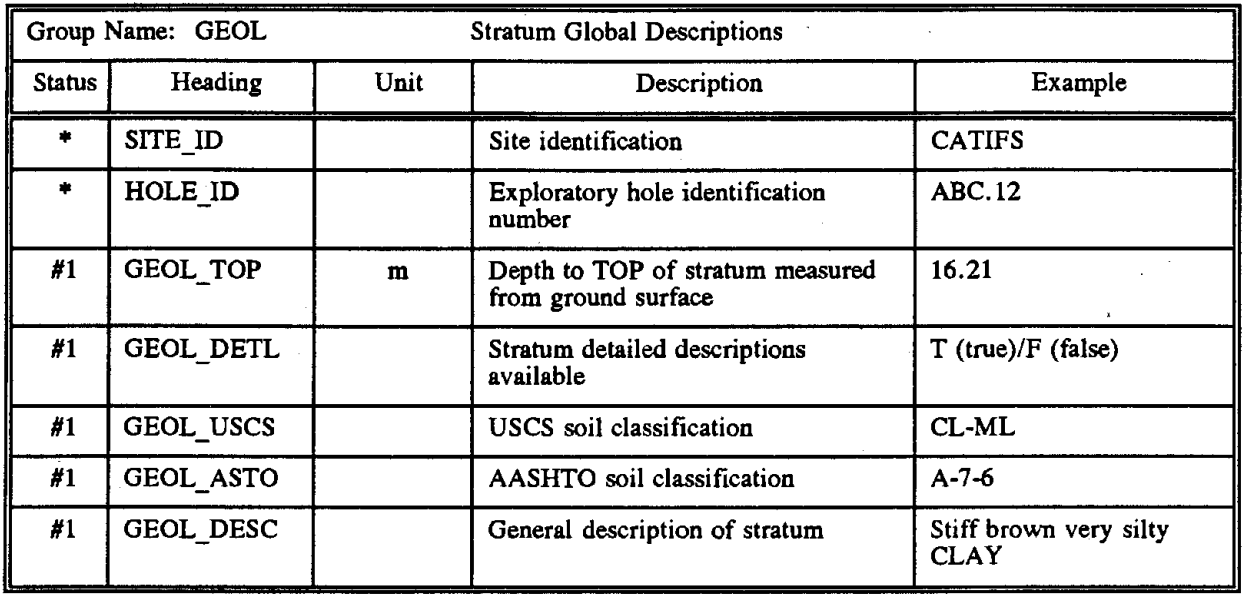

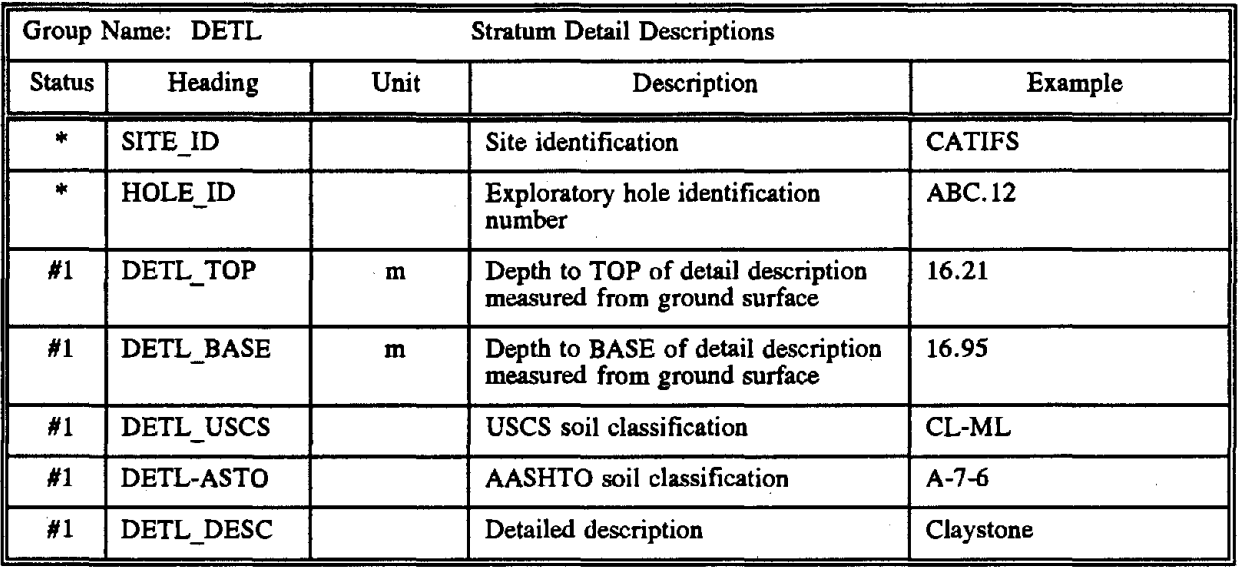

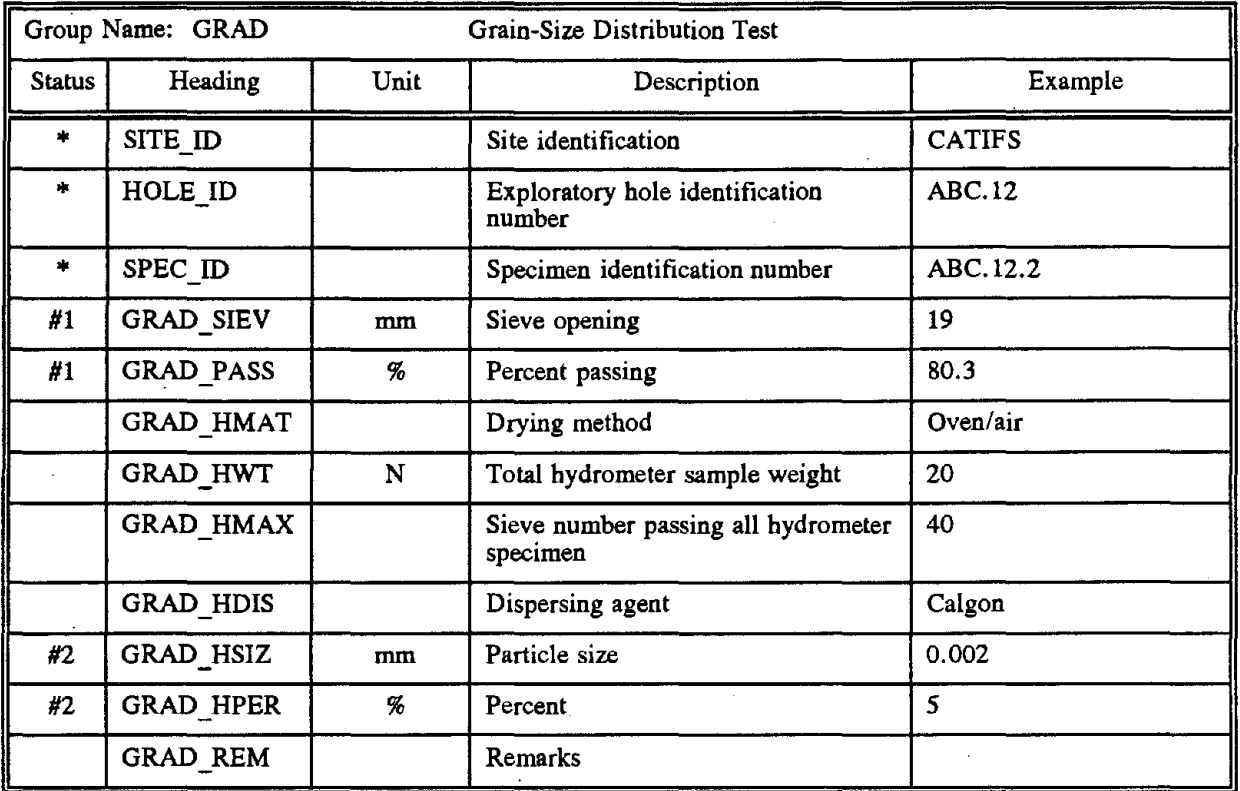
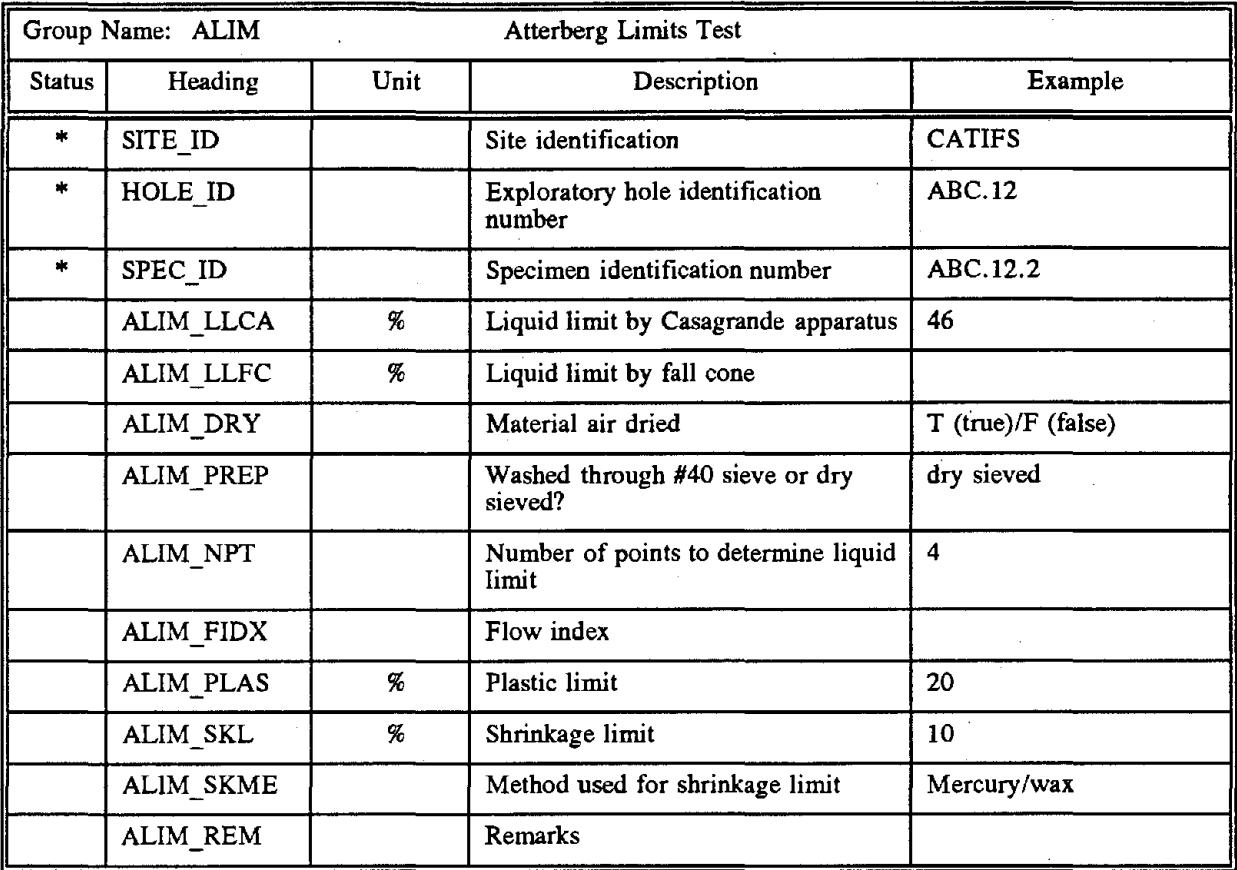

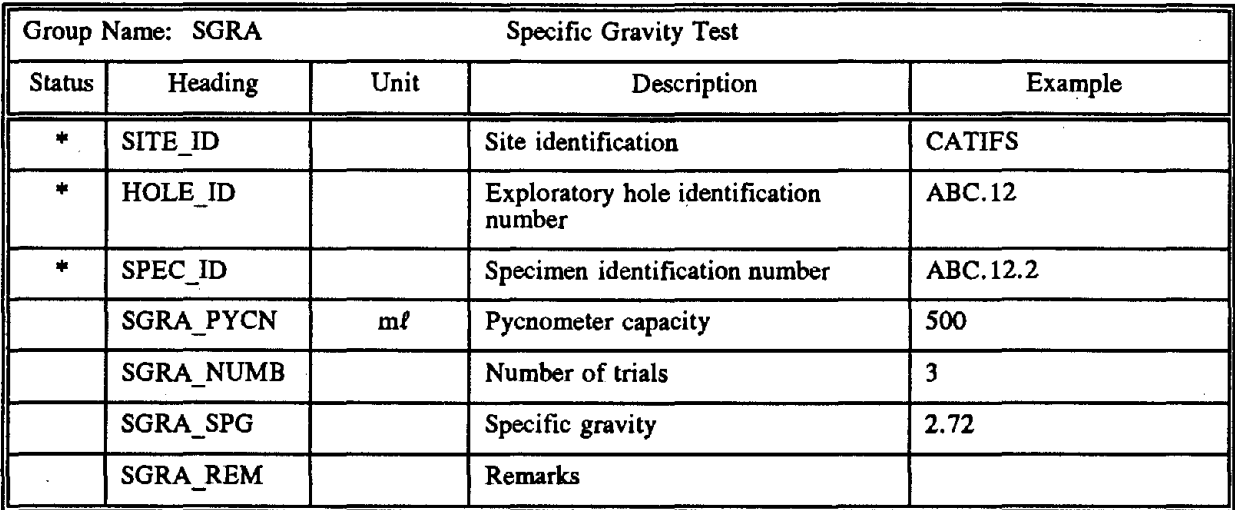

 $\sim$ 

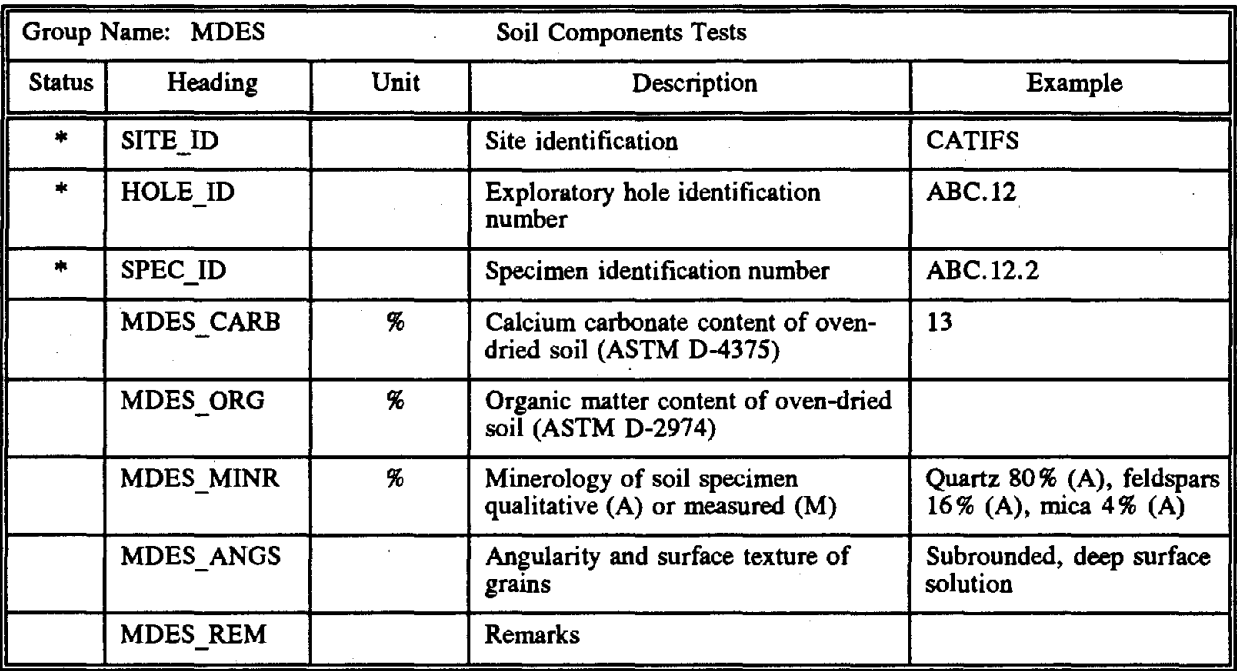

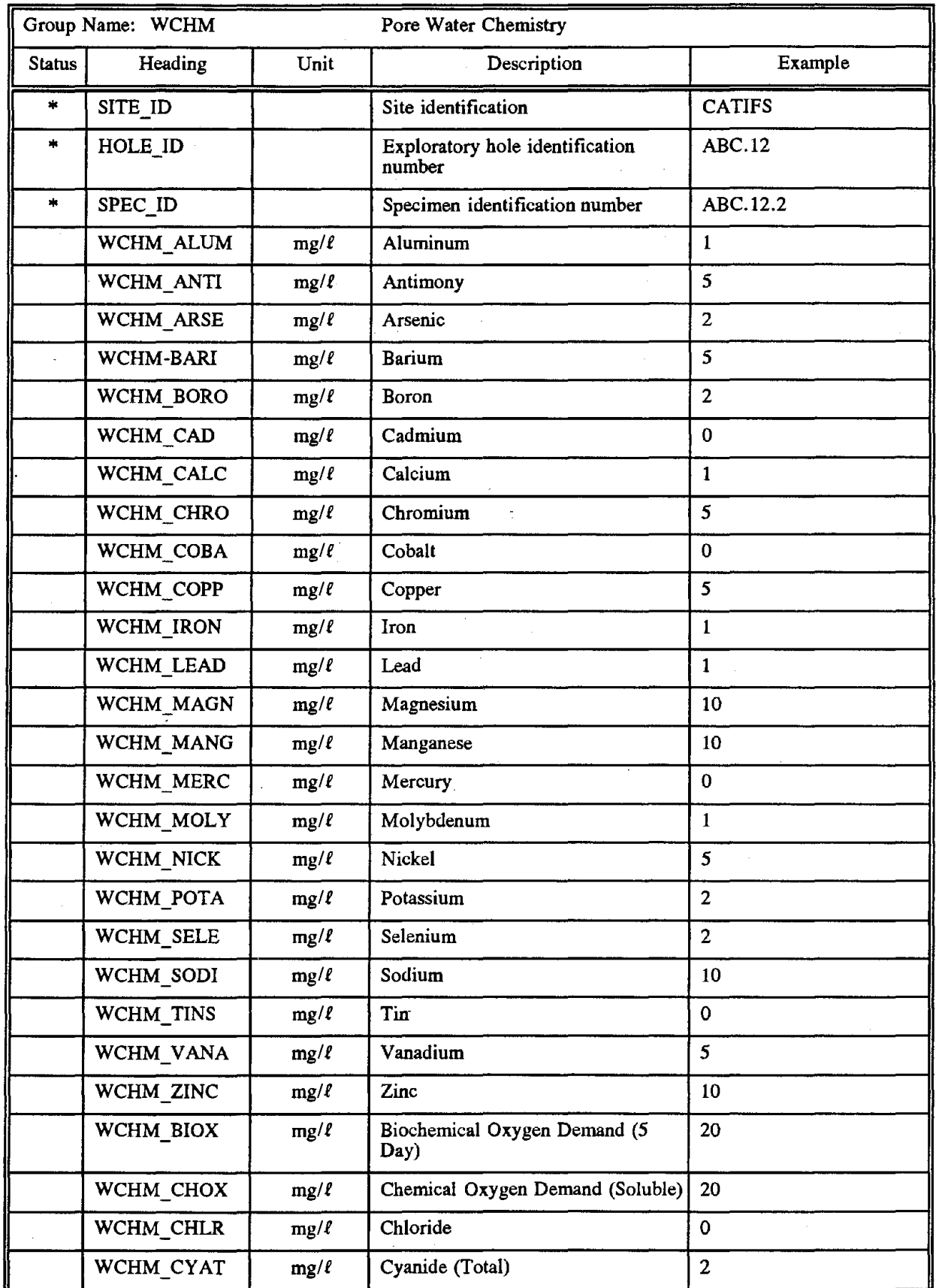

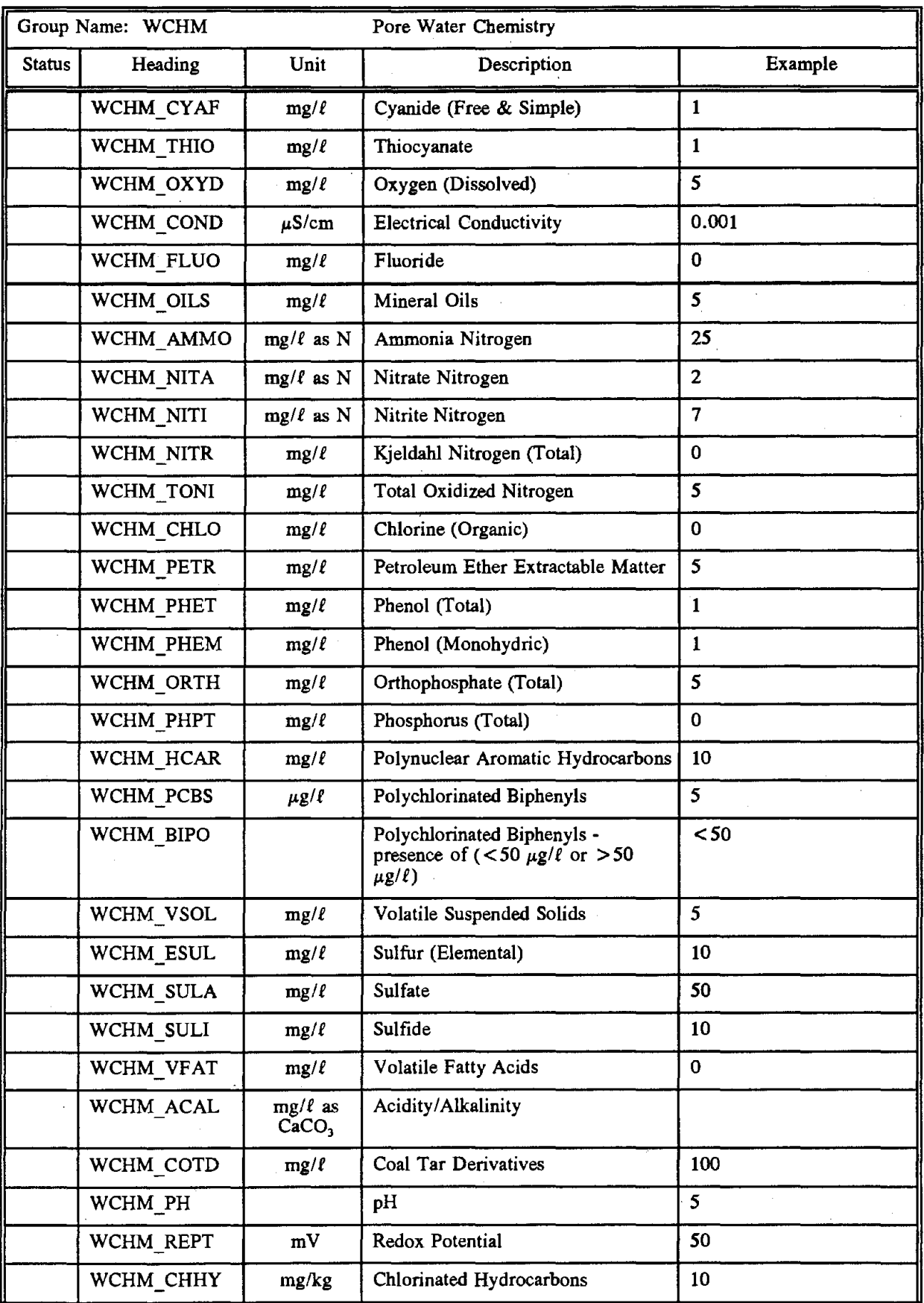

l,

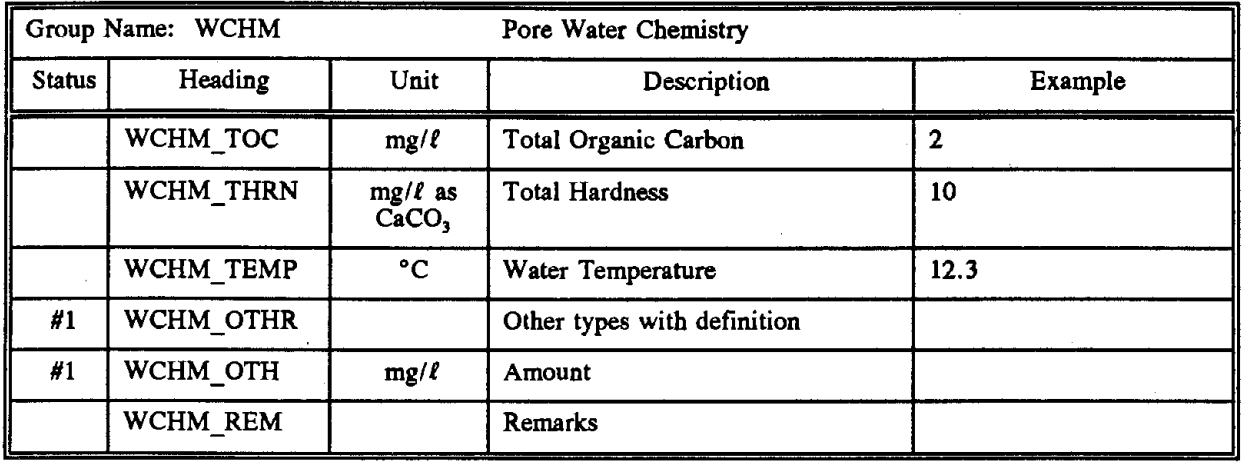

 $\bar{t}$ 

J.

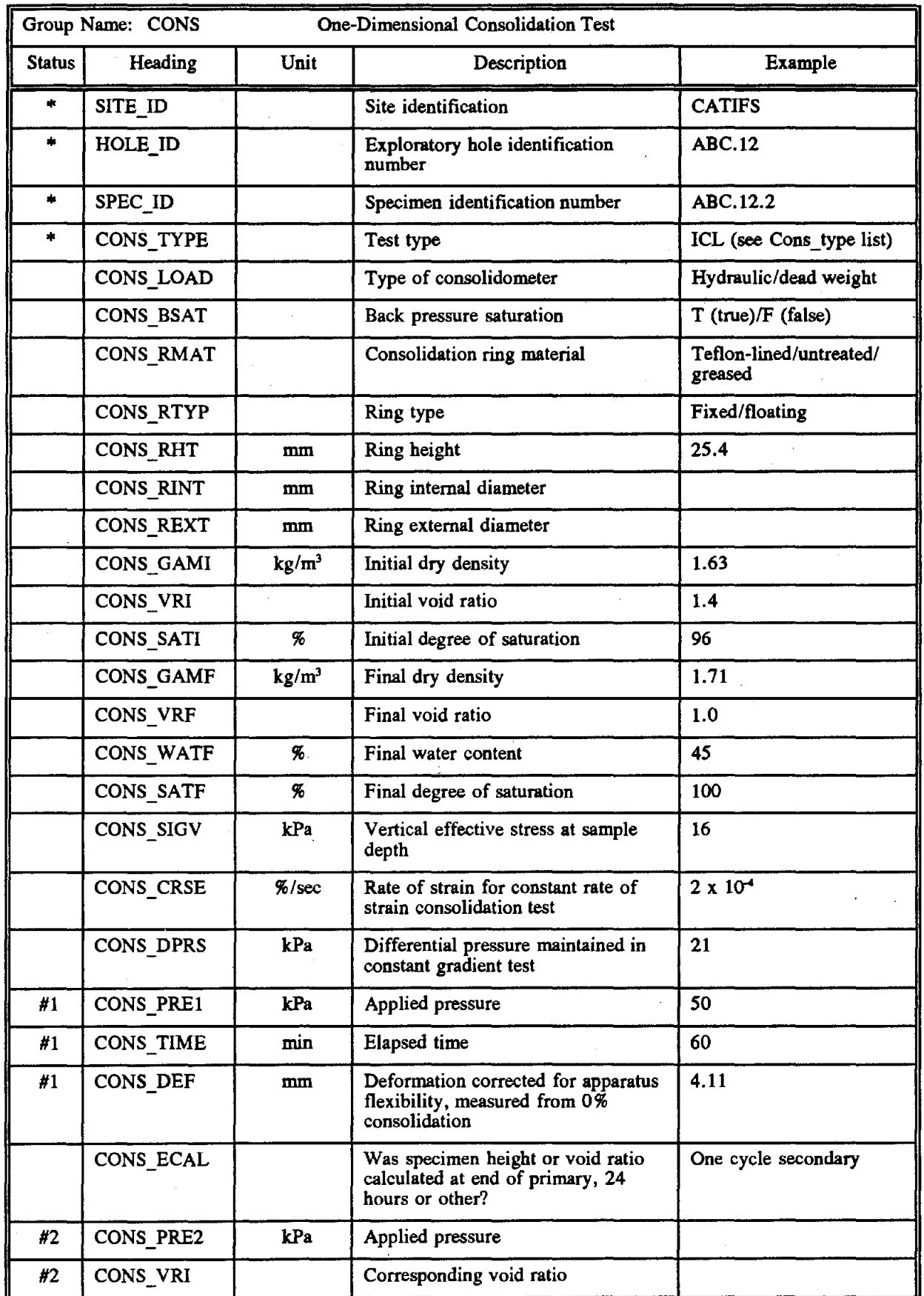

71 Rev. 6/93

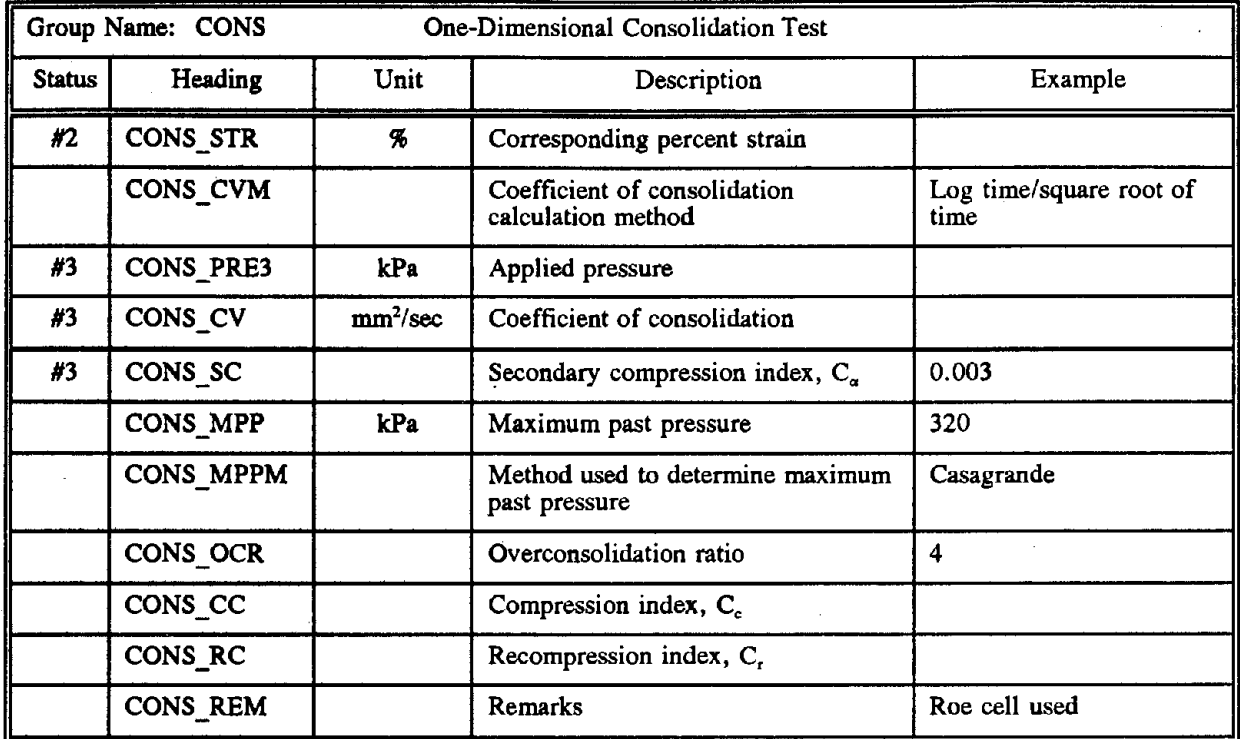

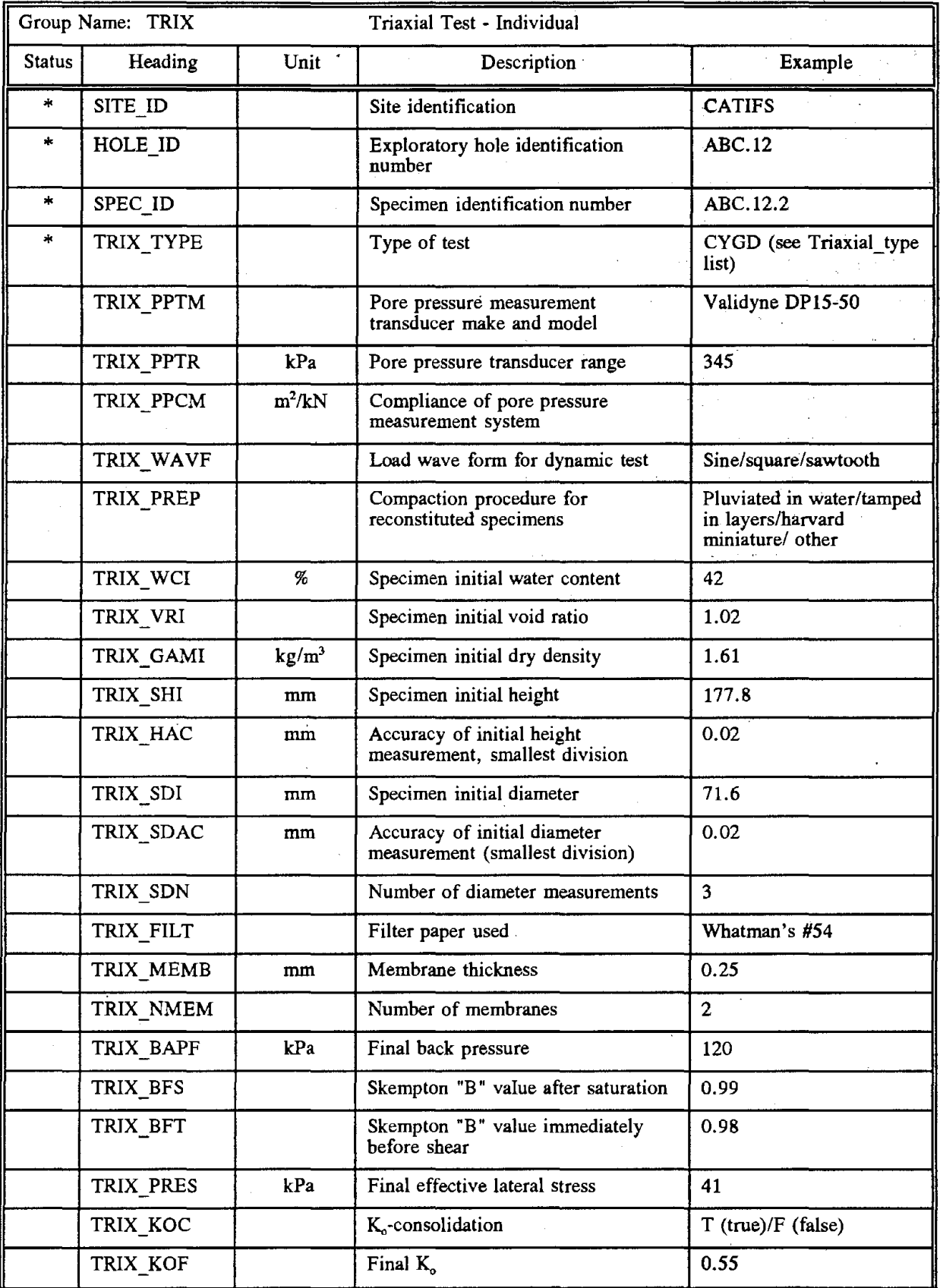

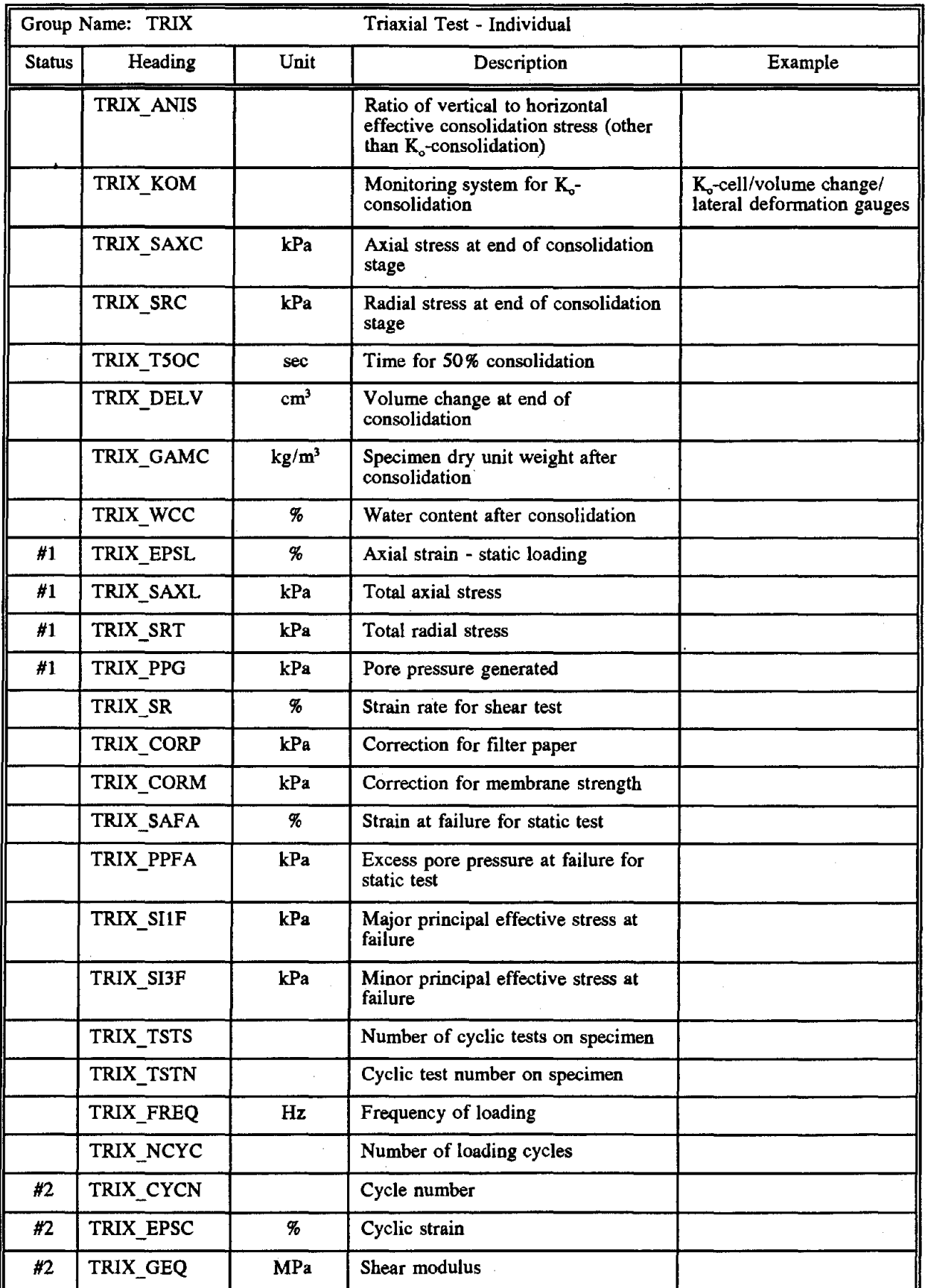

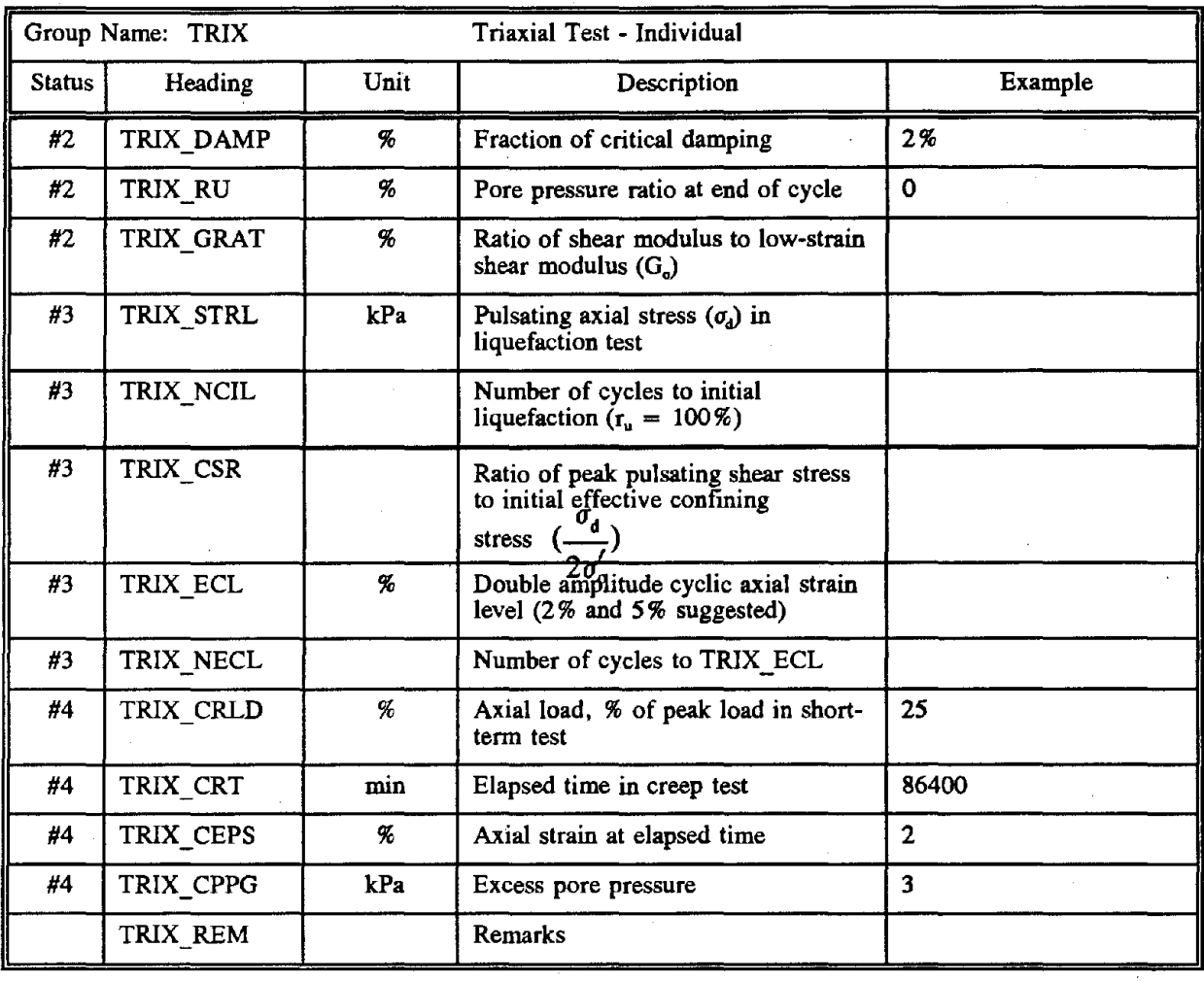

 $\bar{z}$ 

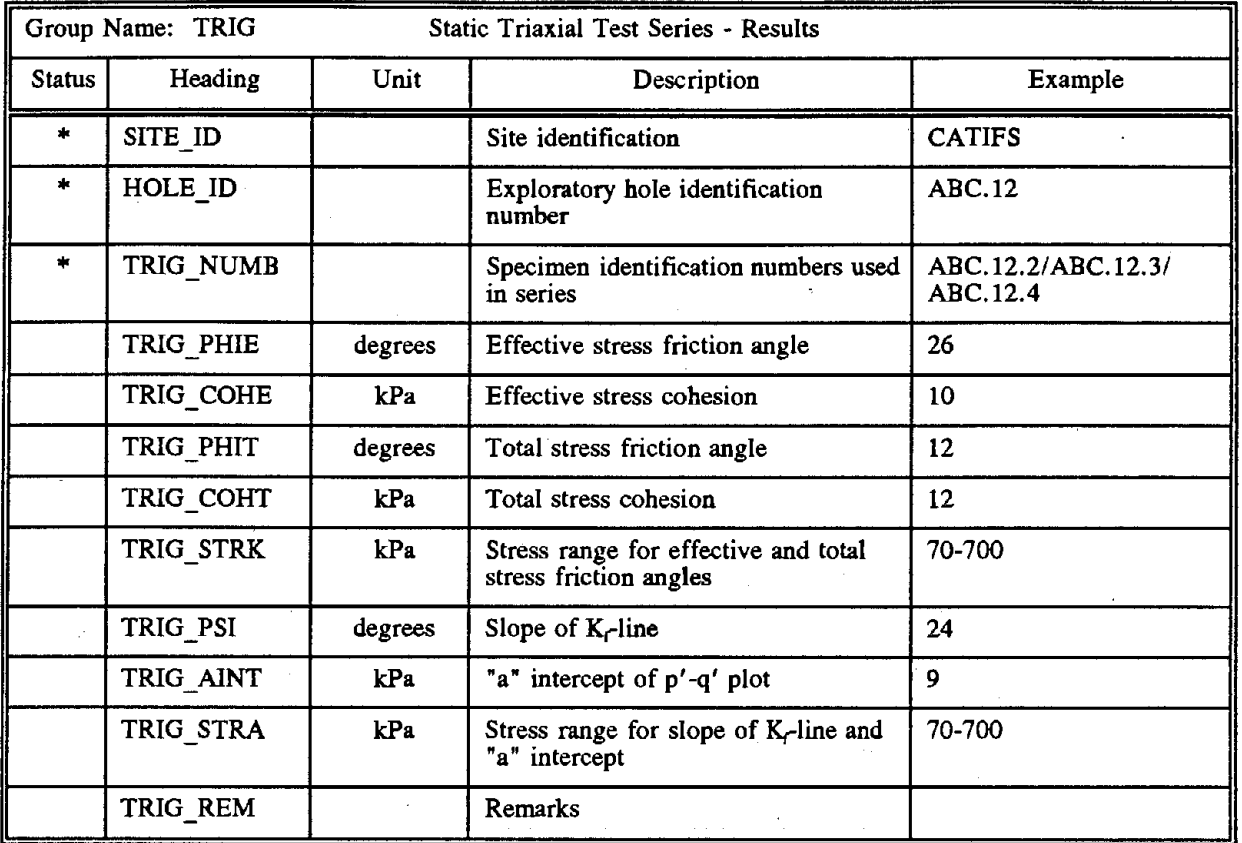

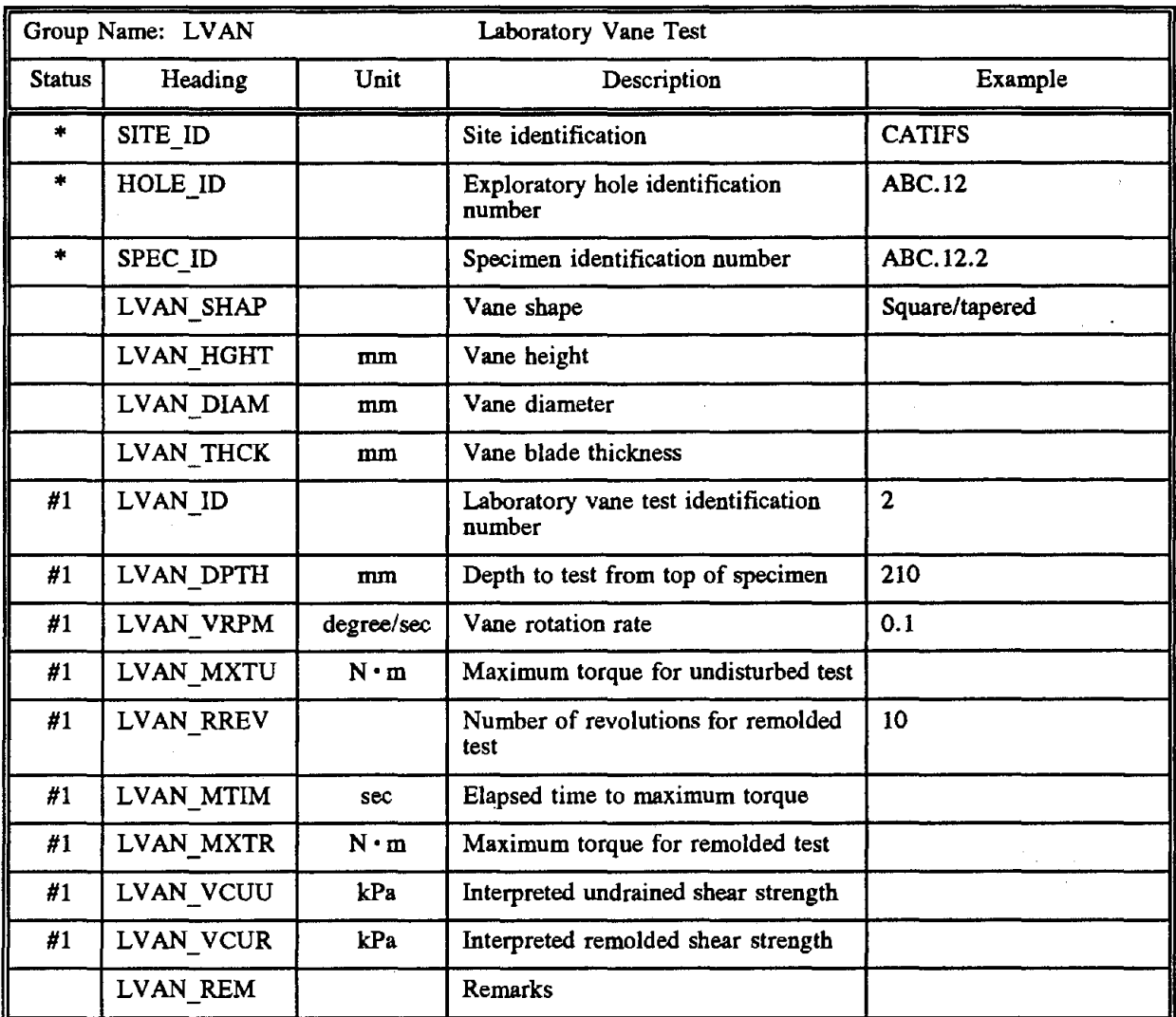

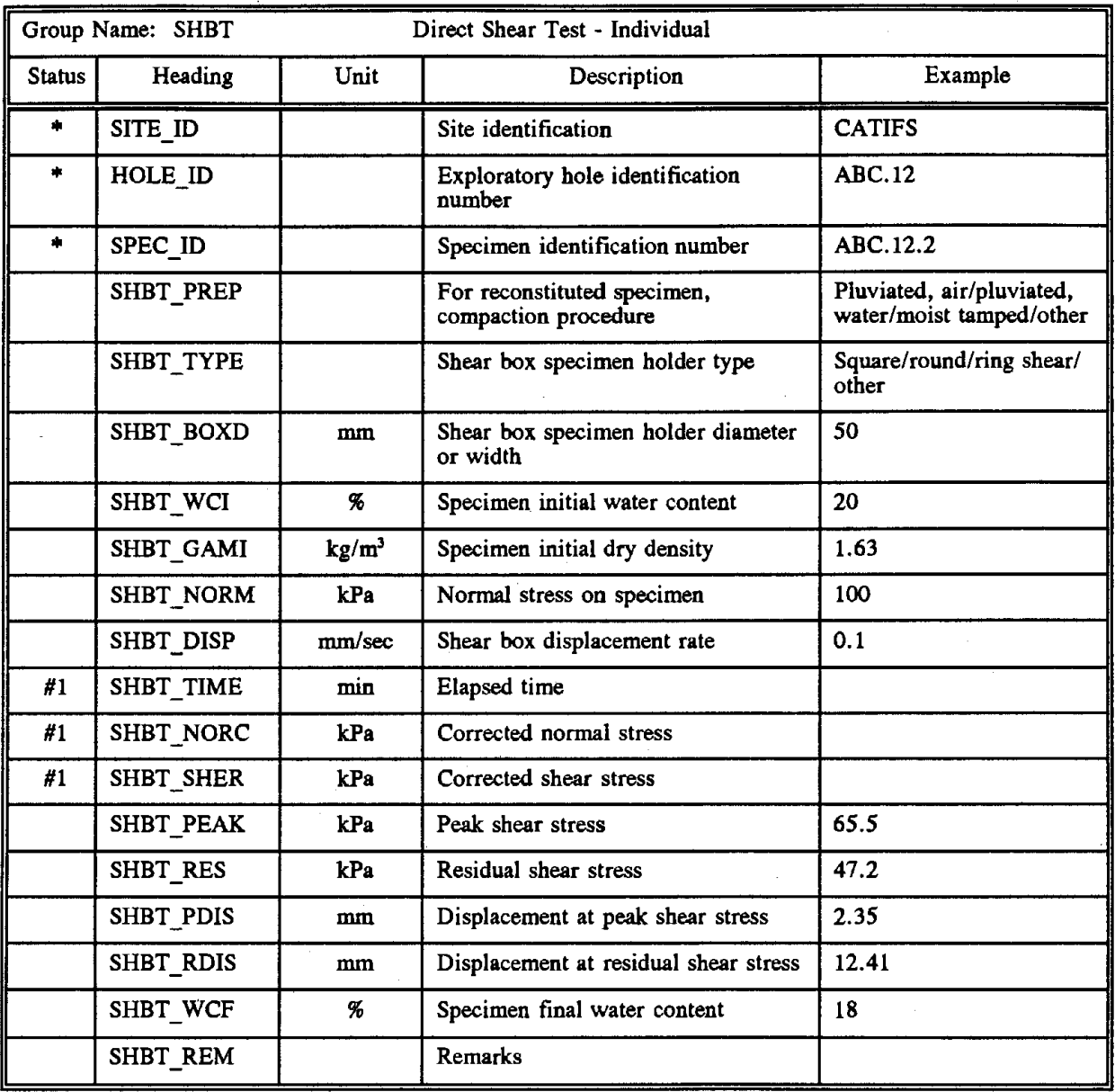

 $\bar{\beta}$ 

 $\sim$   $\sim$ 

 $\overline{\phantom{a}}$ 

 $\bar{\lambda}$ 

 $\hat{\boldsymbol{\theta}}$ 

 $\bar{z}$ 

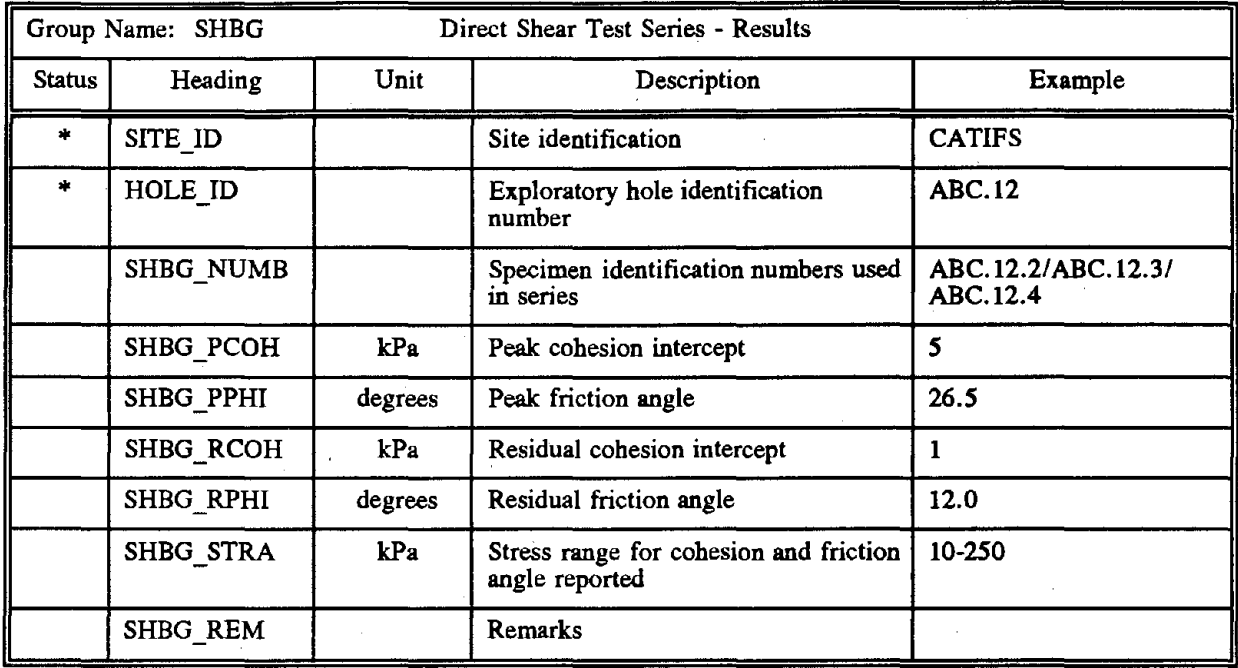

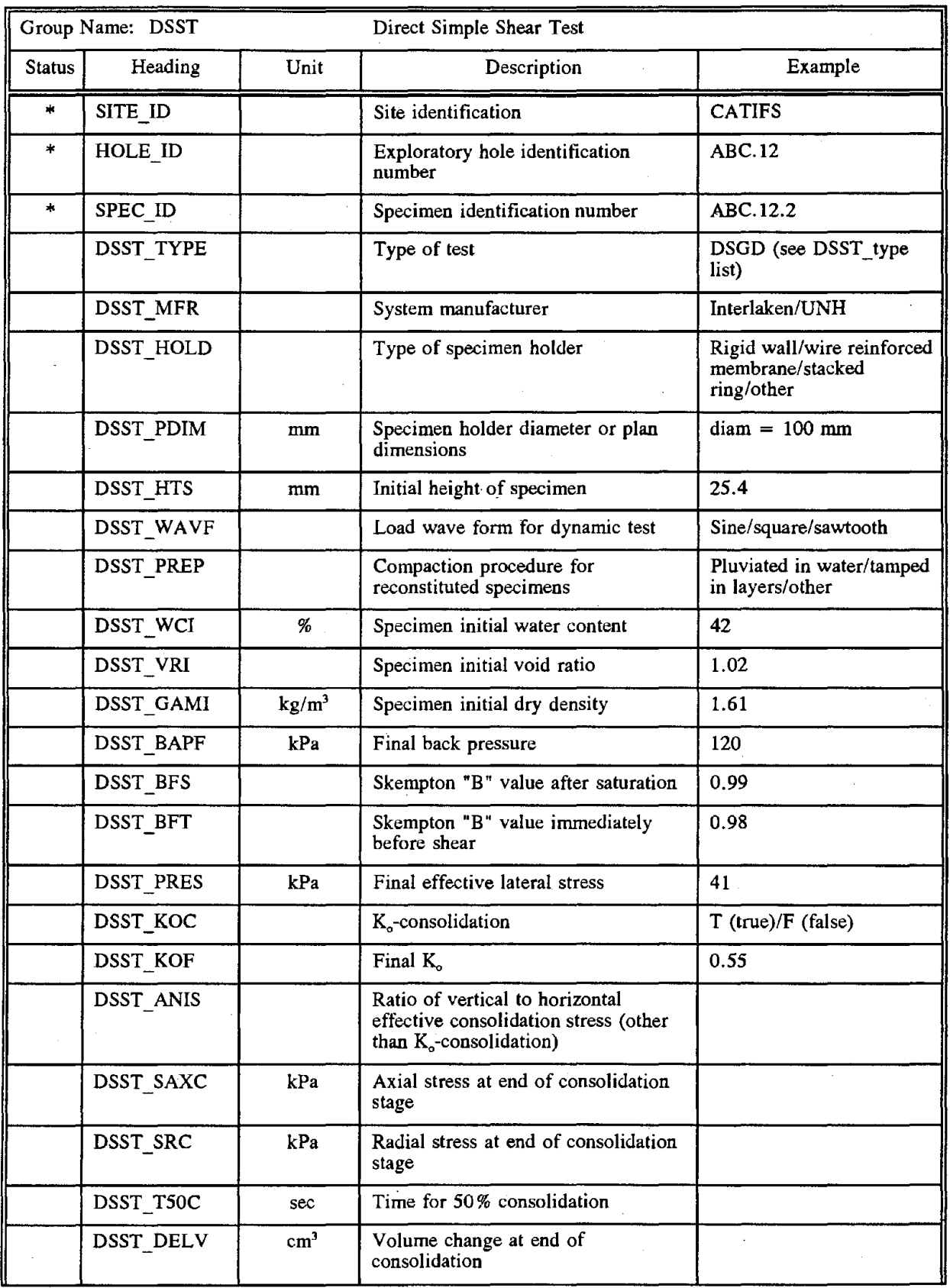

 $\bar{\beta}$ 

à.

 $\bar{z}$ 

 $\sim$   $\sim$ 

 $\hat{\mathcal{A}}$ 

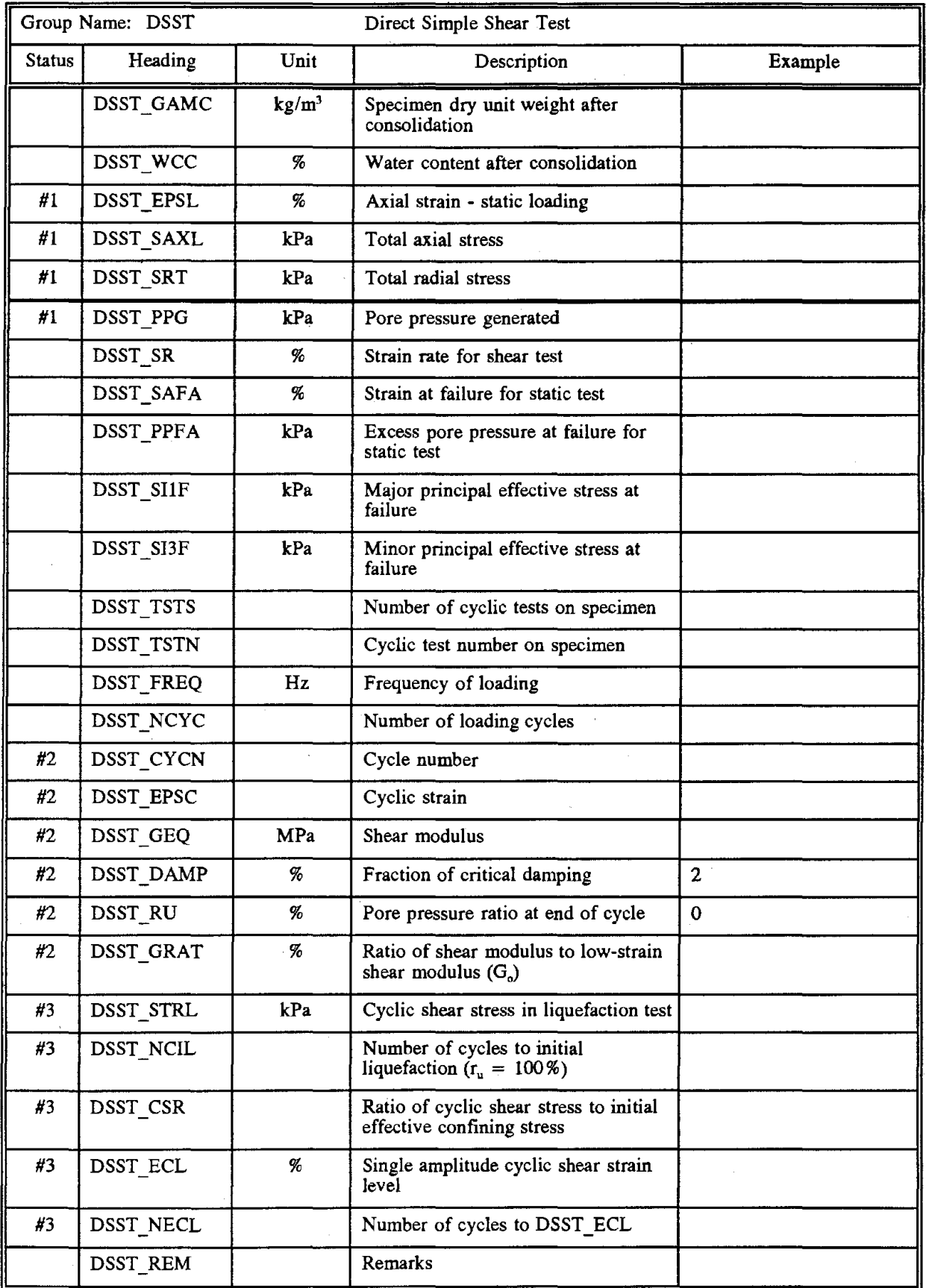

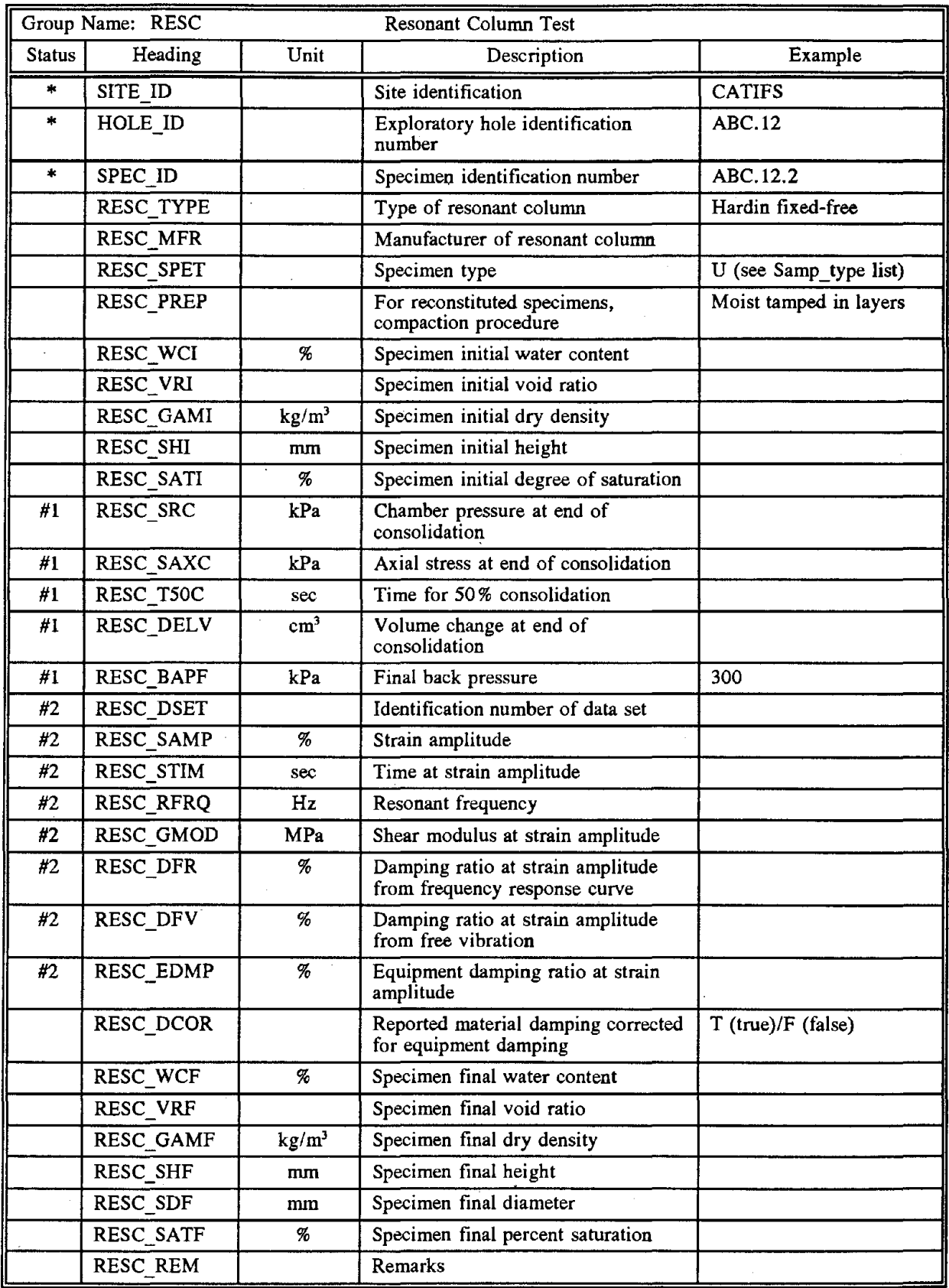

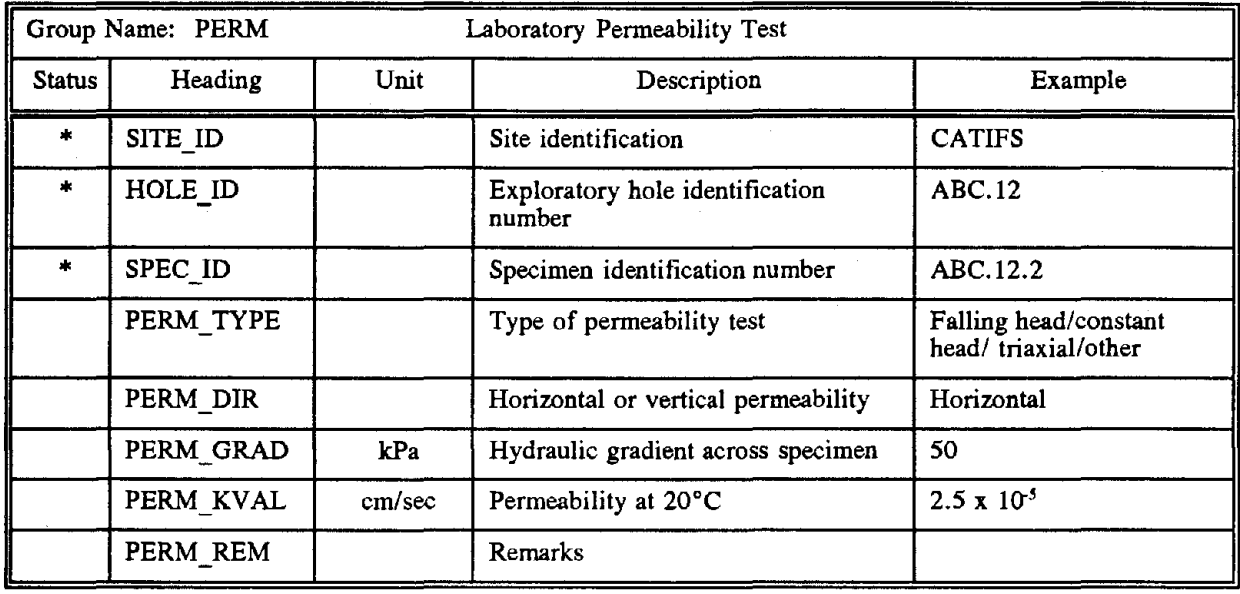

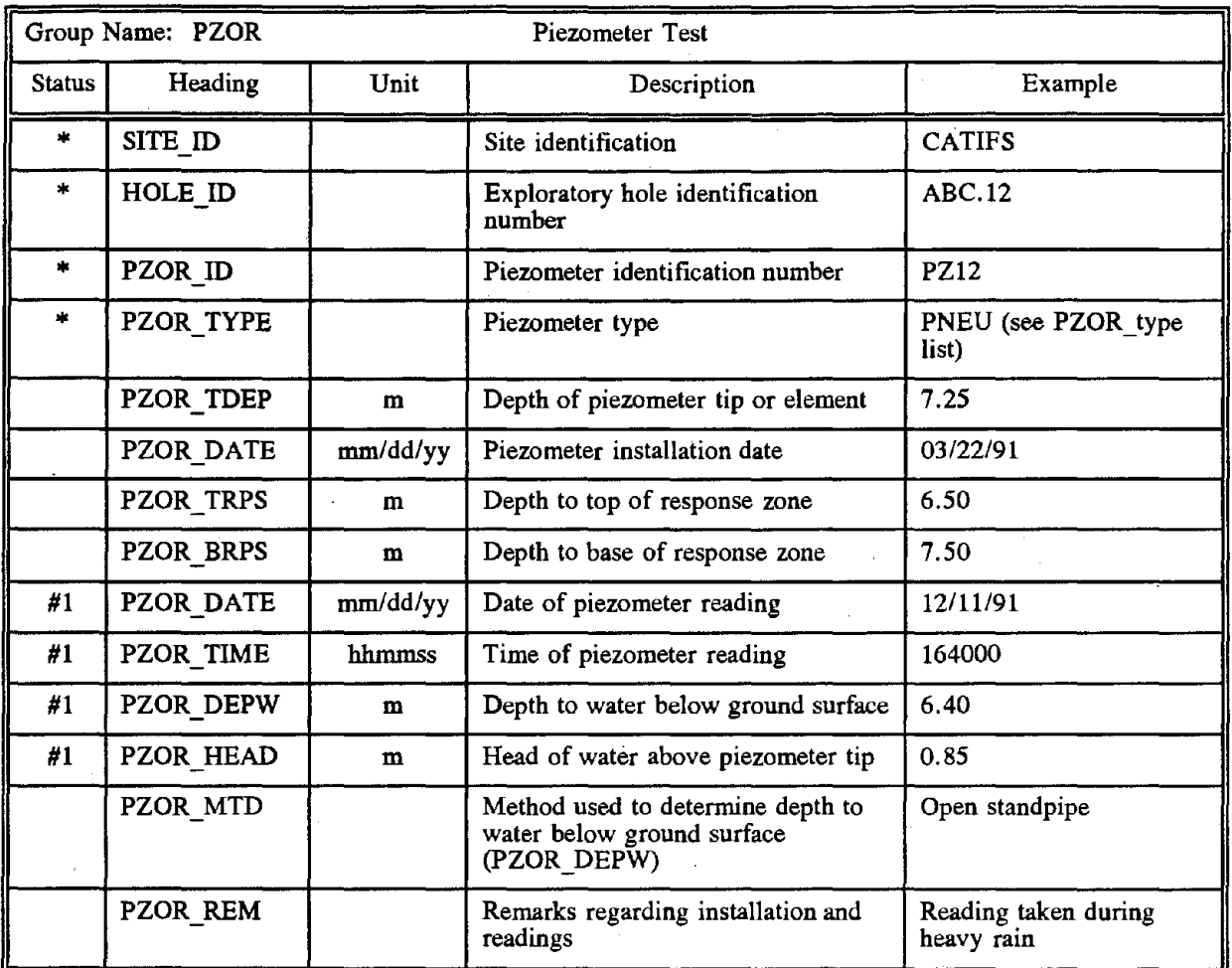

 $\ddot{\phantom{a}}$ 

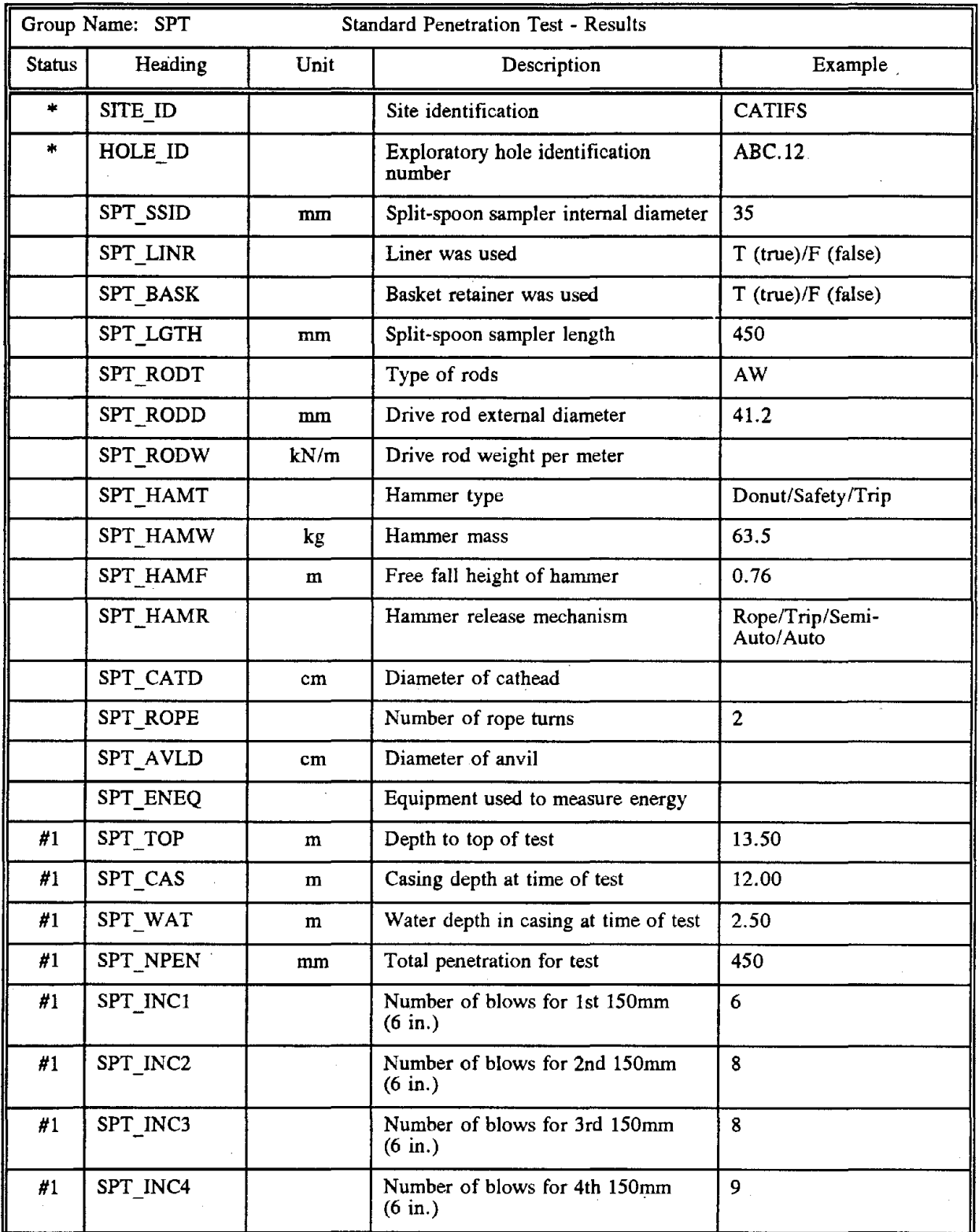

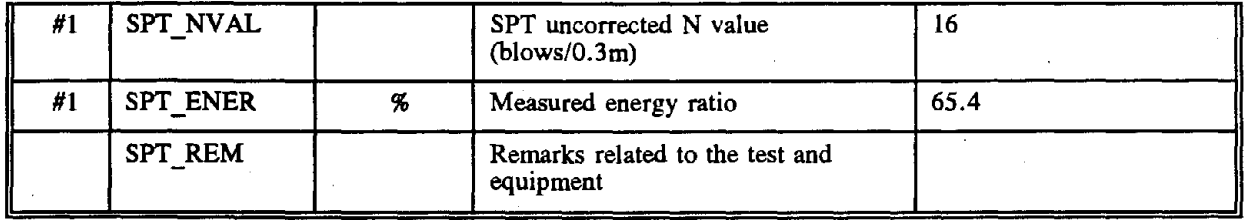

l.

 $\hat{\rho}$  is

 $\bar{z}$ 

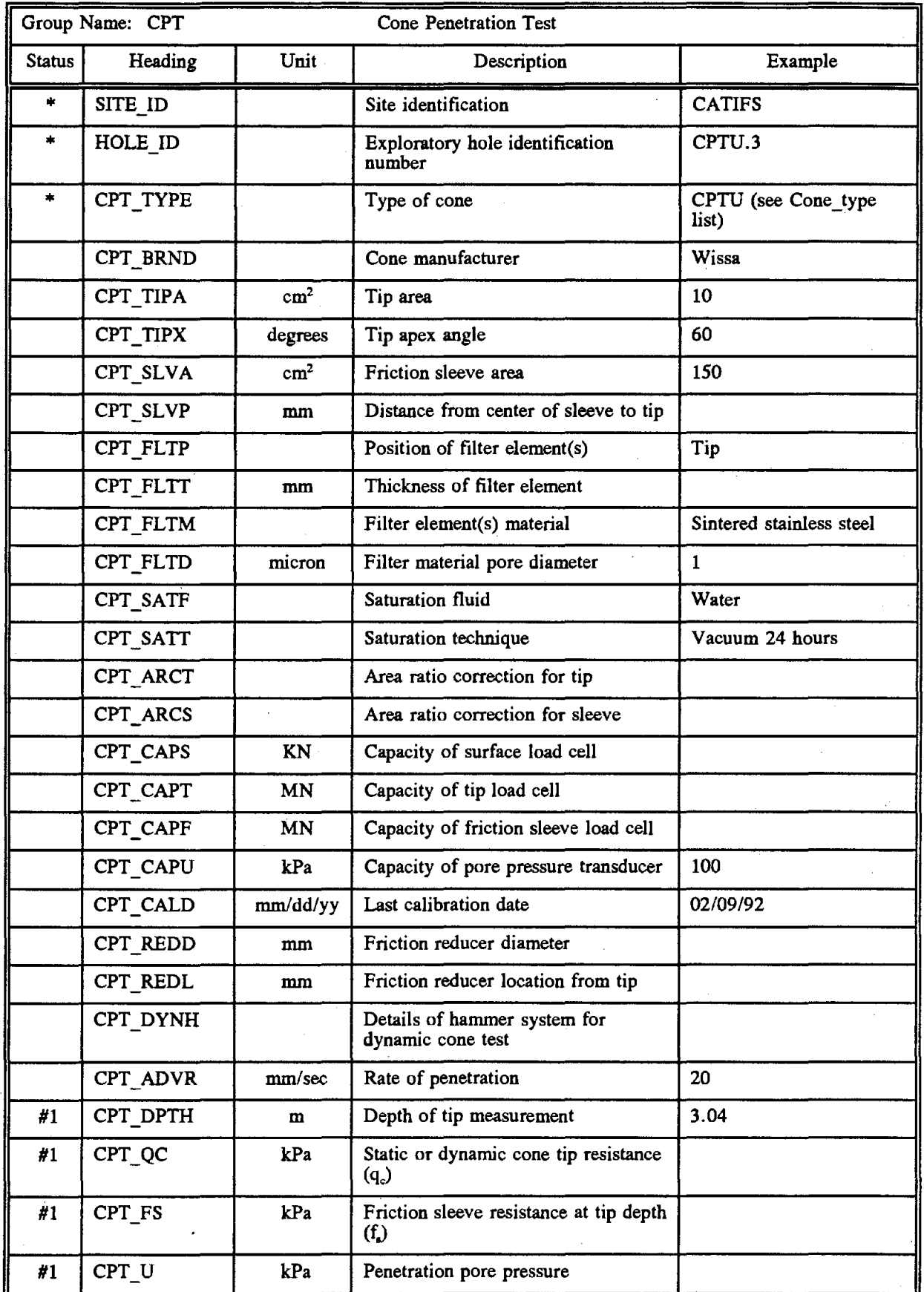

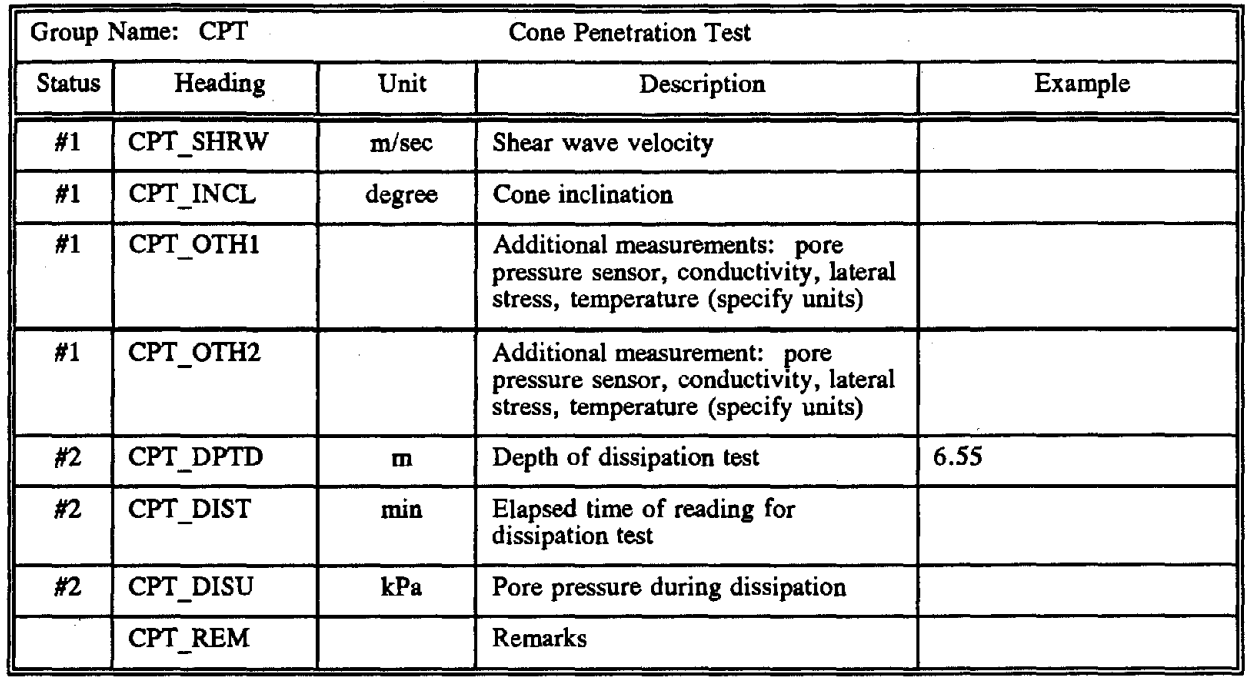

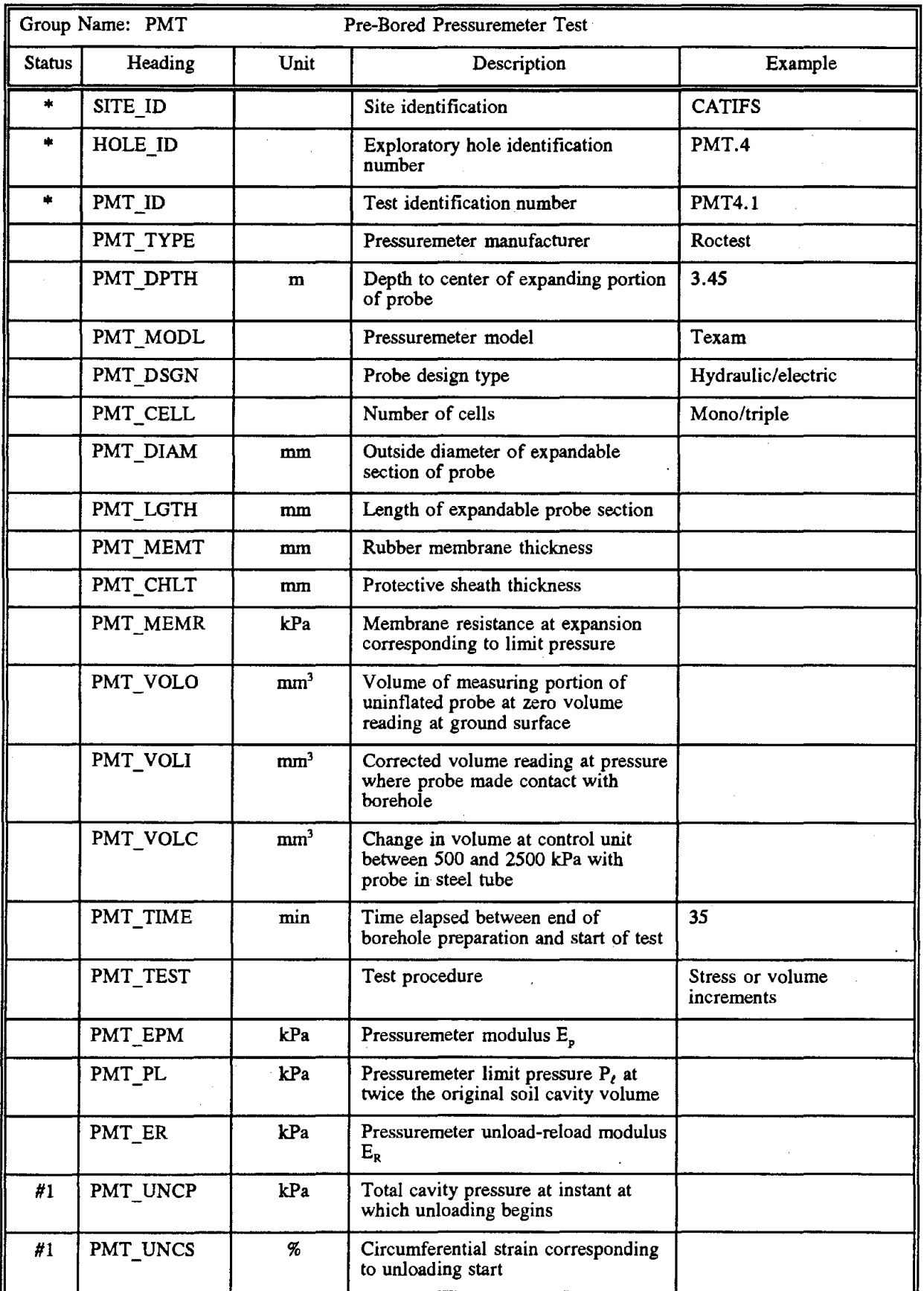

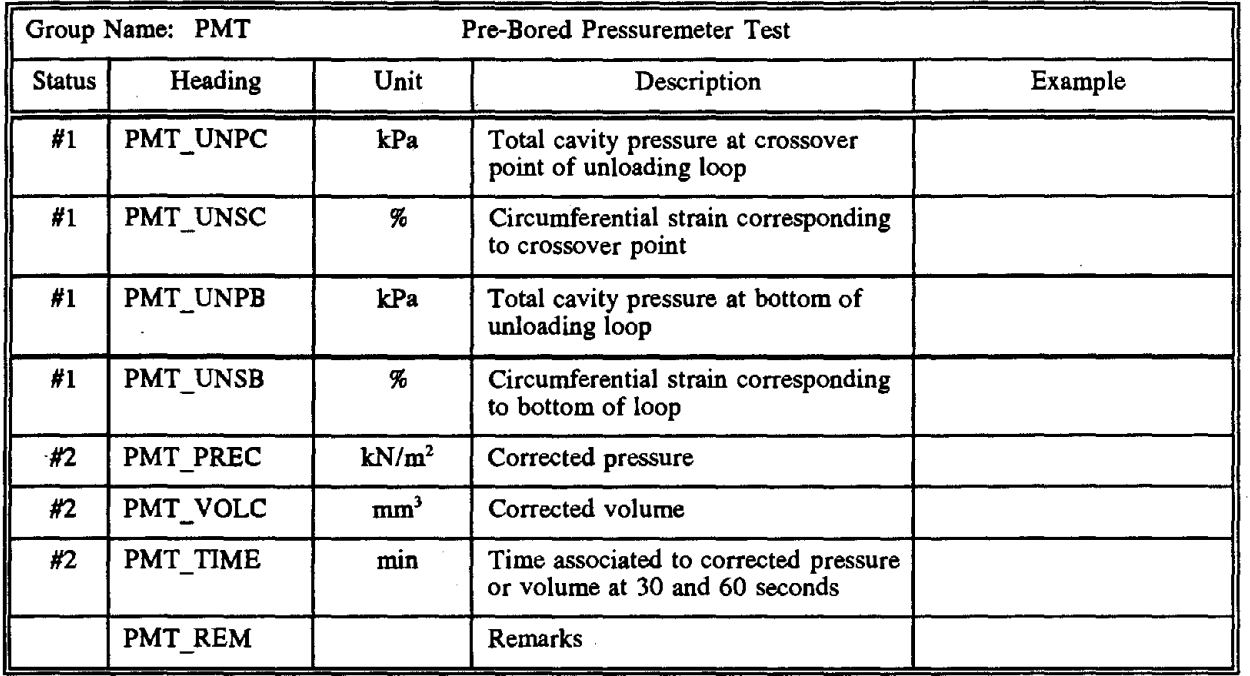

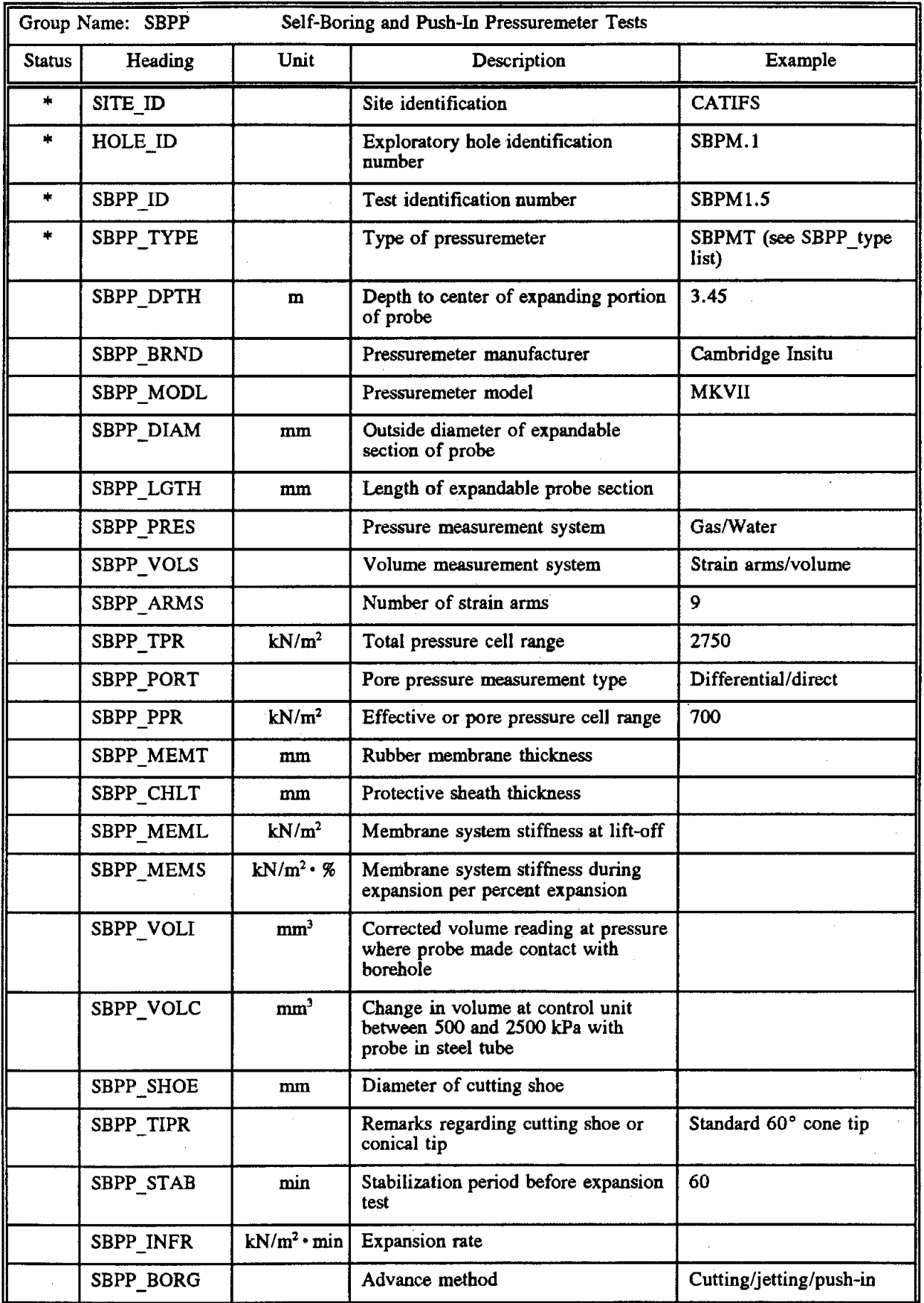

 $\hat{\boldsymbol{\beta}}$ 

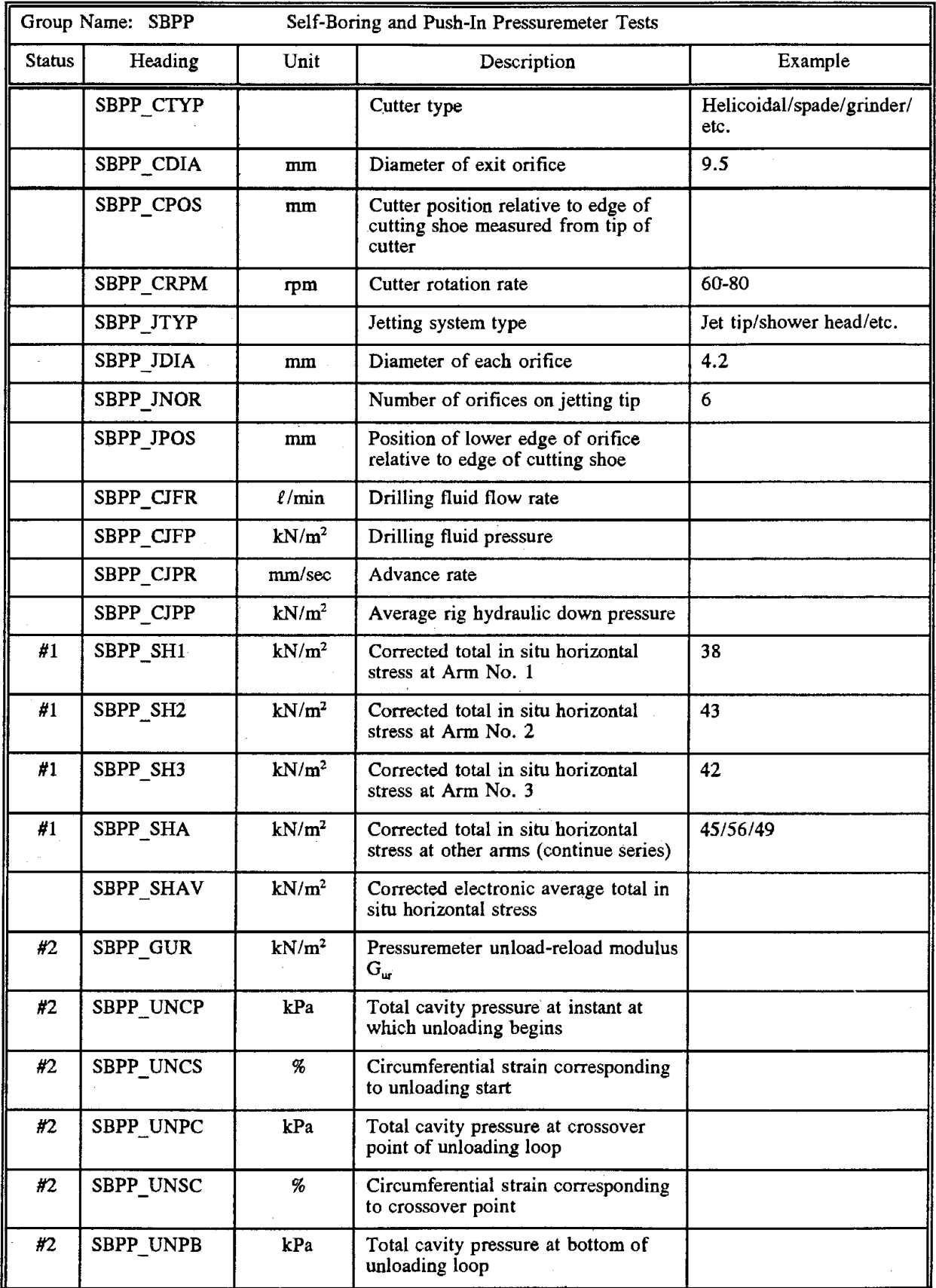

 $\hat{\mathbf{x}}$ 

 $\mathcal{C}$ 

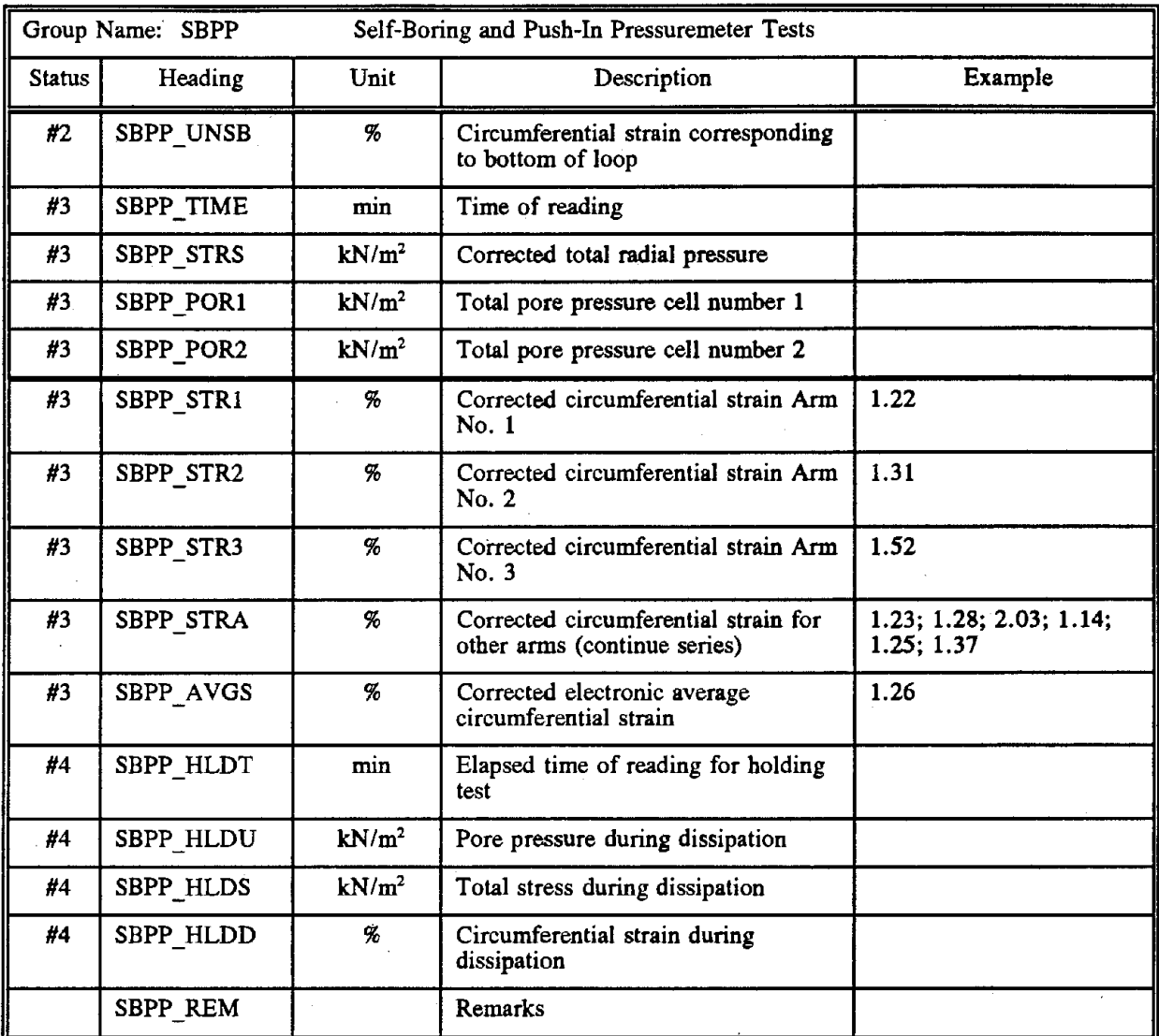

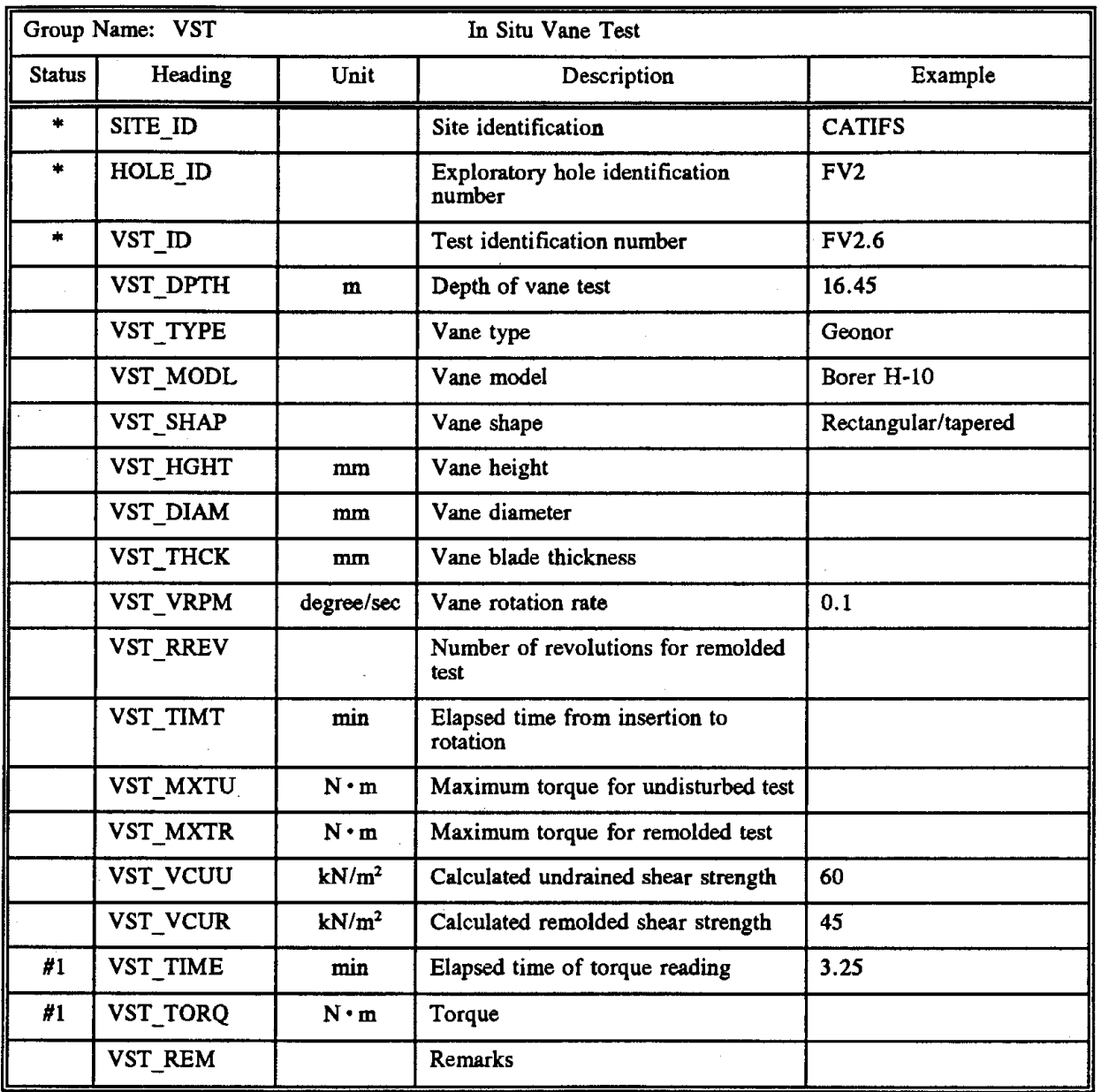

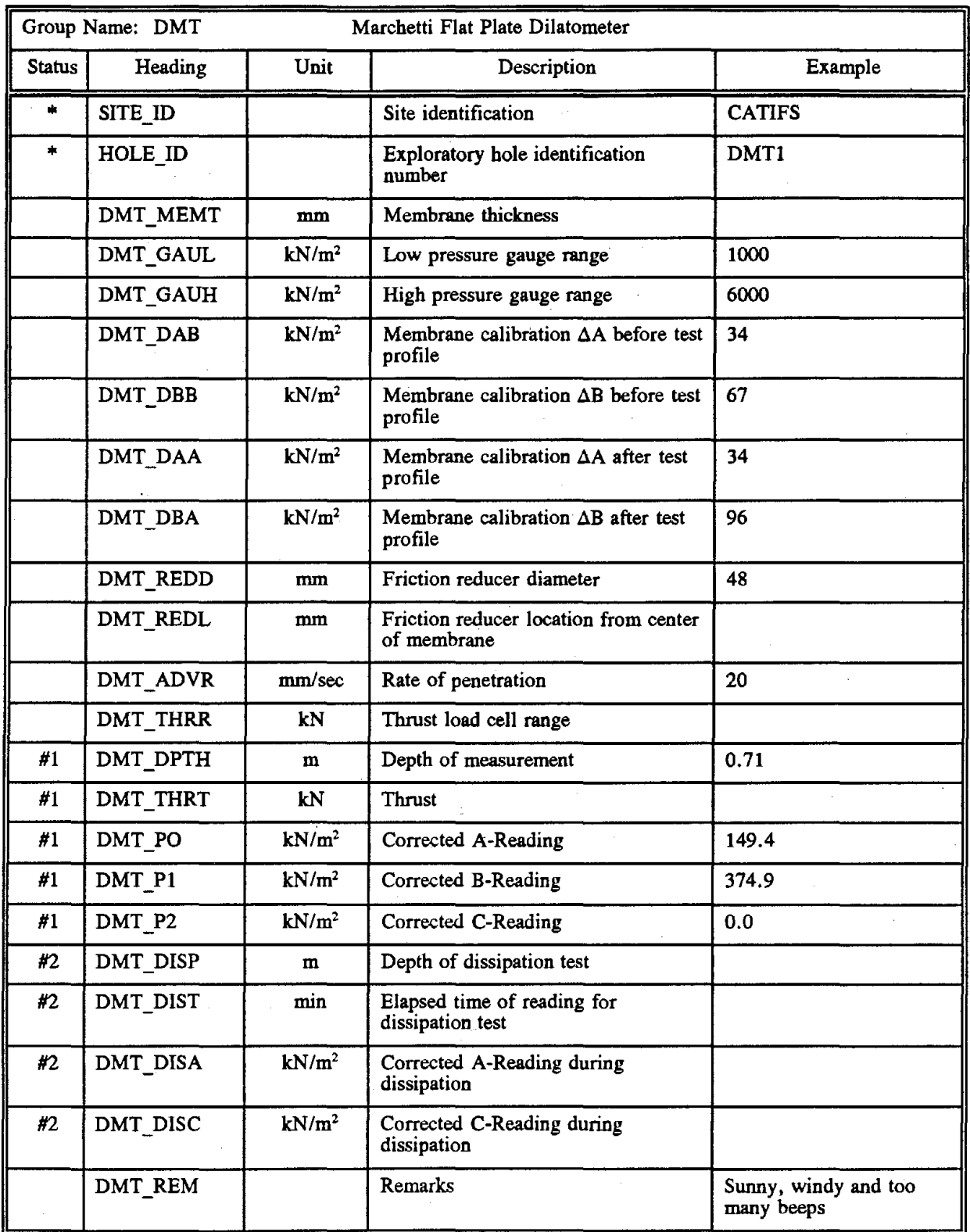

 $\overline{\phantom{a}}$ 

 $\hat{\phi}$  .

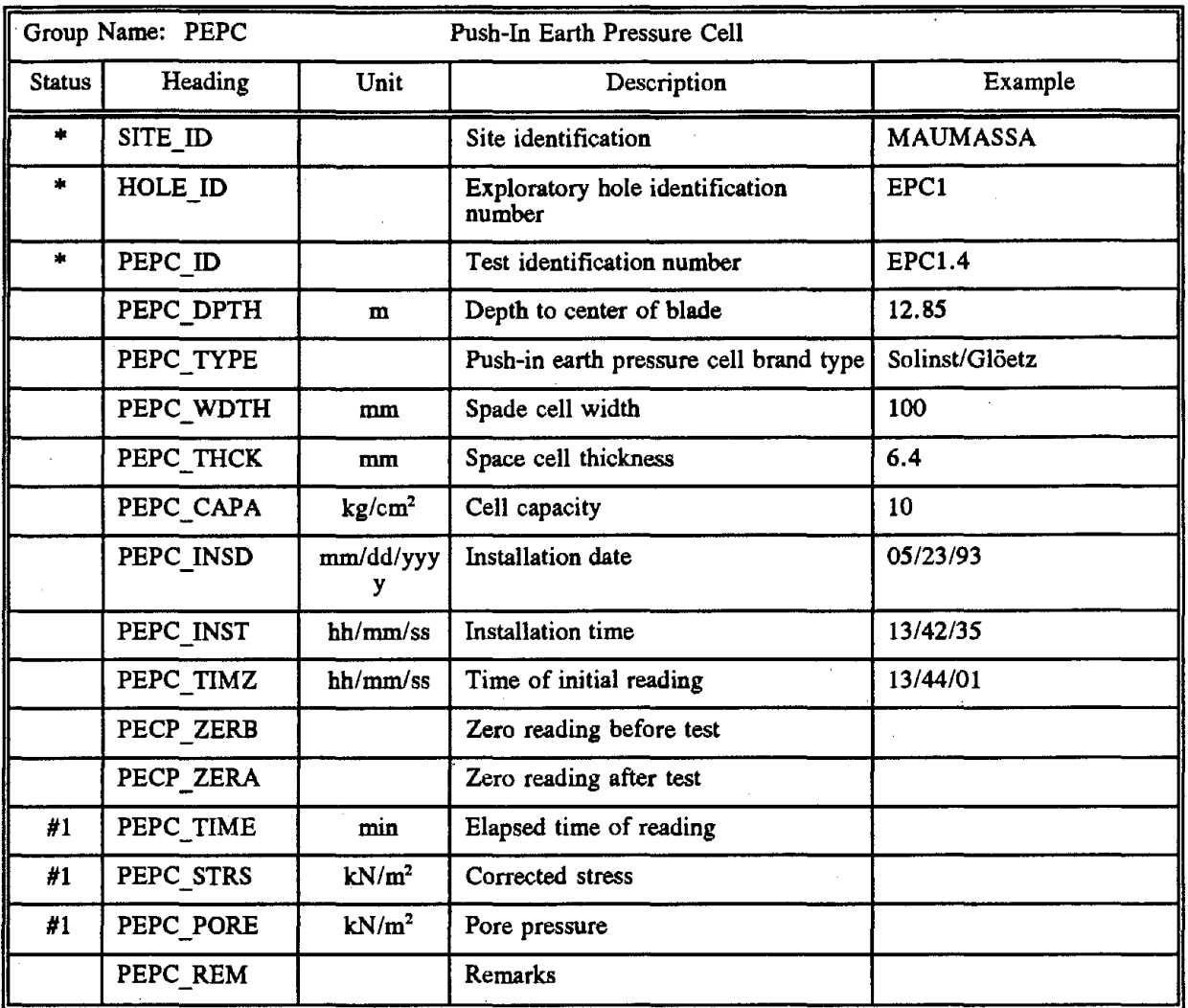

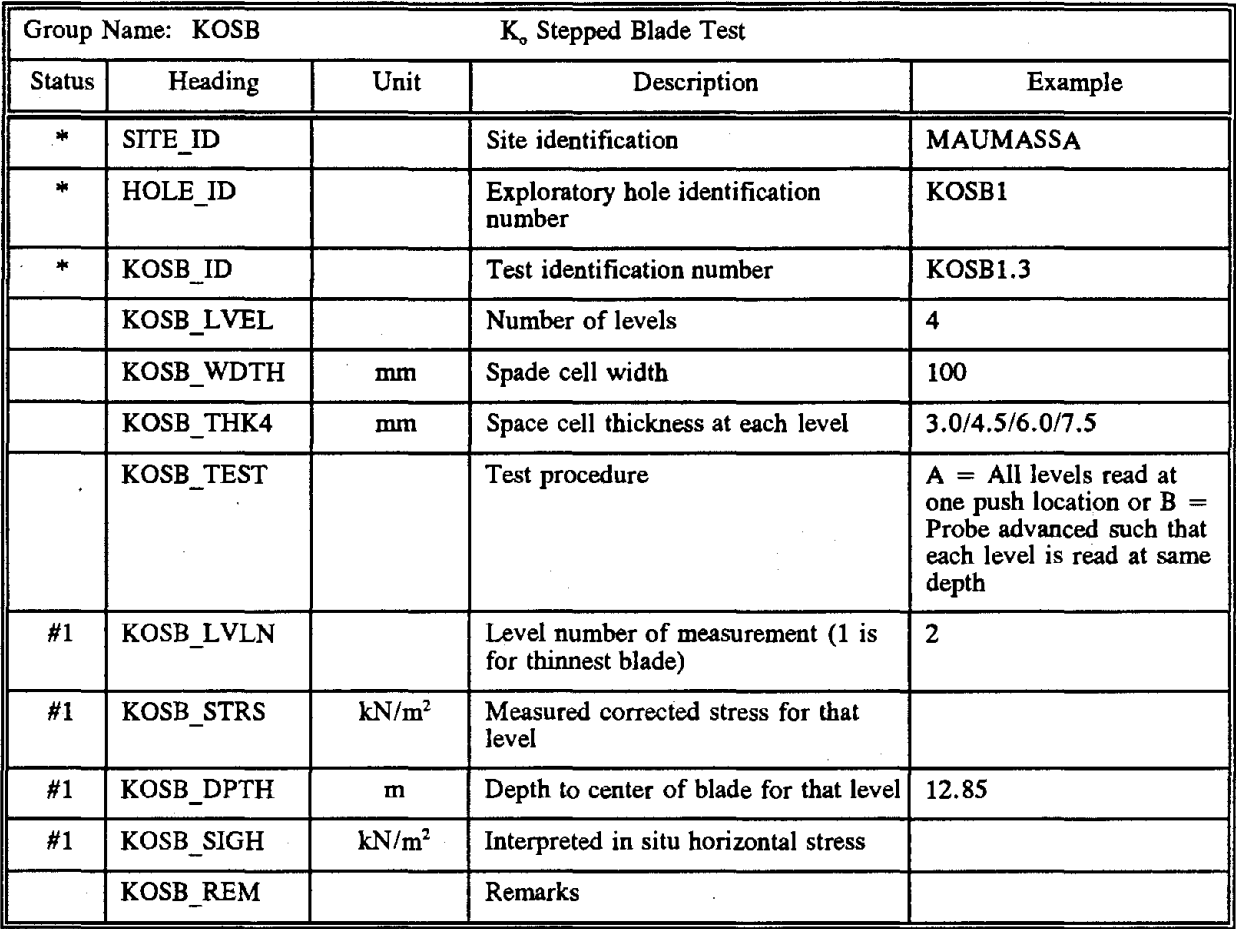

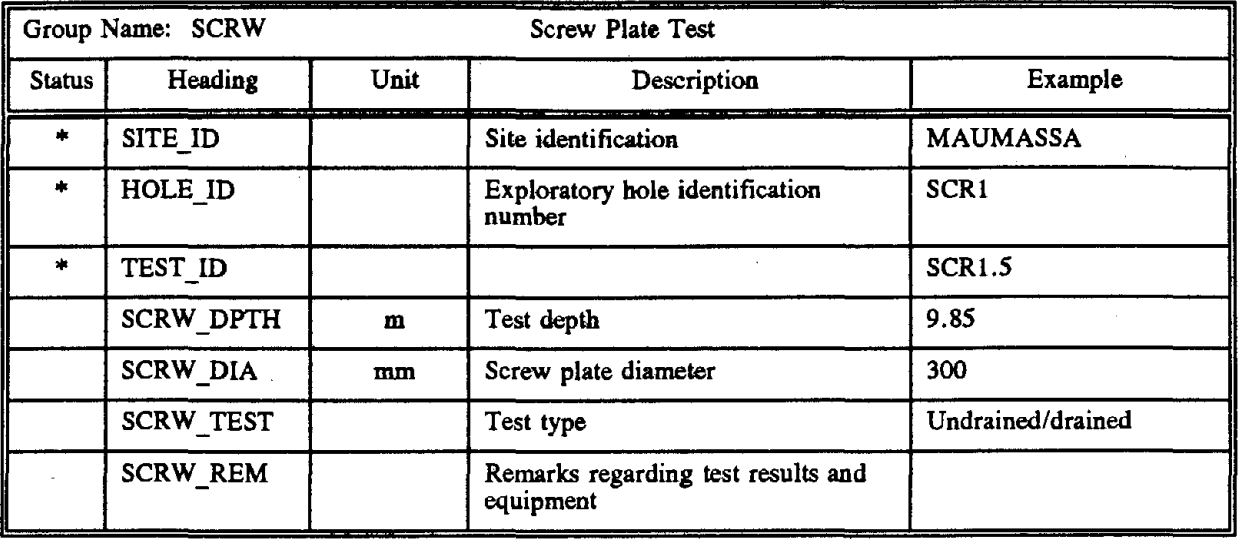

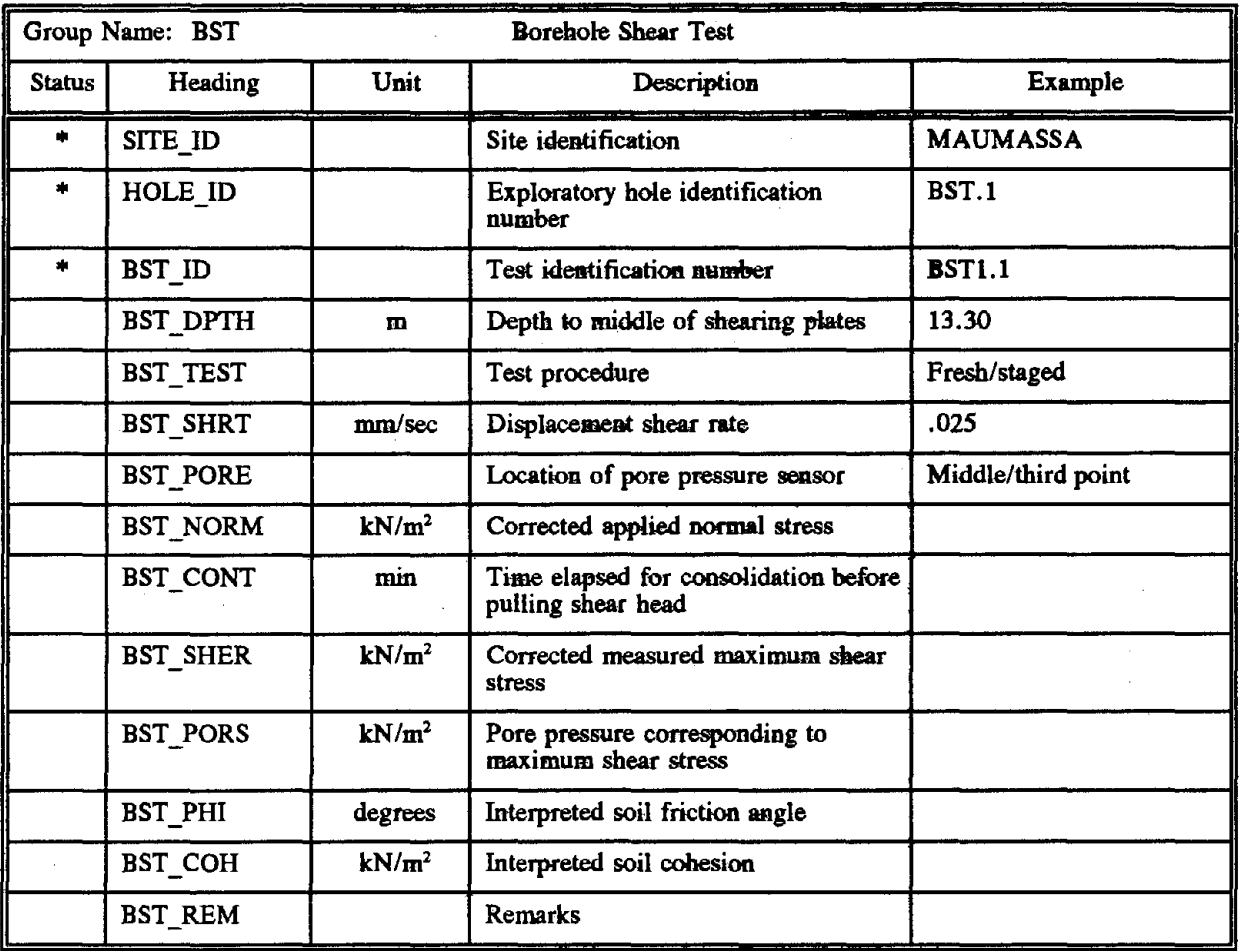

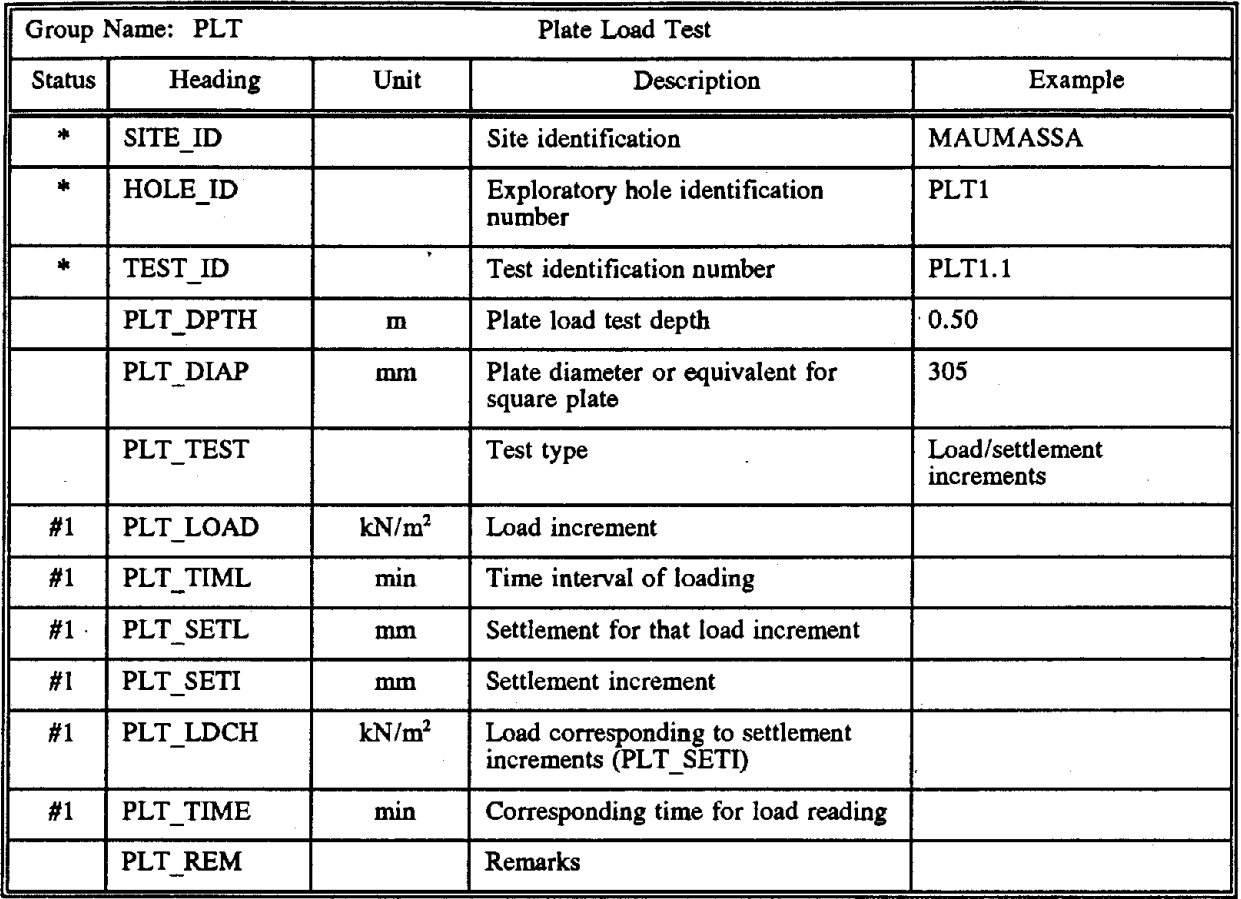
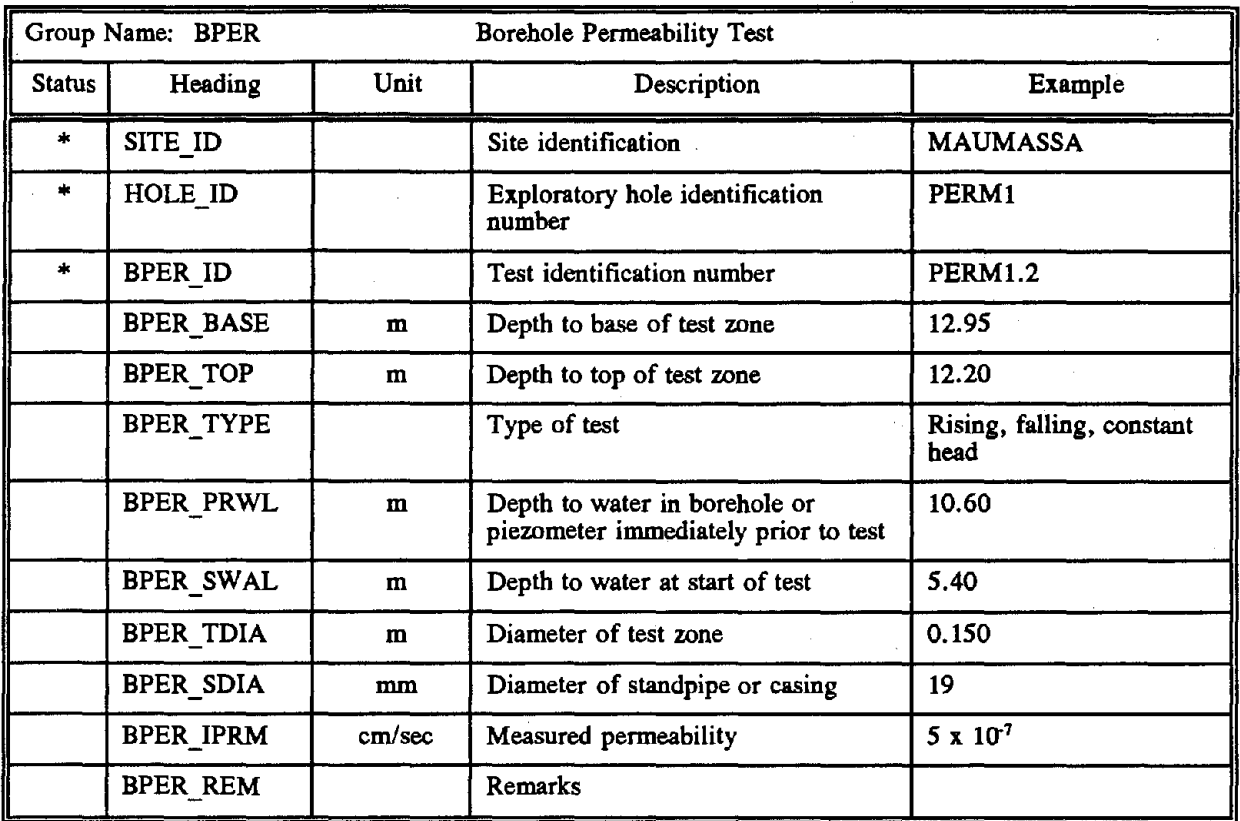

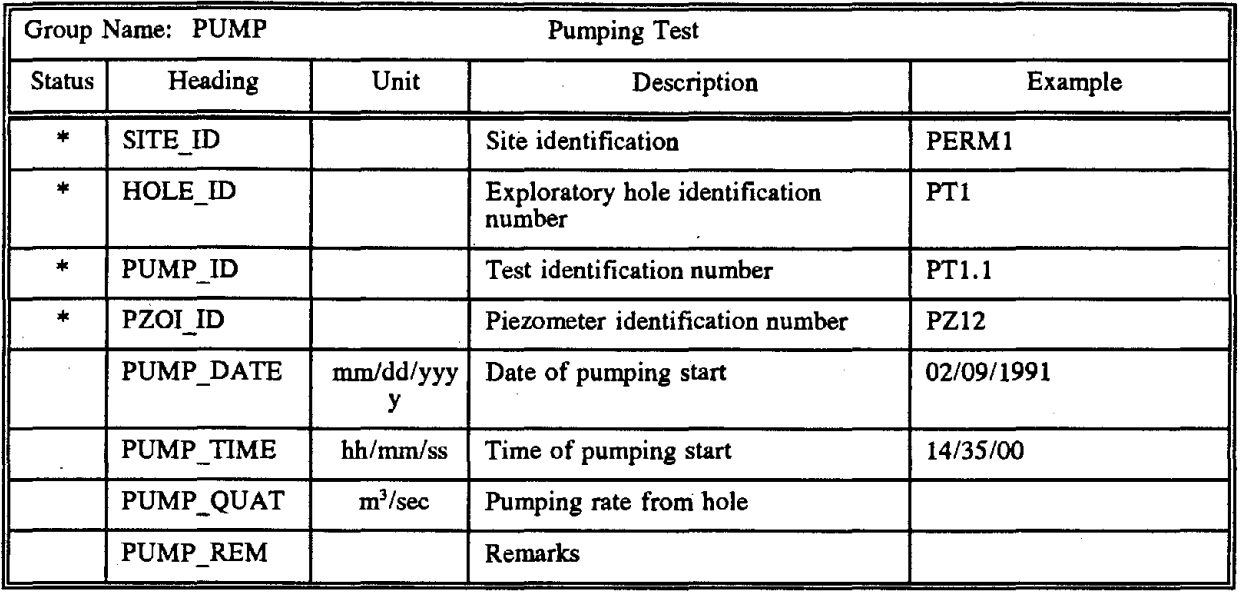

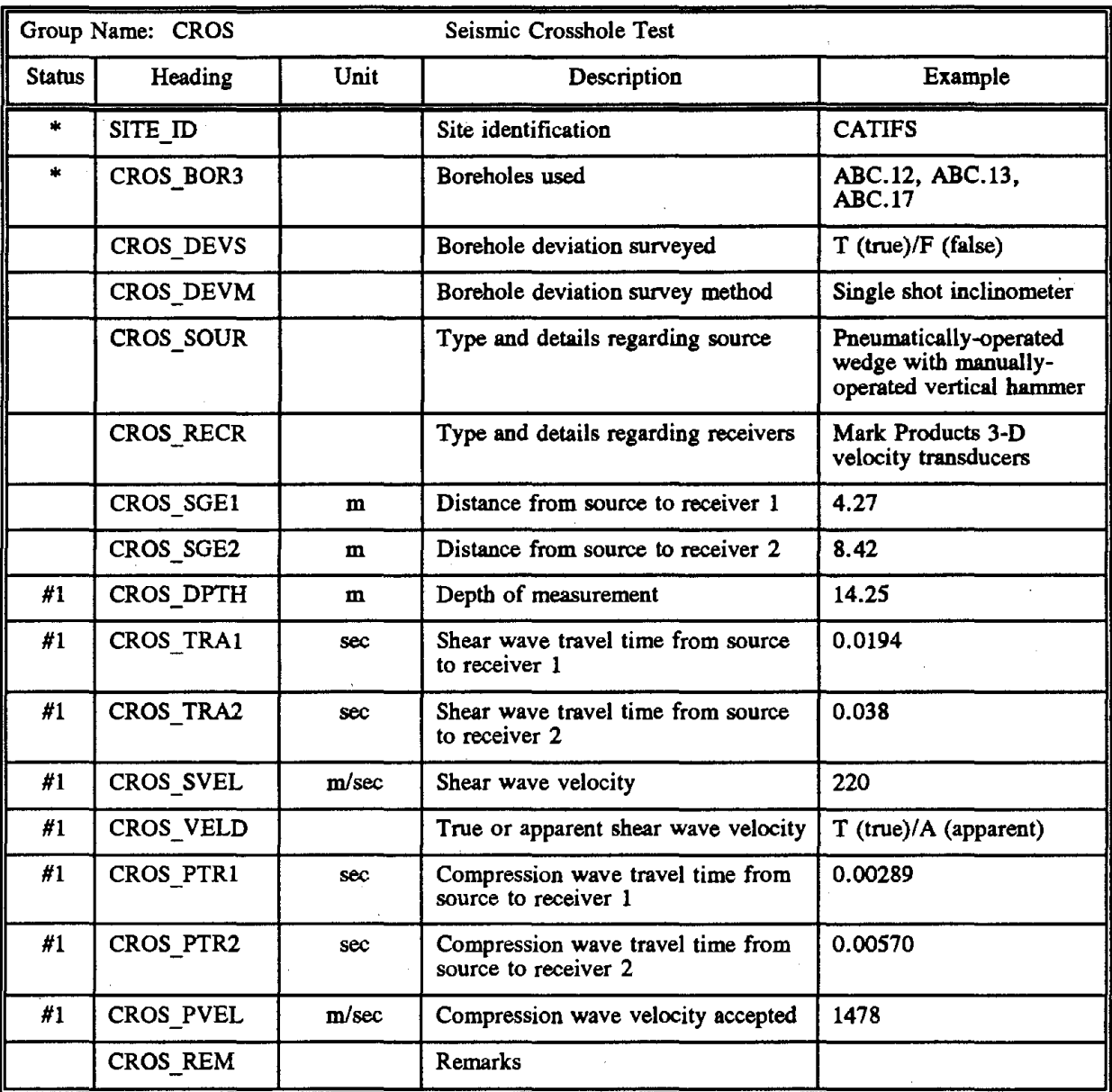

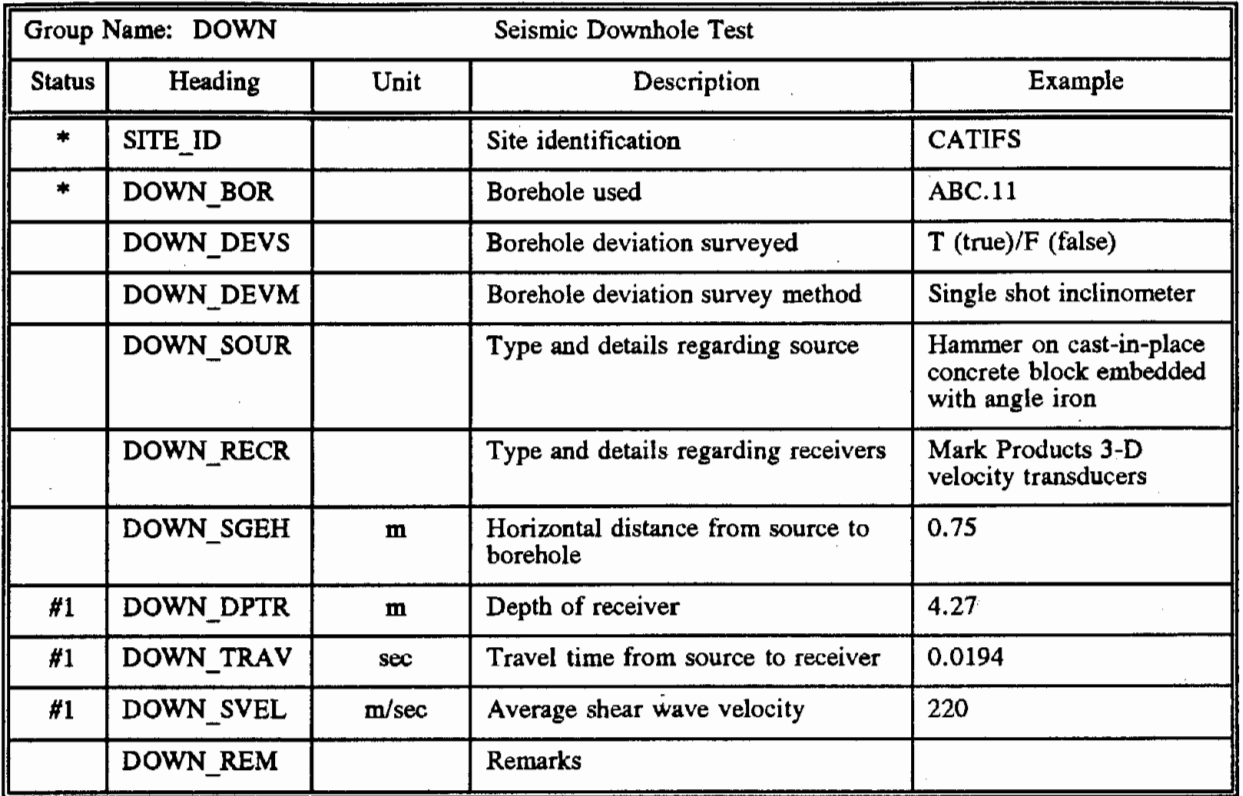

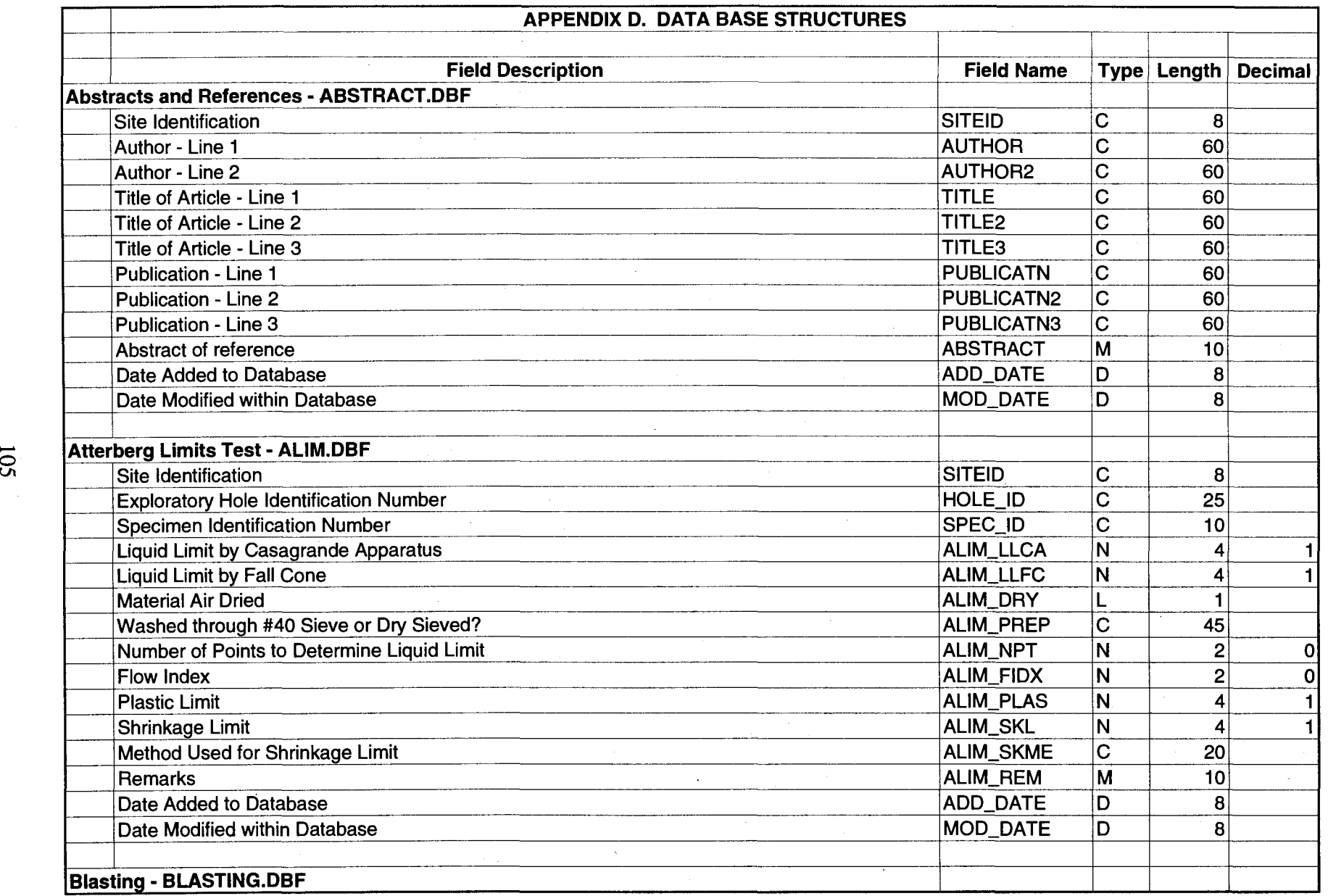

ີທີ

t.

 $\sum$ 

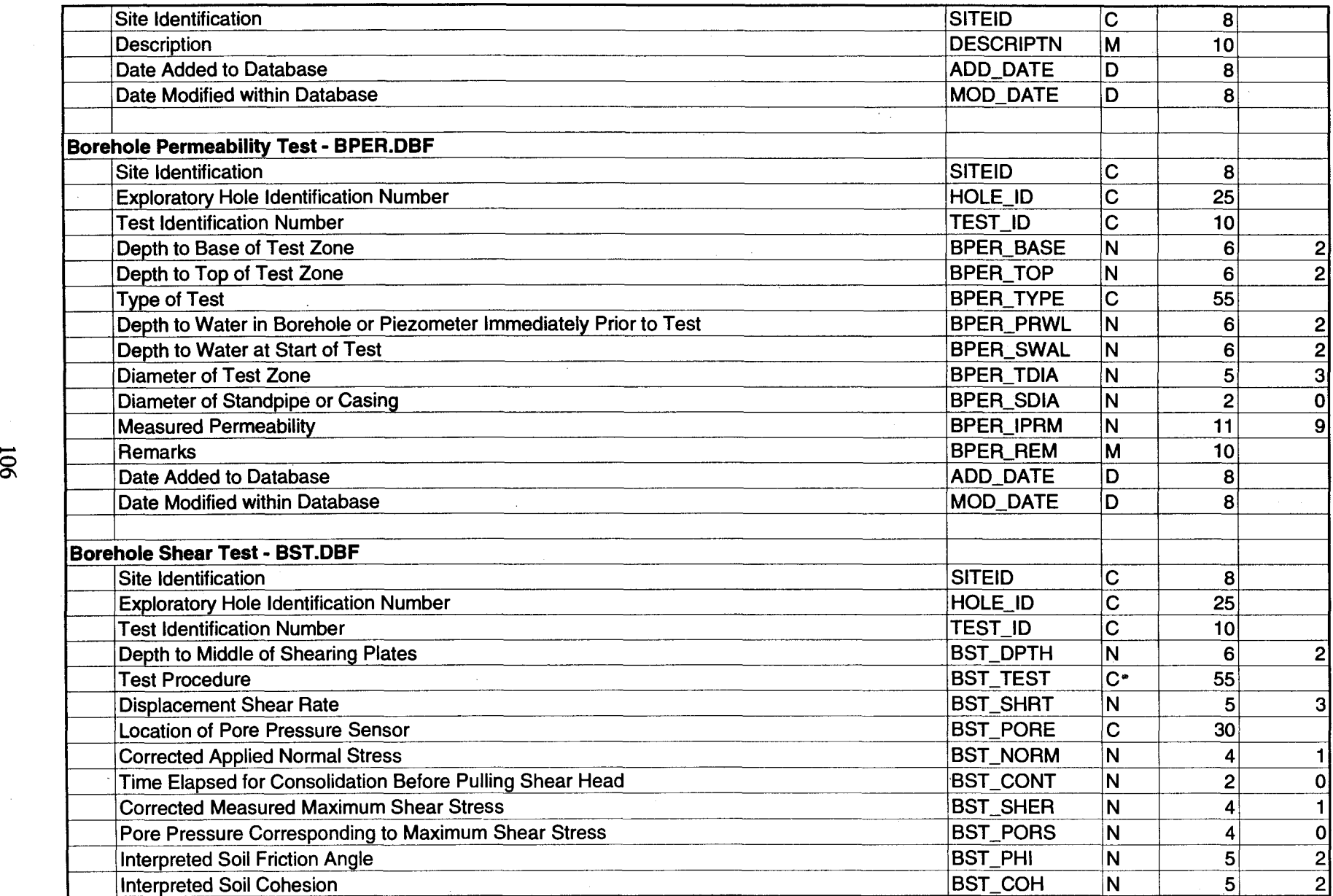

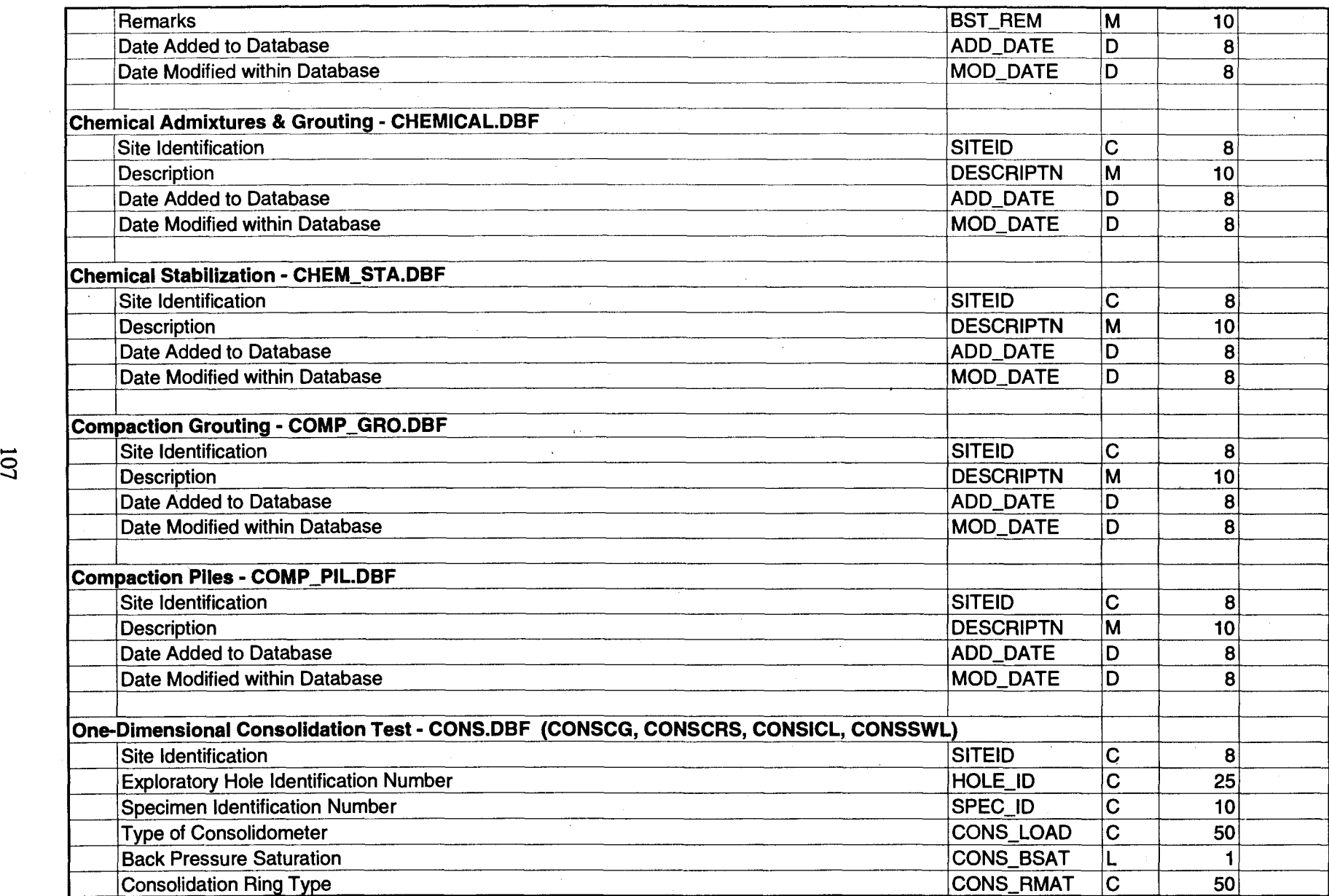

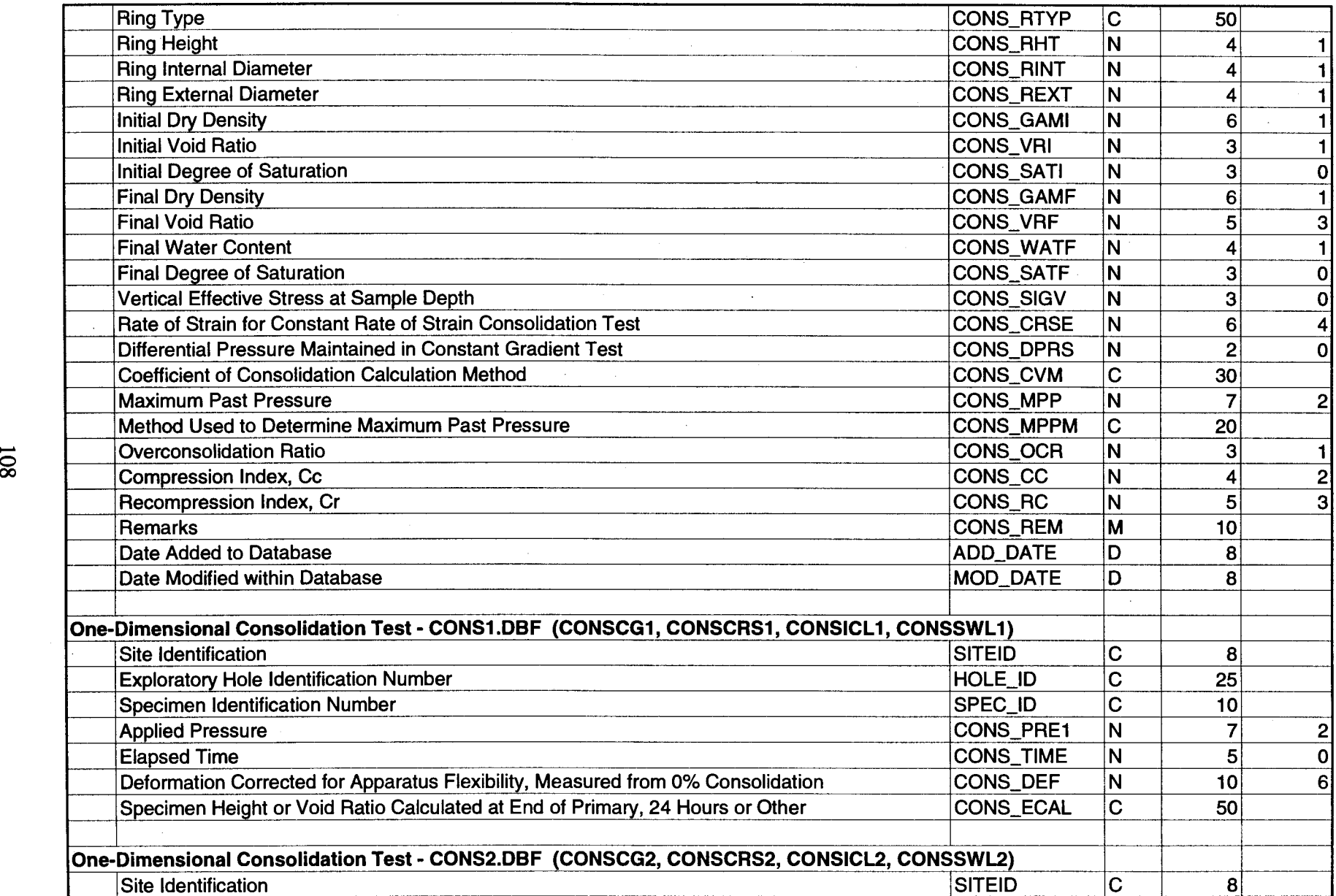

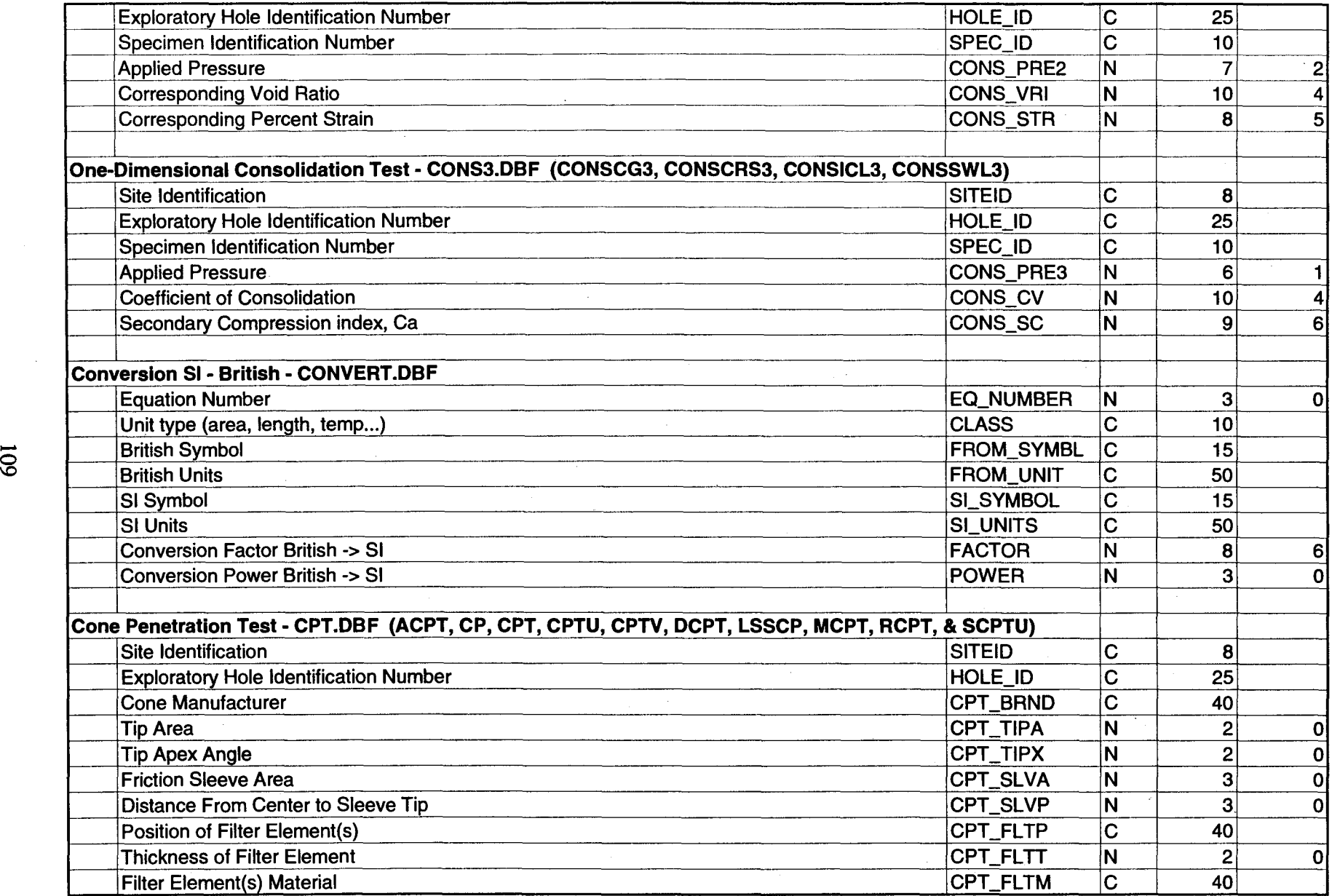

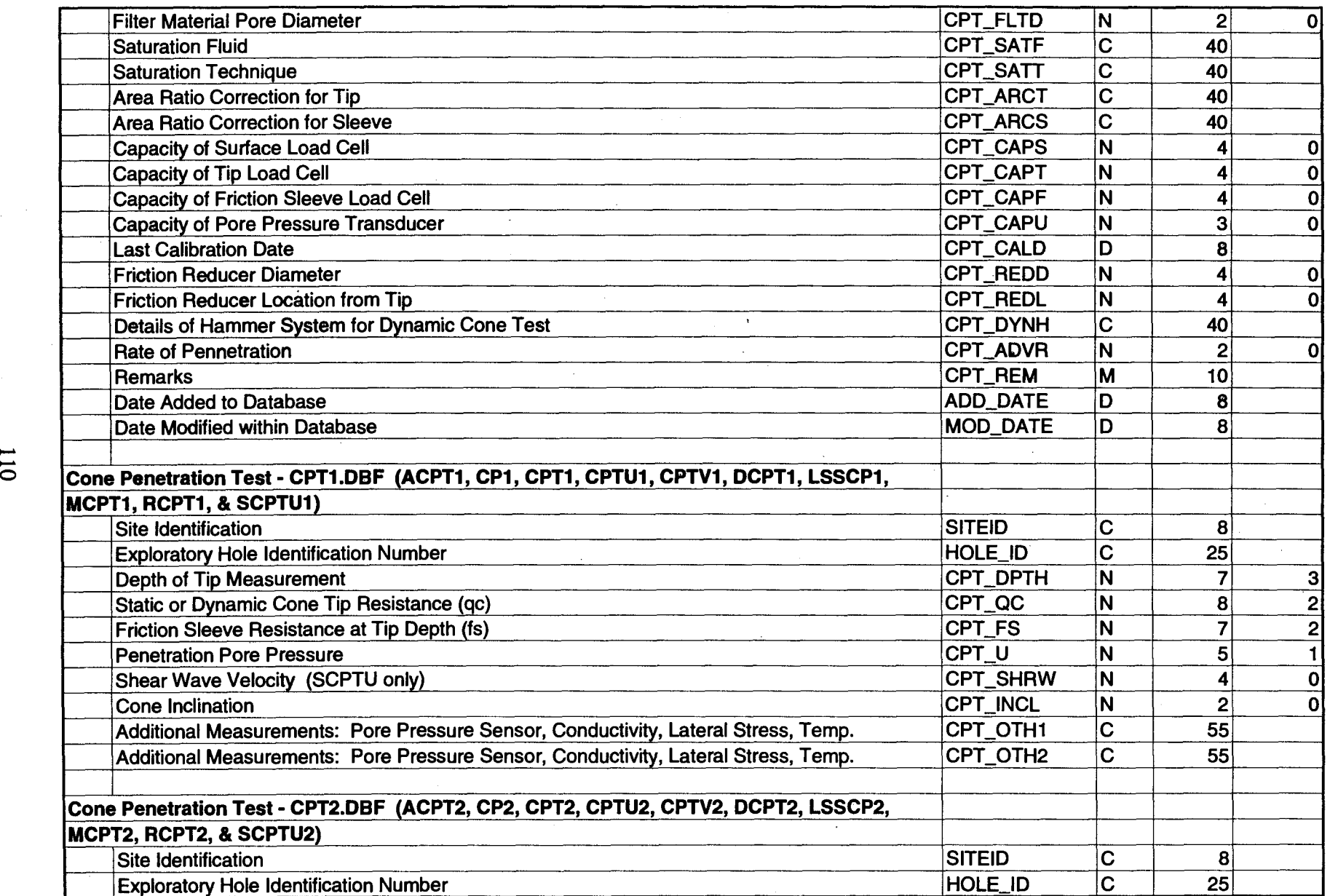

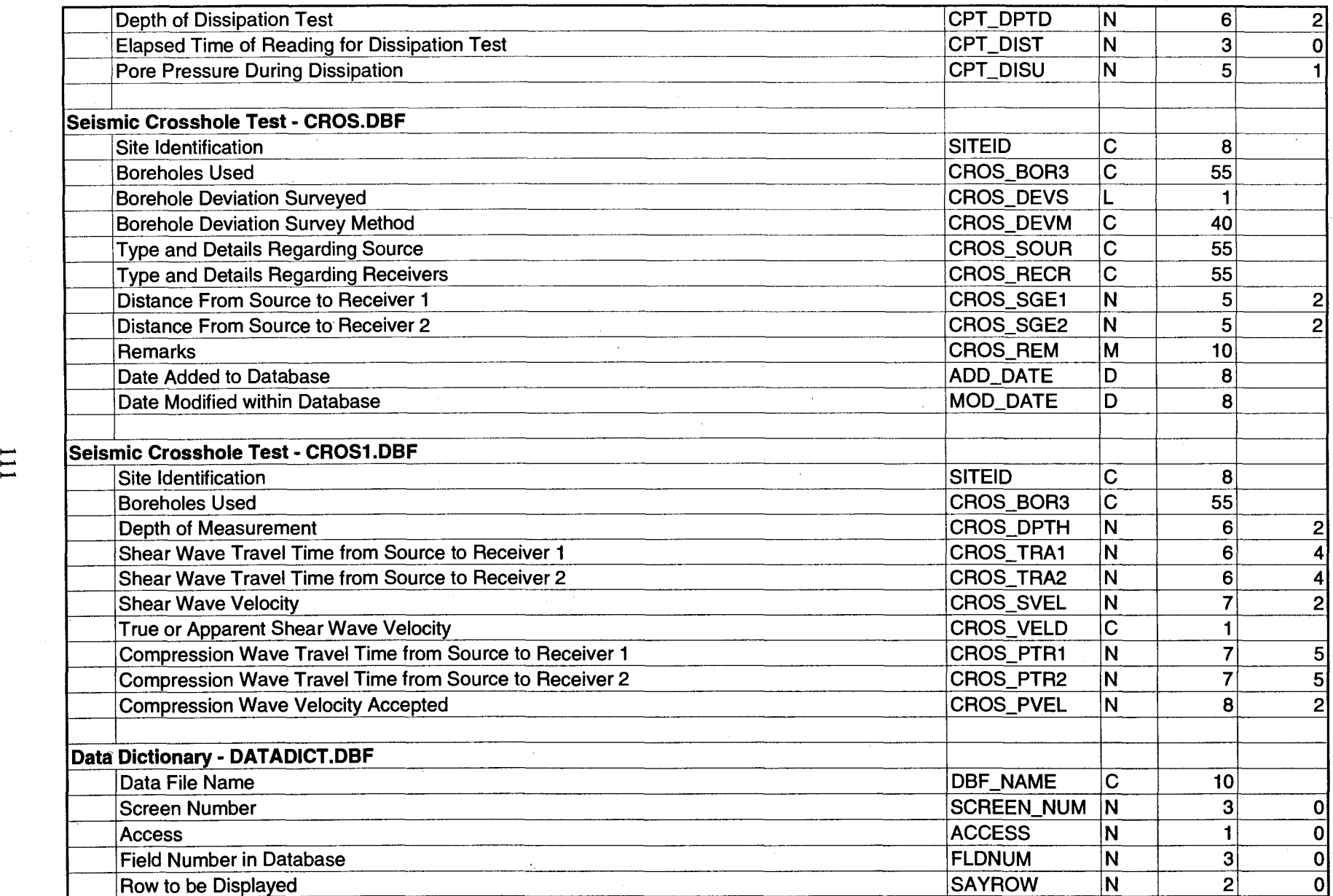

 $\mathcal{A}^{\mathcal{A}}$ 

 $\bar{1}$ 

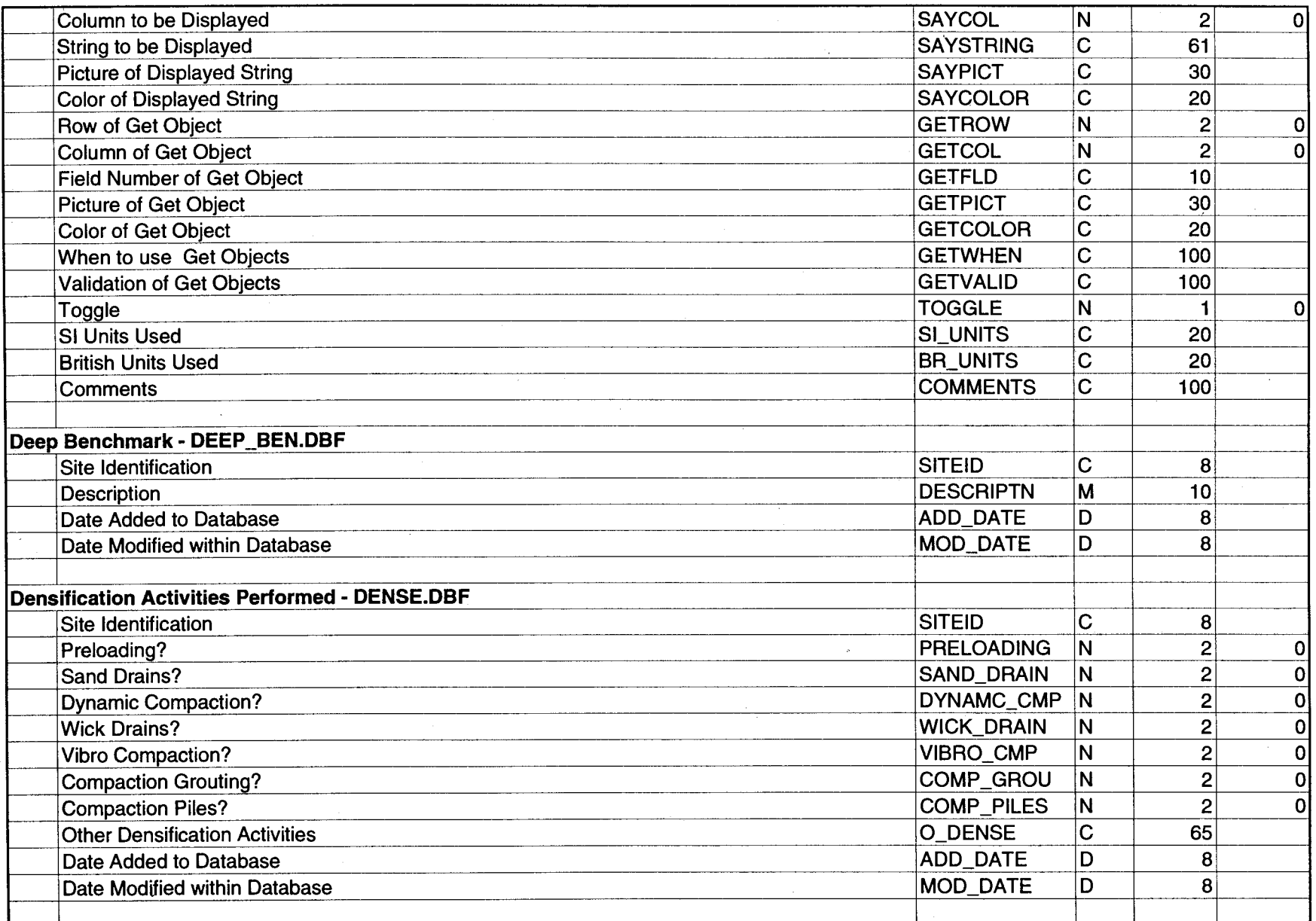

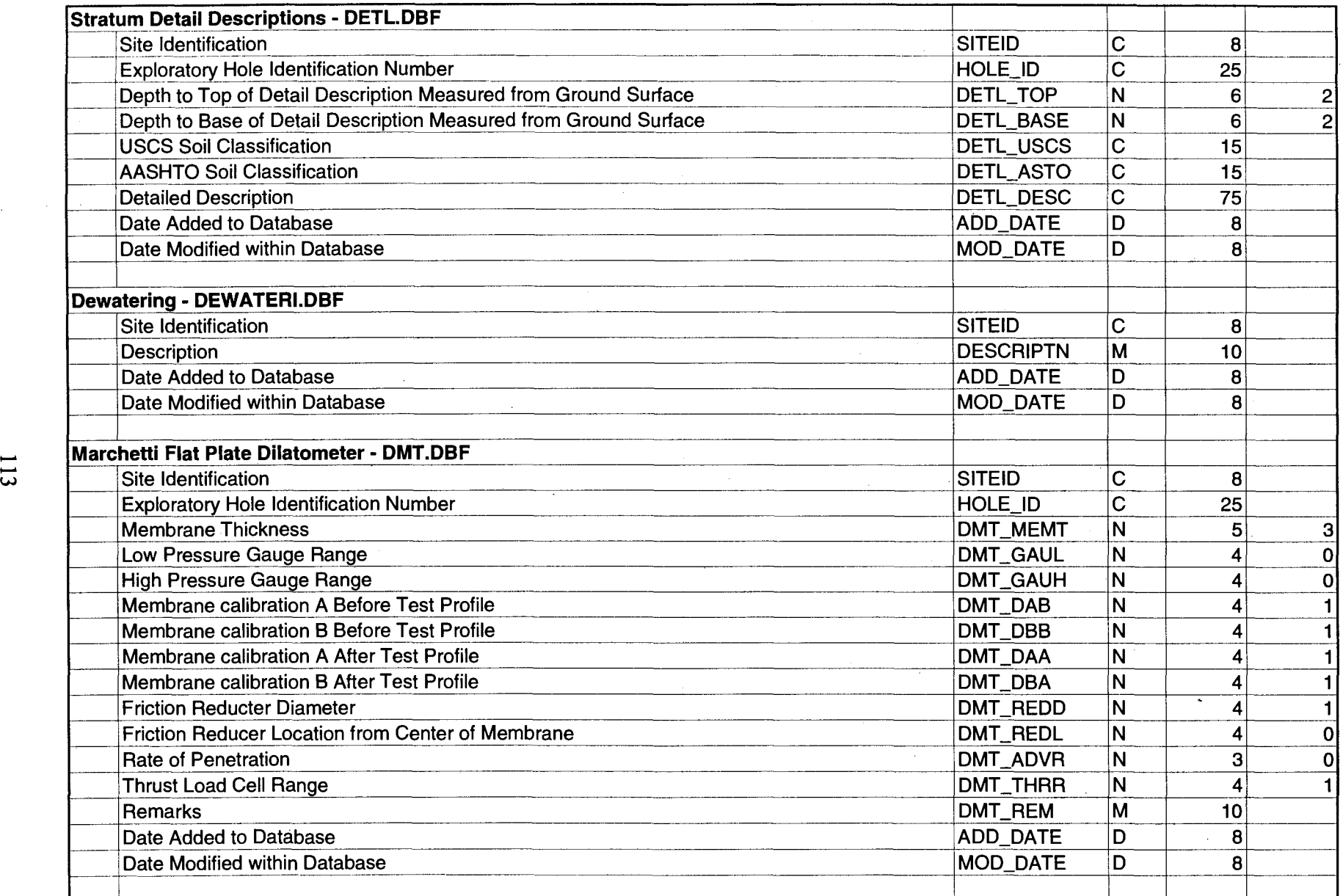

 $\sim 20$ 

 $\vec{e}$ 

 $\sim$ 

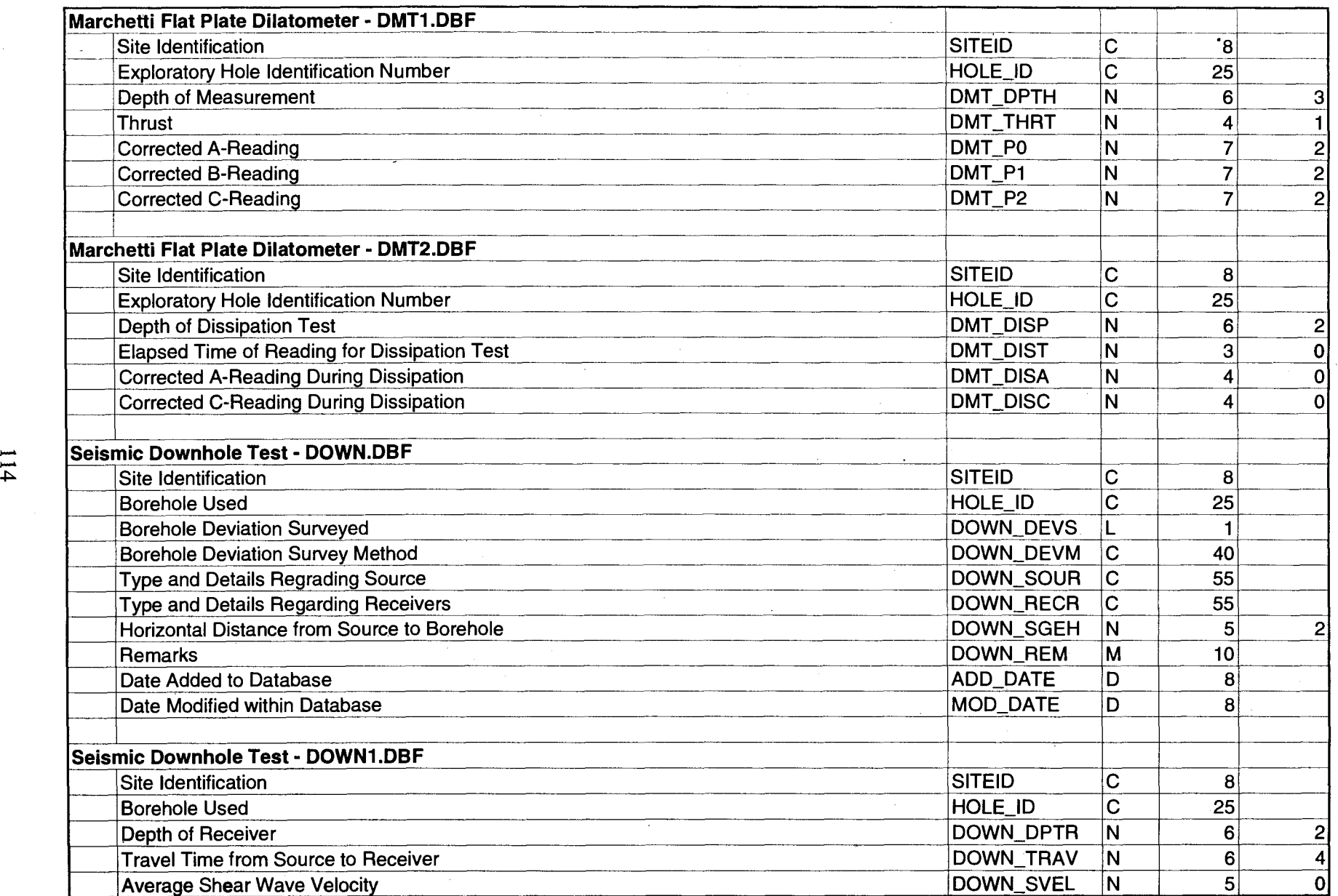

 $\mathcal{A}^{\mathcal{A}}$ 

 $\mathcal{A}^{\mathcal{A}}$ 

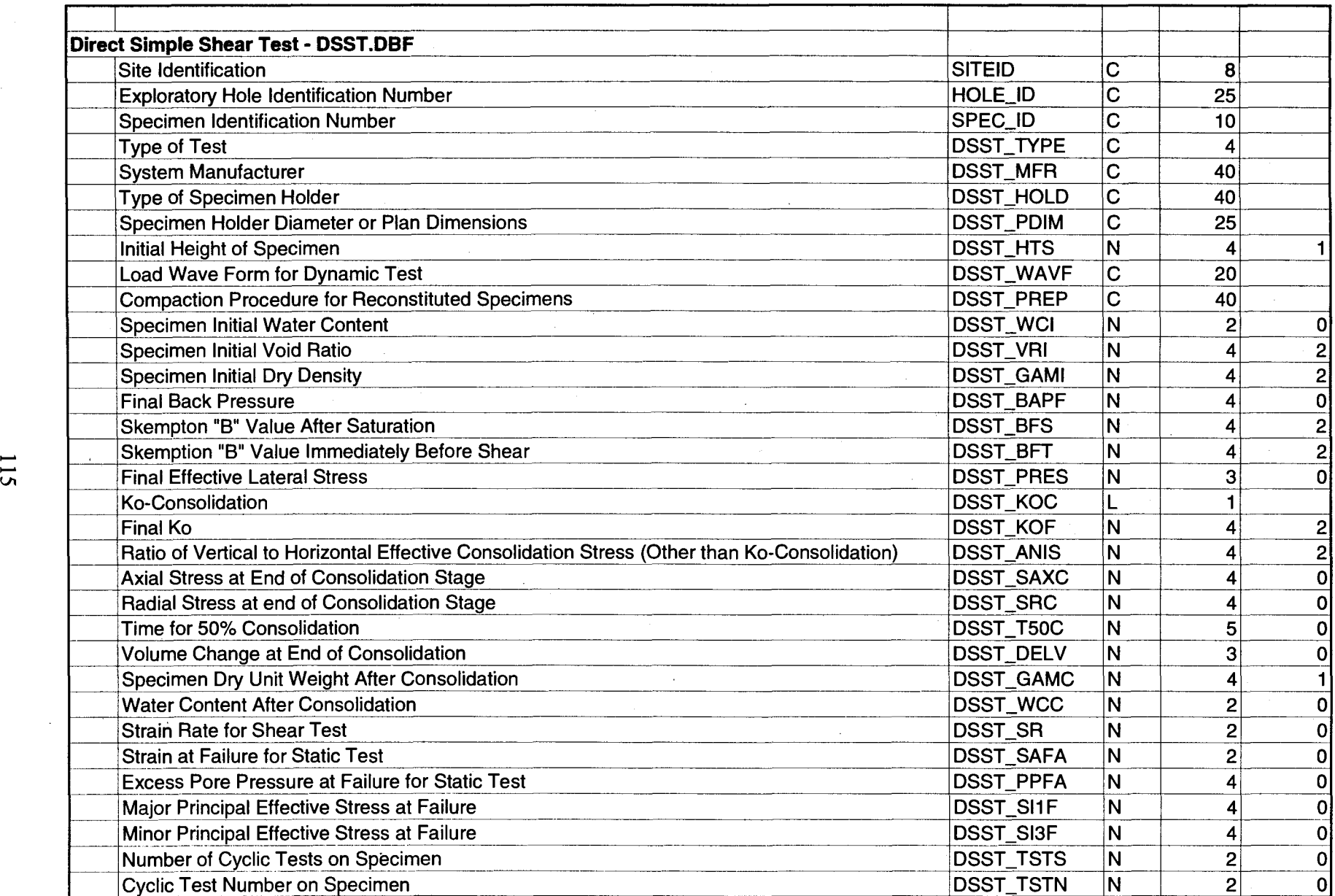

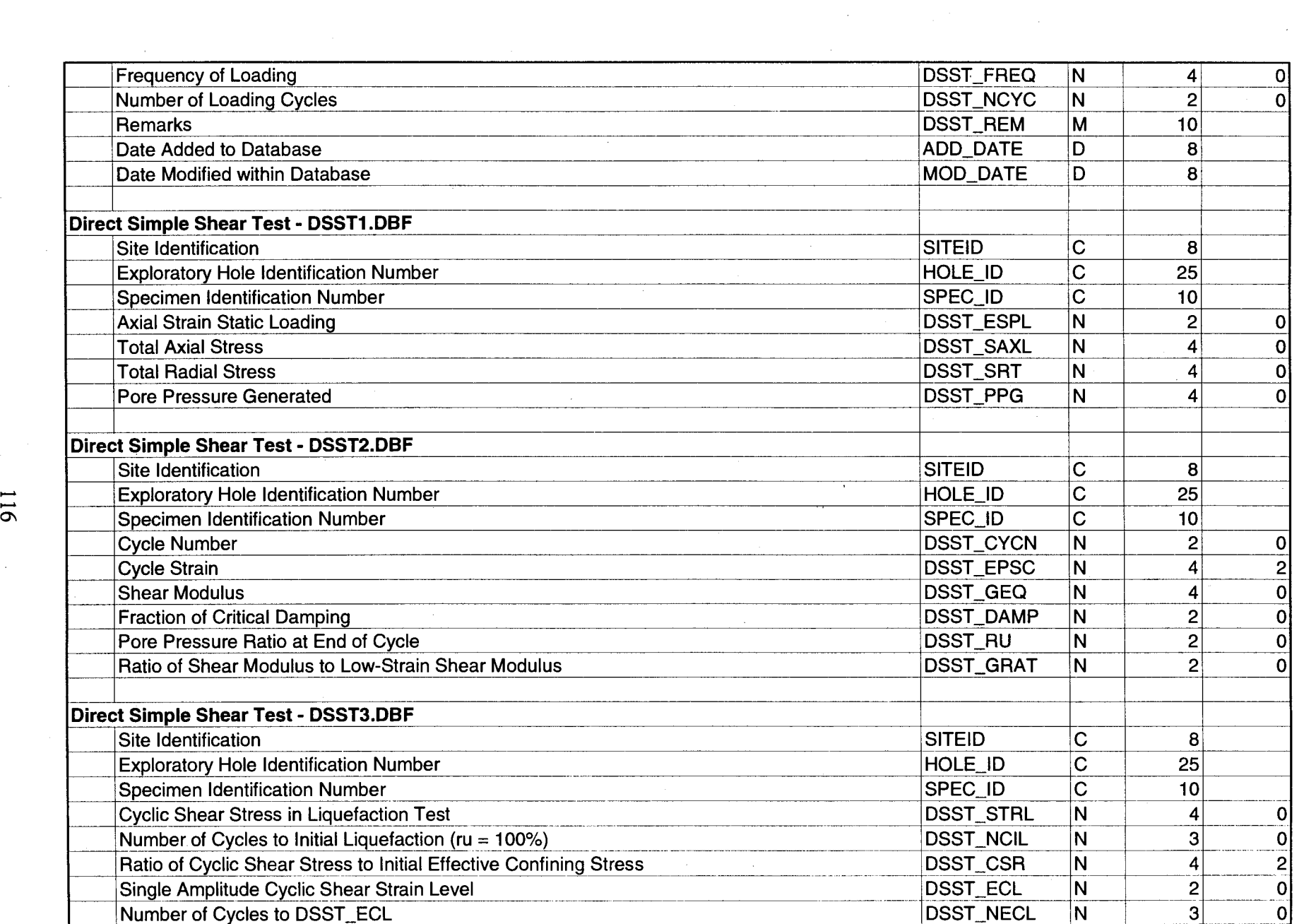

 $\sim 10^6$ 

 $\sim 100$ 

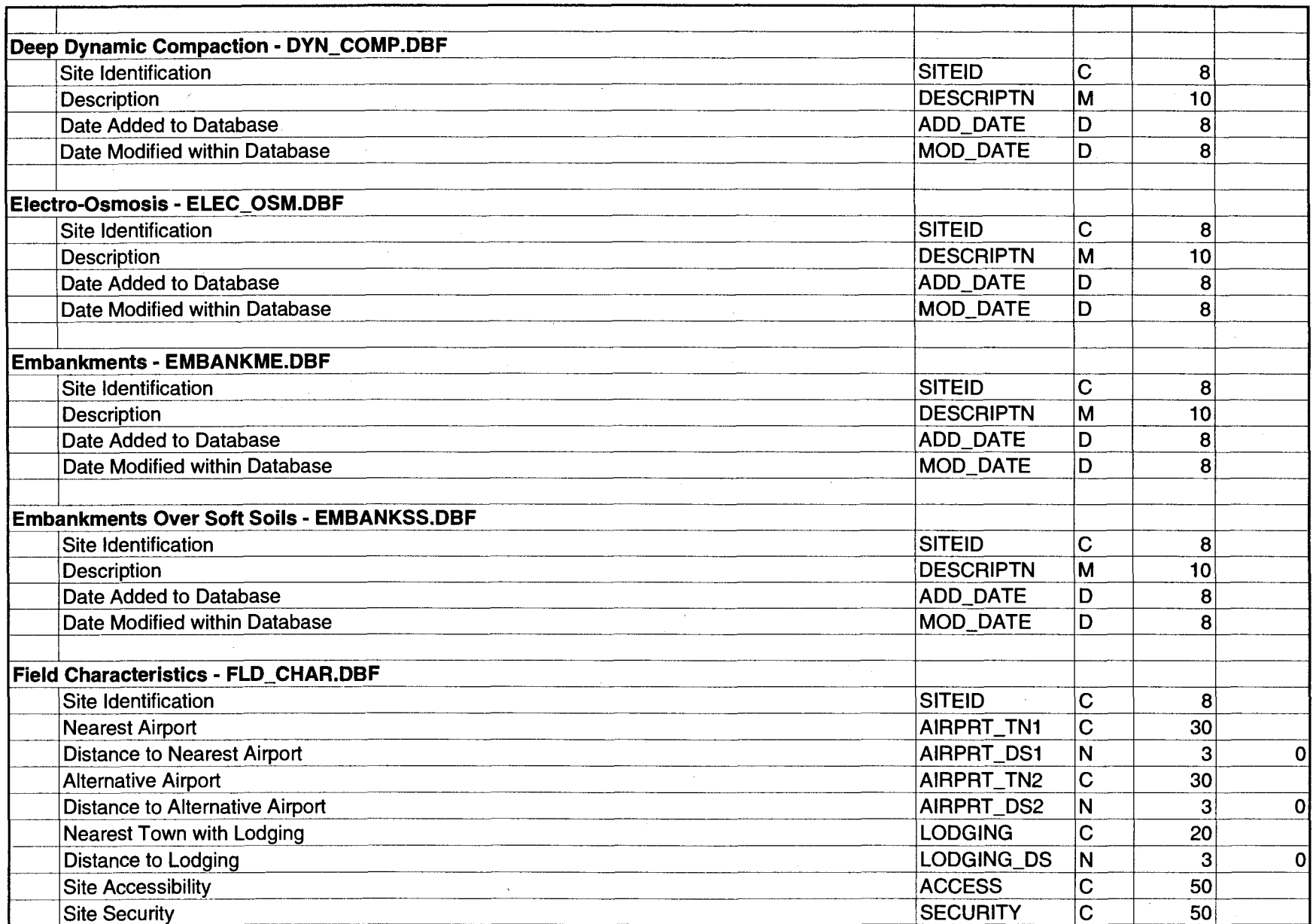

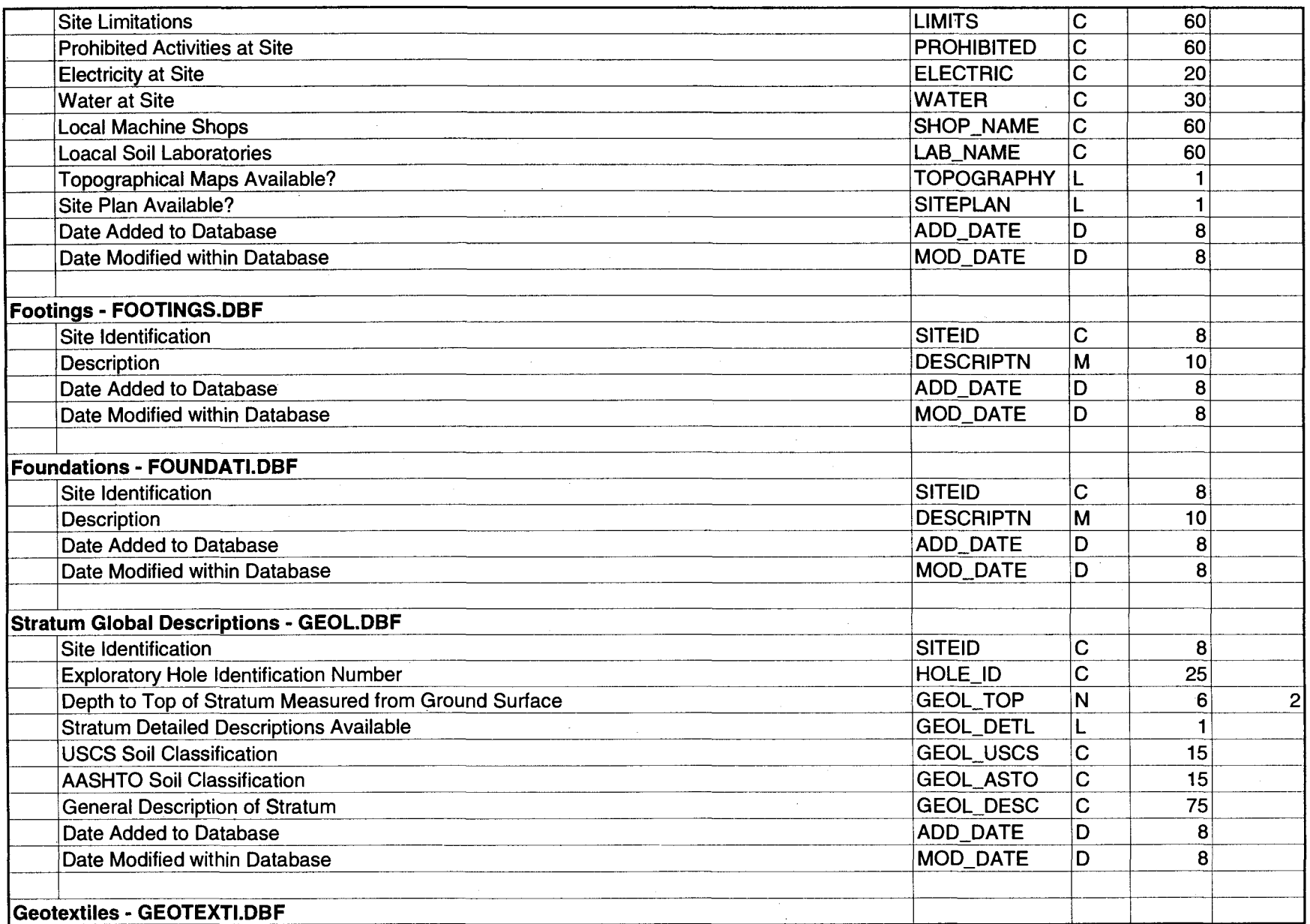

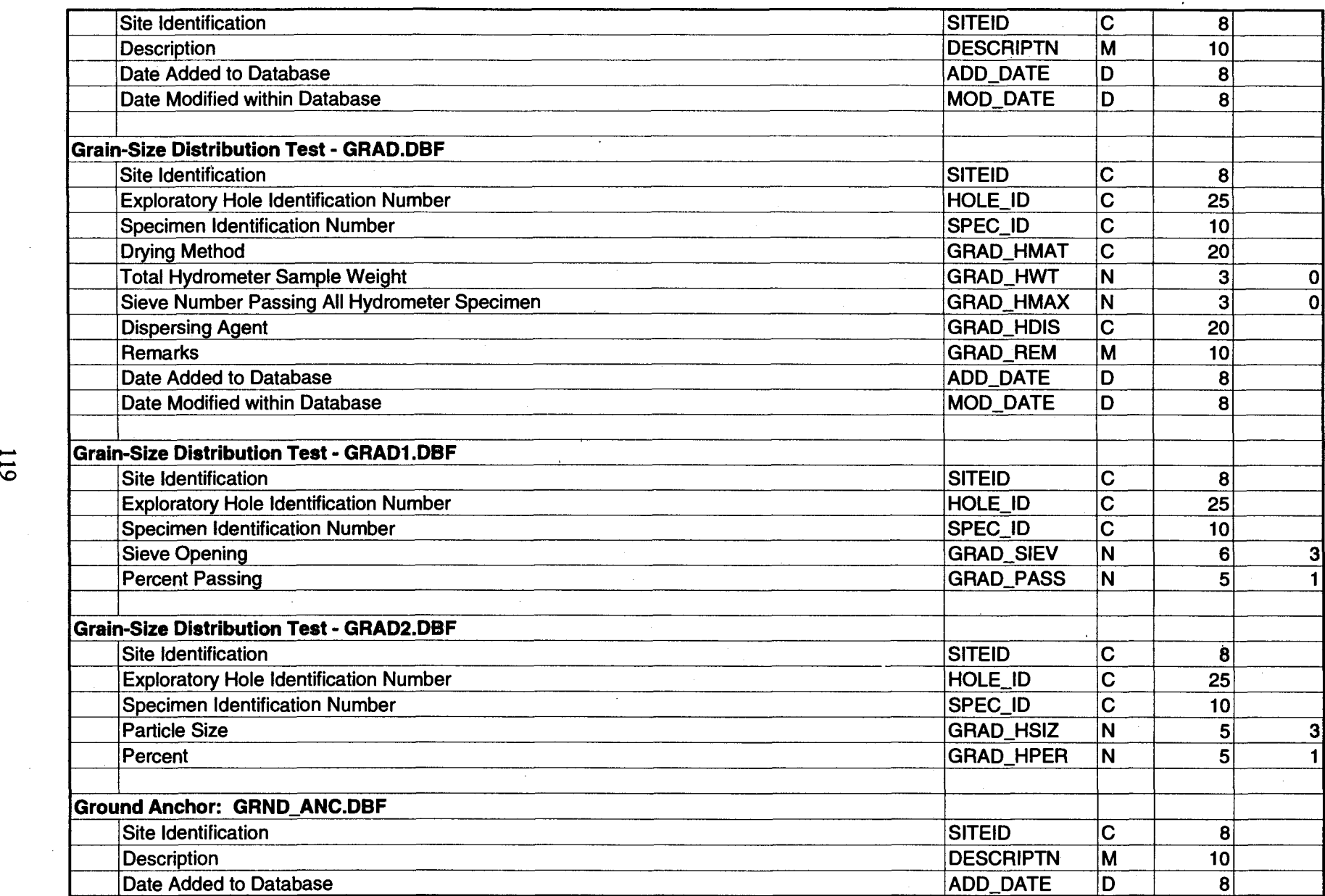

 $\mathcal{A}$ 

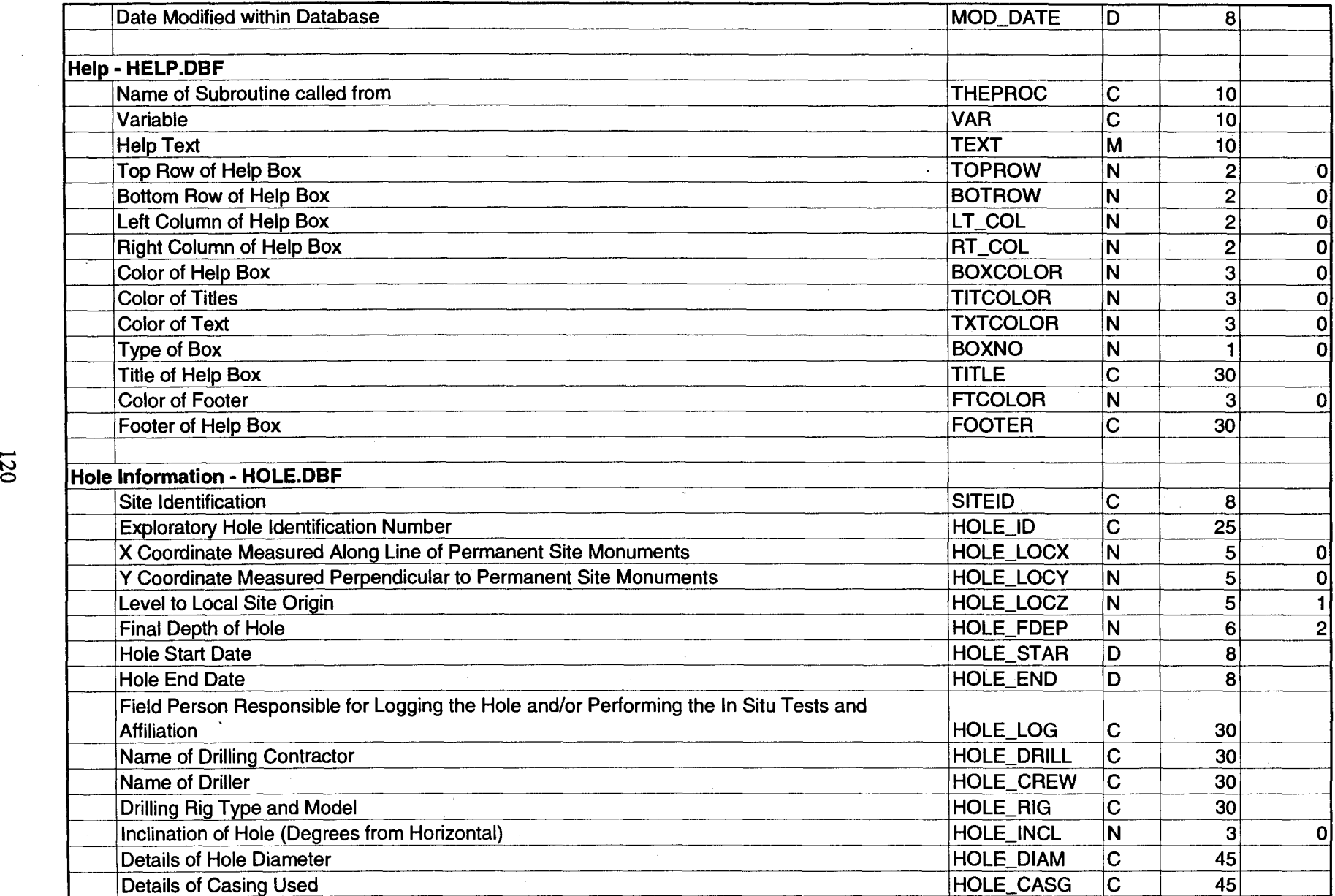

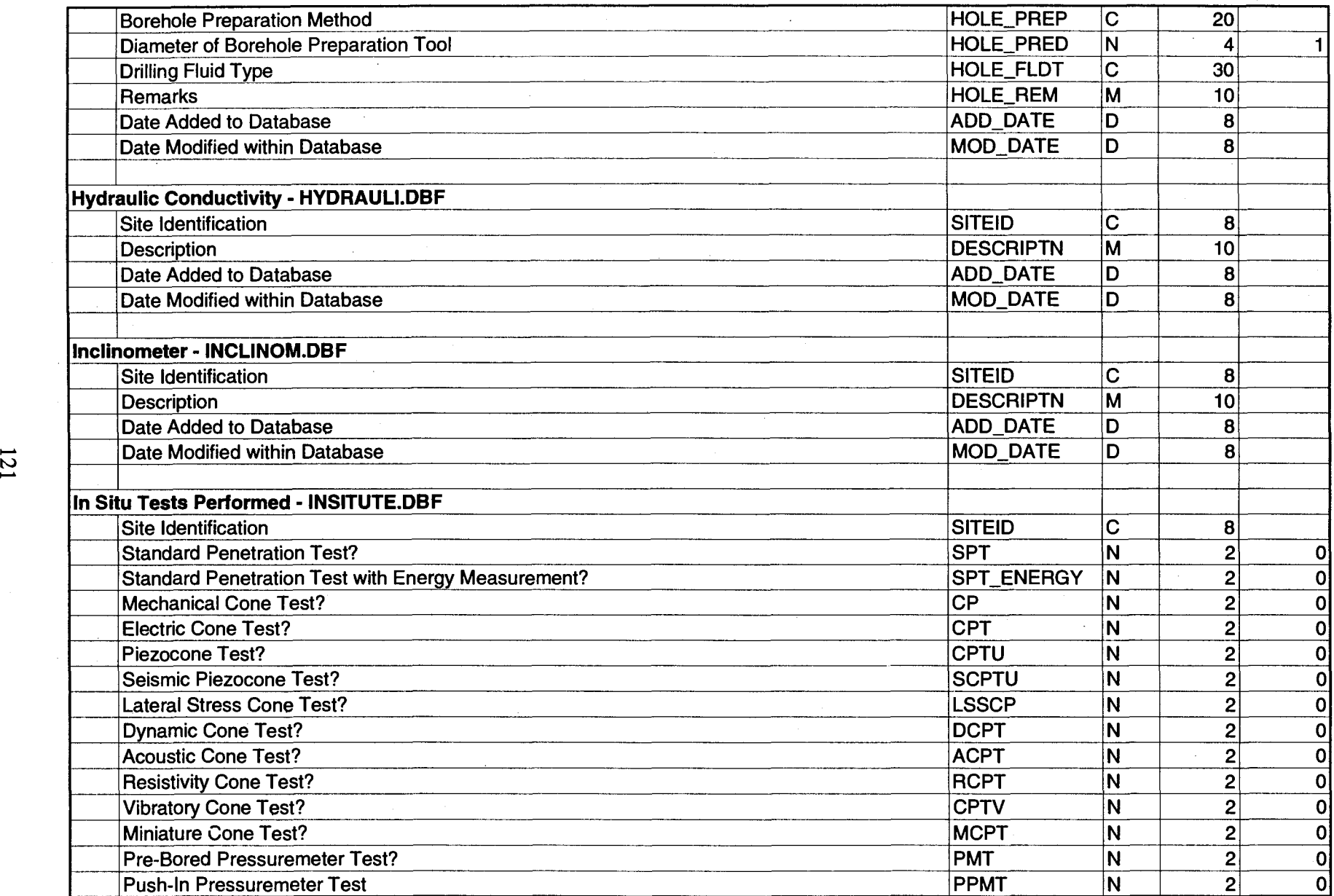

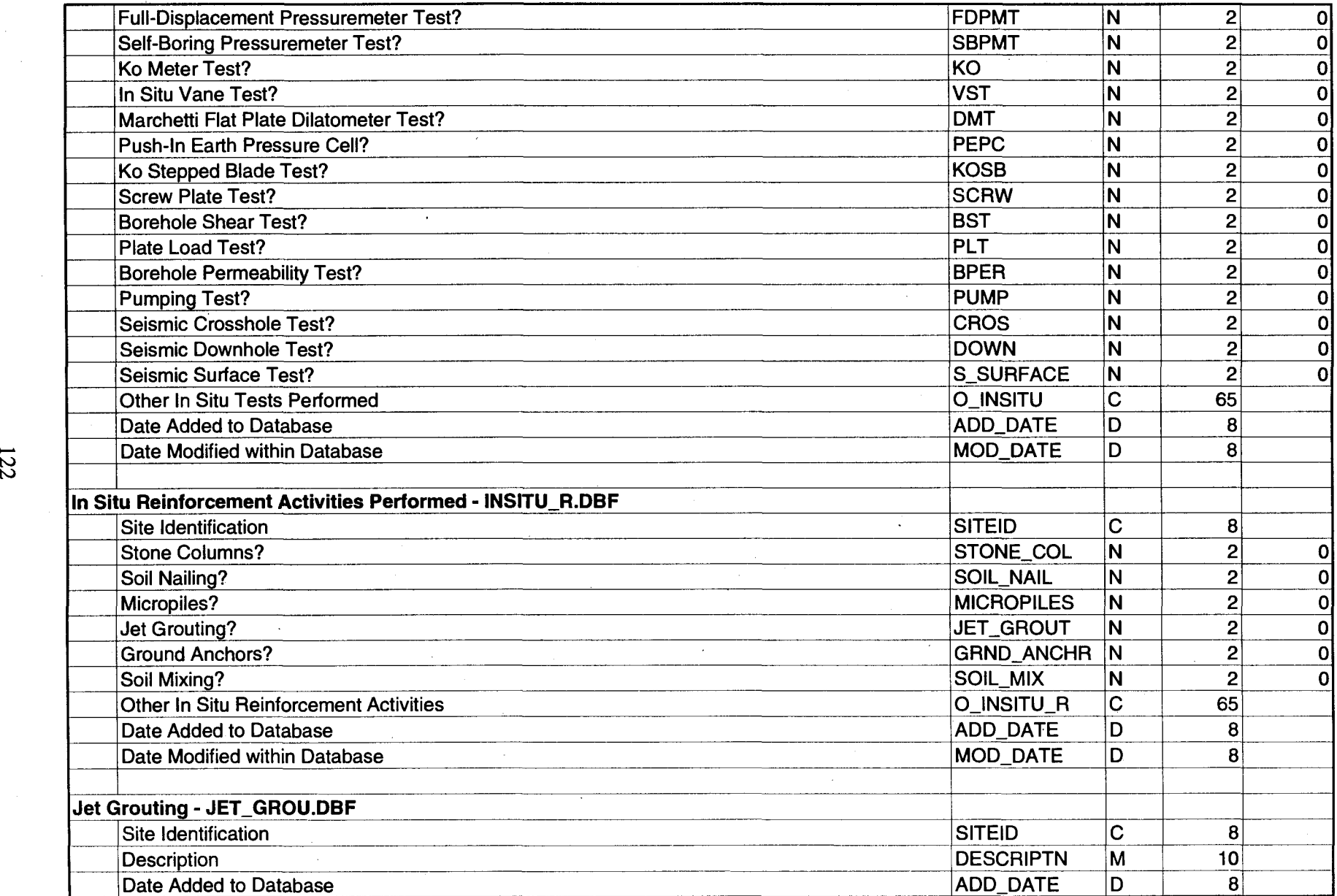

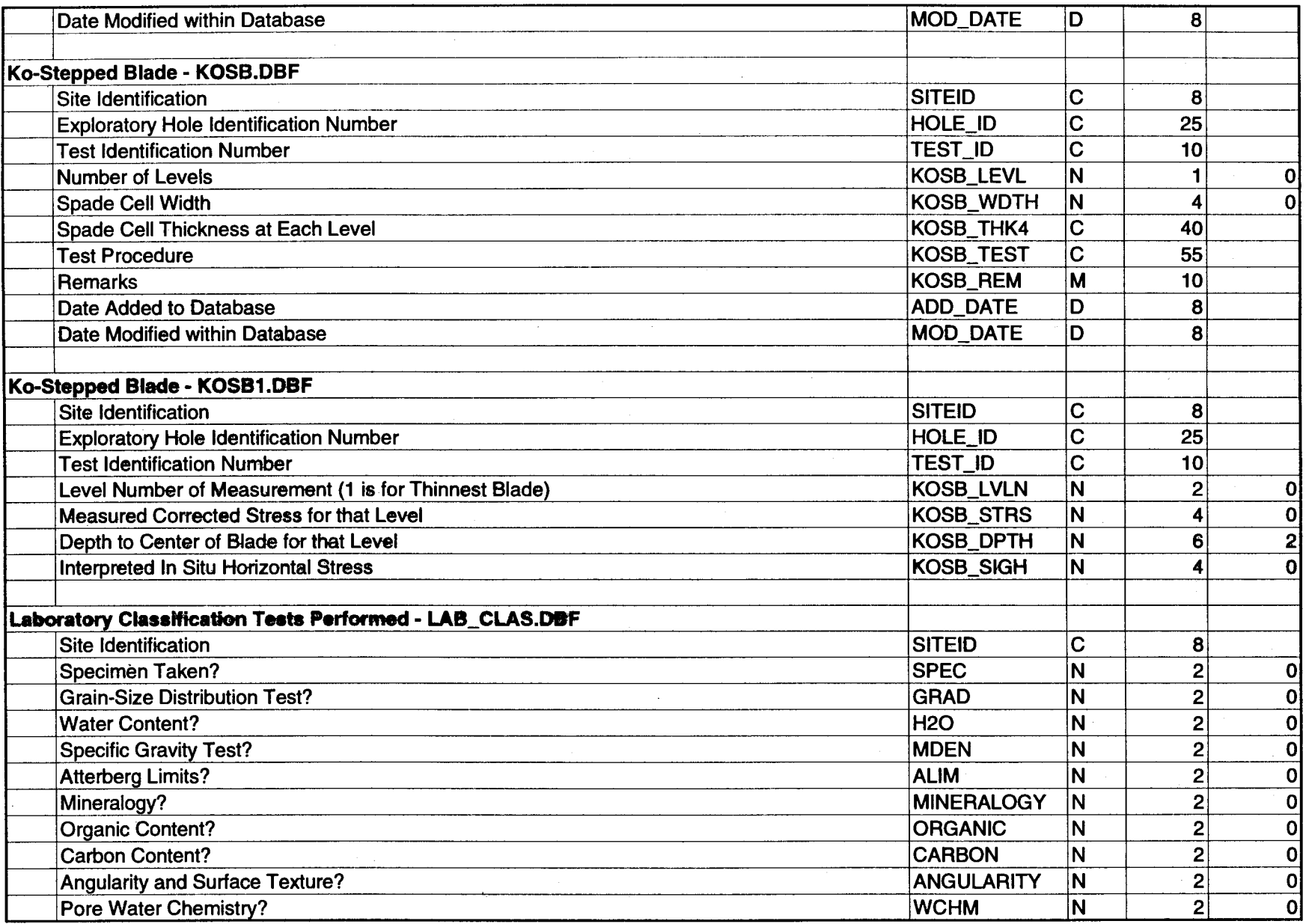

 $\frac{1}{2}$  .

 $\sim 10^{11}$ 

 $\sim 0.5$ 

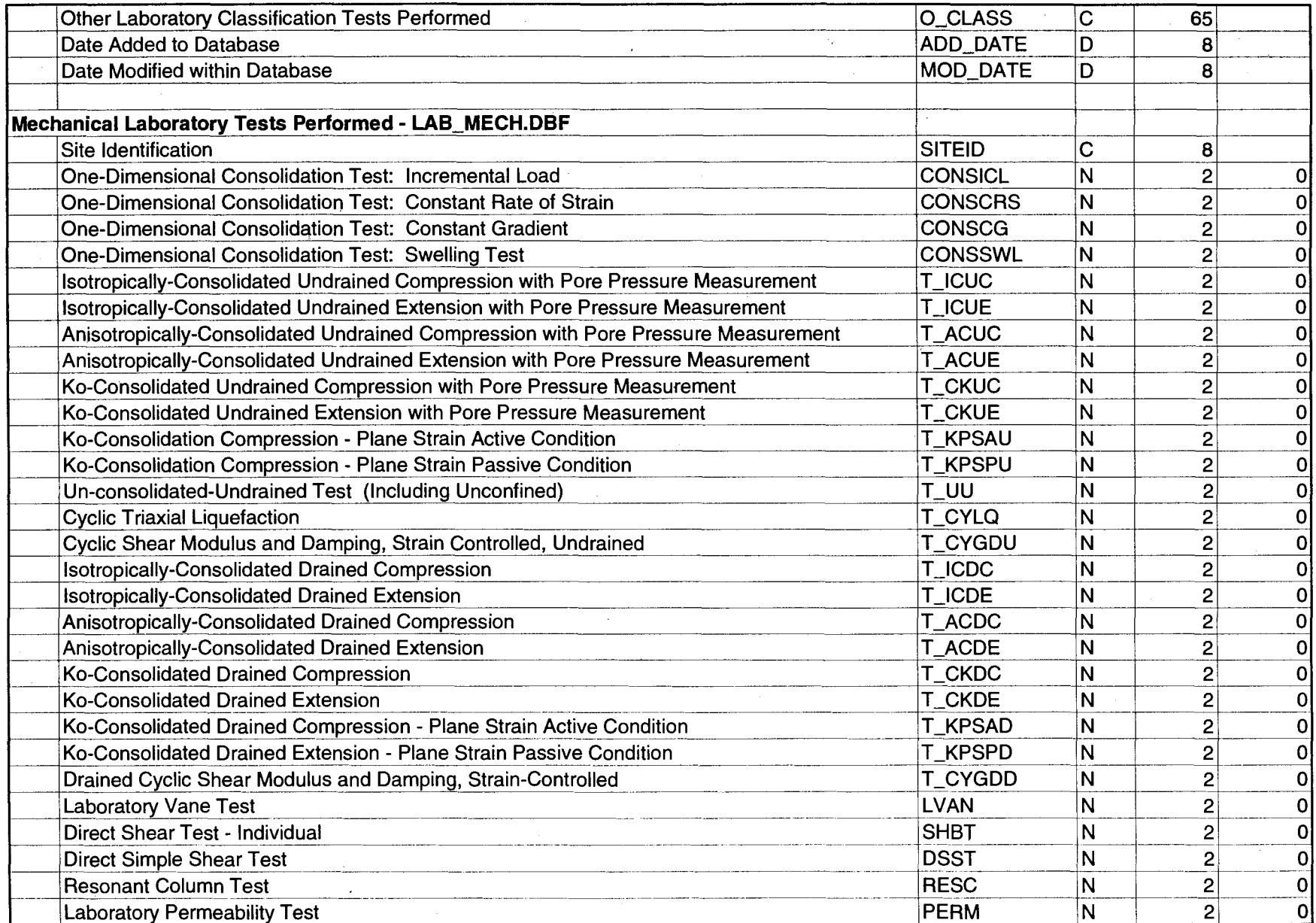

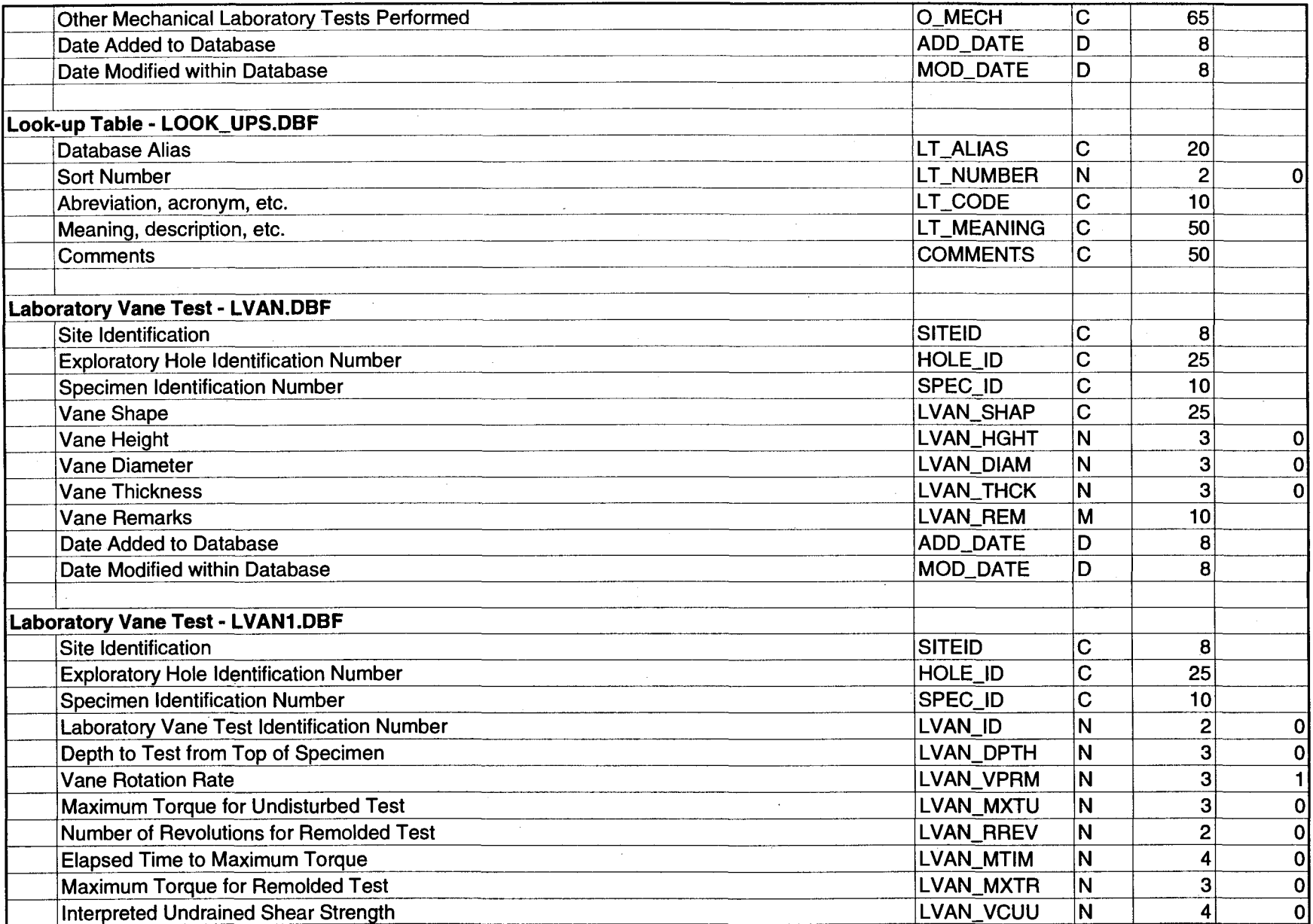

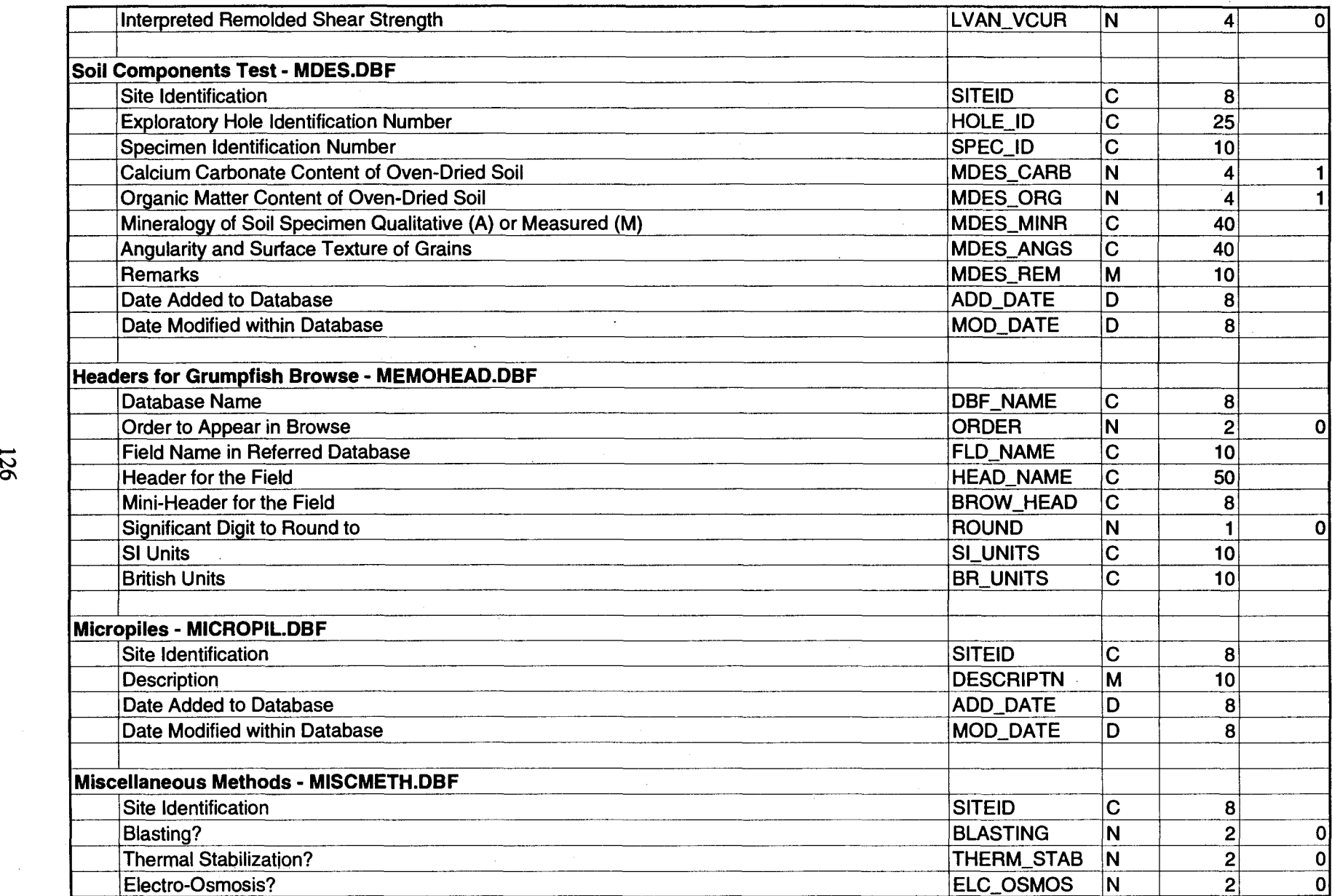

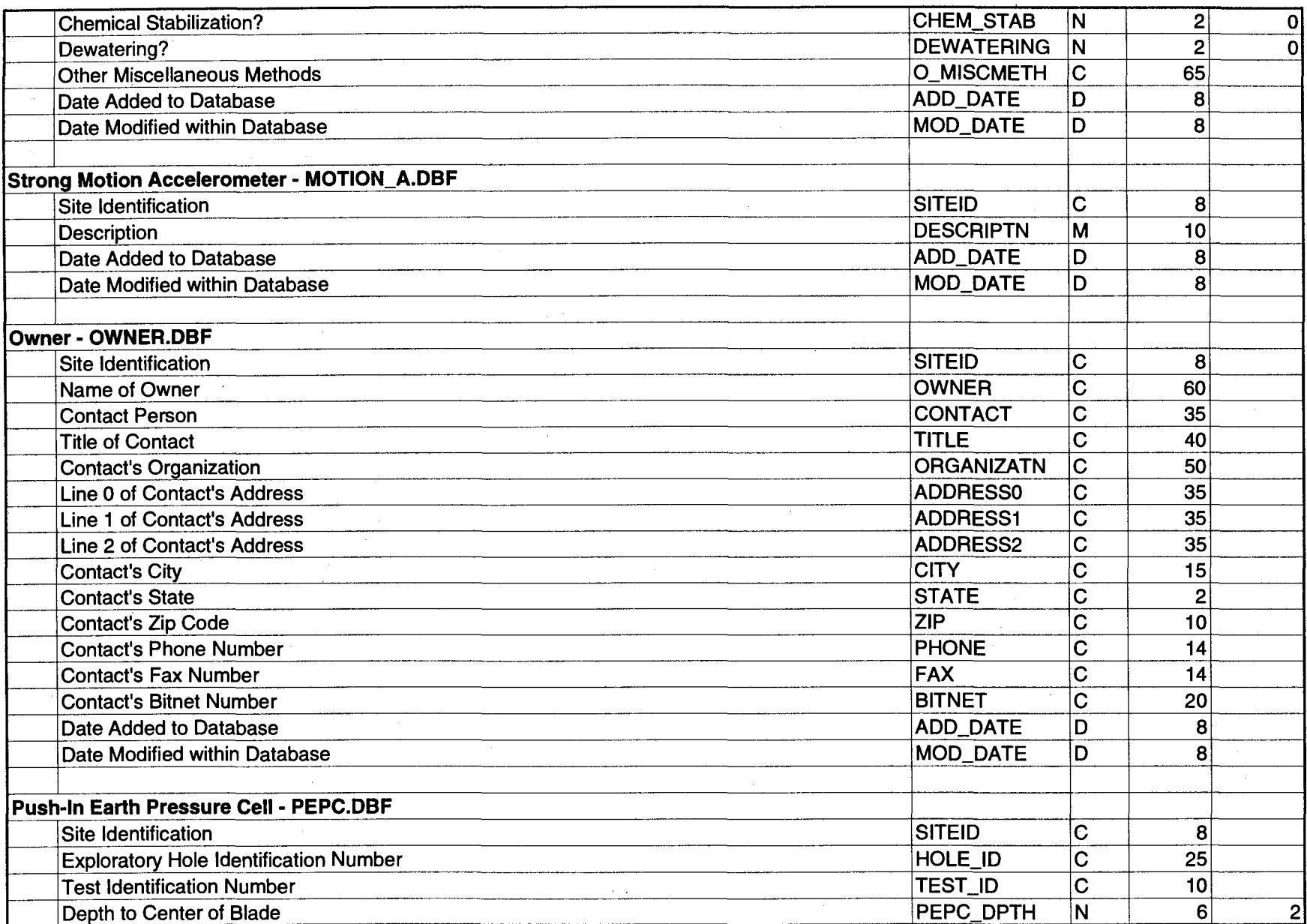

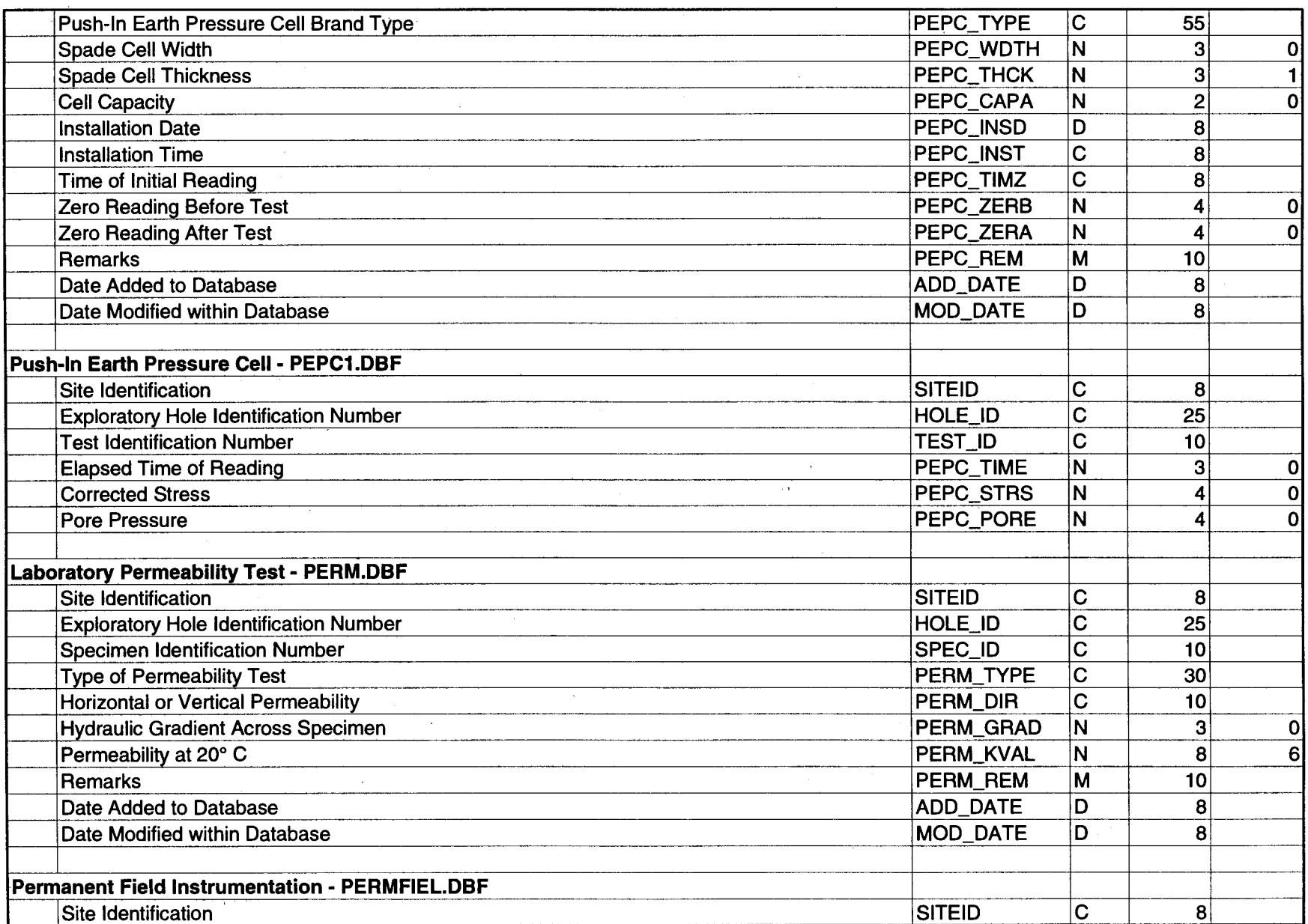

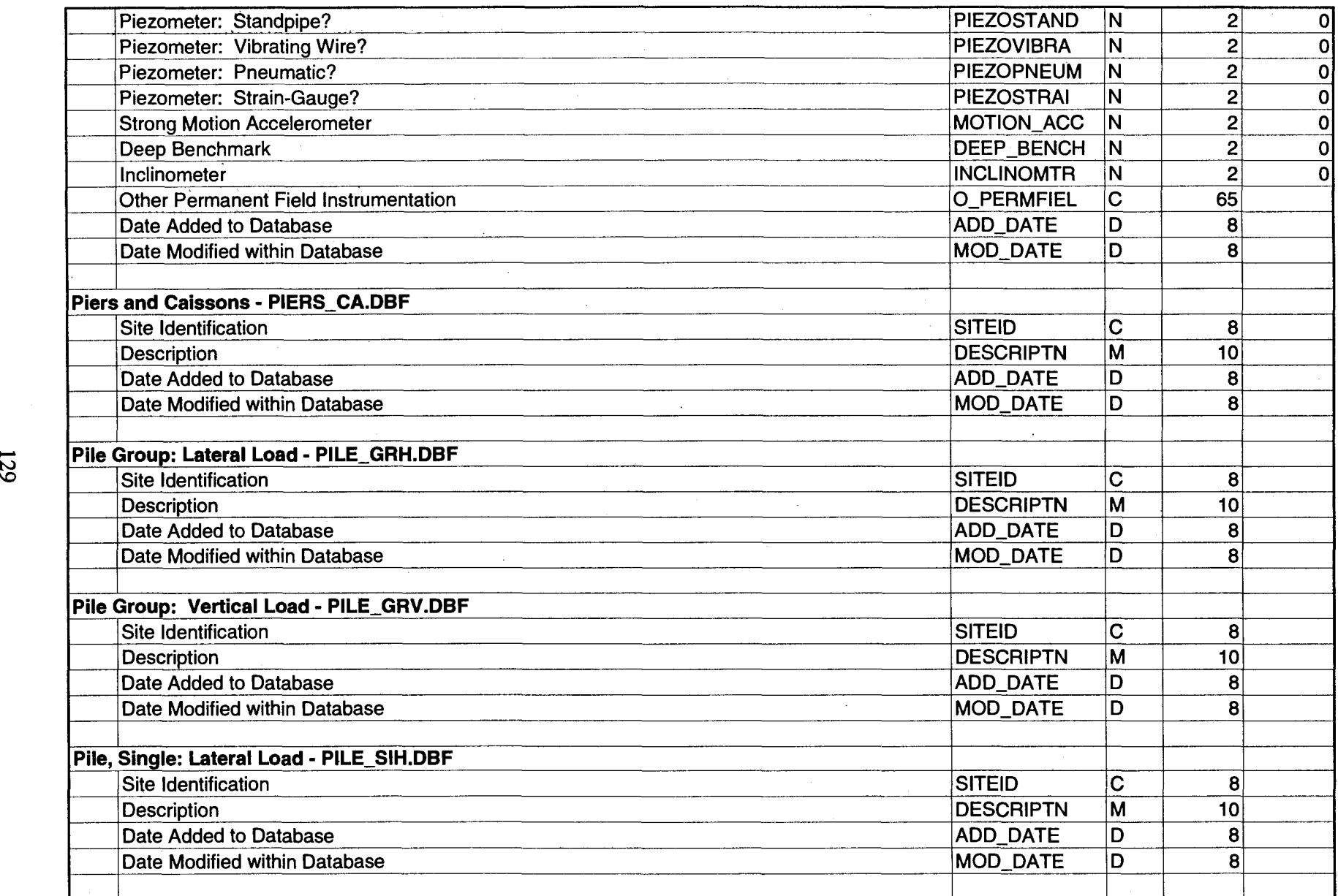

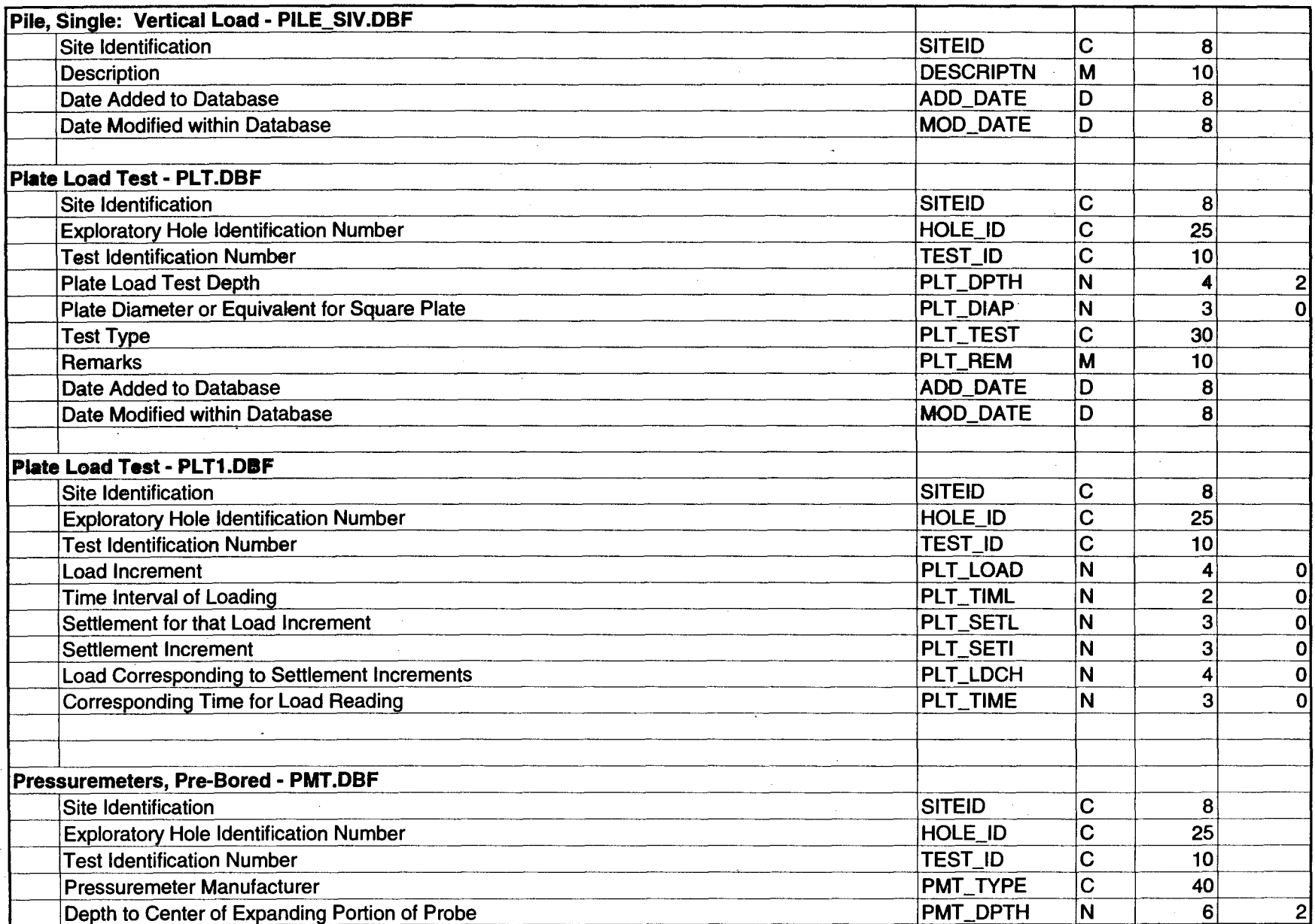

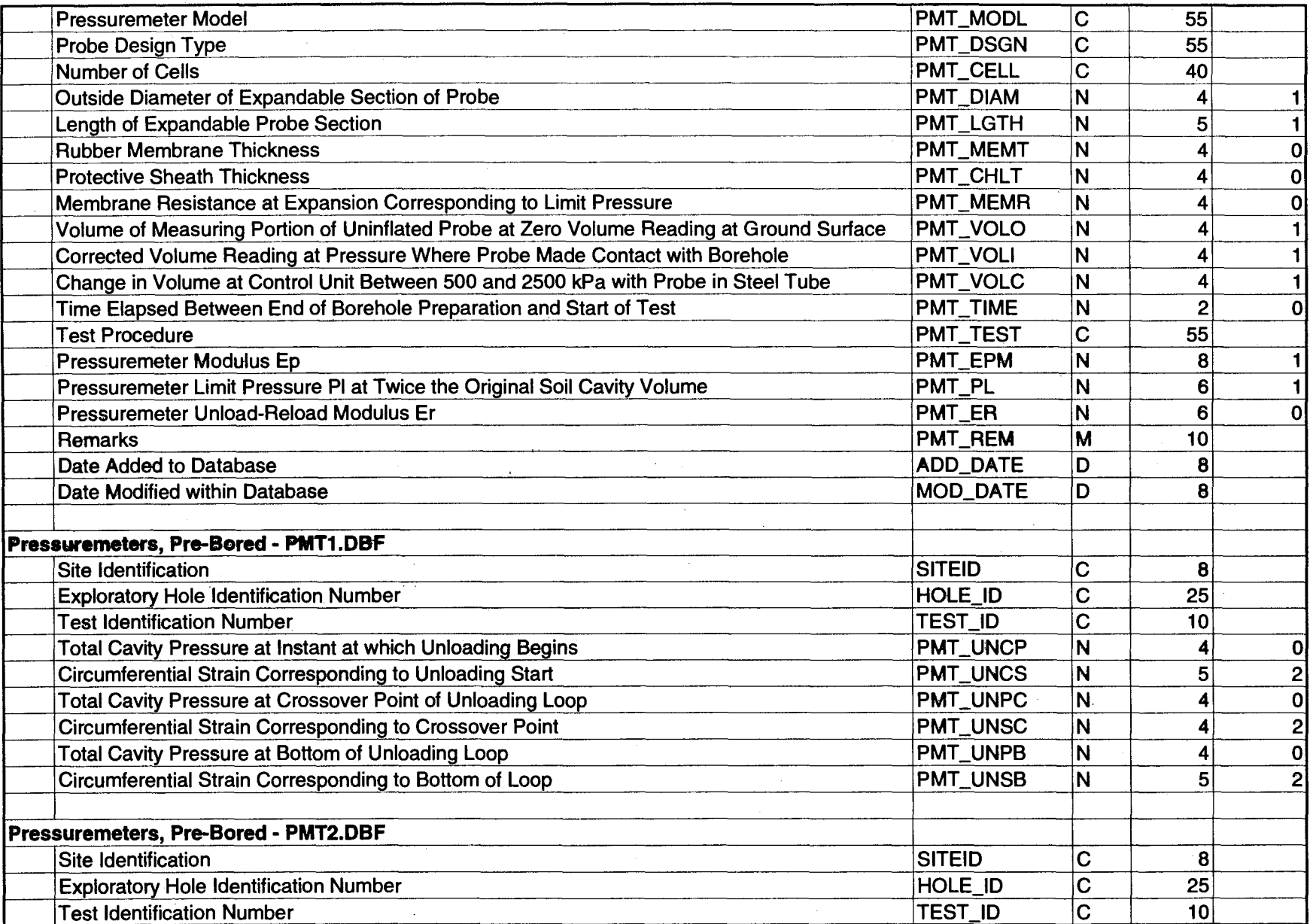

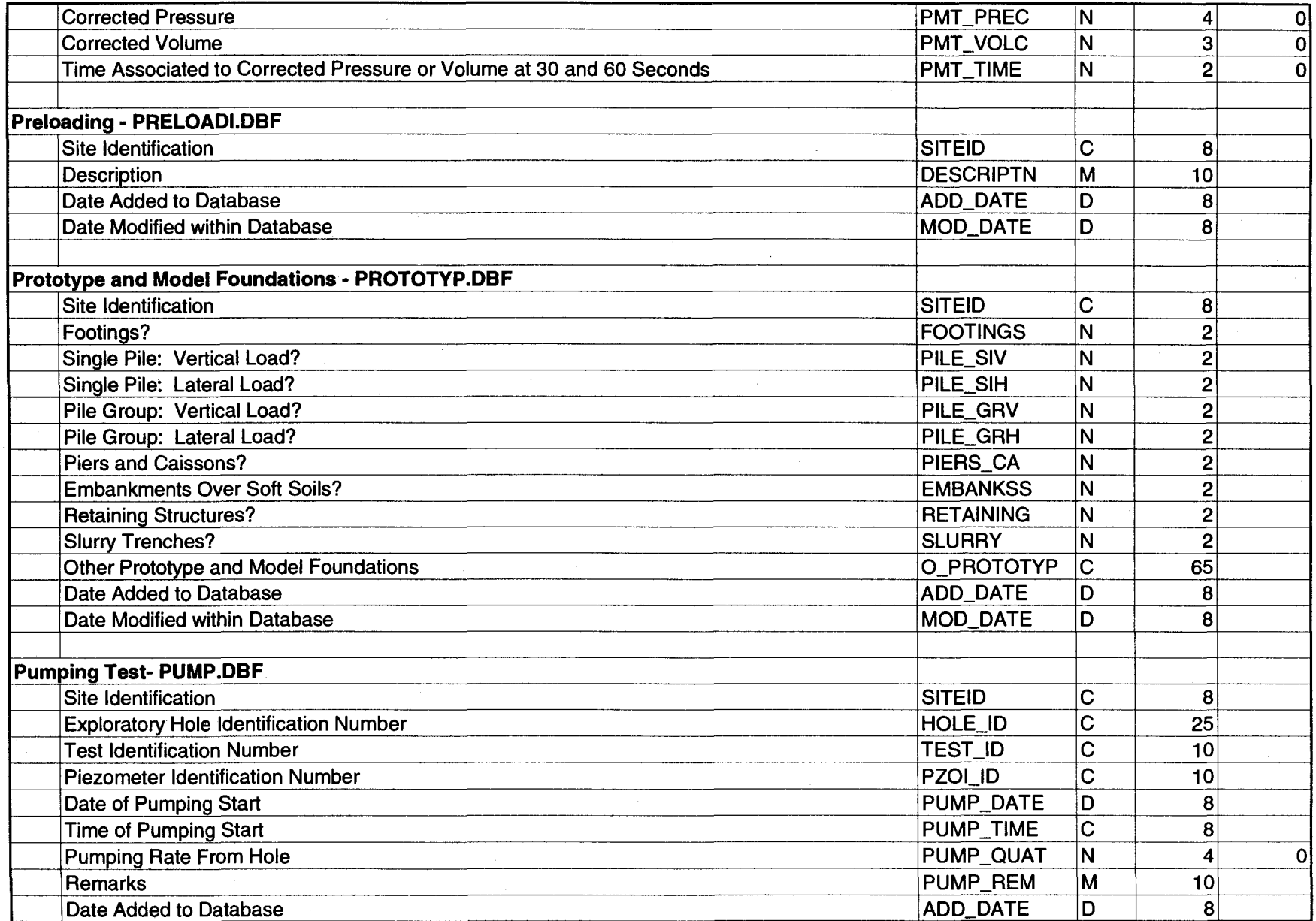

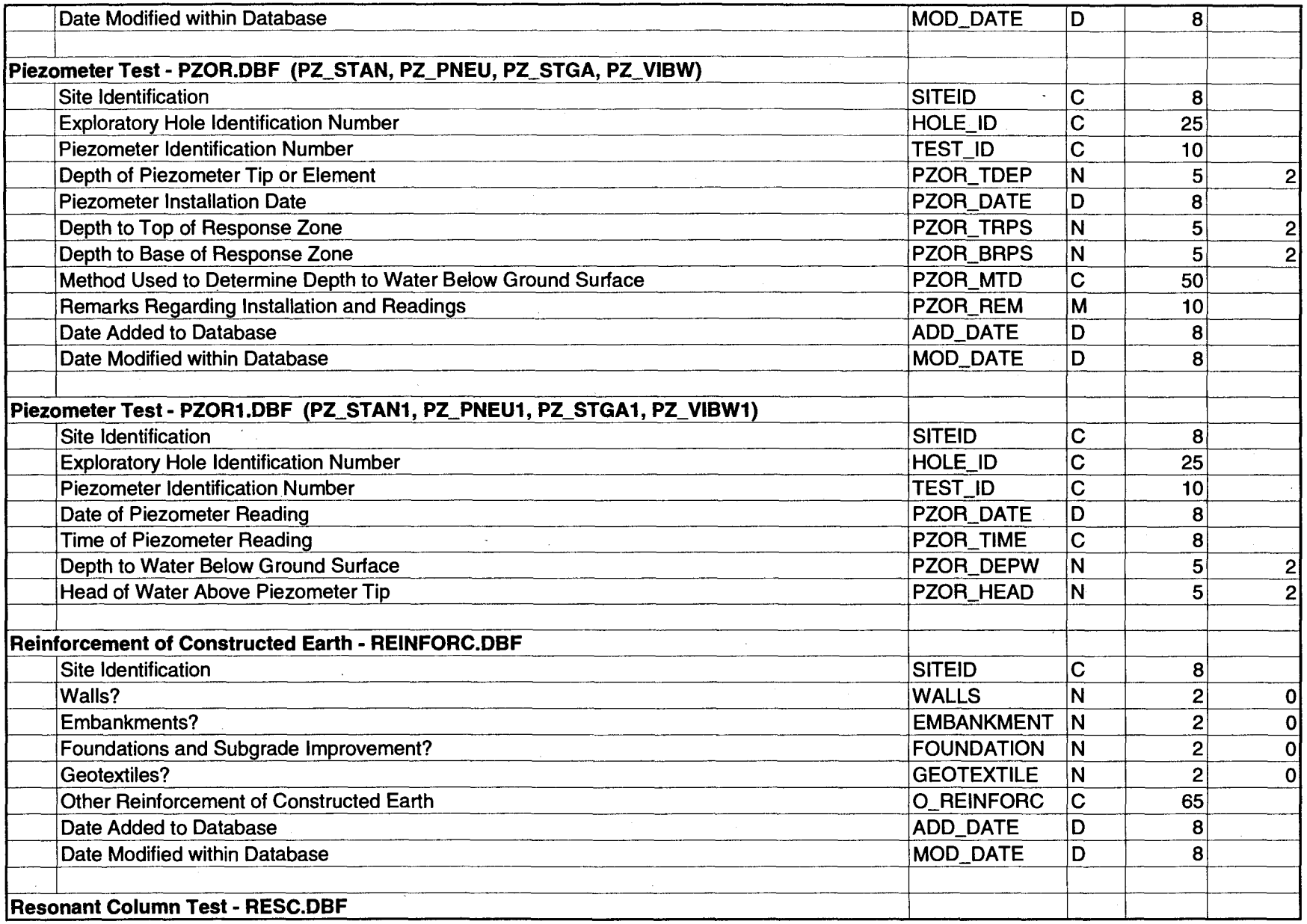

 $\sim$ 

 $\bar{\mathbf{r}}$ 

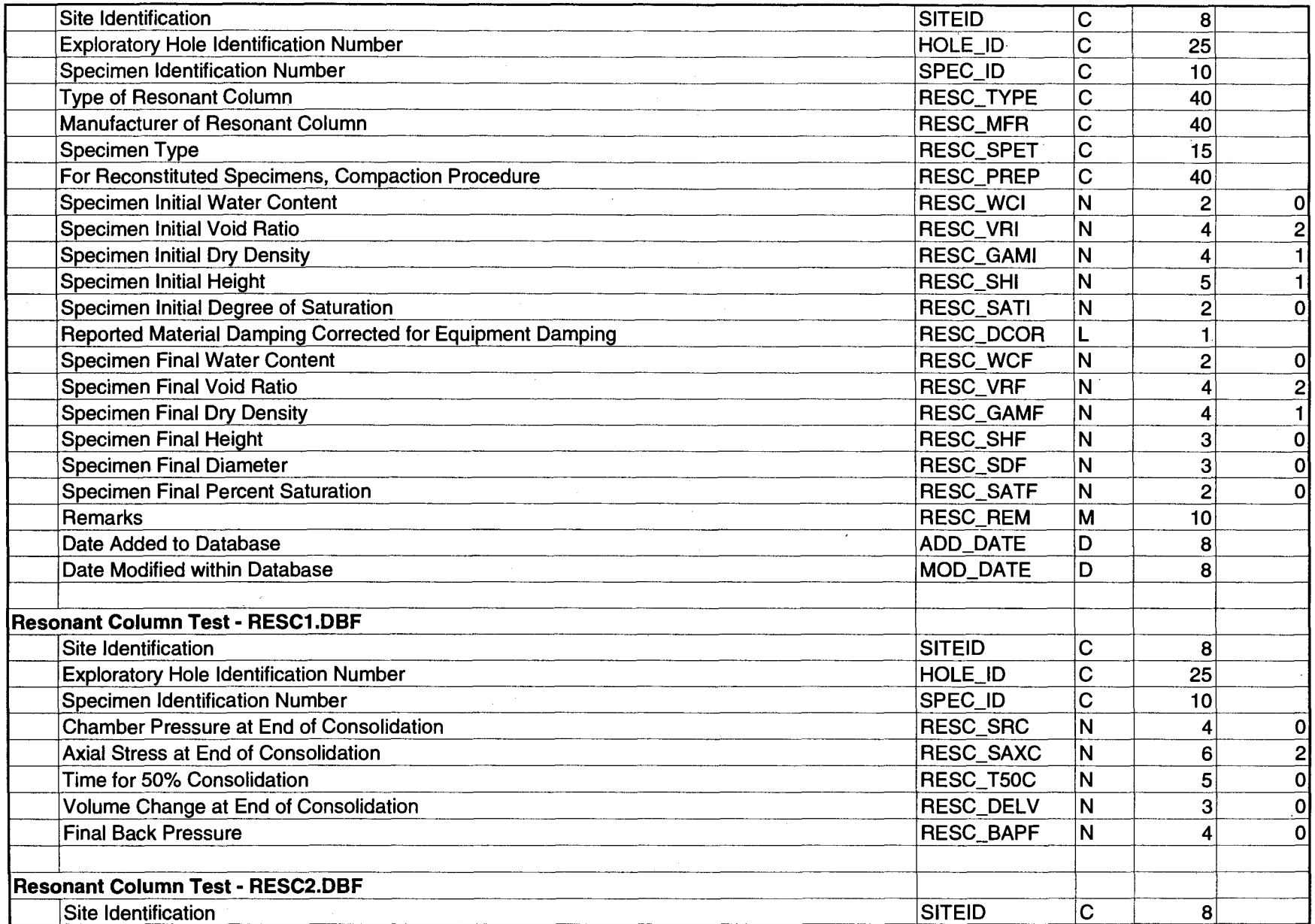

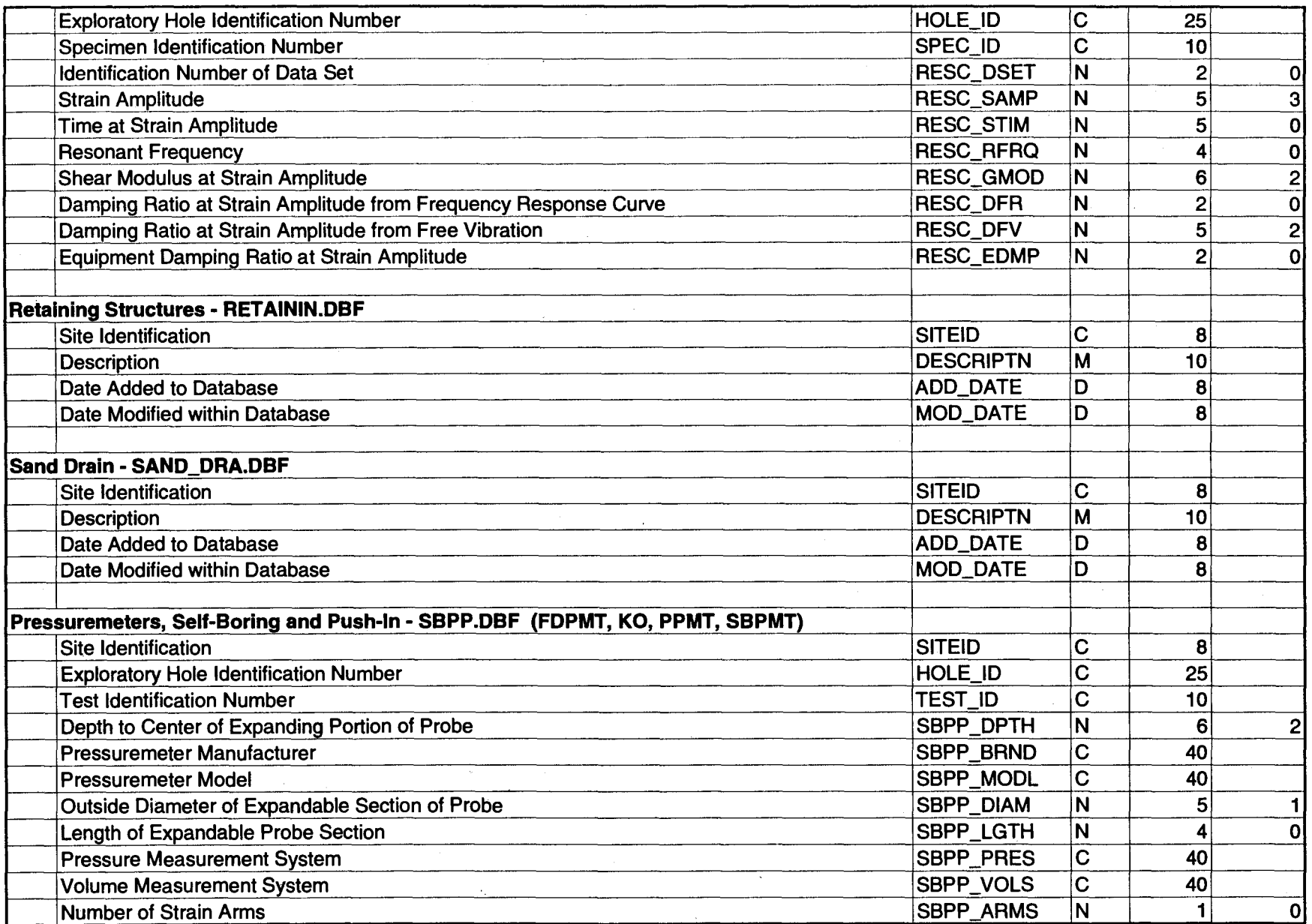

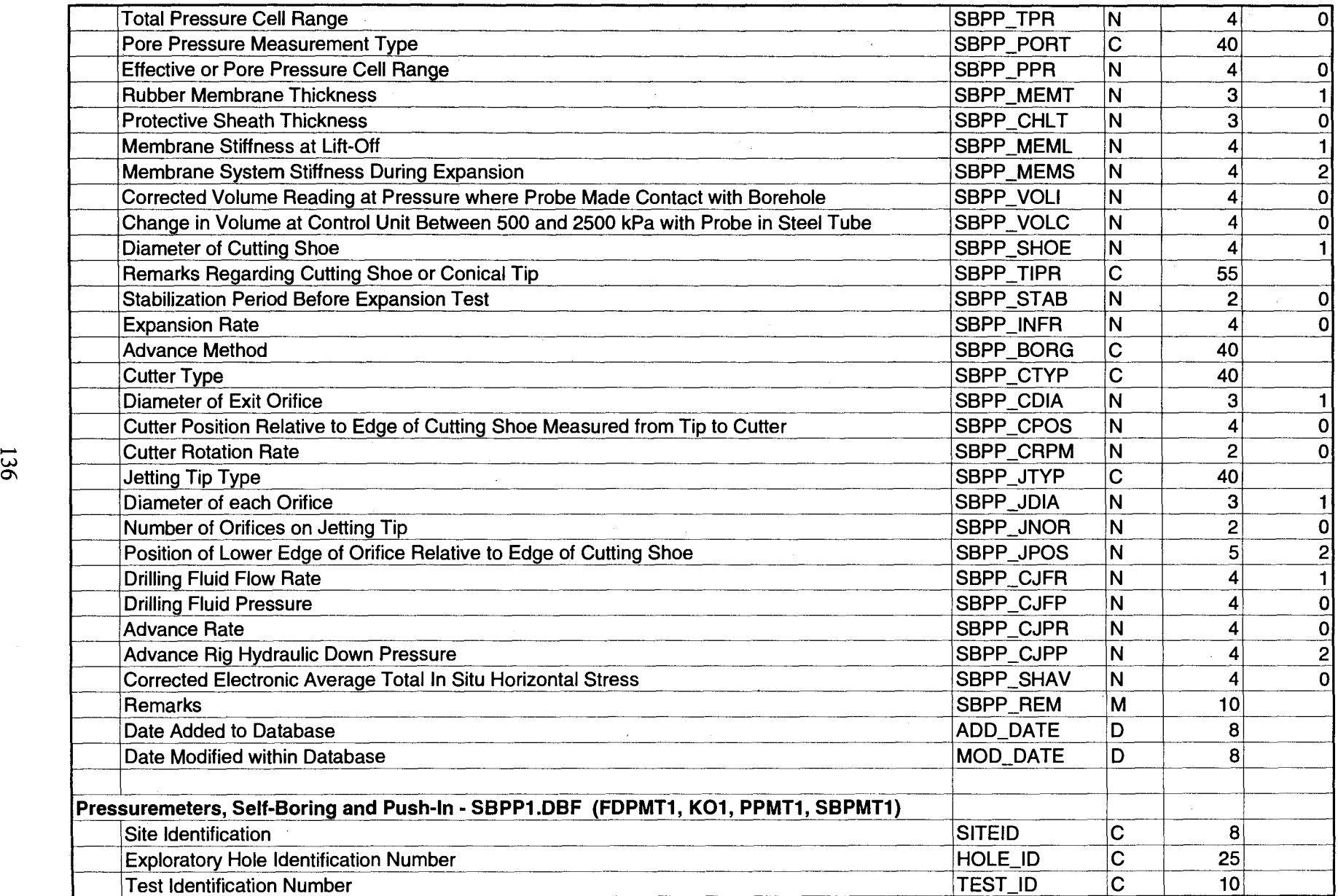
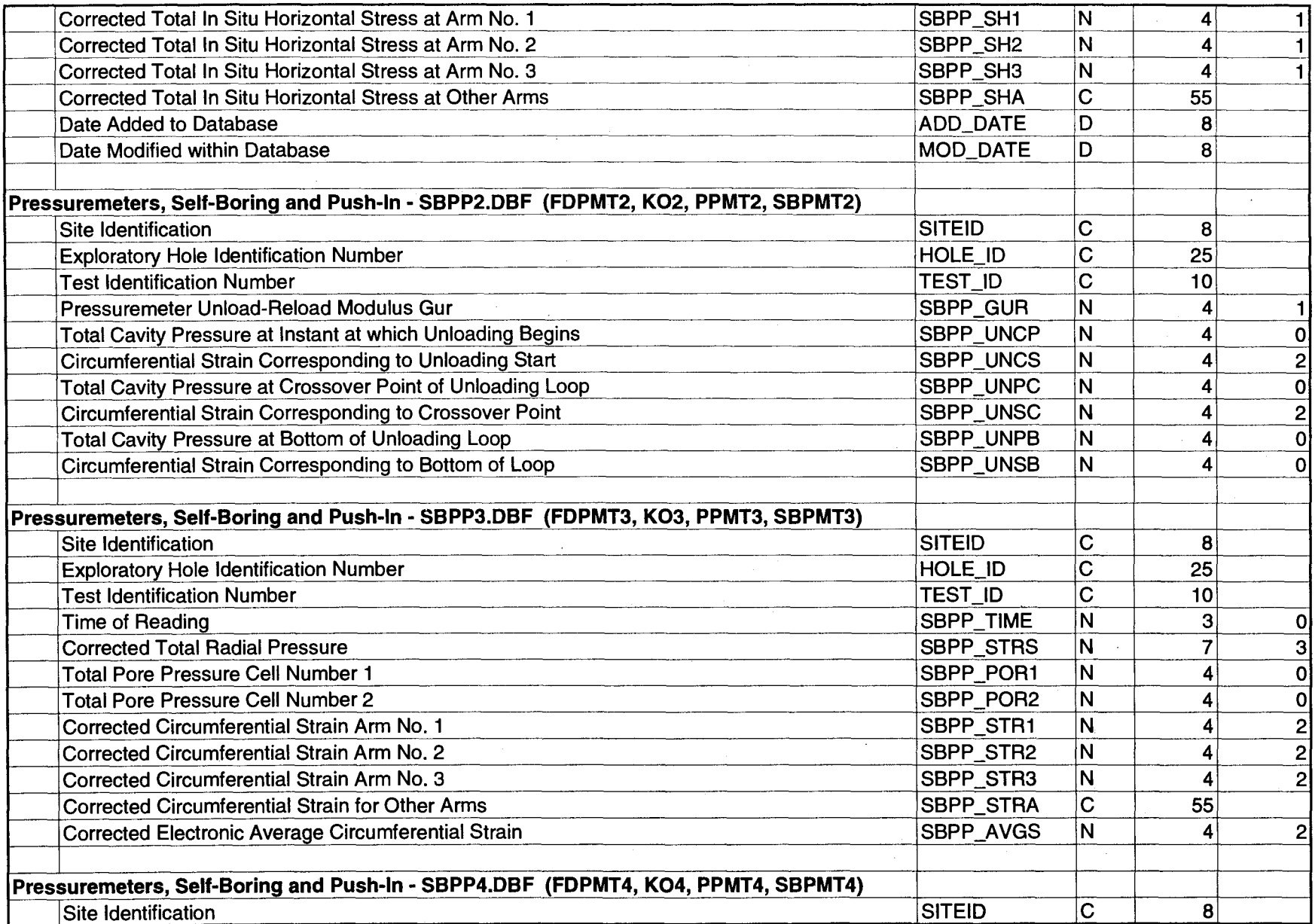

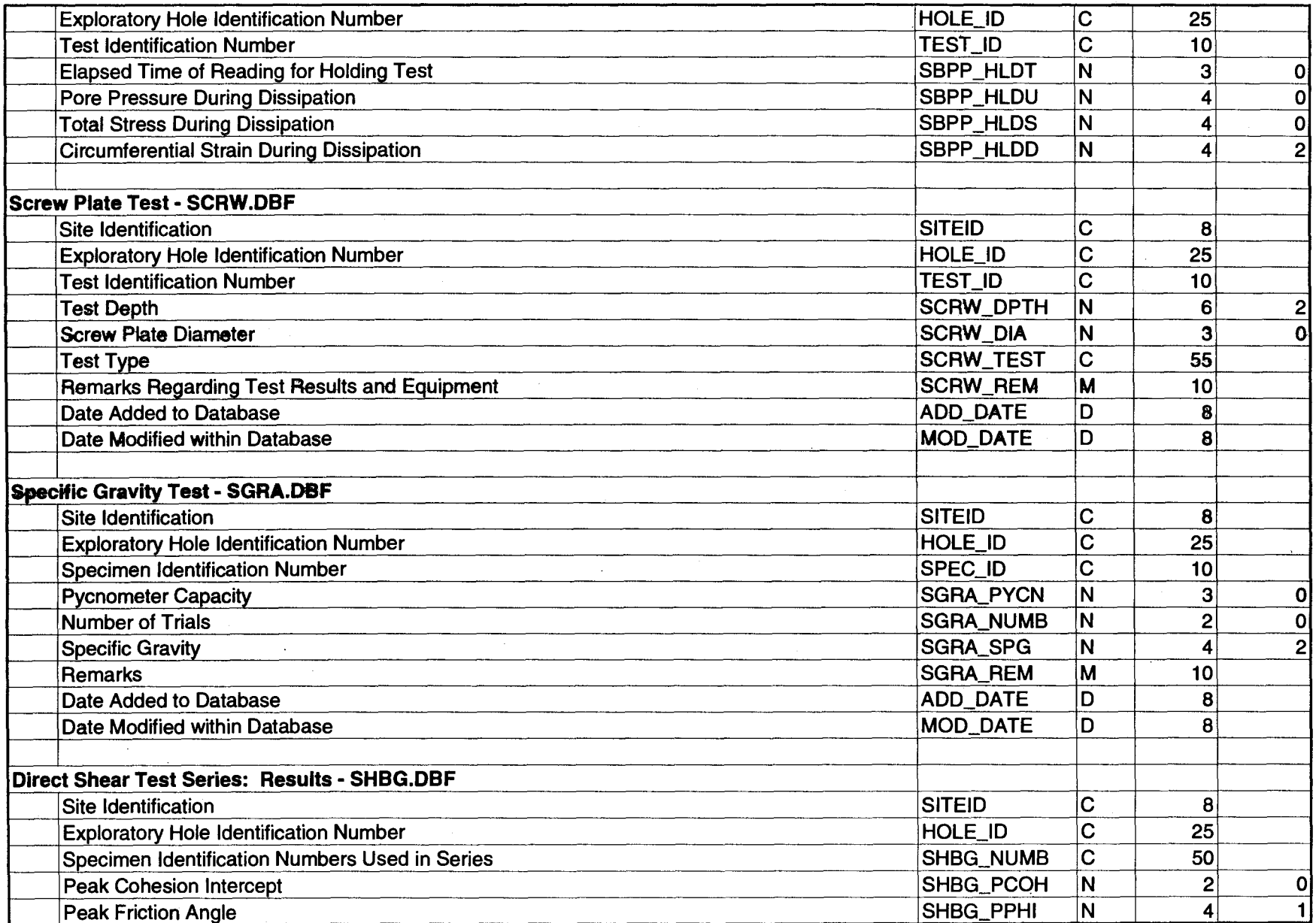

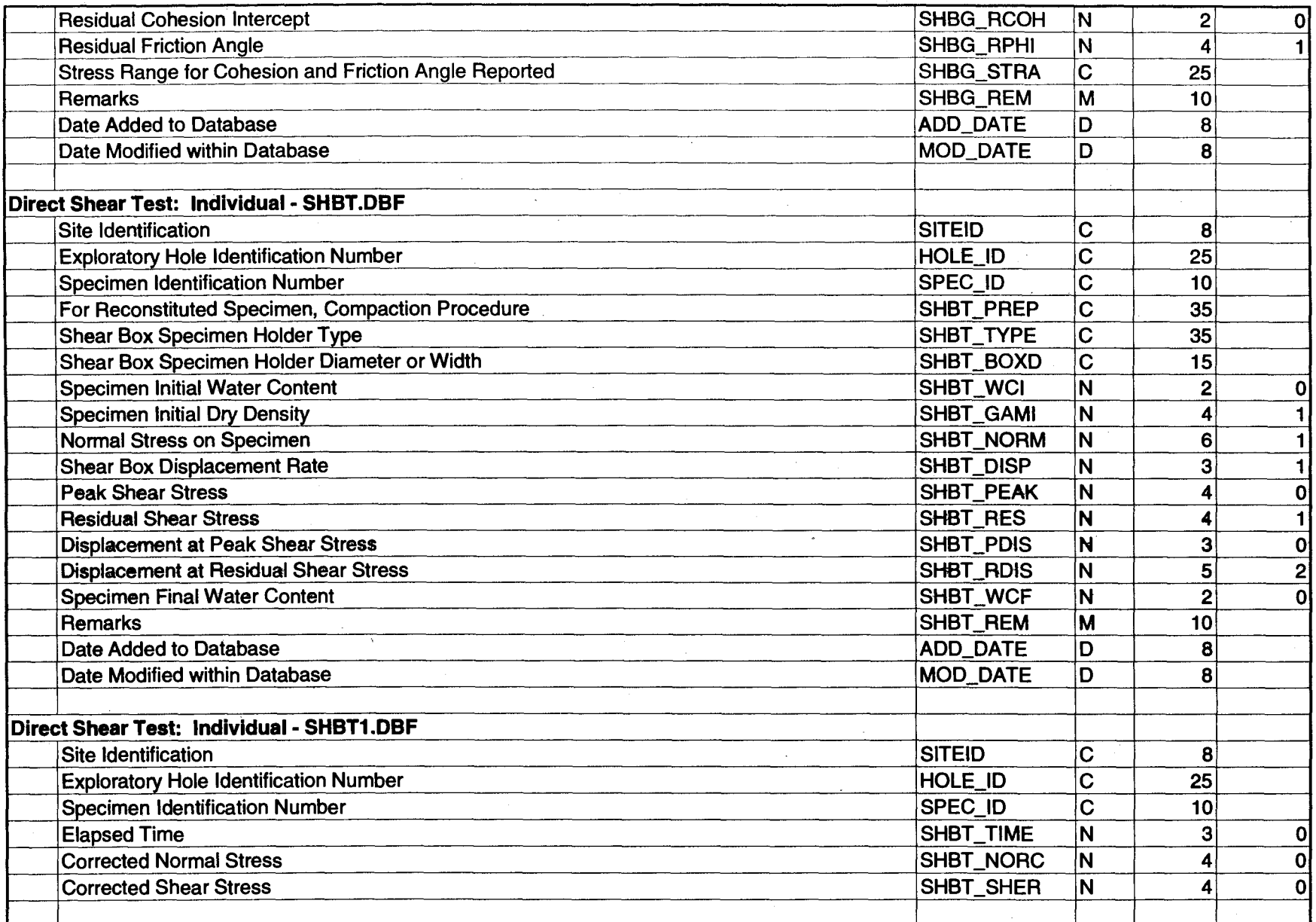

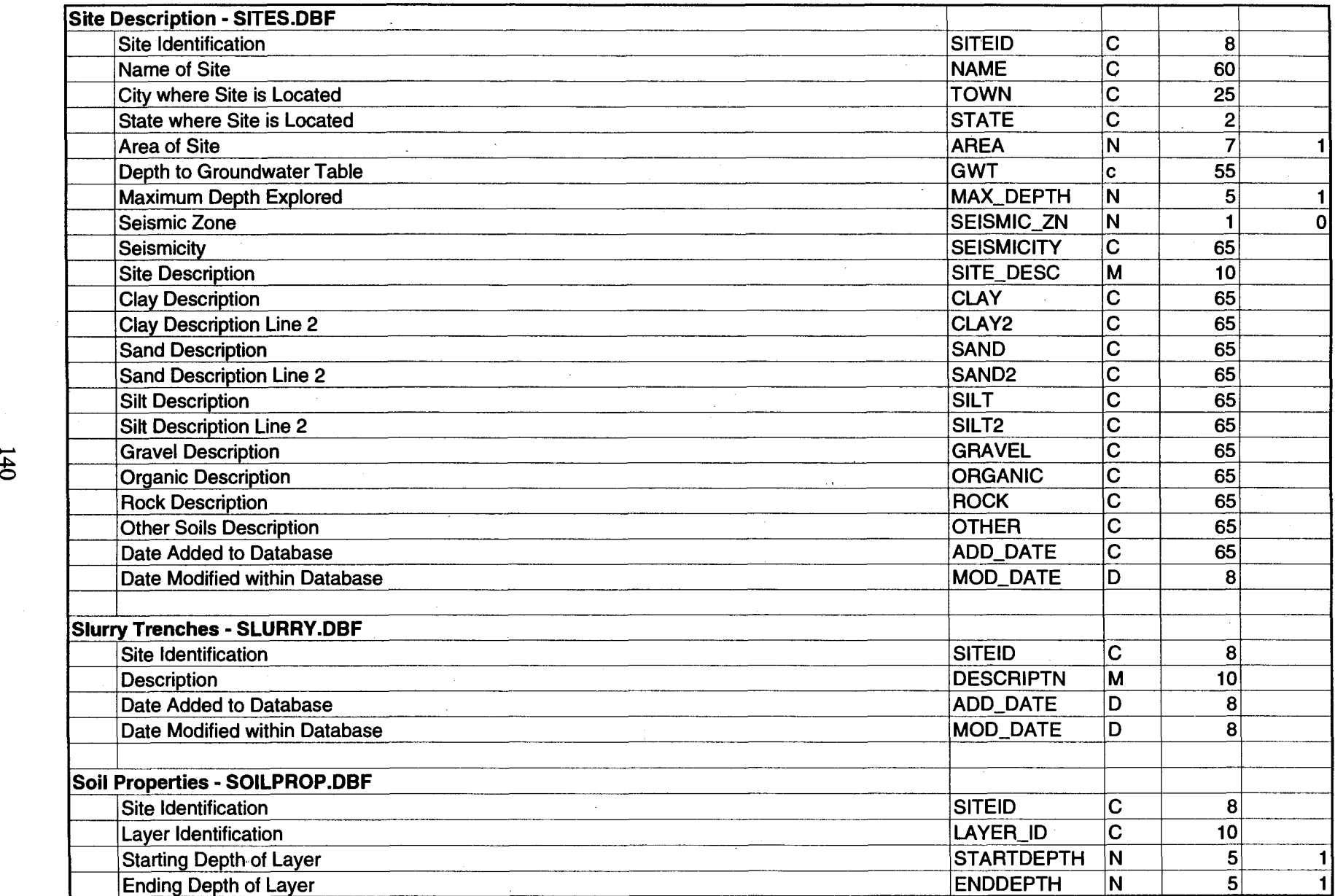

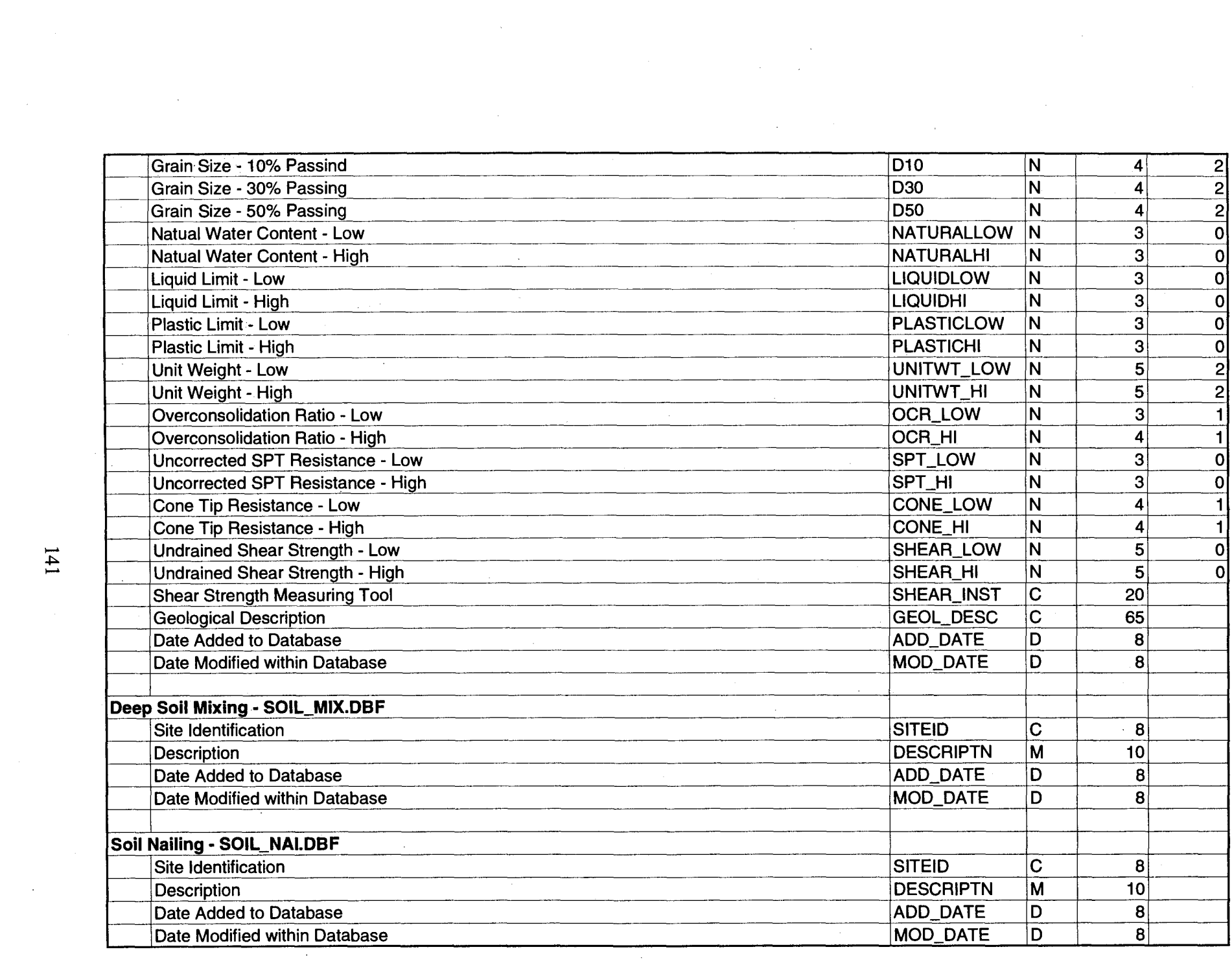

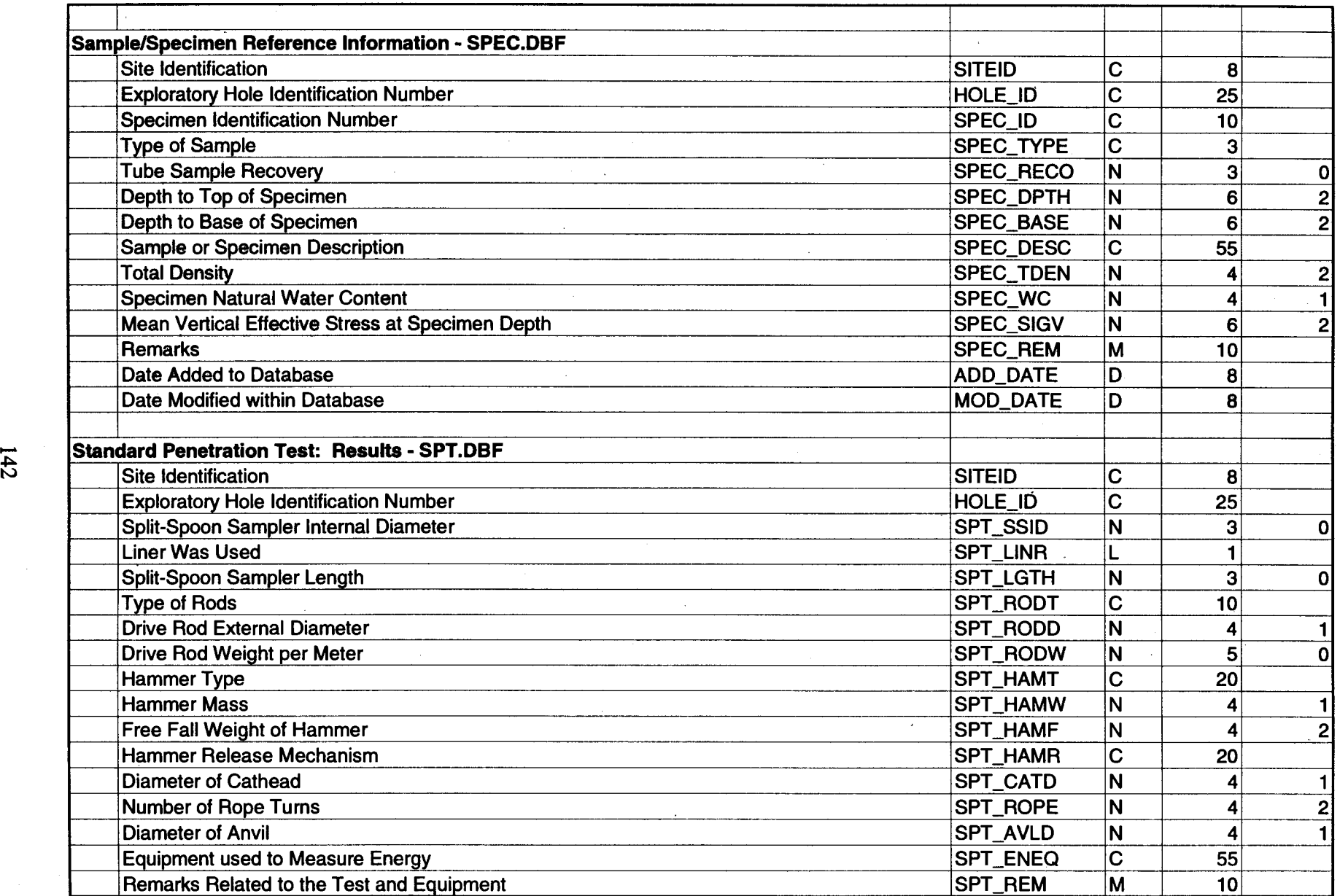

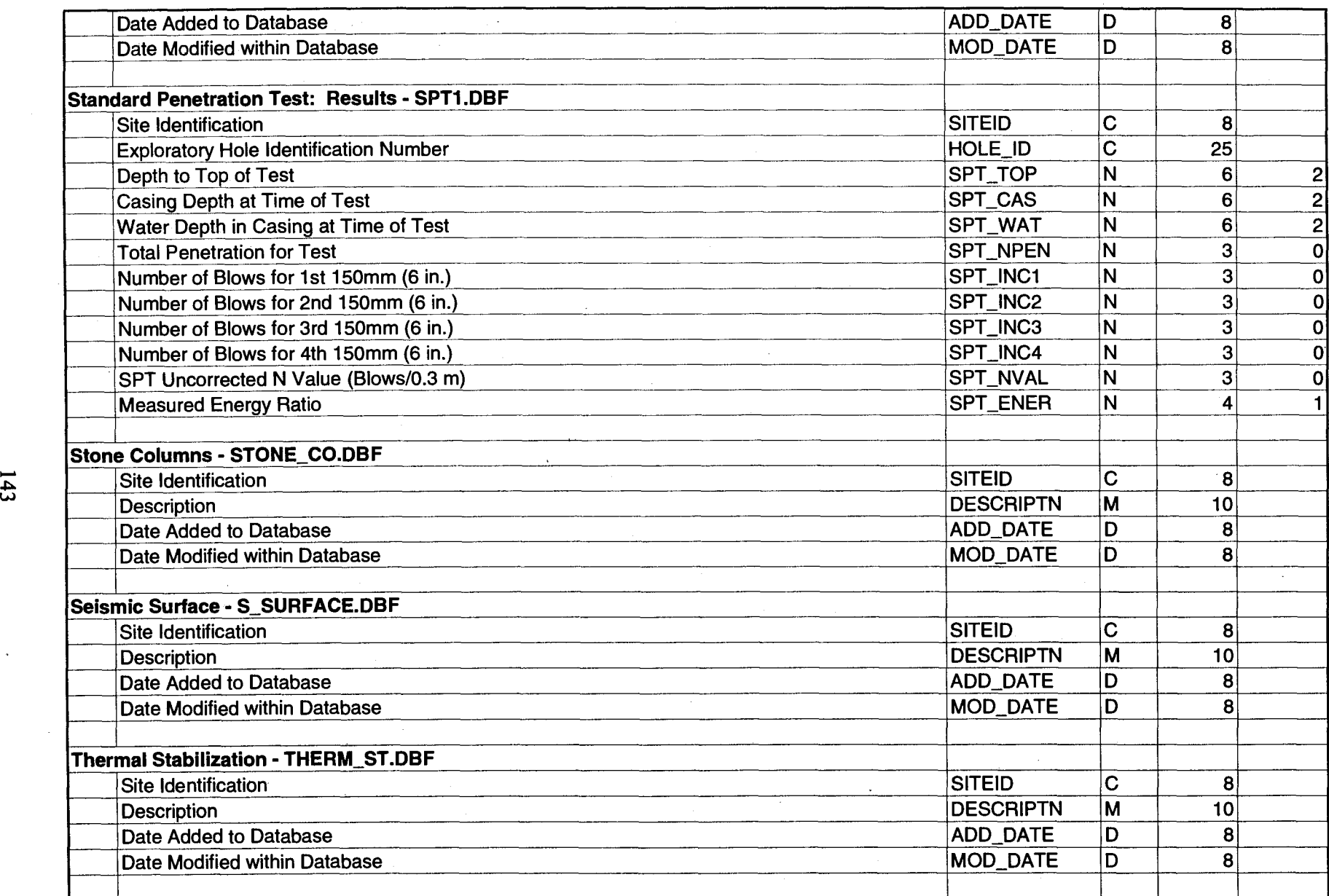

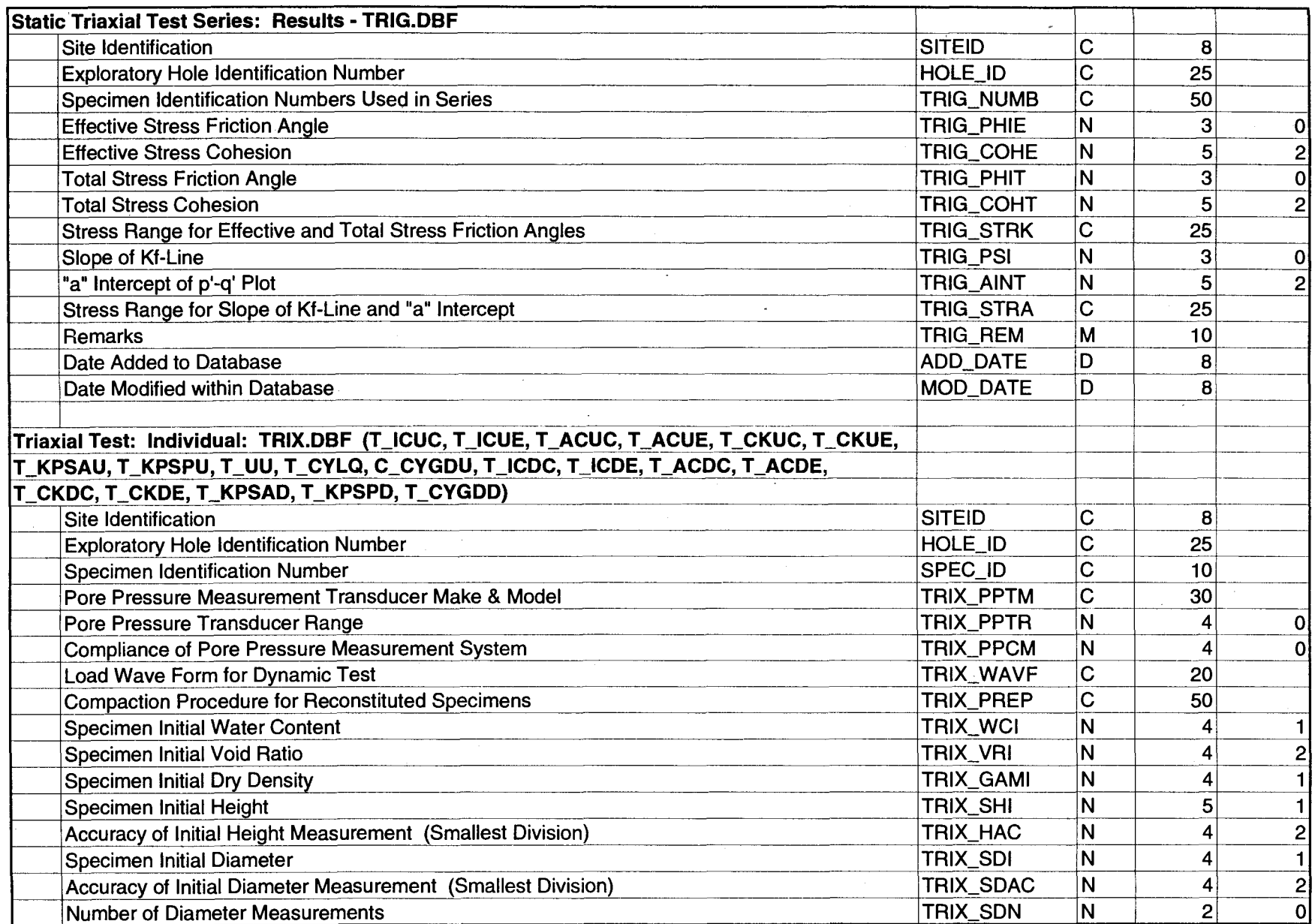

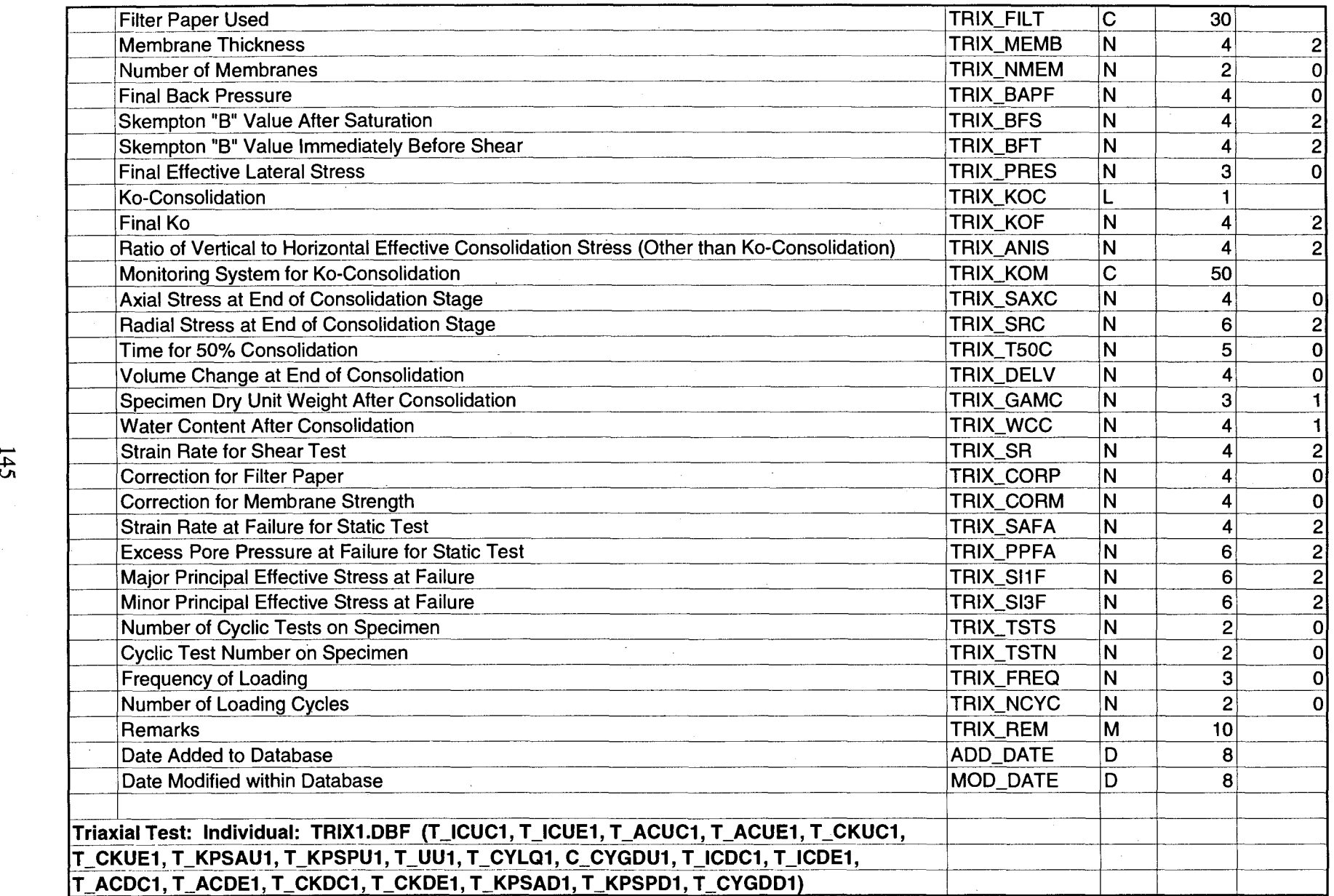

 $\mathcal{L}^{\pm}$ 

 $\sim$ 

 $\mathcal{L}^{\text{max}}_{\text{max}}$  , where  $\mathcal{L}^{\text{max}}_{\text{max}}$ 

 $\sim 10$ 

 $\mathcal{L}^{\text{max}}_{\text{max}}$  and  $\mathcal{L}^{\text{max}}_{\text{max}}$  and  $\mathcal{L}^{\text{max}}_{\text{max}}$ 

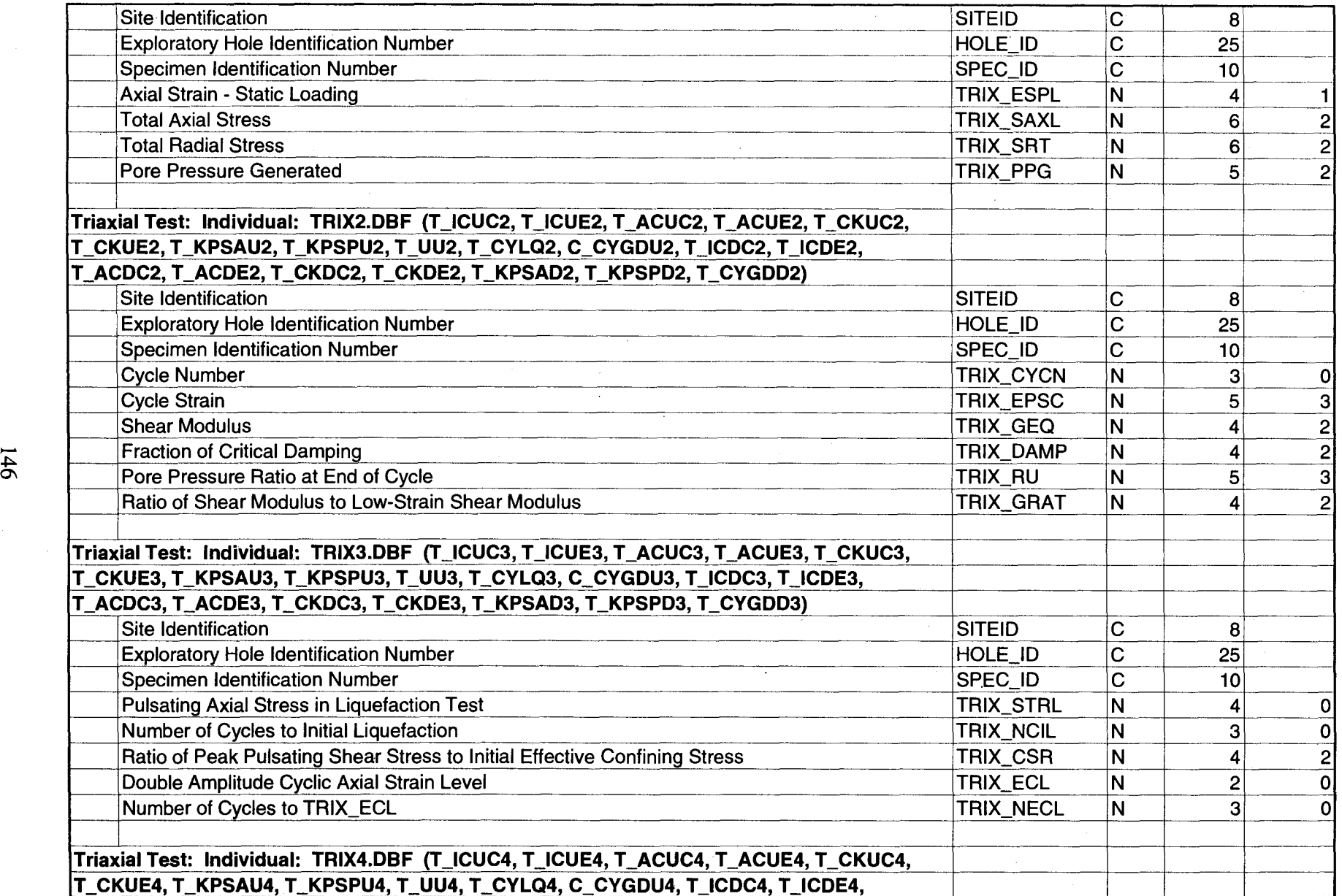

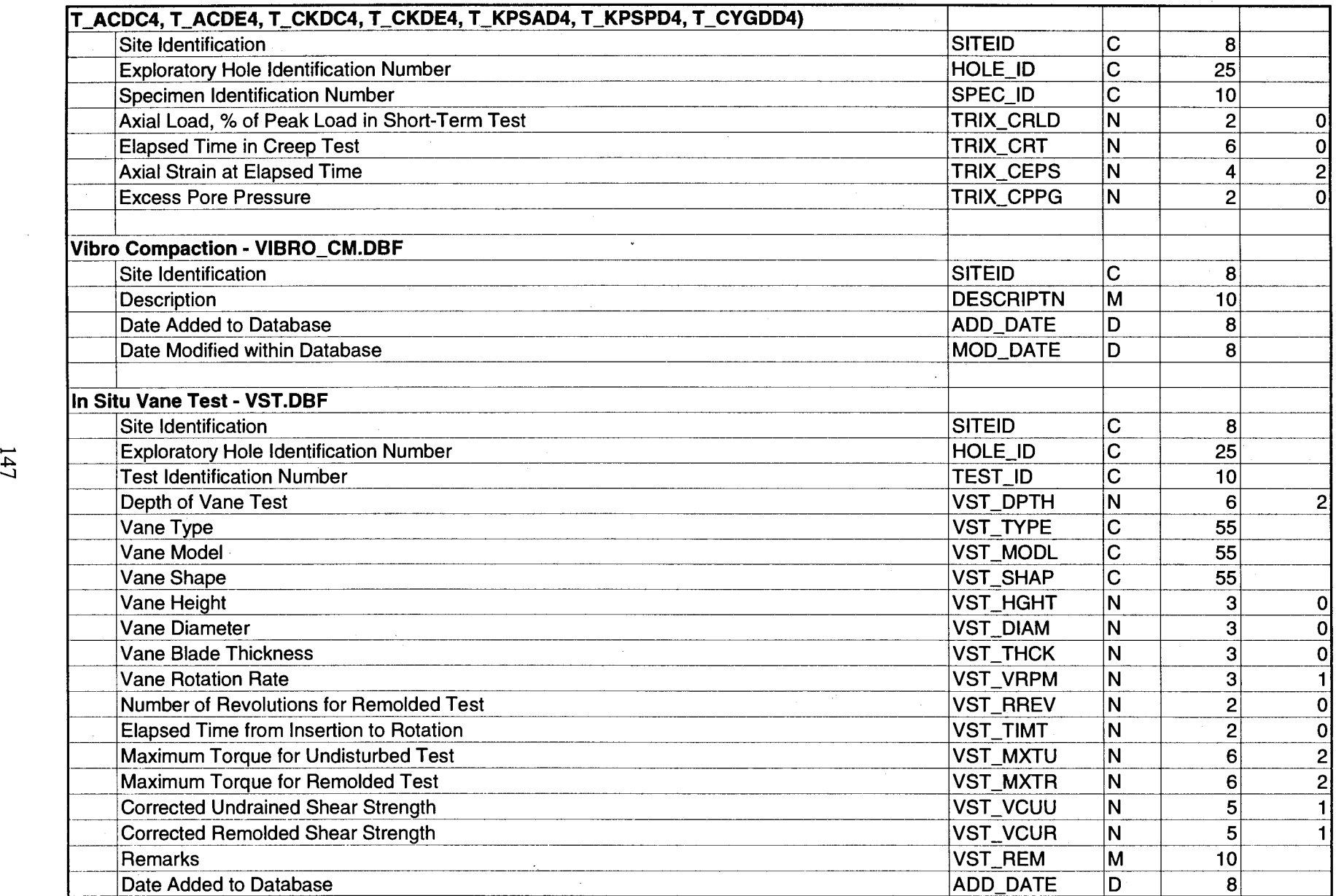

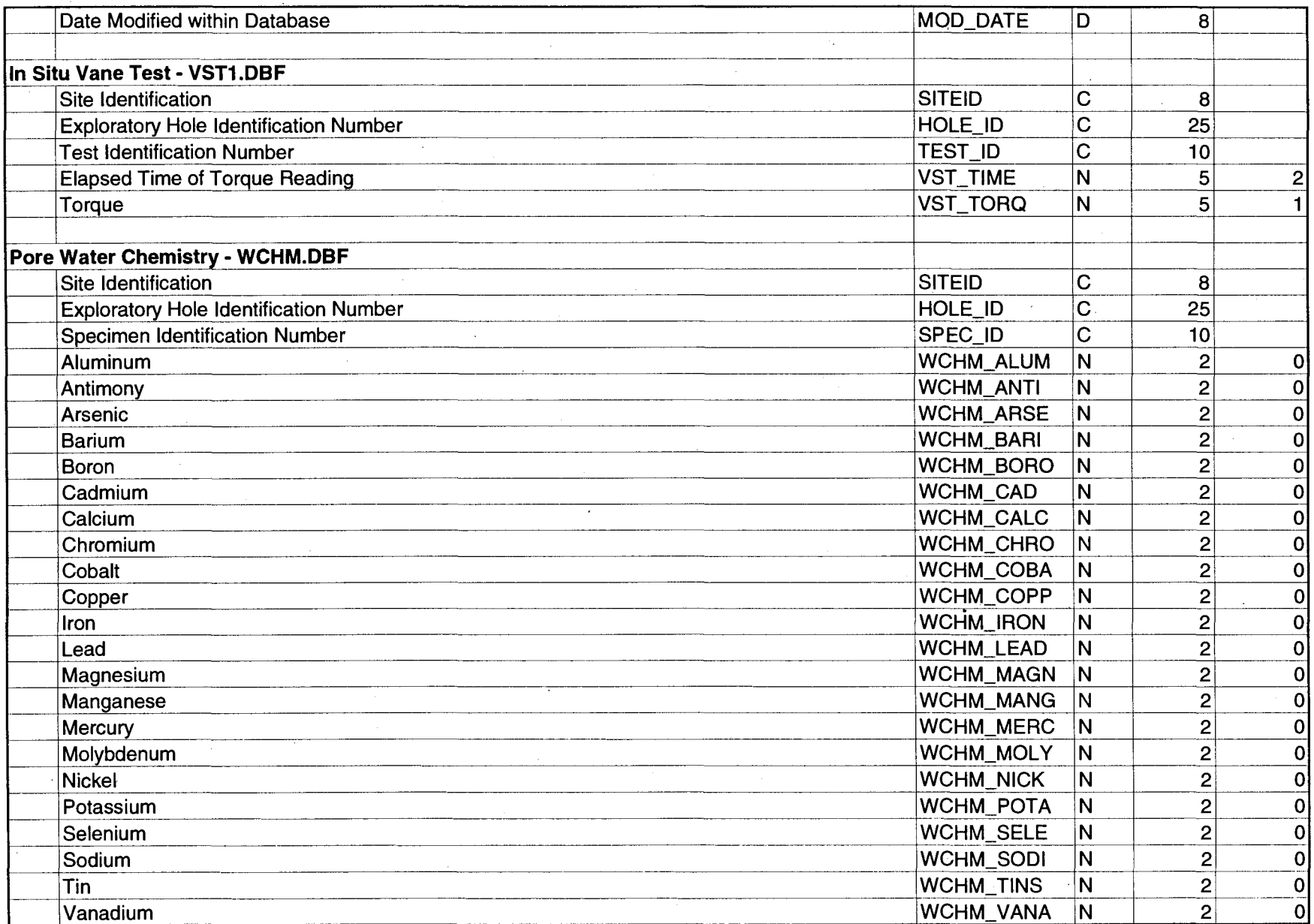

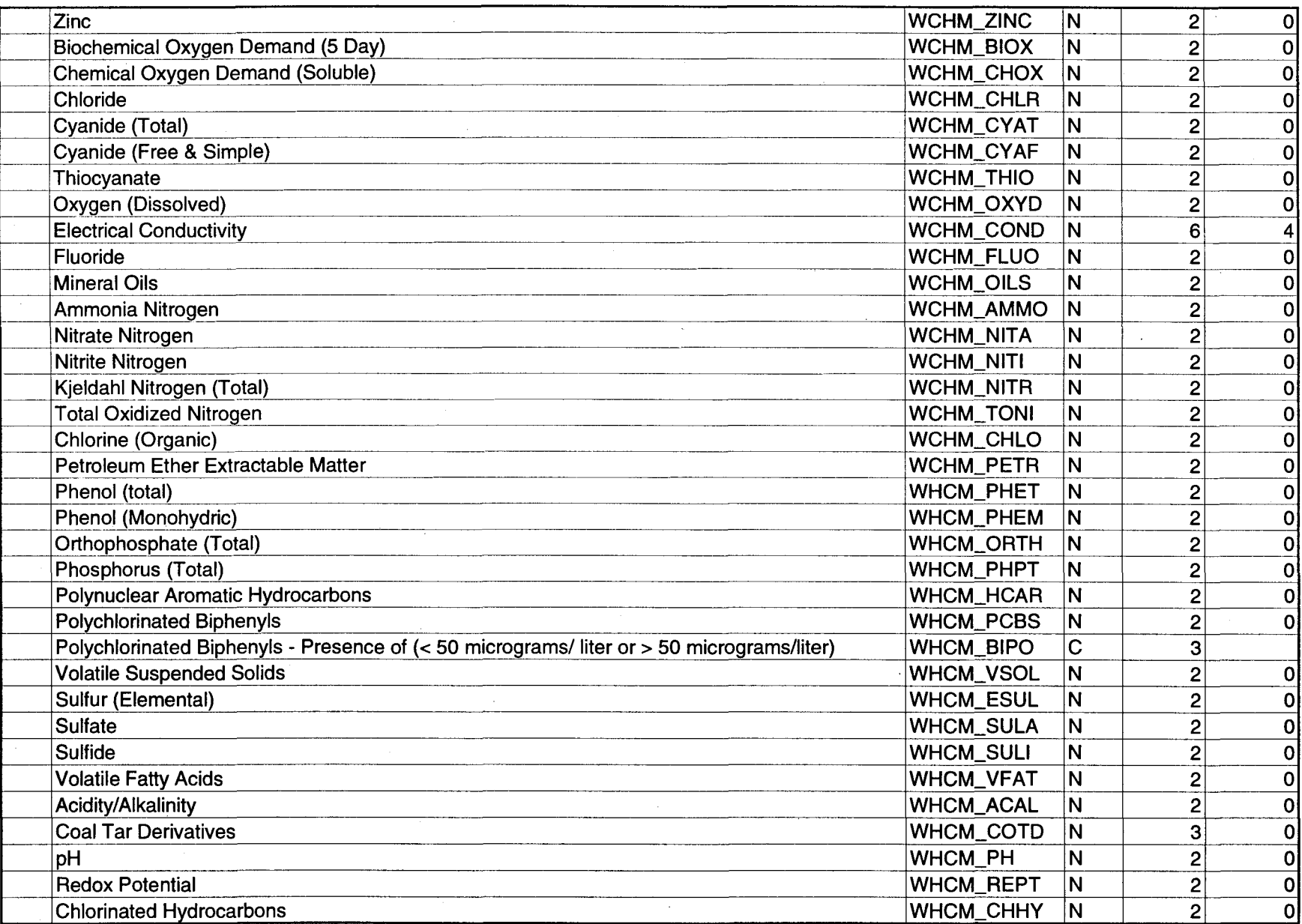

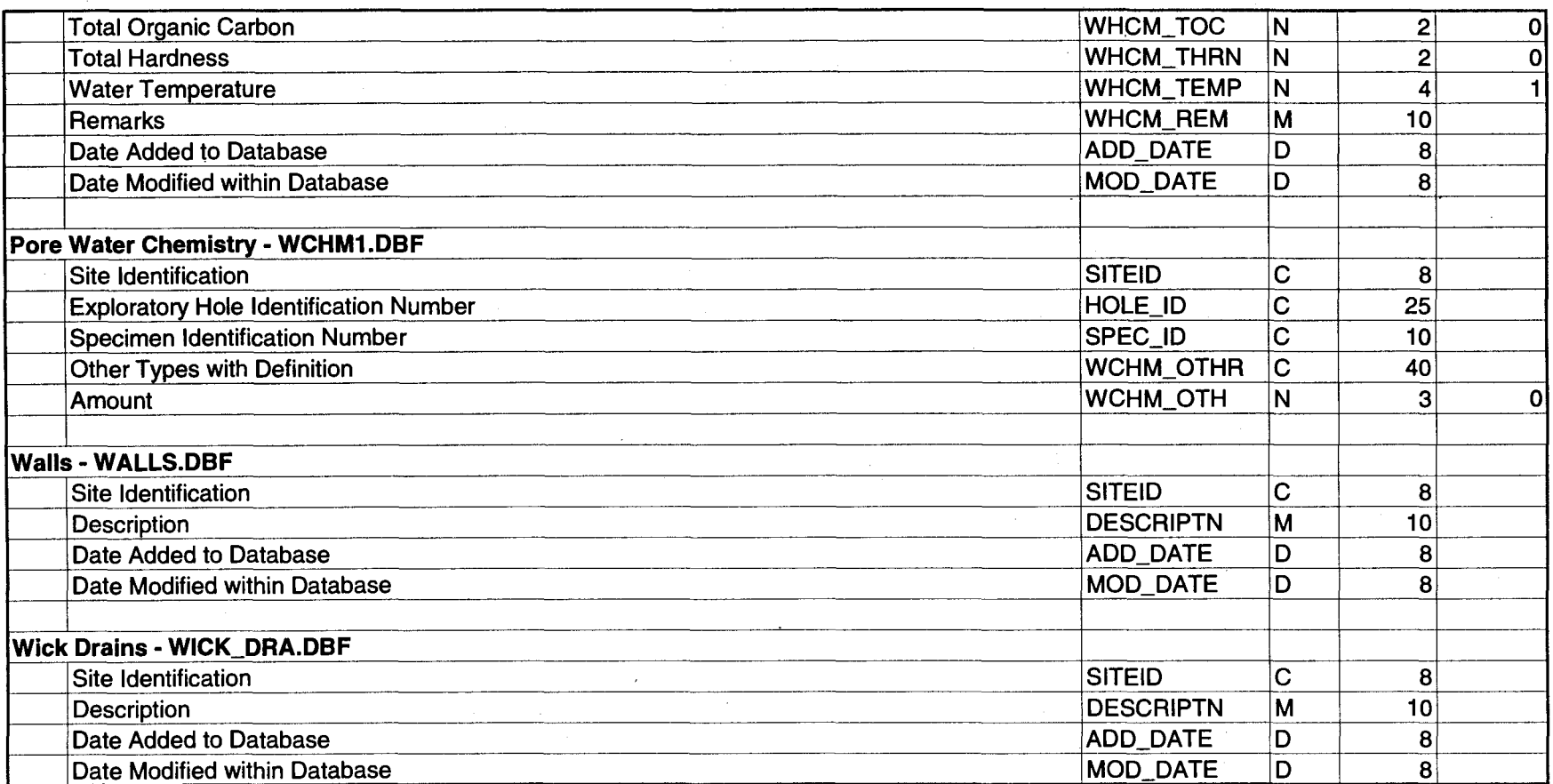

## **LIST OF SOFTWARE**

Clipper, Version 5.01, Nantucket Corporation, Los Angeles, California, 1992.

dCLIP-jr, Version 1.50, Donnay Software Designs, Santa Ana, California, 1988-1991.

Grumpfish Library, Version 3.2, Grumpfish, Inc., Salem, Oregon, 1988-1991.

Grumpfish Reporter Developer's Edition, Revision No. 1.14, Grumpfish, Inc., Salem, Oregon, 1992-1993.

PKZIP 2 for DOS, PKWARE, Inc., Brown Deer, Wisconsin, 1989-1992.

## **REFERENCES**

- 1. Benoît, J. and de Alba, P.A., "Designated Sites for Geotechnical Experimentation in the United States," Editors of the *Proceedings of the Workshop at the University of New Hampshire,* Report to the National Science Foundation, University of New Hampshire, Durham, New Hampshire, September 1988.
- 2. Benoît, J. and de Alba, P.A., "Selection and Management of National Geotechnical Experimentation Sites," Editors of the *Proceedings of the Workshop at Orlando, Florida, October 1991,* Report to the National Science Foundation and Federal Highway Administration, Orlando, Florida, October 1991.
- 3. Benoit, **J.** and de Alba, P.A., "Catalog of National Geotechnical Experimentation Sites," Report to the National Science Foundation and the Federal Highway Administration, University of New Hampshire, April 1993.
- 4. Benoit, J., de Alba, P.A., Sawyer, S.M., Craig, P. and DiMillio, A., "Central Data Repository System for the United States Geotechnical Experimentation Sites," *Proceedings of the International Conference on Geotechnics and Computers, Paris,* France, September-October 1992.
- 5. Benoit, J., de Alba, P.A. and Sawyer, S.M., "National Geotechnical Experimentation Sites Database," *Advances in Site Characterization: Data Acquisition, Data Management, and Data Interpretation,* Proceedings of a Symposium sponsored by the Committee on Engineering Geology and the Committee on Soil Properties of the Geotechnical Engineering Division of the ASCE in conjunction with the ASCE Convention in Dallas, Texas, C.L. Ho and R.D. Hryciw, Editors. ASCE Geotechnical Special Publication No. 37, , Dallas, Texas, October 27-28, 1993.
- 6. Association of Geotechnical Specialists, "Electronic Transfer of Geotechnical Data from Ground Investigations," Published by the Association of Geotechnical Specialists, United Kingdom, 1992.